ESCUELA SUPERIOR POLITÉCNICA DEL LITORAL

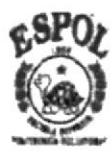

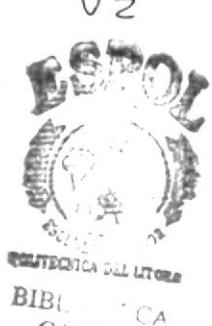

004.68

PROGRAMA DE TECNOLOGÍA EN COMPUTACIÓN Y DISE **GRÁFICO** 

#### **TESIS DE GRADO**

## PREVIO A LA OBTENCIÓN DEL TÍTULO DE:

### **ANALISTA DE SISTEMAS**

Y

#### PROGRAMADOR DE SISTEMAS

**MANUAL DE USUARIO** 

#### TEMA:

#### **DESARROLLO DEL WEB SITE DE ASEINFORS**

Y

REDISEÑO DE LA SECCIÓN INTRANET

**AUTORES RUTH RODRÍGUEZ JARAMILLO ANABELL ALVARADO ALVARADO JESSICA PINCAY CEDEÑO PATRICIO GARRIDO GARCIA** 

> **DIRECTOR ANL. MARJORIE ESPINOZA ANL. RUTH MATOVELLE**

> > AÑO

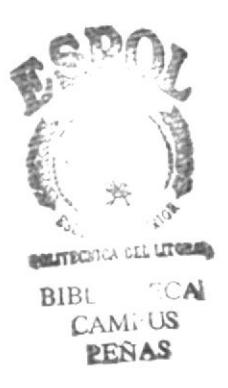

"Encomienda a Jehová tu camino, confía en él y él hará", mi caminar en la vida profesional lo he encomendado a Dios, y él ha hecho según su voluntad, por ello mi agradecimiento es a El.

A mi Mami Carmen Alvarado que ha la distancia me ha apoyado y se ha preocupado por mí. a mi Papi Juan Alvarado por la confianza y el apoyo para culminar mis estudios.

A la Institución por sus docentes y la enseñanza recibida.

Y a todas aquellas personas que se dan por aludidos

Muchas Gracias!!!!!

Inabell . Alvarado

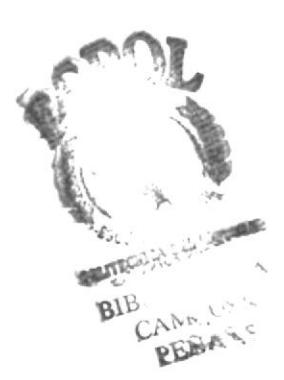

El presente trabajo se ha culminado gracias a la ayuda de instituciones y personas que de una u otra manera colaboraron en la elaboración de este tema.

Primero agradecer a Dios por haberme dado la oportunidad de vivir y poder culminar mis estudios de una manera satisfactoria.

A mis amigas de tesis, Jessica Pincay, Anabell Alvarado y Ruth Rodríguez, por haberme dado la oportunidad de poder compartir junto a ellas en la elaboración de este trabajo.

A la ESCUELA LA ASUNCIÓN, especialmente a la Madre Esperanza Sánchez, ya que sin su comprensión y apoyo no habría podido culminar satisfactoriamente mis estudios.

Patricio Garrido

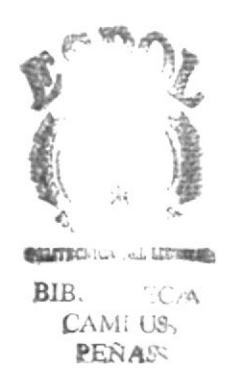

A Dios por las bendiciones que ha derramado sobre mí.

De mis padres Sra. Cruz Cedeño - Sr. Nicolás Pincay el apoyo y confianza que siempre me dieron, sin ellos no hubiese alcanzado los logros que ahora tengo.

Igual a mis amigos y maestros ya que ellos me brindaron sus conocimientos.

Obteniendo buenos resultados a la vez proponiéndome las metas para una vida futura.

Satisface reconocer que mi vida universitaria fue de lucha y apoyo con personas triunfantes.

Jessica Pincay

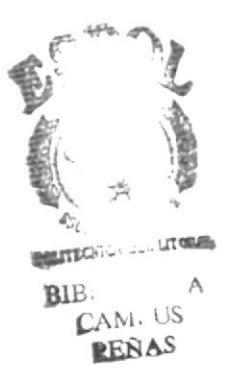

Aunque son muchas las metas que me faltan por alcanzar, quisiera expresar mis agradecimiento a:

Dios, nuestro señor Jesucristo y la santísima virgen por ser los seres espirituales que me dieron vida y fortaleza para seguir adelante.

Mi familia: mis padres, hermanos, suegros, mi esposo e hijo. Son ellos los que se han sacrificado por mí para apoyarme en todo momento.

Al personal de Aseinfors, por su confianza. Un agradecimiento especial para la analista Marjorie Espinoza, quien me dio la oportunidad de formar parte en este grupo de trabajo.

Mis compañeros de tesis, por acompañarme en los buenos y malos momentos.

Gracias por su amor, sacrificio, confianza y amistad.

Ruth Rodriguez

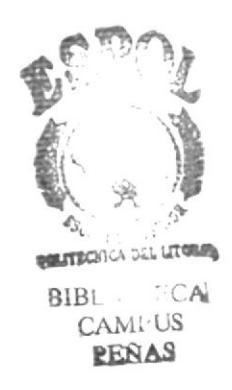

### DEDICATORIA tírsail en anno 1992. I utilise anno 1992 anno 1992 anno 1992.

El secreto del logro no es permitir que lo que haces te alcance sino tú alcanzarlo, este logro lo he podido alcarzar gracias a personas muy especiales para mi y que sin ellas no lo hubiera logrado.

A mi Dios por la üda, la salud y la bondad al darme a mis padres Juan Alvarado y Carmen Alvarado que me han apoyado en todo y se han sacrificado para que yo pueda culminar una meta más en mi vida, mis hermanos por su apoyo y ayuda incondicional, a mis compañeros de tesis, por los buenos y malos momentos que hemos compartido.

Les dedico esta meta ya culminada a Dios Trino, mi familia y en especial a mi sobrino Josué Miguel Alvarado Ávila.

Estas letras quedarán plasmadas en este papel pero el verdadero agradecimiento estará cada día en mi corazón.

.'/r,,/,Z.'/ár,o.rl.

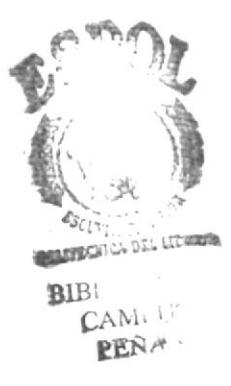

#### **DEDICATORIA**

A mi Madre, Ana García Vallejo, por ser la mujer que me supo aconsejar, apoyar y ayudar en todas las instancias de mi vida, por ser la mujer que dedico su vida a darme una formación rica en valores, por ser la mujer que más quiero en este mundo, por todo esto y por mucho más ... gracias Madre.

A mi Padre, Fausto Garrido, por ser la persona que siempre me supo guiar por el camino del bien, por sus sabios consejos que en todo momento los llevo presente y forman parte de mi formación, por todo el sacrificio y las esperanzas que ha depositado en mi, esta tesis esta dedicada a usted. Gracias Padre.

Patricio Garrido

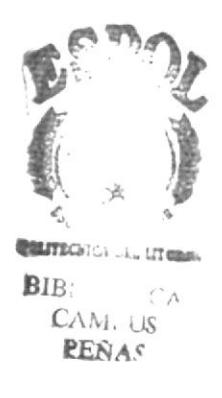

#### **AGRADECIMIENTO GENERAL**

Primero agradecemos a Dios por habernos dado la oportunidad de culminar nuestros estudios exitosamente.

Agradecemos de una manera especial a la empresa ASEINFORS, representada eficientemente por su gerente regional Lcda. Sandra Díaz, al Ing. Fabián Redrován y a todo el personal administrativo, ya que sin su colaboración y asesoramiento el presente trabajo no se habría culminado con éxito.

Un especial reconocimiento a la Anl. Marjorie Espinoza por sus sabios consejos, que nos supieron guiar en los momentos más dificiles y poder seguir adelante hasta concluir de manera excelente el presente trabajo.

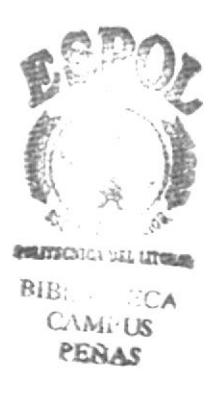

#### **DEDICATORIA**

Dedico este trabajo a mis padres Sra. Cruz Cedeño y Sr. Nicolás Pincay lo mas preciado de mi vida, porque gracias a ellos con sus esfuerzos, dedicación y trabajo he podido culminar mis estudios universitarios y realizar mis logros propuestos, ya que en mis caídas con ellos aprendí asumir responsabilidades y esforzarme más, con lo cual me han enseñado cuan valioso es el sacrificio.

Jessica Pincay

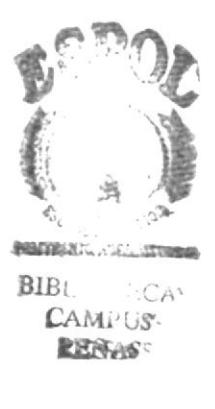

#### **DEDICATORIA**

Dedico esta Tesis culminada a mi hijo Luis Enrique Campoverde Rodríguez y a mí esposo Luis Alejandro Campoverde, ya que es a ellos a quien debo toda mi vida, sacrificio y trabajo.

También le dedico a mis padres el Señor Ricardo Rodríguez y la Señora Narcisa Jaramillo, de quien espero a lo lejos se sienta muy orgullosa de mí. Y mi padre darle todo mi afecto por todos los años de sacrificio que me dio para llegar a ser una profesional.

Ruth Rodriguez

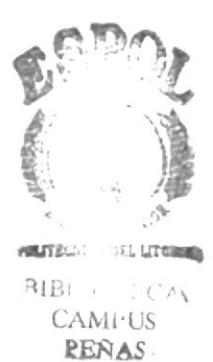

**DECLARACIÓN EXPRESA** 

La responsabilidad por los hechos, ideas y doctrinas expuestas en esta tesis de grado nos corresponde exclusivamente; y el patrimonio intelectual de la misma al PROTCOM (Programa de Tecnología en Computación y Diseño Gráfico) de Escuela Superior Politécnica del Litoral.

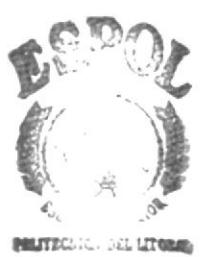

## FIRMA DE LOS DIRECTORES DE TESIS

 $BIB()$  :  $C A$ **CAMPUS** 

 $\bar{\alpha}$ 

 $\mathbb{F}$ 

Anl. Marjorie Espinoza

Anl. Ruth Matovelle  $\mathcal{L}$ 

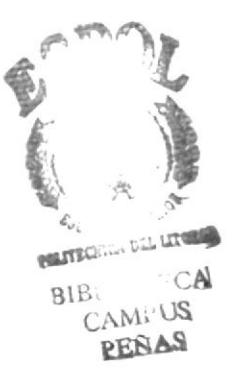

#### FIRMA DE LOS AUTORES DE LA TESIS

Analel Margaret Abarado

Patricio Garrido G.

Luca Varcoy C

Ruth Rodríguez Jaramillo.

#### **TABLA DE CONTENIDO**

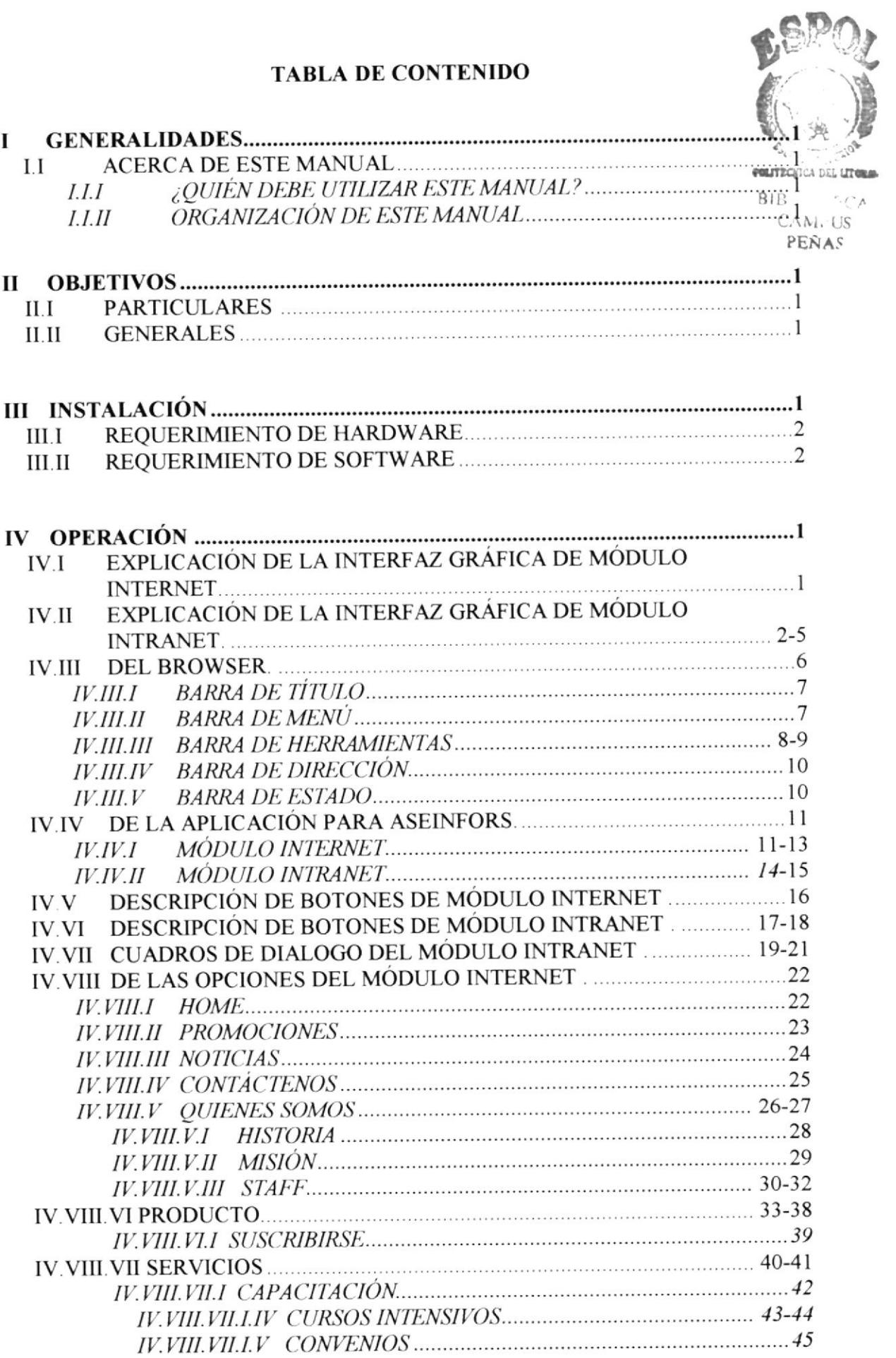

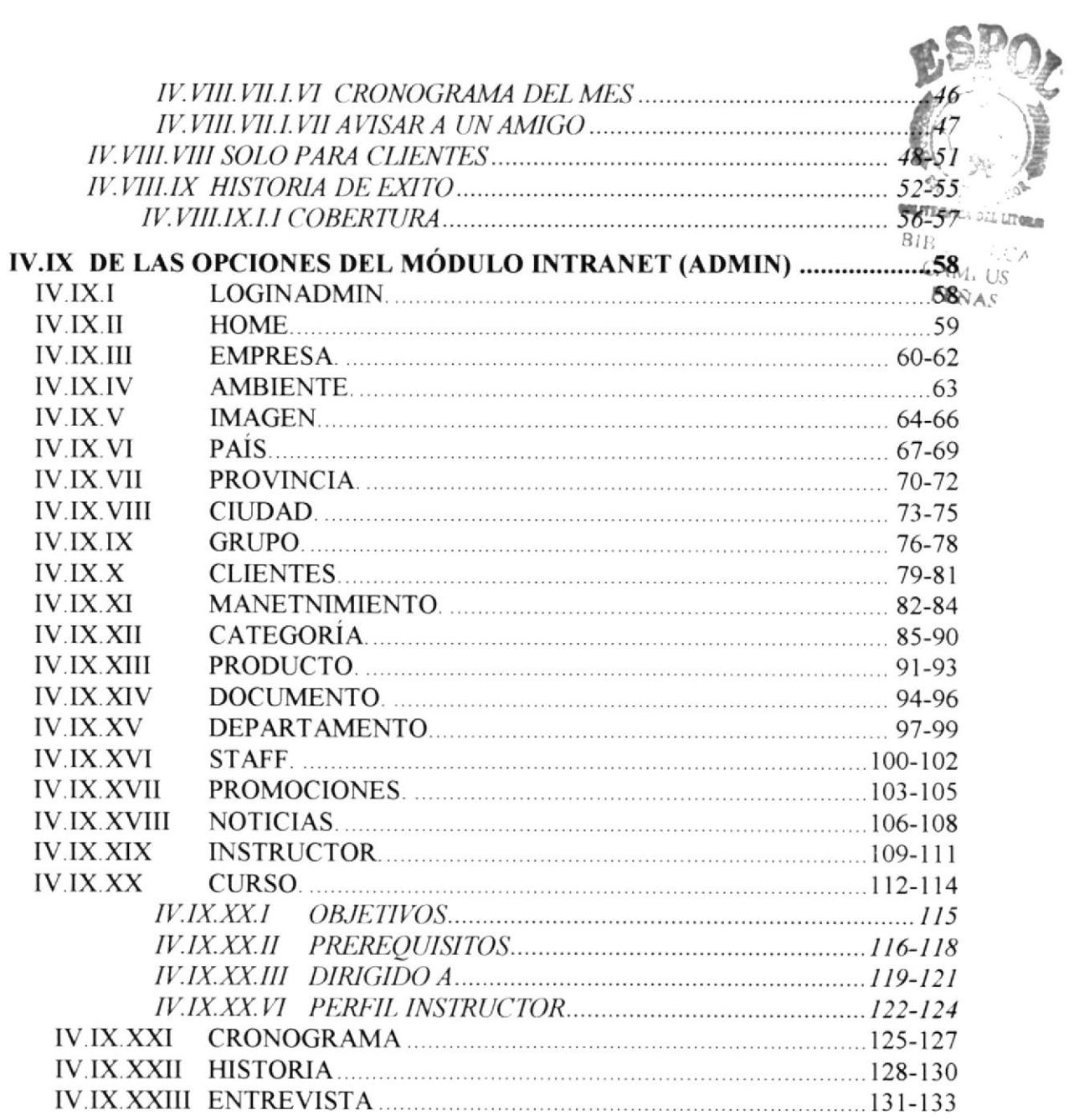

#### **ANEXOS**

**GLOSARIO** 

#### TABLA DE FIGURAS

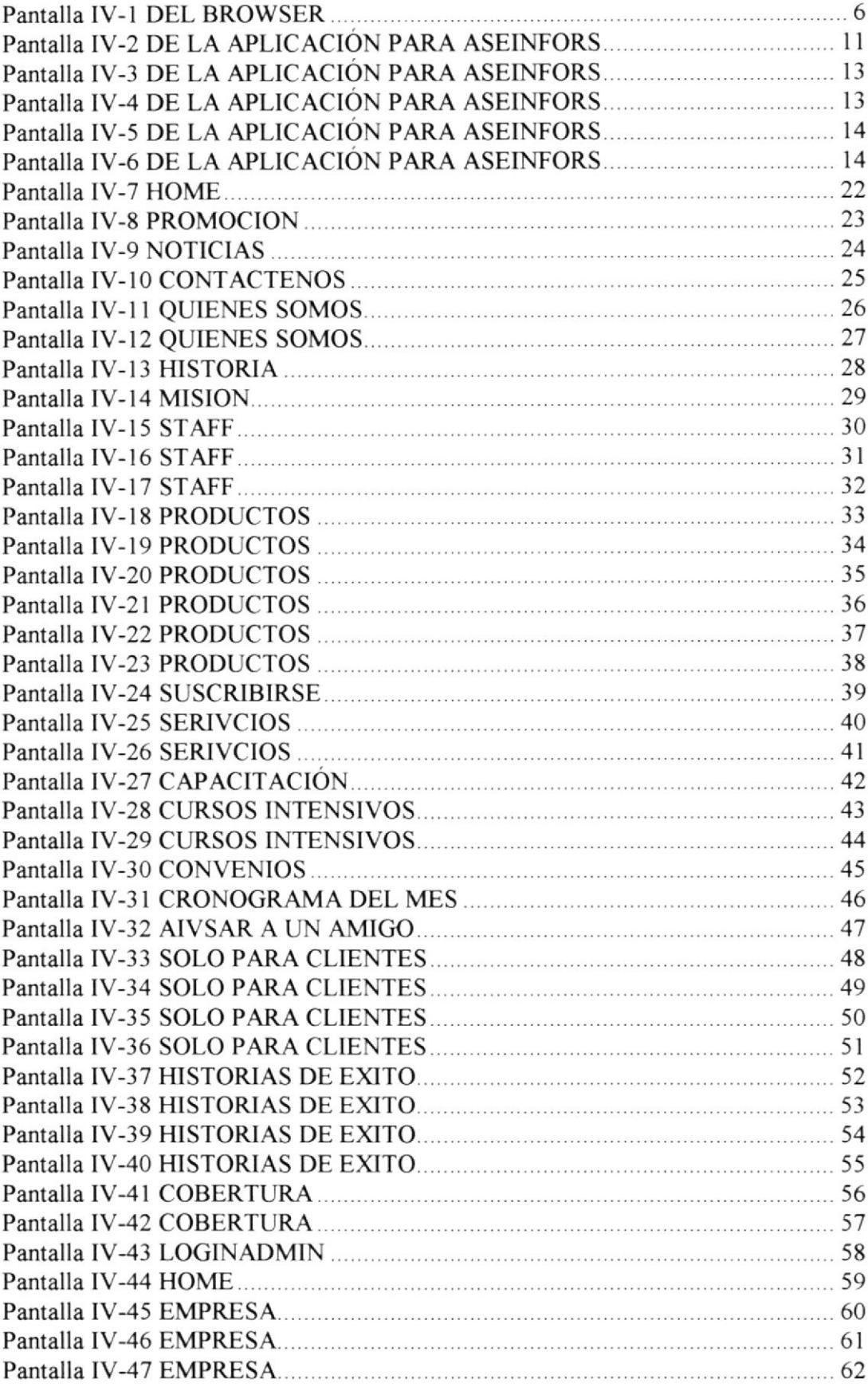

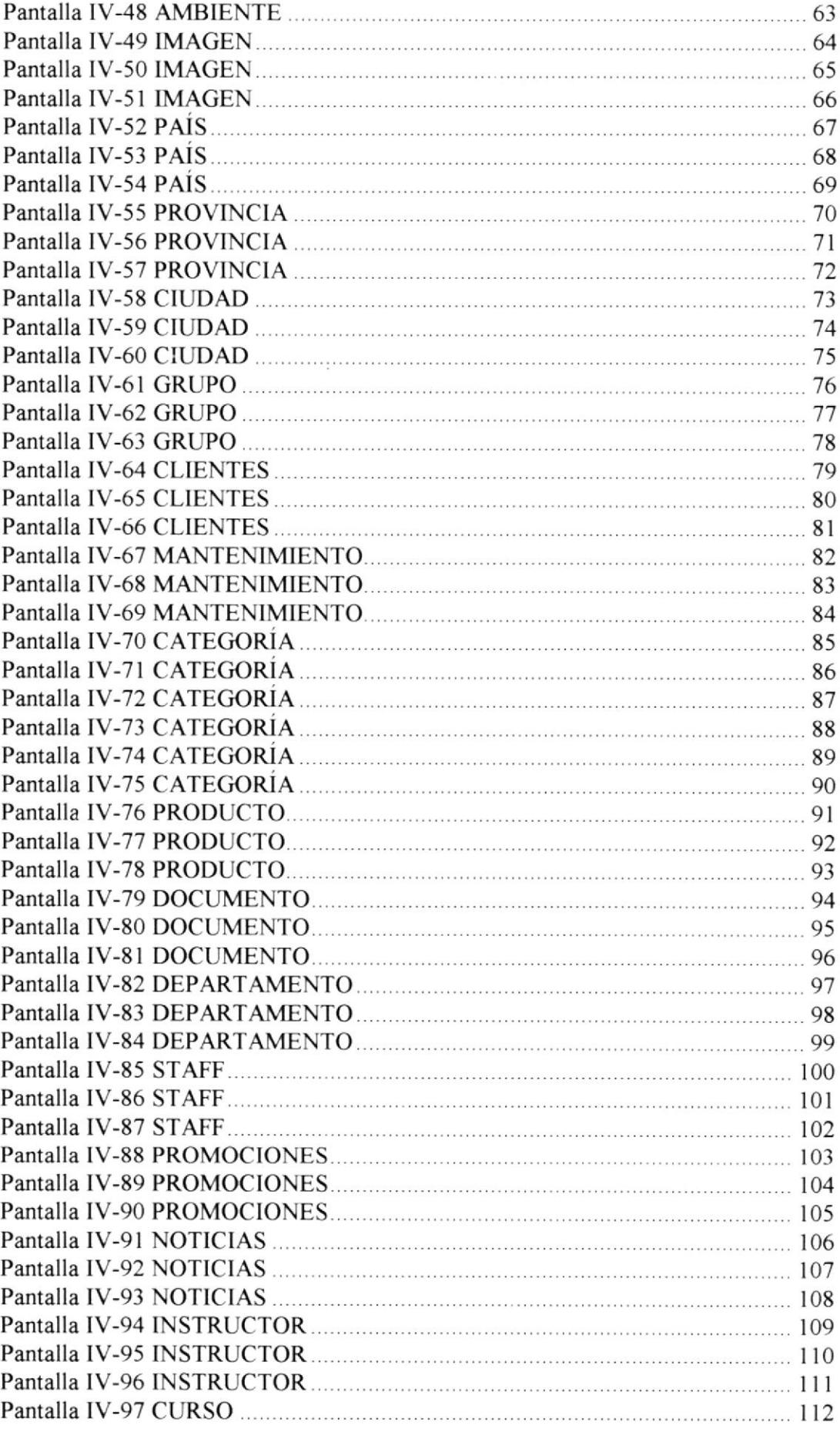

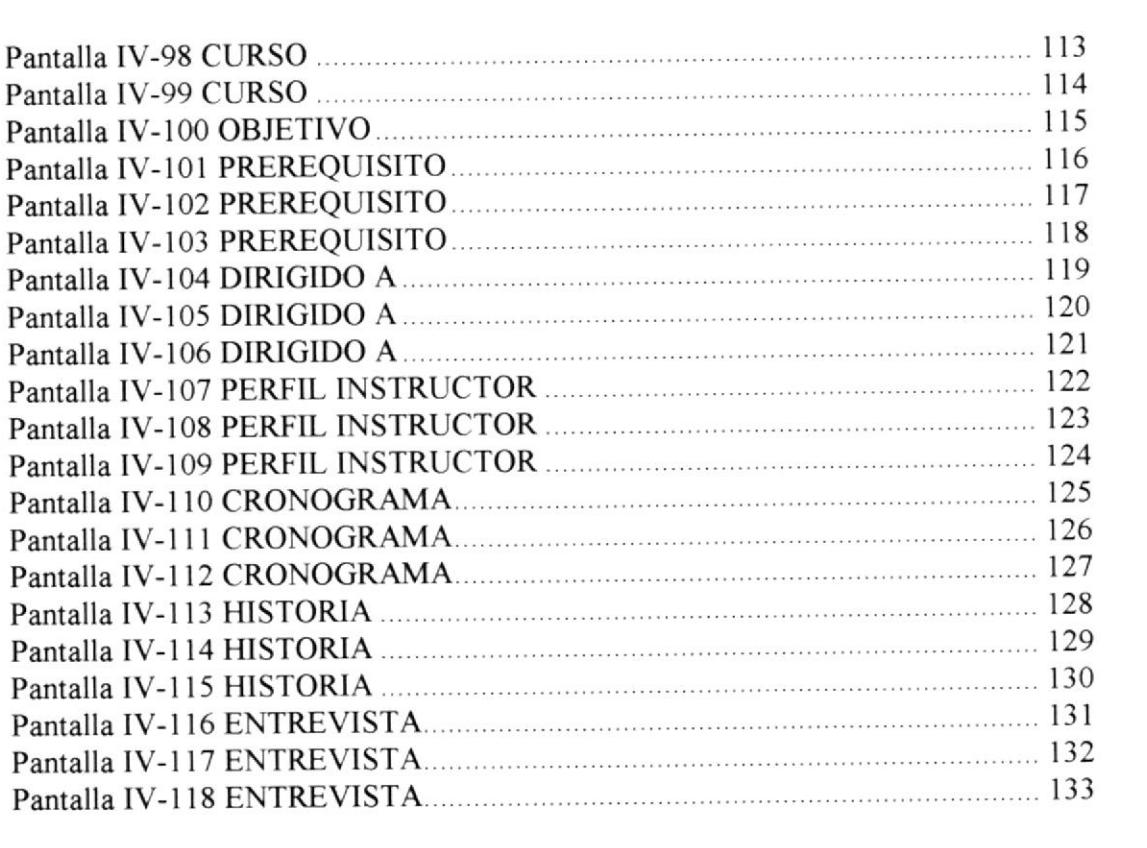

# **CAPÍTULO**

# GENERALIDADES

Proporciona una información global sobre el contenido del manual.

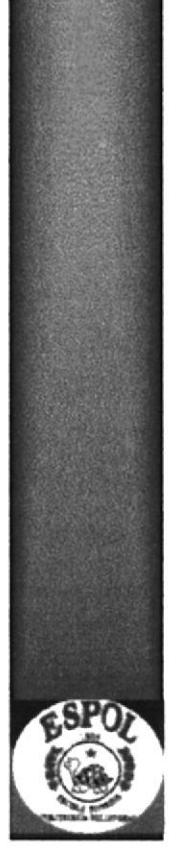

## I GENERALIDADES

Este capitulo es una introducción sobre el Manual de Usuario del Web Site de ASEINFORS. Tiene como propósito dar a conocer el contenido de este y para quién está dirigido.

## **I.I ACERCA DE ESTE MANUAL.**

El manual tiene como finalidad dar a conocer en forma exacta como está estructurado además la facilidad de navegación e instalación del Web Site.

## I.I.I ¿QUIÉN DEBE UTILIZAR ESTE MANUAL?

Este manual está dirigido a las personas con conocimiento en computación, que sean navegantes de la gran red mundial como es el Intemet y al personal de ASEINFORS para el uso de la Intranet.

## I.I.II ORGANIZACION DE ESTE MANUAL.

El manual está dividido en los siguientes capítulos:

Capítulo I. Generalidades. Proporciona una información global sobre el contenido del manual.

Capítulo IL Objetivos. Da a conocer la proyección que se obteadrá cuando un usuario visite www.aseinfors.com.

Capítulo IIL Instalación. De una forma optima lleva al uzuario de la mano a Ia instalación de lo que es necesario para la navegación.

Capitulo IV. Operación. Se describe todas las operaciones que son vitales para la comprensión al momento de la navegación.

# **CAPÍTULO**

# **OBJETIVOS**

Da a conocer la proyección que se obtendrá cuando un usuario visite www.aseinfors.com.

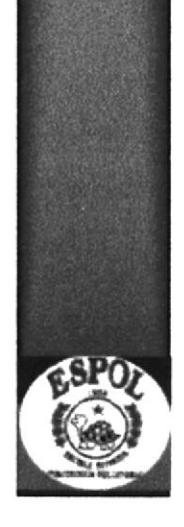

## II OBJETIVOS.

El objetivo de este manual es enseñarle al usuario final el manejo de las dos secciones que componen el Web Site de ASEINFORS.

## II.I PARTICULARES.

Nosotros como desarrolladores del Sitio ponemos a consideración los beneficios que busca y que obtendrá la empresa.

ASEINFORS tiene como finalidad presentar su nueva imagen, llegar a donde aún no tiene cobertura y darse a conocer como distribuidor legal de productos Informix asi mismo brindar los servicios que ofrecen, dar beneficios a sus clientes en una forma efectiva, veraz y rápida.

### II.II GENERALES.

Provee de un personal totalmente capacitado para solucionar problemas informáticos.

# **CAPÍTULO**

# **INSTALACIÓN**

De una forma óptima lleva al usuario de la mano a la instalación de lo que es necesario para la navegación.

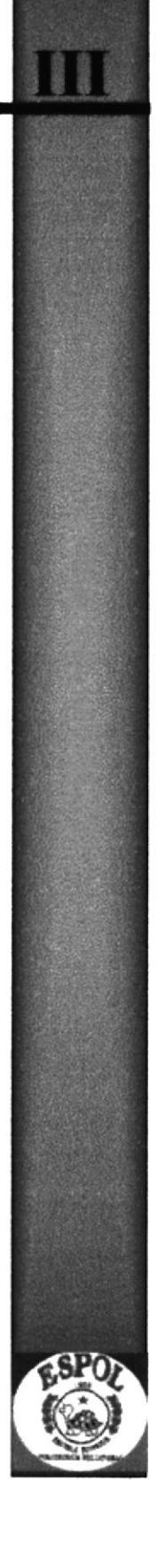

#### **INSTALACIÓN.**  $III$

La empresa ASEINFORS tiene en su poder los manuales respectivos para la instalación de las aplicaciones que se utilizan para el diseño e implementación de un sitio web.

ASEINFORS tiene compuesta la Red con el Sistema Operativo de Windows-NT el cuál permite tener acceso a las diferentes estaciones que se encuentra en la empresa.

En el Servidor se encuentra instalado el sistema de Informix, por medio de este sistema se crearon las tablas de la base que se utilizaran en el sitio web para las diferentes consultas o actualizaciones de la Base de Datos.

### **III.I REQUERIMIENTOS DE HADWARE.**

Para una mejor navegación de las secciones Internet e Intranet. ASEINFORS debe constar con el siguiente equipo:

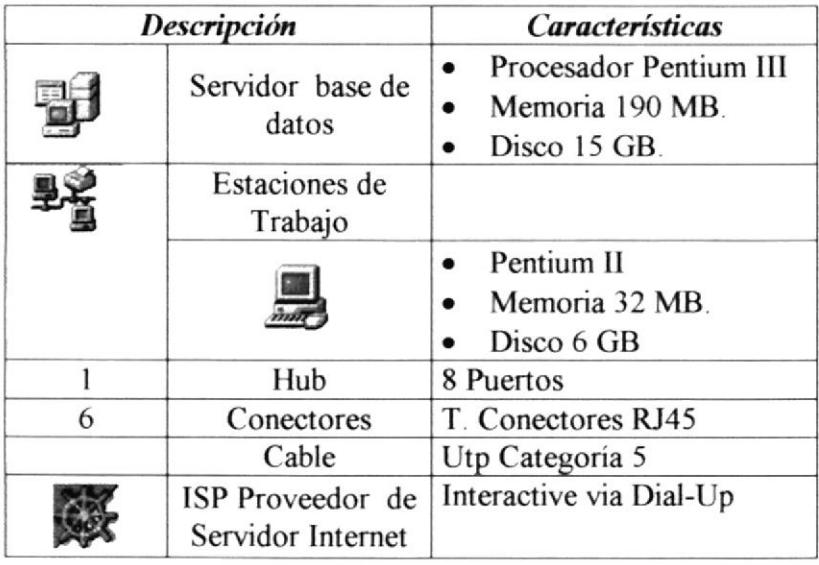

### **III.II REQUERIMIENTOS DE SOFTWARE.**

Como la empresa distribuye el software, el sistema diseñado se ejecuta en la misma plataforma en la que actualmente están trabajando:

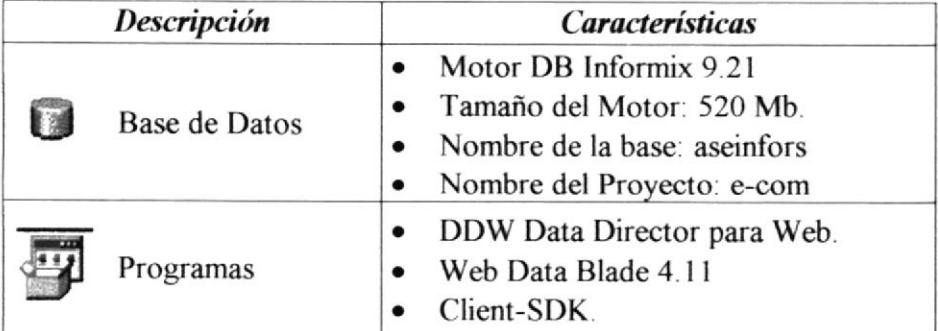

# **CAPÍTULO**

# **OPERACIÓN**

Se describe todas las operaciones que son vitales para la comprensión al momento de la navegación.

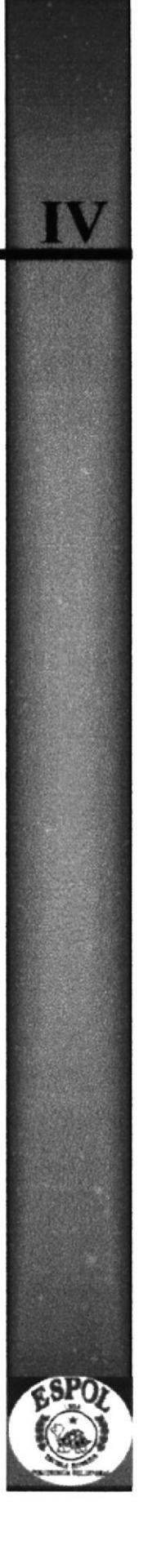

#### OPERACIÓN. IV

## IV.I EXPLICACIÓN DE LA INTERFAZ GRÁFICA DEL MÓDULO INTERNET.

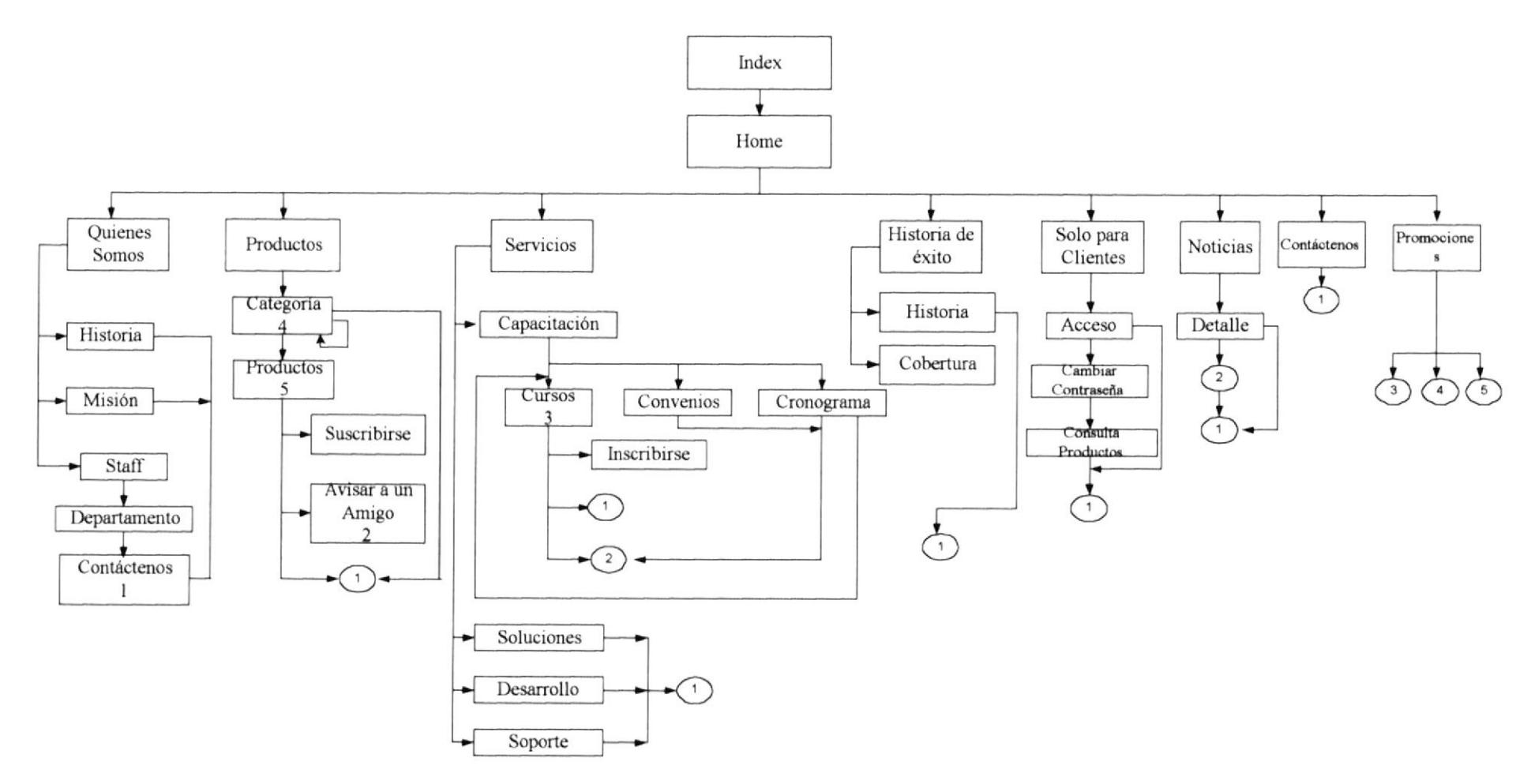

## IV.II EXPLICACIÓN DE LA INTERFAZ GRÁFICA DEL MÓDULO INTRANET.

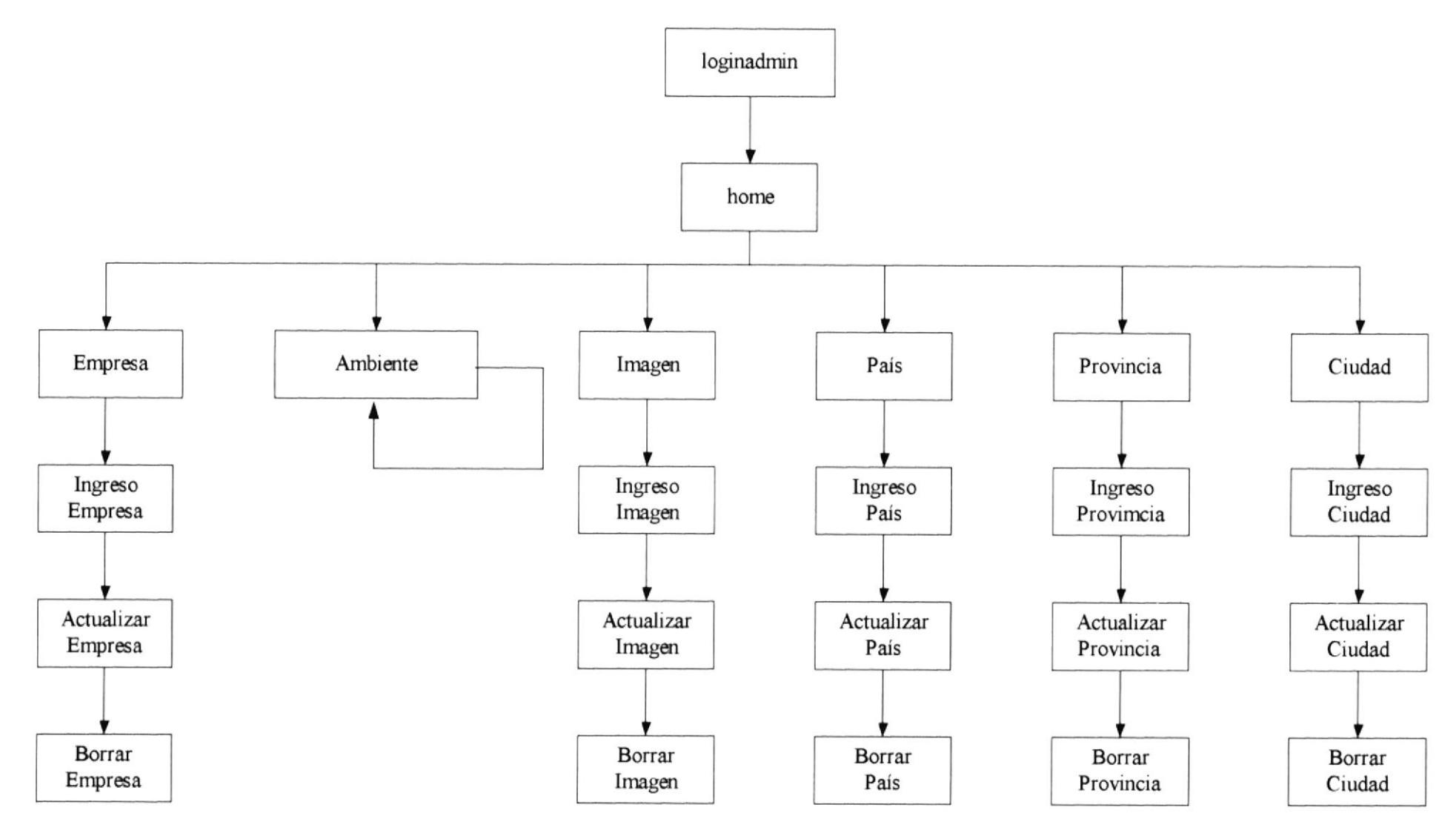

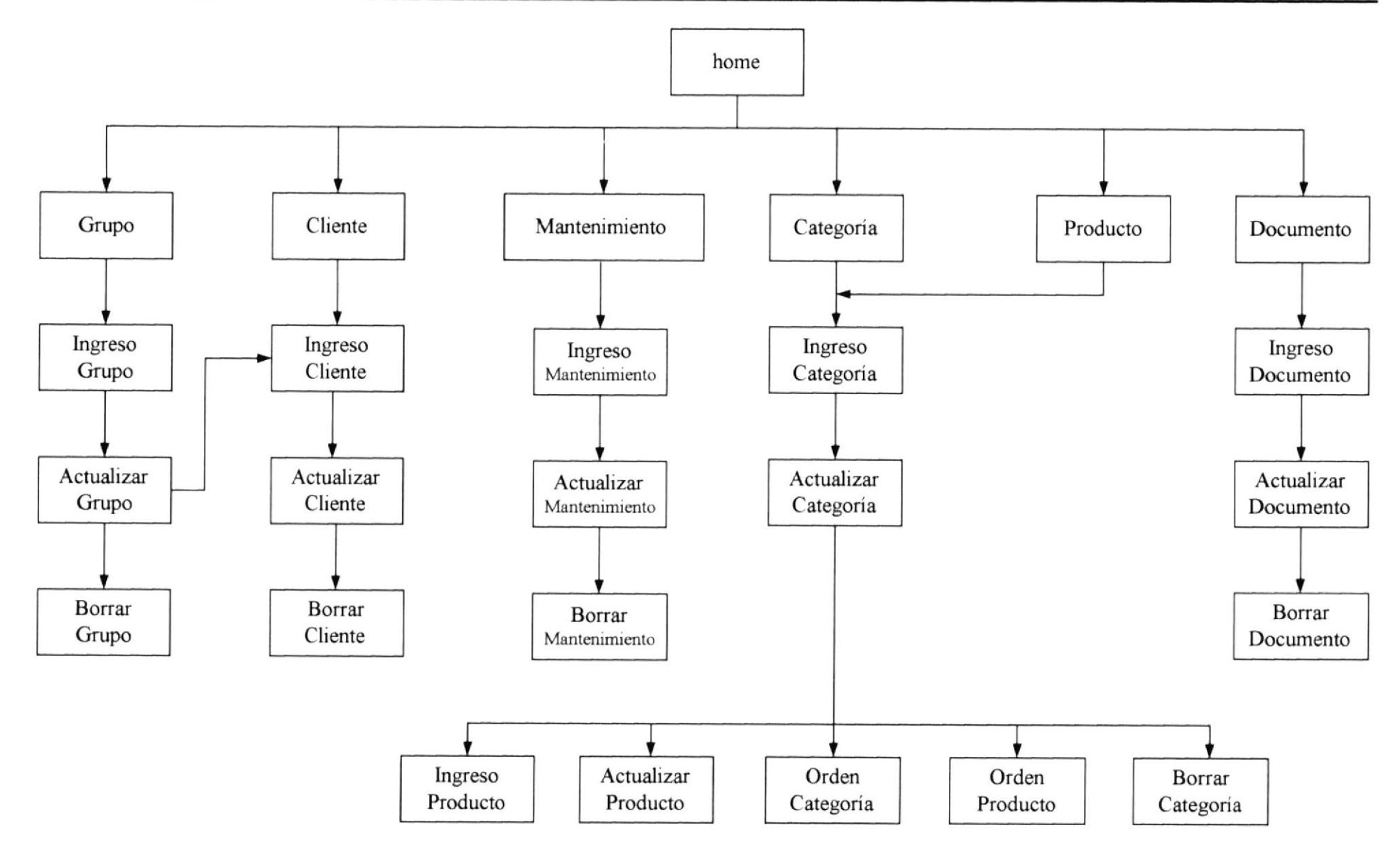

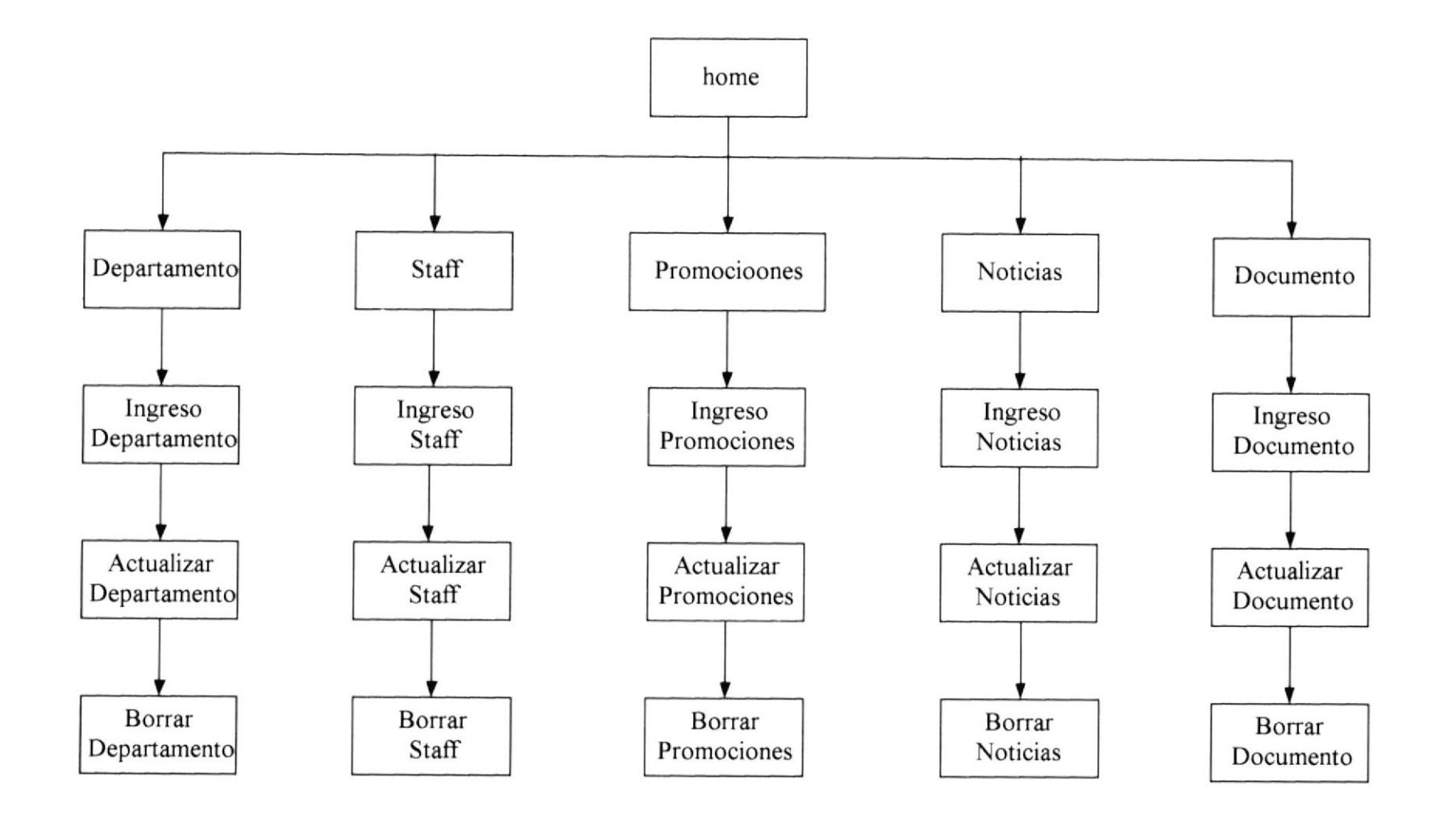

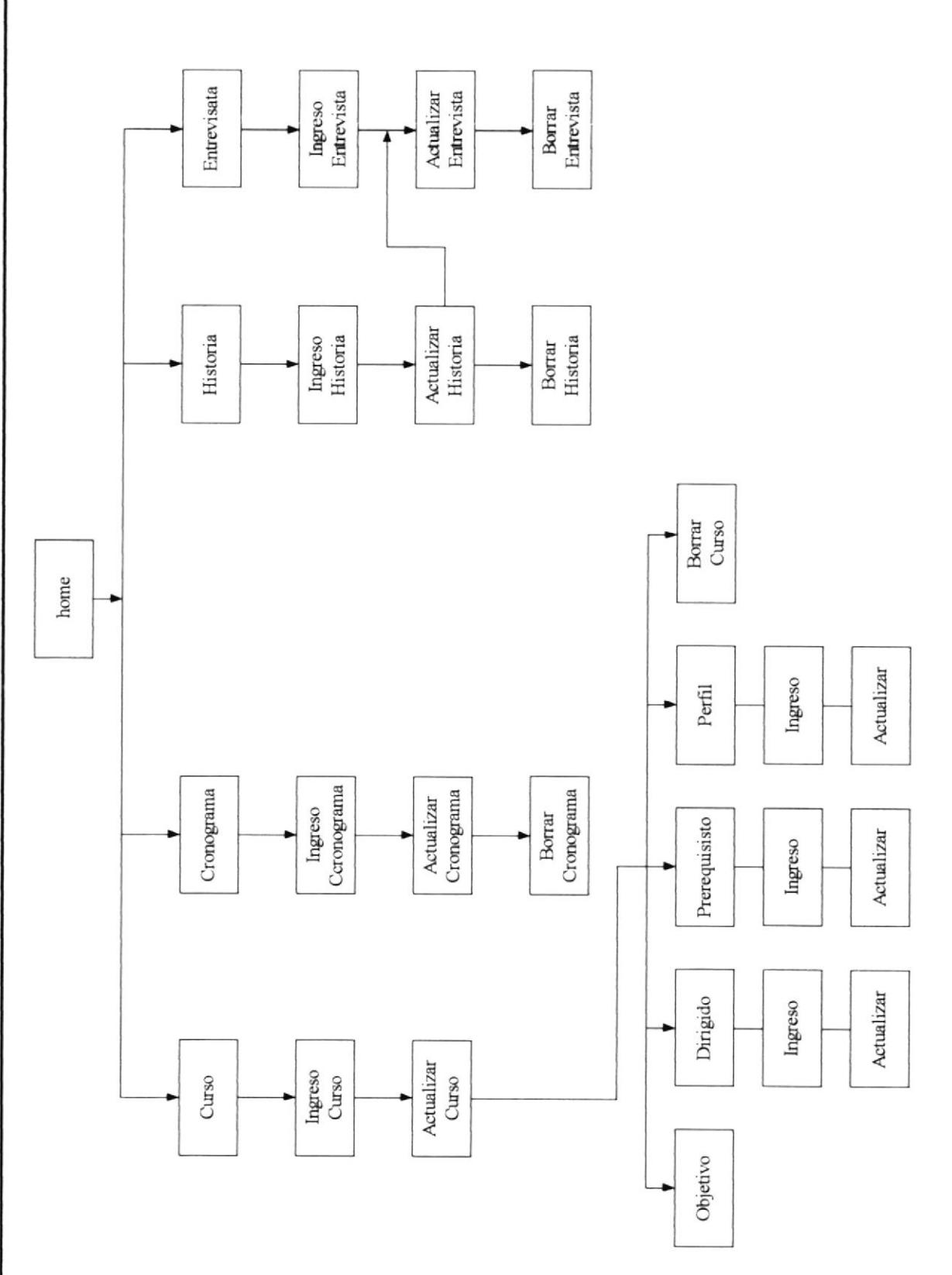

Capítulo IV - Página 5

PROTCOM

**ESPOL** 

#### **IV.III DEL BROWSER.**

Hemos escogido como interfaz gráfica para la explicación de la navegación

del Web Site, y del Intranet, al **browser** Internet Explorer.

Como acceso rápido éste se presenta en el escritorio con el siguiente icono.

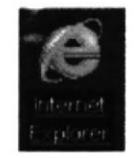

Al dar doble clic sobre el icono se presenta la siguiente ventana:

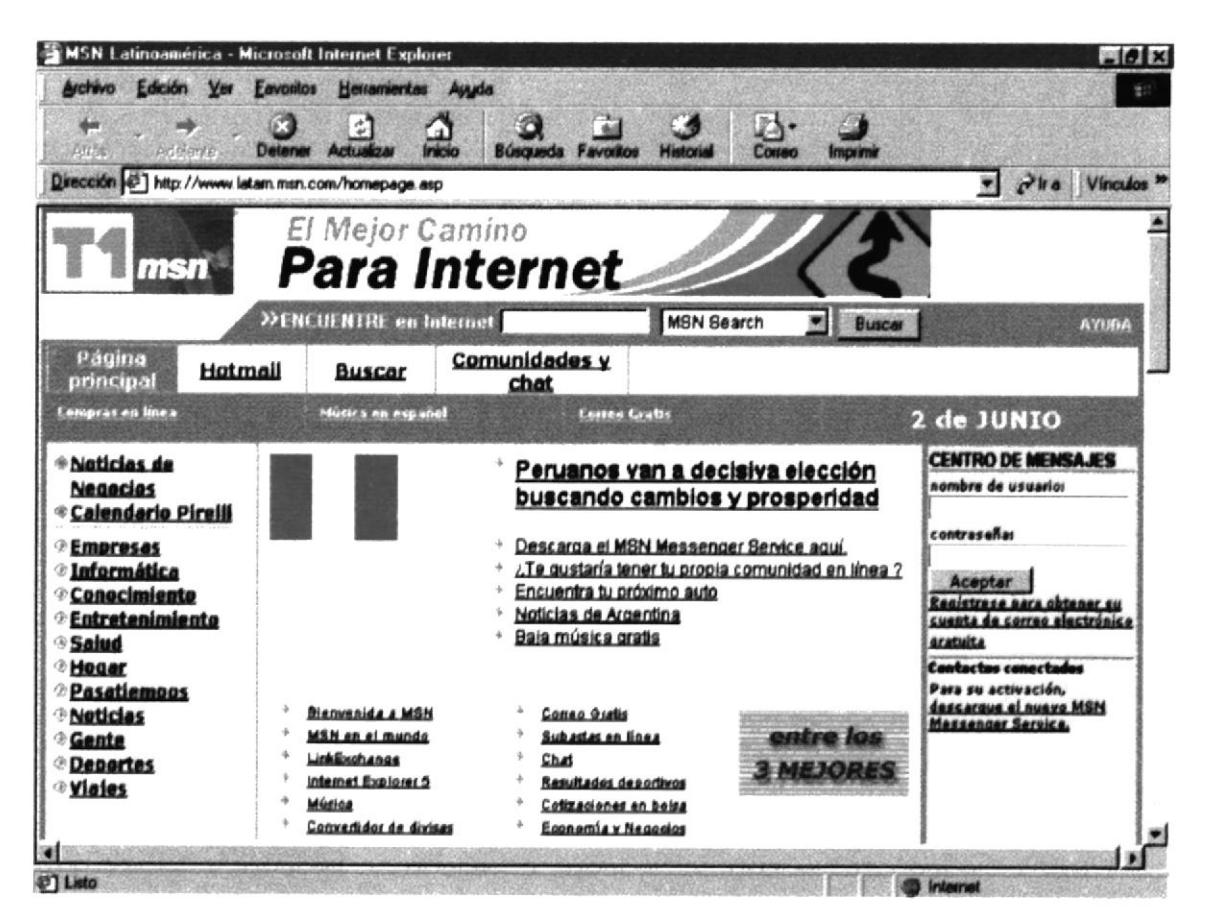

**Pantalla IV-1 DEL BROWSER** 

Sus partes especificamos a continuación:

## **IV.III.I BARRA DE TÍTULO.**

 $#$  $\mathbf{1}$ 

Indica el nombre de aplicación con su respectivo icono.

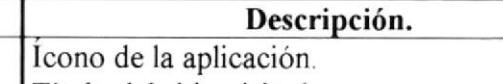

 $\mathbf{2}$ Título del sitio visitado.

 $\mathbf{3}$ Botón para minimizar la ventana.

 $\overline{\mathbf{4}}$ Botón para restaurar ó maximizar la ventana.

5 Botón para cerrar la ventana.

### **IV.III.II BARRA DE MENÚ.**

Línea superior donde aparecen todos los menús, desde el menú Archivo hasta Ayuda. Cada menú, al activarlo, dispone de comandos y opciones que permiten realizar la mayoría de las acciones.

 $\mathbf{1}$  $\sqrt{2}$ 3  $\overline{4}$ 5 6

Archivo Edición ver Favoritos Herramientes Ayypis

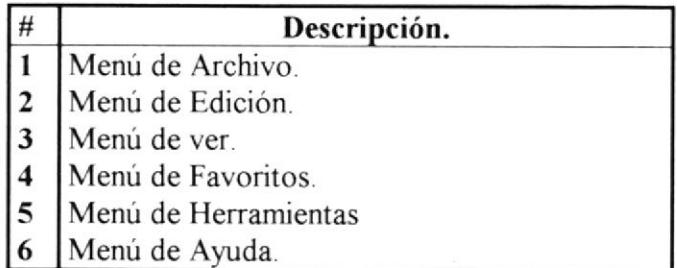

 $\overline{7}$ 

#### IV.III.III BARRA DE HERRAMIENTAS.

Es la fila de botones que proporciona accesos directos mediante pulsaciones del ratón a las órdenes utilizadas normalmente en una aplicación.

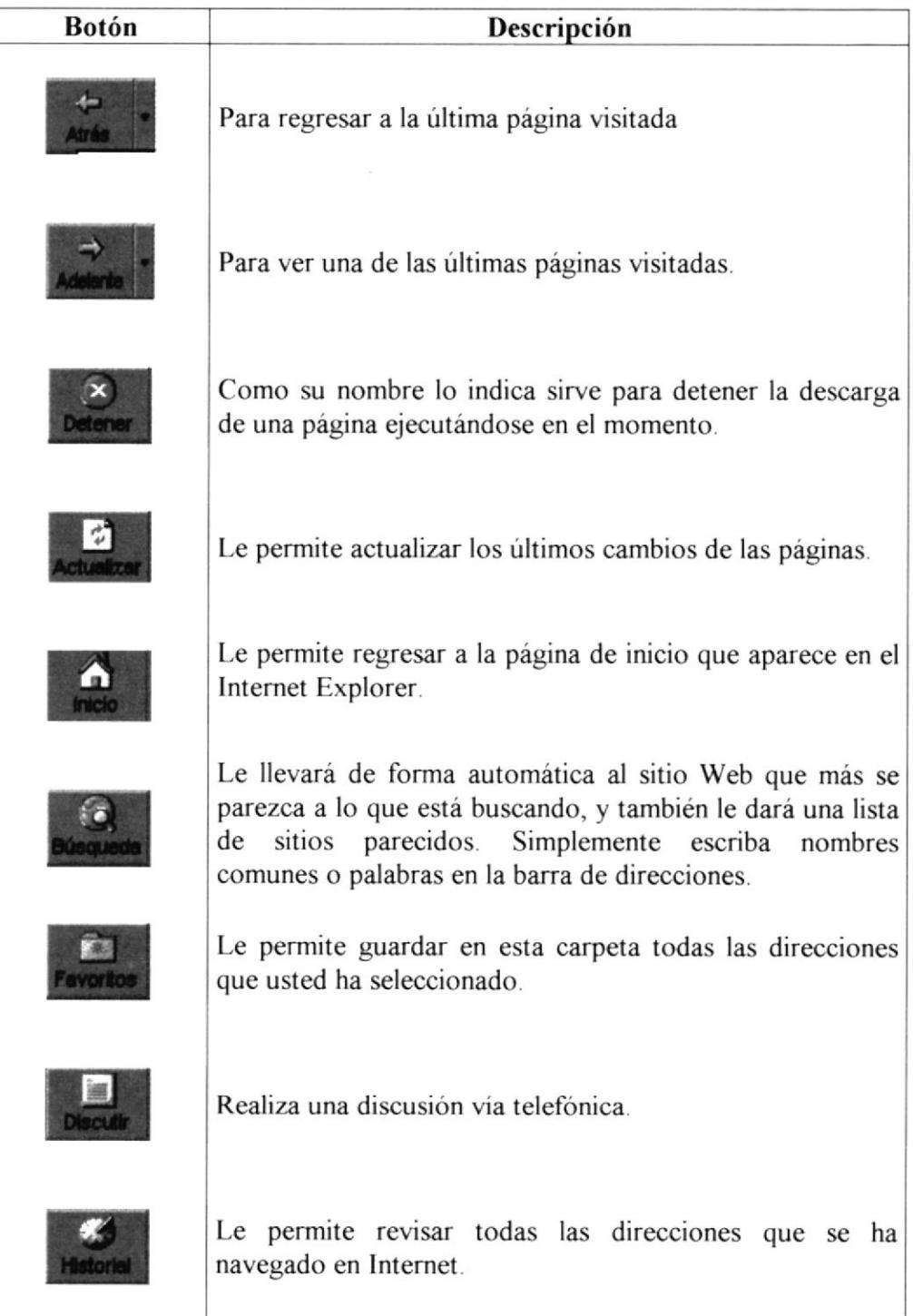

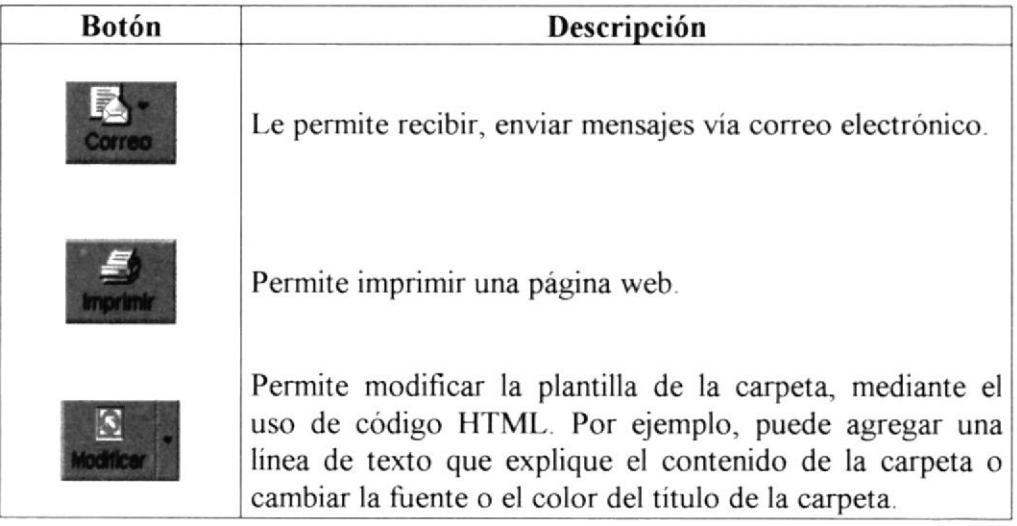

## IV.III.IV BARRA DE DIRECCIÓN.

Nos permite enlazarnos a una dirección URL.

$$
\frac{1}{\sqrt{1-\frac{1}{2}}}
$$

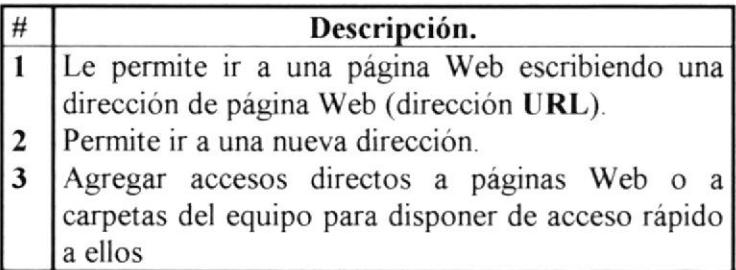

## IV.III.V BARRA DE ESTADO.

Indica la actividad que la aplicación está realizando al momento

$$
\frac{1}{2}
$$

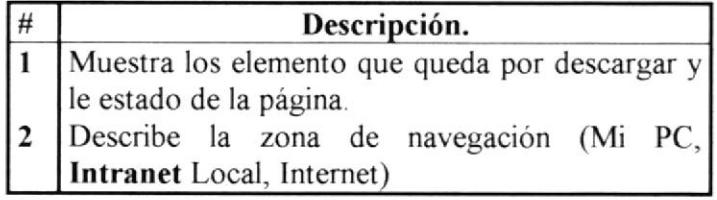
## **IV.IV DE LA APLICACIÓN PARA ASEINFORS.**

## **IV.IV.I MÓDULO INTERNET.**

La interfaz de la aplicación ha sido diseñada conservando un formato estándar para todas las pantallas. El Web Site se encuentra implementado totalmente en Español.

La pantalla inicial nos muestra en la parte superior un encabezado (recuadro rojo) que contiene varias opciones:

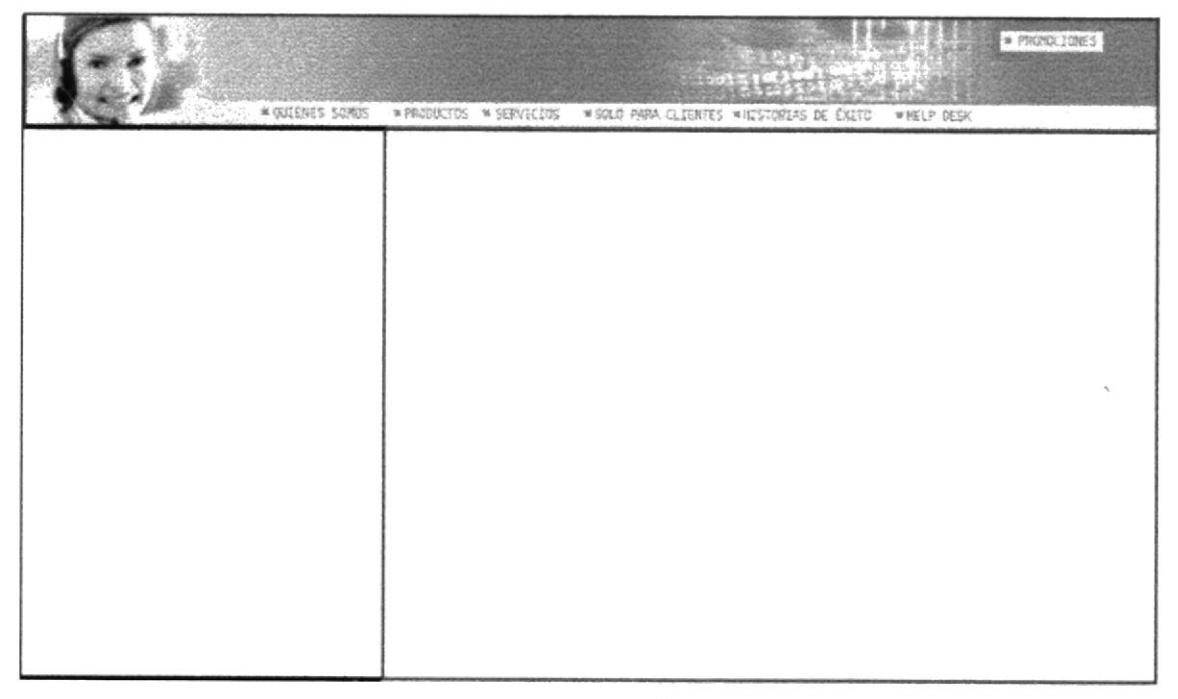

Pantalla IV-2 DE LA APLICACIÓN PARA ASEINFORS

La opción Quienes Somos se presenta la Historia, Misión y el personal de **ASEINFORS** 

En la opción Productos presenta una lista detallada de todos los productos que distribuye ASEINFORS.

En la opción Servicios, presenta los servicios que ofrece a sus clientes así como los diferentes cursos, horarios, así como la inscripción a uno de ellos.

Los clientes de ASEINFORS, con un Login y password que se le asigna pueden estar informados del estado de mantenimiento de los productos adquiridos, ingresando a la opción de Solo para Clientes.

En la opción Historias de Exito se presentarán dos opciones: Historias de Exito y Cobertura.

En la primera se presentará una entreüsta al Gerente de Sistemas de COMANDATO y un reconocimiento especial por parte de la CORPORACIÓN NOBOA ambos dando muy buenas relerencias de los productos Informix.

Cobertura que tienen los productos Informix en el Ecuador, por los que se muestra un mapa sensitivo especificando los diferentes puntos donde se encuentra instalado el sistema.

Un bloque de promociones que brinda cada mes ASEINFORS a todos sus clientes.

En la parte izquierda (recuadro negro) de la página encontraremos noticias del sitio asi también como links a noticias en la página oficial de Informix Contáctenos, un formulario que debe llenarse con sus datos y será recibido por el personal de ASEINFORS. El link a Registrarse en el TechInfo Center.

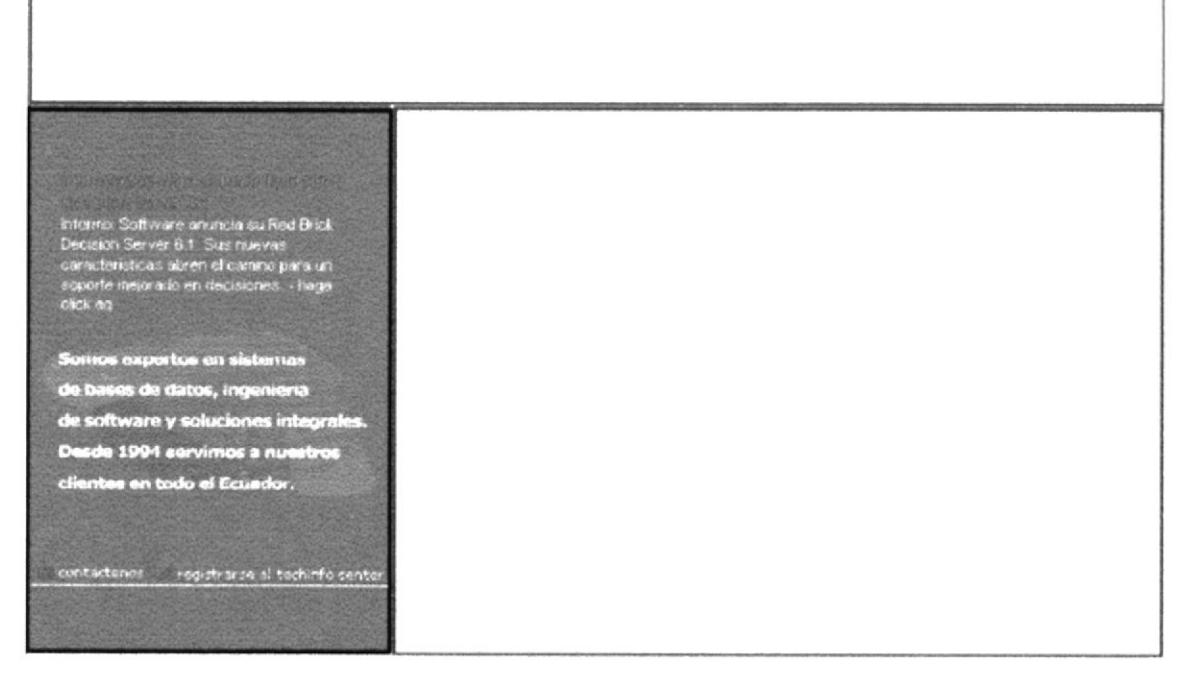

Pantalla IV-3 DE LA APLICACIÓN PARA ASEINFORS.

En el lado derecho (recuadro café) se presenta el logo de la empresa con su respectiva leyenda.

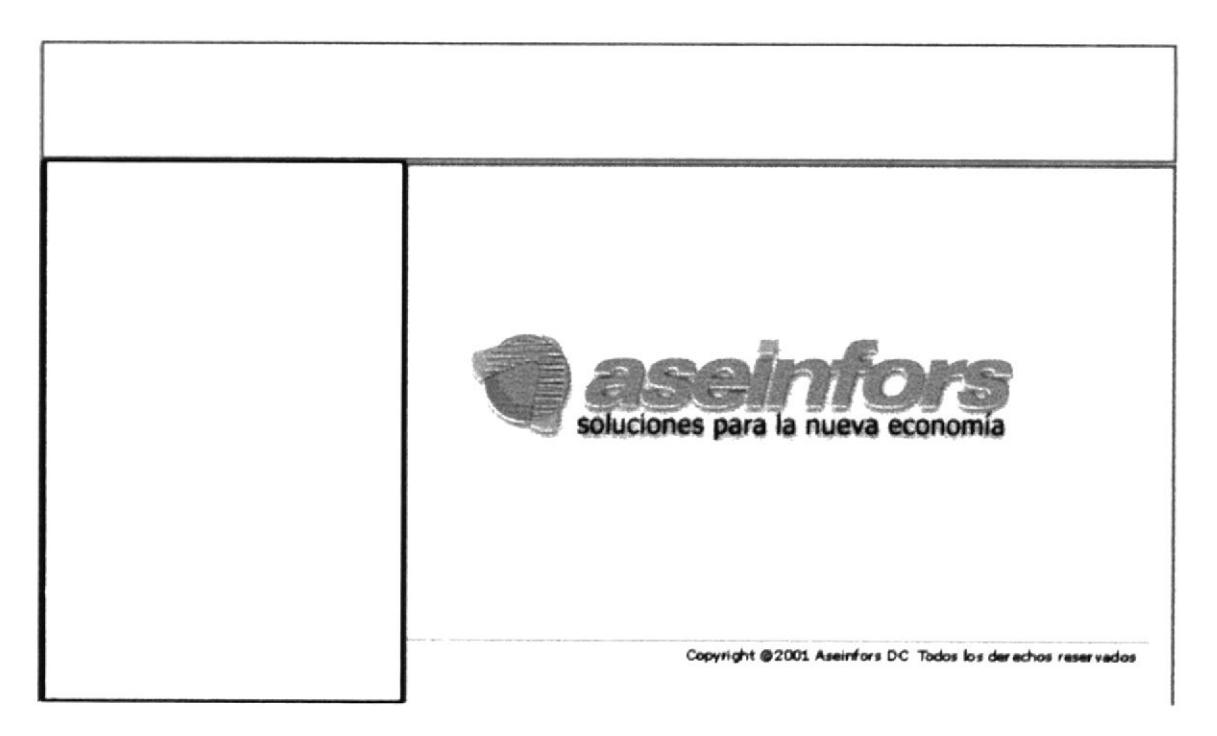

Pantalla IV-4 DE LA APLICACIÓN PARA ASEINFORS.

## **IV.IV.II MÓDULO INTRANET.**

La interfaz gráfica de este módulo es similar al del módulo anterior, este se encuentra implementado completamente en español...

Este módulo es para el mantenimiento del sitio, para tal se ha establecido una seguridad así que la persona que esté designada por el administrador o Gerente Técnico ella única persona que podrá ingresar al sistema, asignándole un Login y Password.

Siendo así se le presentará la siguiente pantalla:

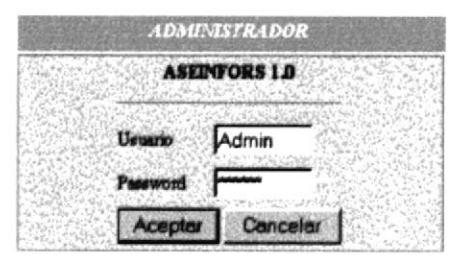

Asemfors @ 2001

### Pantalla IV-5 DE LA APLICACIÓN PARA ASEINFORS

Habiendo ingresado satisfactoriamente usted tendrá acceso a la modificación de datos en la base. La pantalla principal tiene tres secciones:

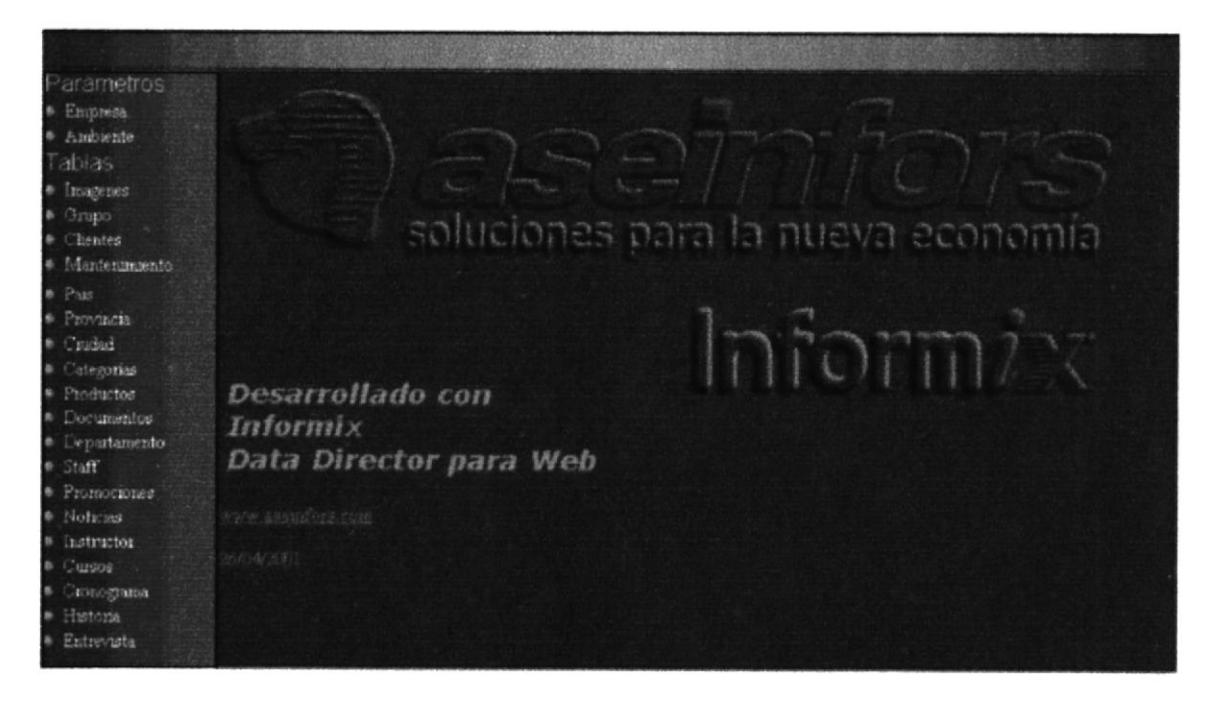

Pantalla IV-6 DE LA APLICACIÓN PARA ASEINFORS

La sección del marco rojo es una imagen.

La sección del marco negro son las tablas de la base de datos. Estás se dividen en:

Parámetros: Son tablas que permiten realizar cambios radicales al módulo internet, así como la apariencia del módulo Intranet.

Tablas: Permiten la actualización de las diversas tablas que se encuentran en la base.

La sección del marco negro es una imagen con un link al sitio oficial de **ASEINFORS.** 

## IV.V DESCRIPCIÓN DE BOTONES DEL MÓDULO INTERNET.

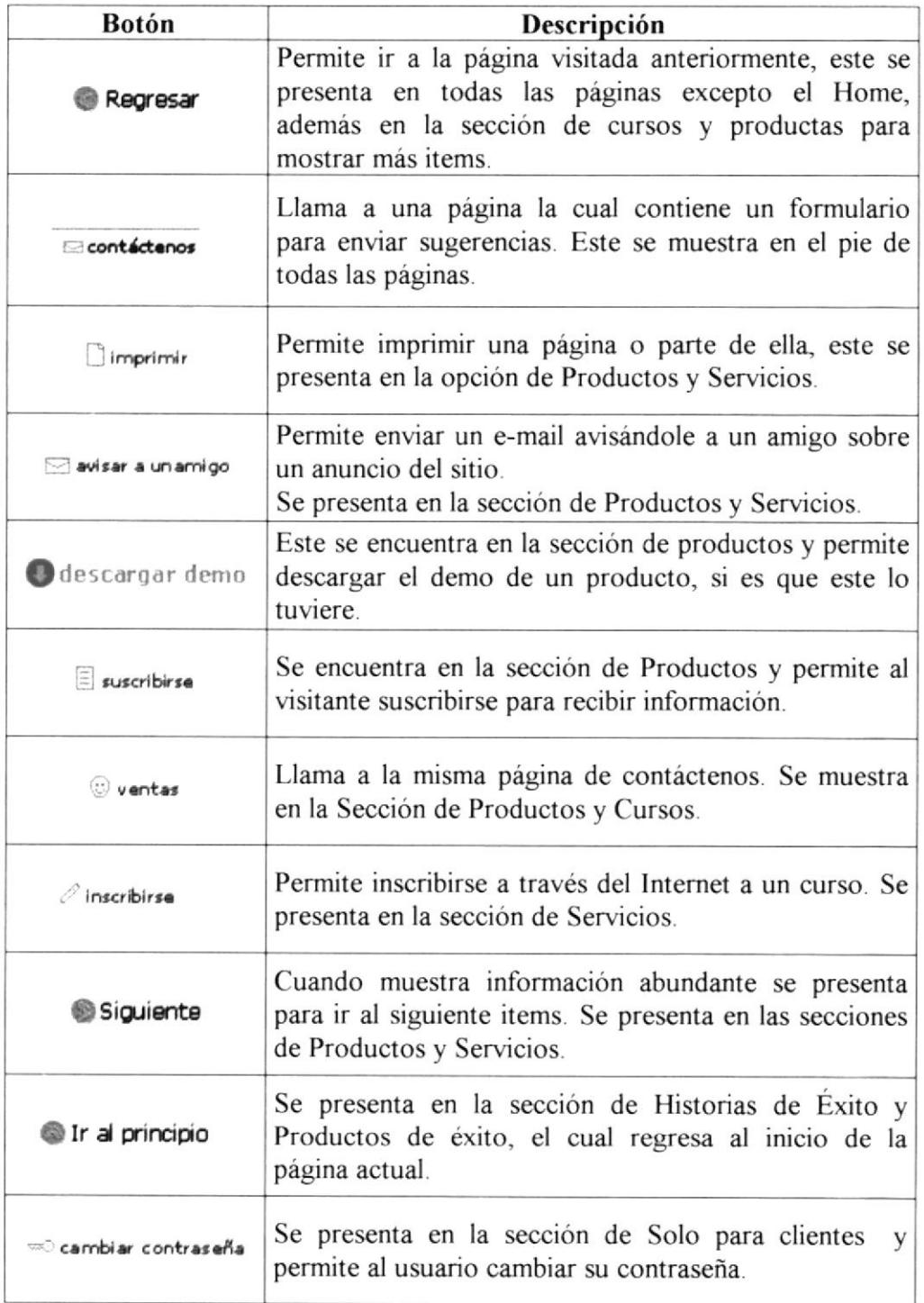

A continuación detallamos los botones que se mostrarán en cada página

## Tabla IV-1 DESCRIPCIÓN DE BOTONES DEL MÓDULO INTERNET

# IV.VI DESCRIPCIÓN DE BOTONES DEL MÓDULO INTRANET.

A continuación detallaremos los botones que se encuentran en cada página de este módulo y la acción a realizar.

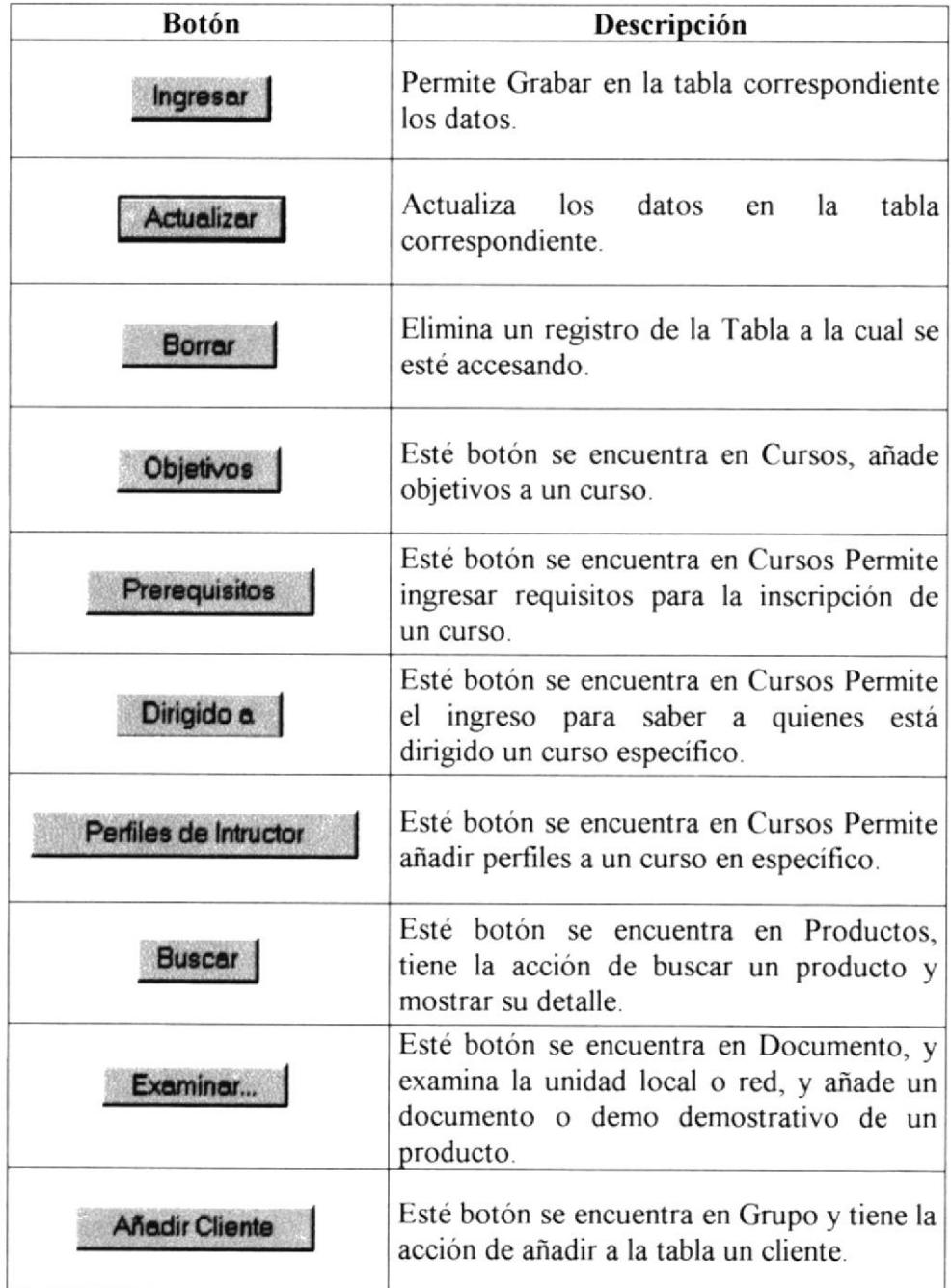

## Tabla IV-2 DESCRIPCIÓN DE BOTONES DEL MÓDULO INTRANET

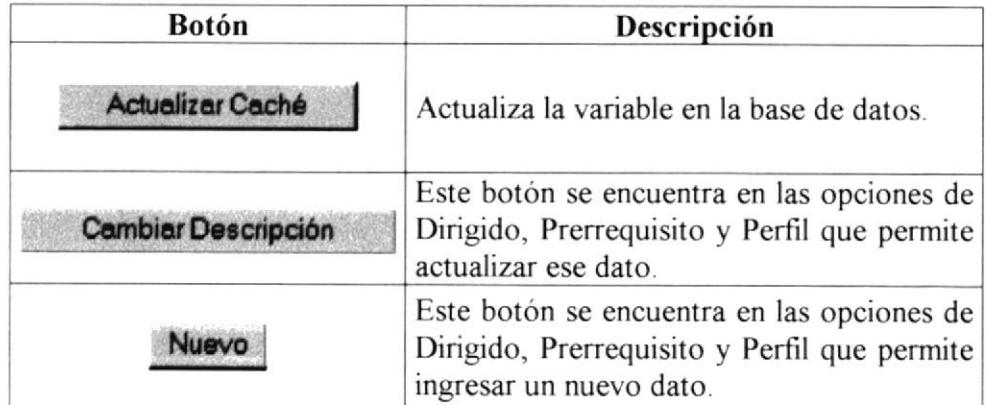

Tabla IV-3 DESCRIPCIÓN DE BOTONES DEL MÓDULO INTRANET

## IV.VII CUADROS DE DIALOGO DEL MÓDULO INTRANET.

Si al final de un cuadro de texto, combo o un textarea se visualiza un asterisco(\*), este le indicará que son datos obligatorios, si no son ingresados estos datos se mostrará un cuadro donde se le avisará que dato no ha sido ingresado.

Los datos: e-mail y fecha son validados para que su ingreso sea correcto.

El formato de ingreso de un e-mail es: nombredelacuenta $@$ 

El formato de la fecha es: DD/MM/AA.

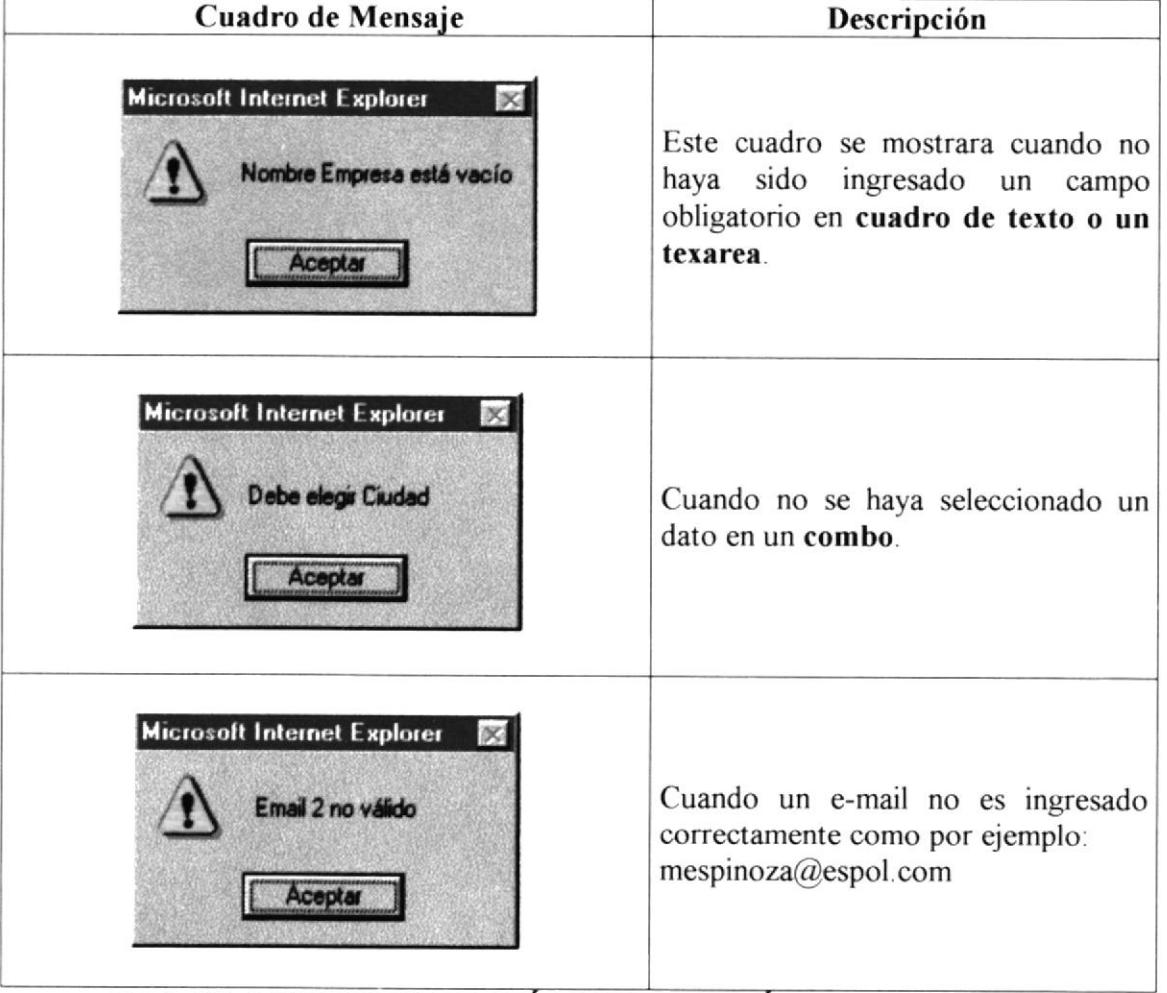

Tabla IV-4 CUADROS DE DIÁLOGO DEL MÓDULO INTRANET

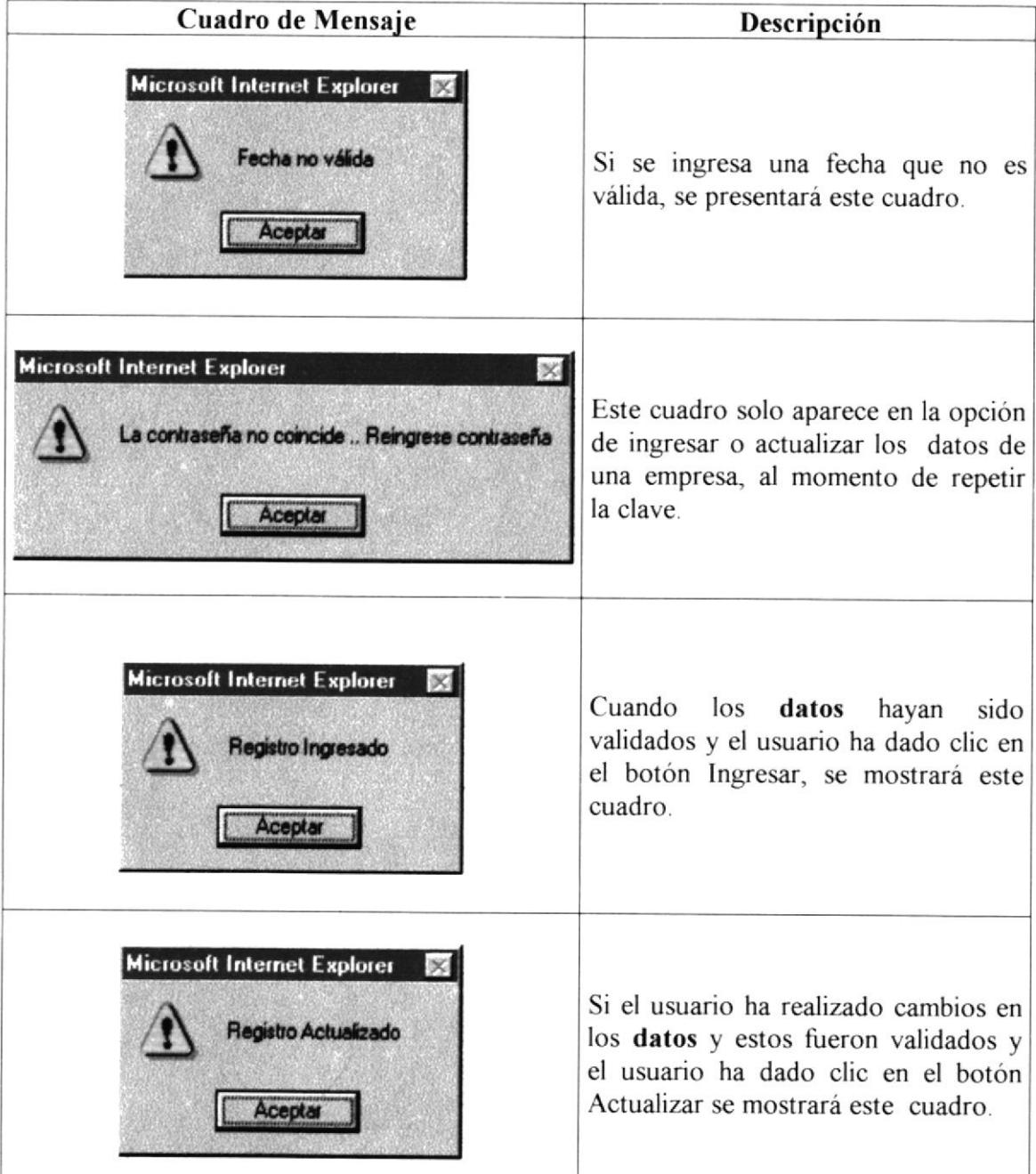

Tabla IV-5 CUADROS DE DIÁLOGO DEL MÓDULO INTRANET

| Cuadro de Mensaje                                                                                                    | Descripción                                                                                                    |
|----------------------------------------------------------------------------------------------------|----------------------------------------------------------------------------------------------------|
| <b>Microsoft Internet Explorer</b><br>$\boldsymbol{\mathsf{x}}$<br>Desea eliminar el instructor Luis Quiña de la tabla?<br>Cancelar<br>Aceptar | Si el usuario desea eliminar un dato<br>seleccionado, dando clic en el botón<br>Borrar, se mostrará un cuadro dónde<br>le preguntará se está seguro de<br>eliminar ese dato. Si da clic en<br>aceptar este será eliminado, caso<br>contrario la acción será cancelada. |
| <b>Microsoft Internet Explorer</b><br>Registro Eliminado<br>Aceptar                                                                            | Si en el cuadro anterior dio clic en<br>aceptar, se mostrará un mensaje que<br>el dato ha sido eliminado.                                                                                                    |

Tabla IV-6 CUADROS DE DIÁLOGO DEL MÓDULO INTRANET

### DE LAS OPCIONES DEL MÓDULO INTERNET. **IV.VIII**

#### **IV.VIII.I** HOME.

El web site de ASEINFORS presenta una página inicial la cual contiene el logo de la empresa con su leyenda y las opciones a las cuales el usuario podrá accesar:

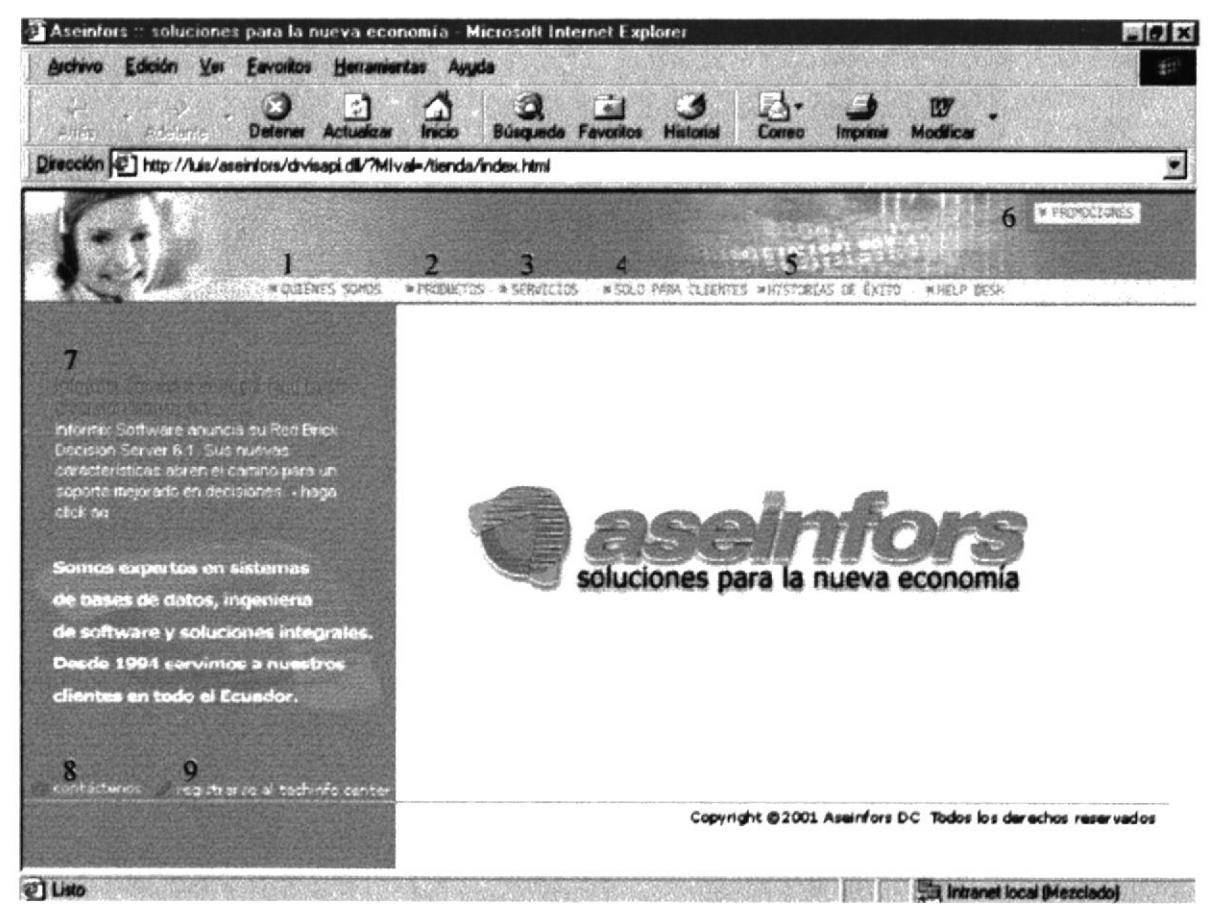

Pantalla IV-7 HOME.

 $\#$ 

### Descripción

- $\mathbf{1}$ Link a la Página de Quienes Somos
- $\overline{2}$ Link a la Página de Productos
- Link a la Página de Servicios 3
- 4 Link a la Página de Solo para Clientes
- Link a la Página de Historias de Éxito 5
- Bloque de Promociones 6
- 7 Link a una página de Noticias tanto del sitio como de otro
- 8 Formulario de datos para contactar con ASINFORS
- Link a la página de Informix, para registrarse al TechInfo Center. 9

## **IV.VIII.II PROMOCIONES.**

Al pasar el mouse sobre la opción 6, este despliega un bloque de promociones que hay en el sitio, el cual al hacer clic hará el enlace a la página respectiva.

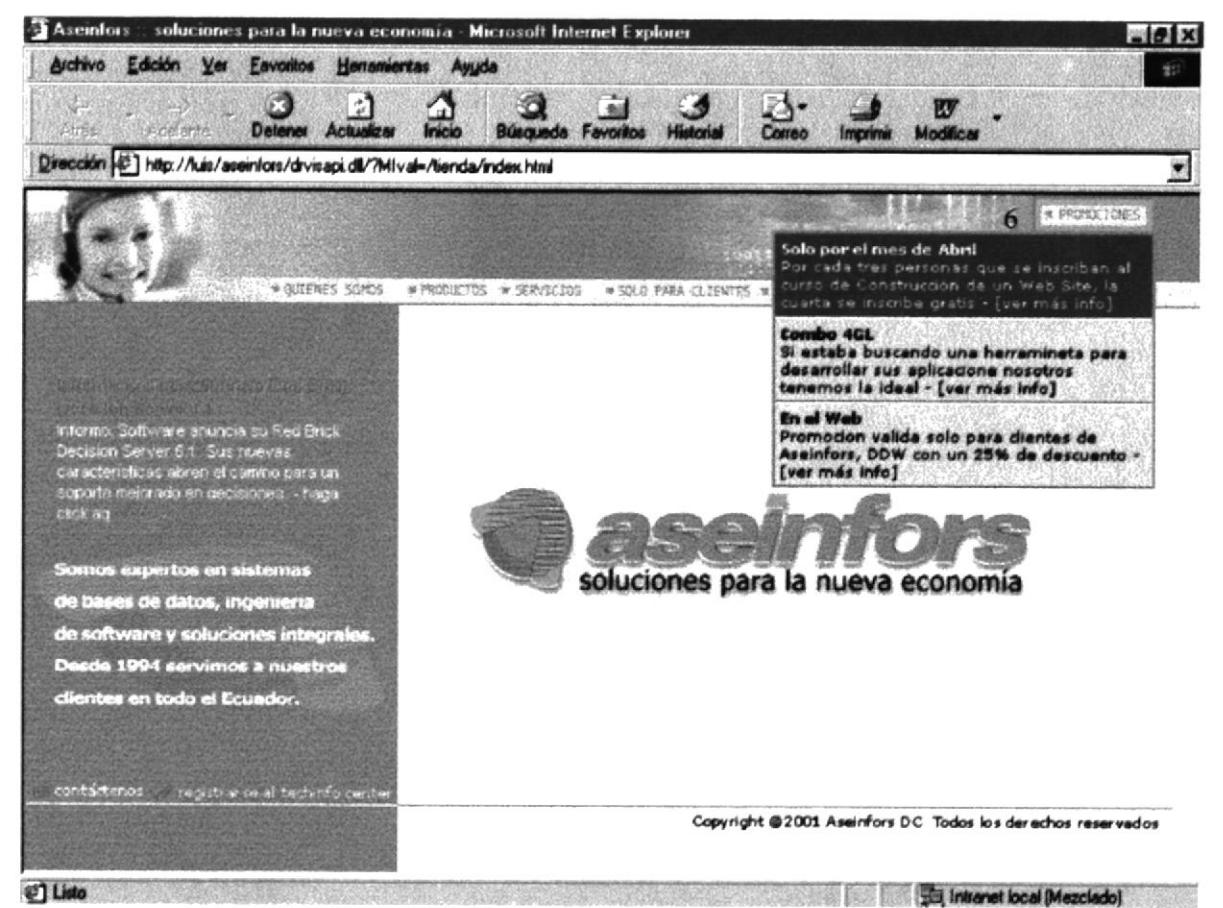

Pantalla IV-8 PROMOCIONES.

## **IV.VIII.III NOTICIAS.**

Esta página muestra las noticias del sitio así como de la dirección oficial de Informix.

La acción de los botones que se muestra en la siguiente pantalla es detallado en la Tabla VI-1

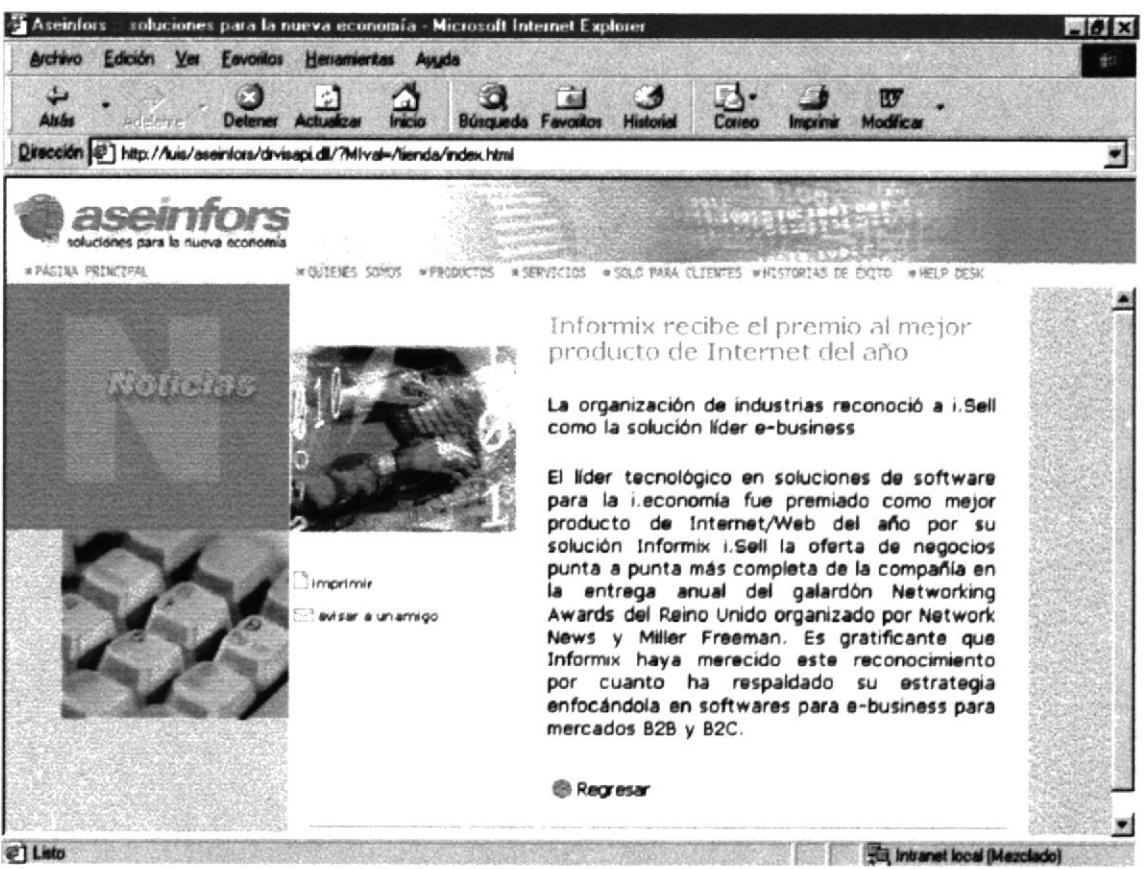

Pantalla IV-9 NOTICIAS.

## **IV.VIII.IV CONTÁCTENOS.**

Presenta un formulario a llenar para contactarse y enviar sus sugerencias.

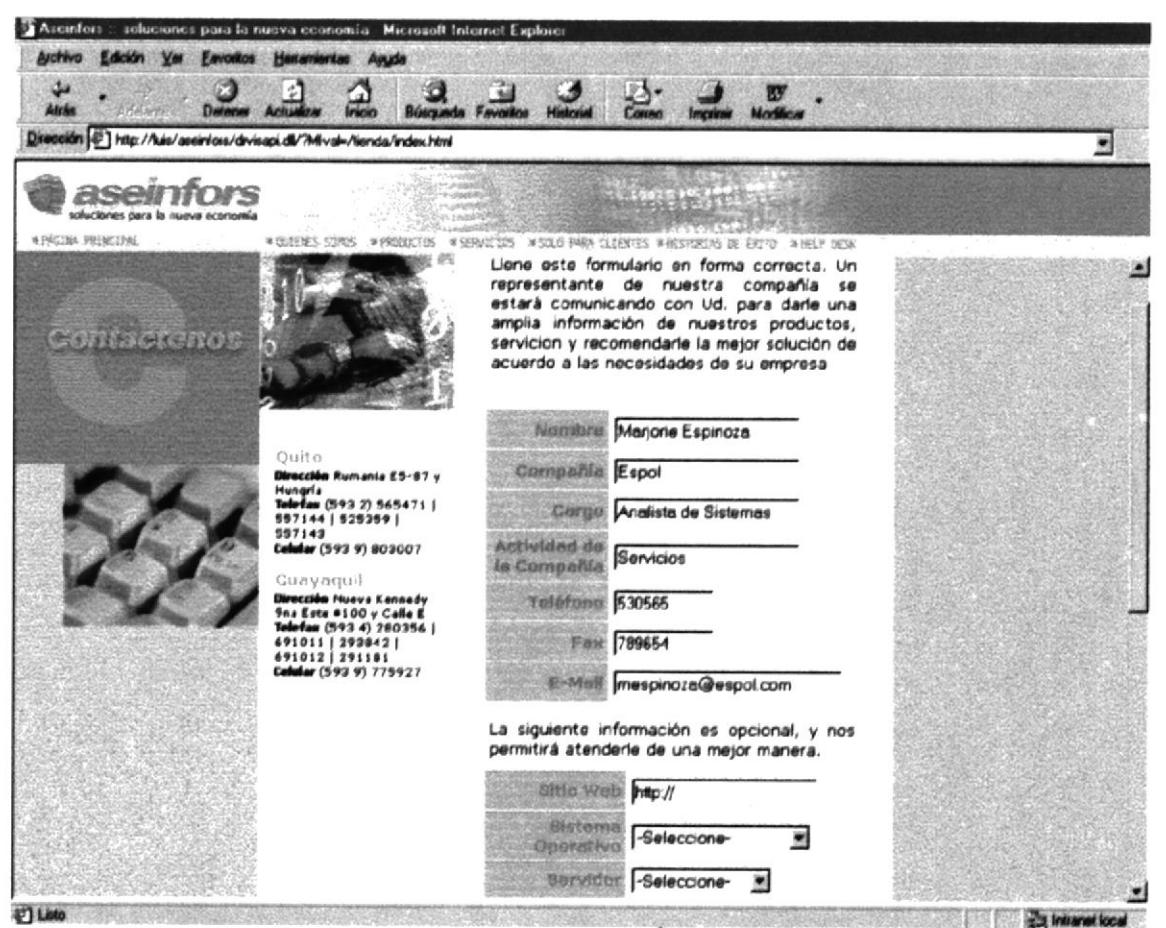

Pantalla IV-10 CONTÁCTENOS.

## **IV.VIII.V QUIENES SOMOS.**

Esta página contiene tres links y cada uno de ellos tienen un Layer correspondiente, por ejemplo el Layer inicial es el siguiente:

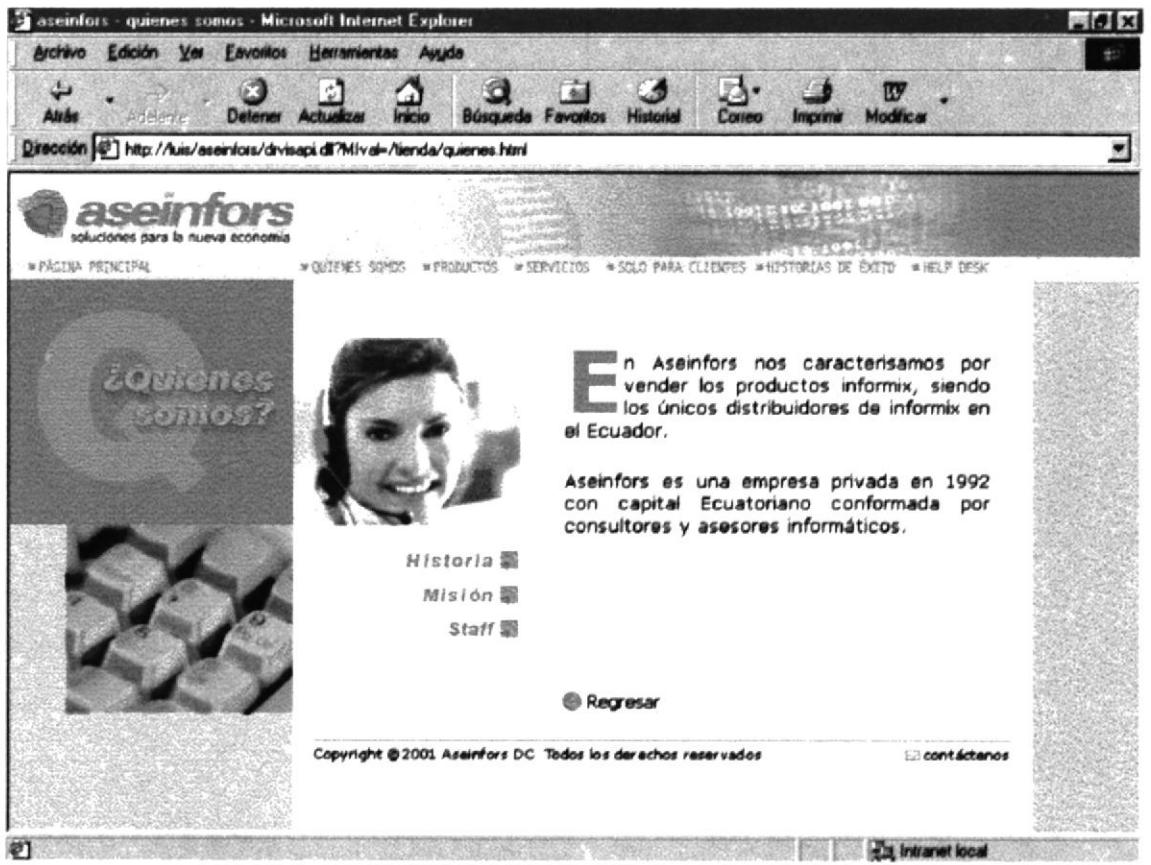

Pantalla IV-11 QUIENES SOMOS.

El botón regresar su acción se la especifica en la TABLA VI-1 **DESCRIPCIÓN DE LOS BOTONES DEL MÓDULO INTERNET** 

Al pasar el mouse sobre las opciones que presenta esta sección se mostrará un Layer descriptivo a ellos; como por ejemplo si pasa el mouse por staff se presentará lo siguiente:

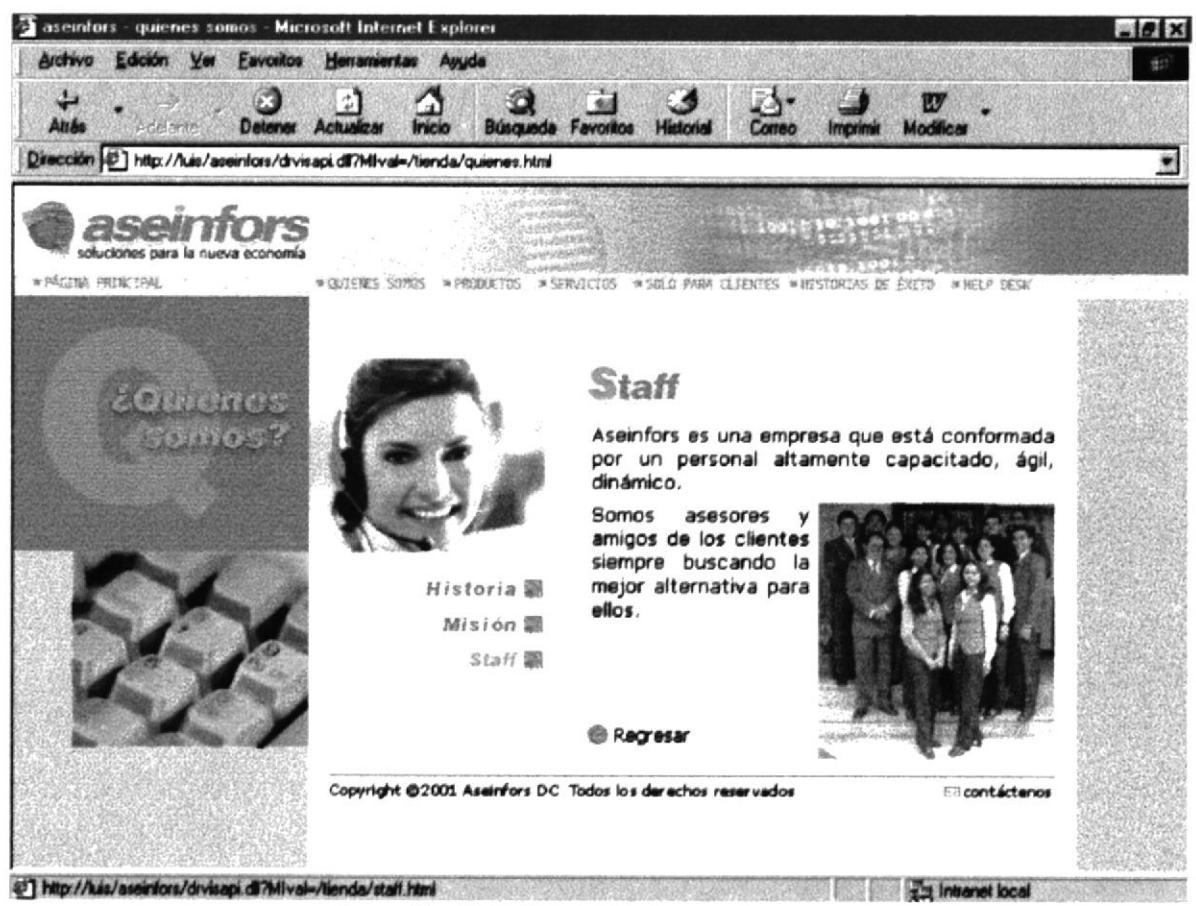

Pantalla IV-12 QUIENES SOMOS.

## **IV.VIII.V.I HISTORIA.**

En el momento de dar clic sobre una de las tres opciones se presentará independientemente una descripción breve.

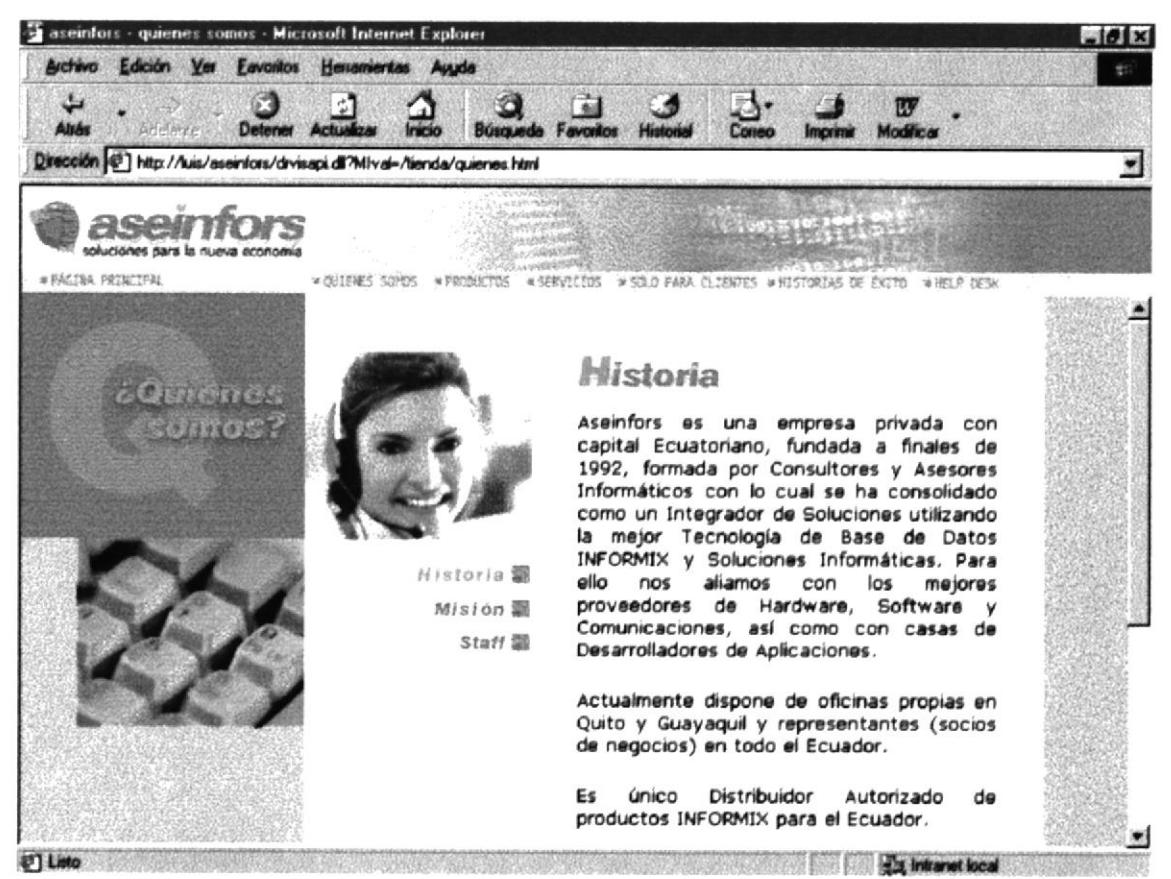

Pantalla IV-13 HISTORIA.

#### MISIÓN. **IV.VIII.V.II**

En esta pantalla de detalla la Misión que tiene la empresa para sus clientes y hacia dónde quiere llegar.

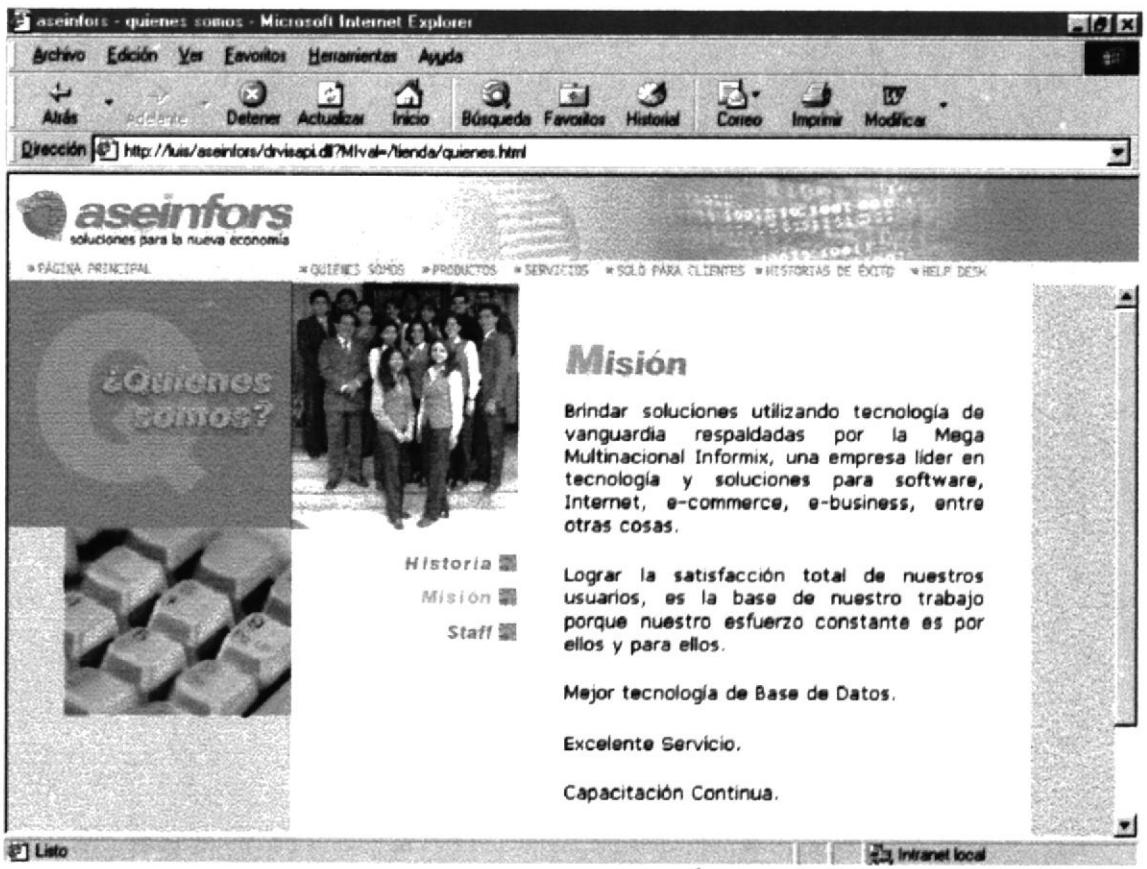

Pantalla IV-14 MISIÓN.

### **IV.VIII.V.III STAFF.**

En el Staff de ASEINFORS presentamos los diferentes departamento que conforman la área de Guayaquil y Quito.

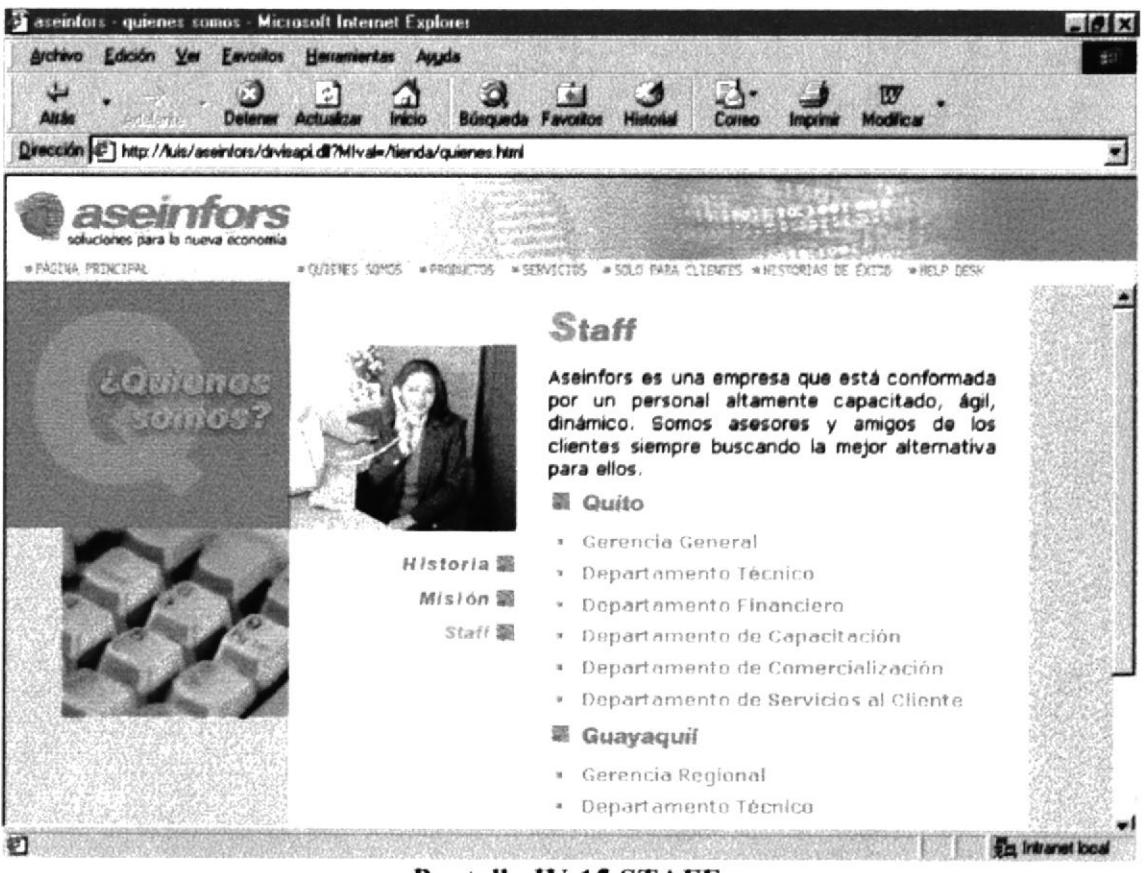

Pantalla IV-15 STAFF.

Al momento de dar clic sobre un departamento este presentará la subdivisión del mismo.

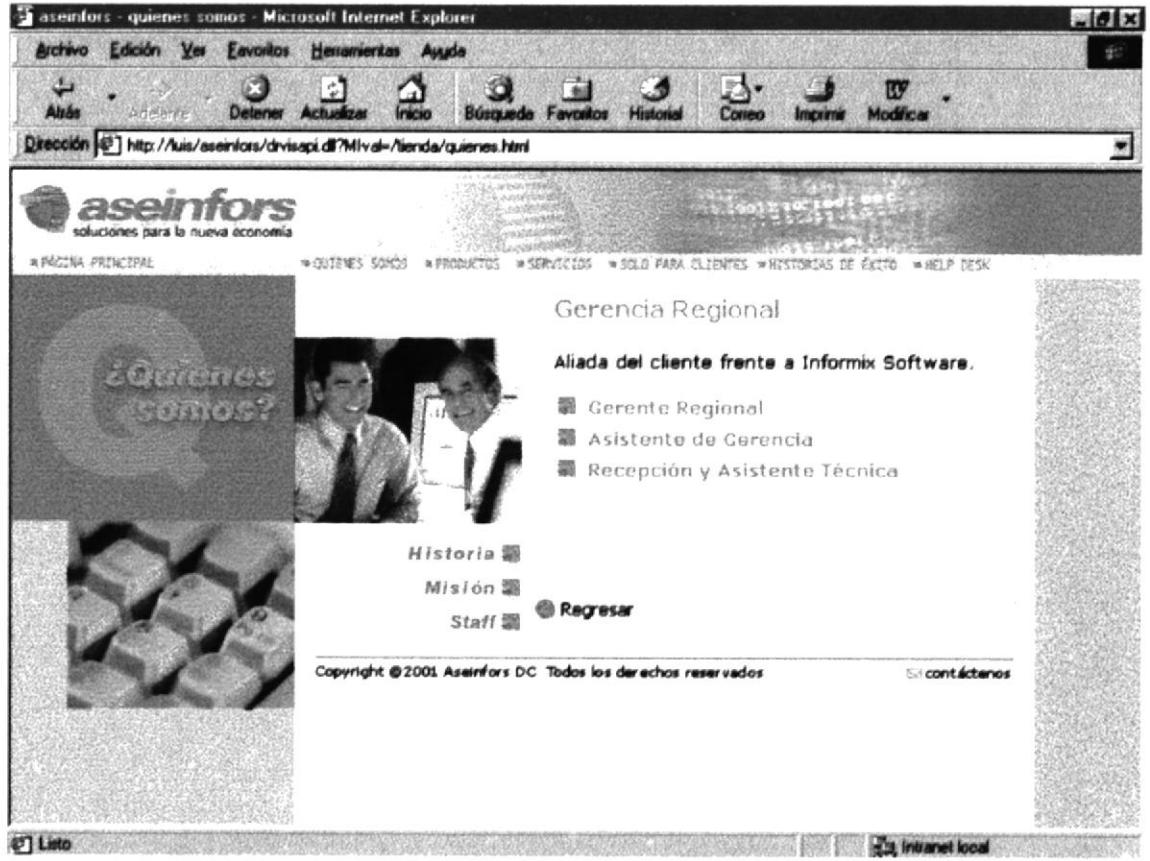

Pantalla IV-16 STAFF.

A al pasar el mouse sobre uno de ellos se presenta los datos personales de la persona que esta a cargo de ese departamento.

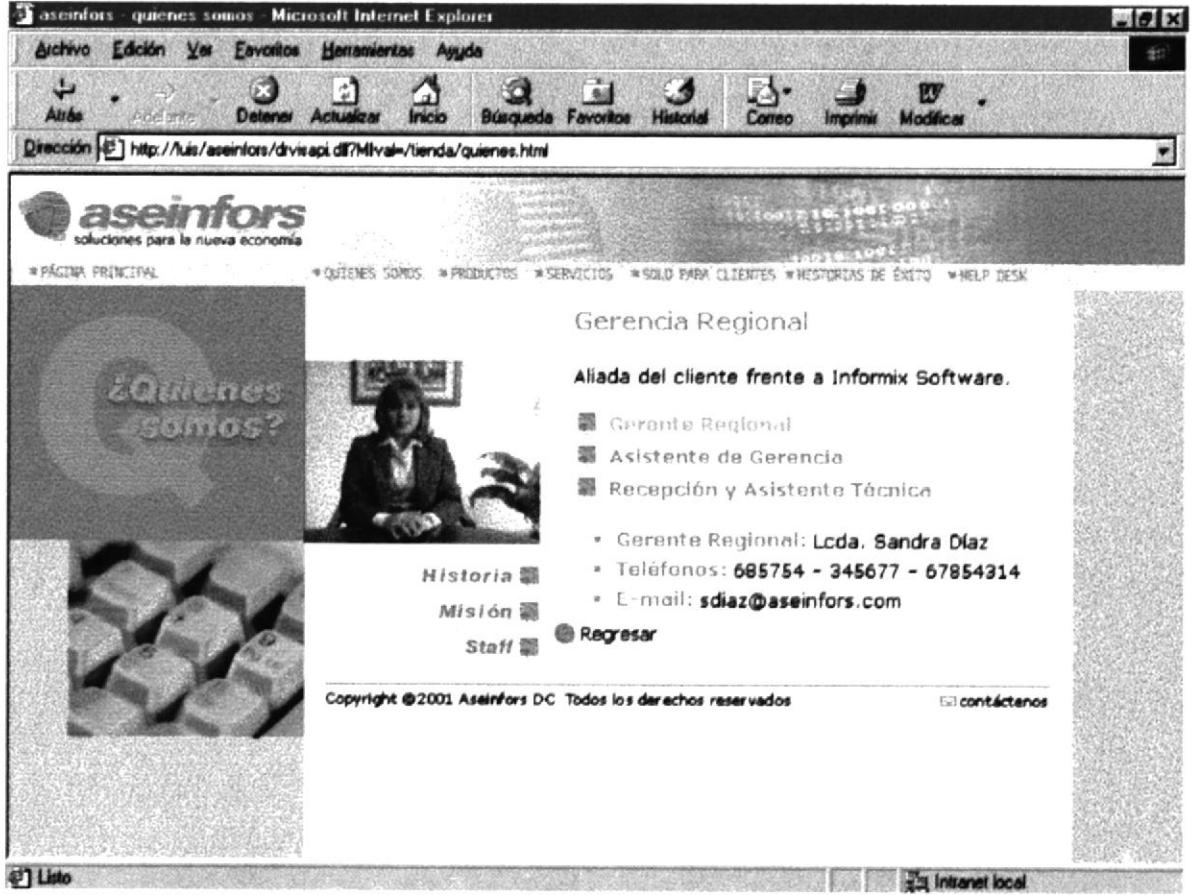

Pantalla IV-17 STAFF.

## **IV.VIII.VI PRODUCTO.**

Esta página contiene dos Link y cada uno de ellos tienen un Layer correspondiente, por ejemplo el Layer inicial de los productos es el siguiente:

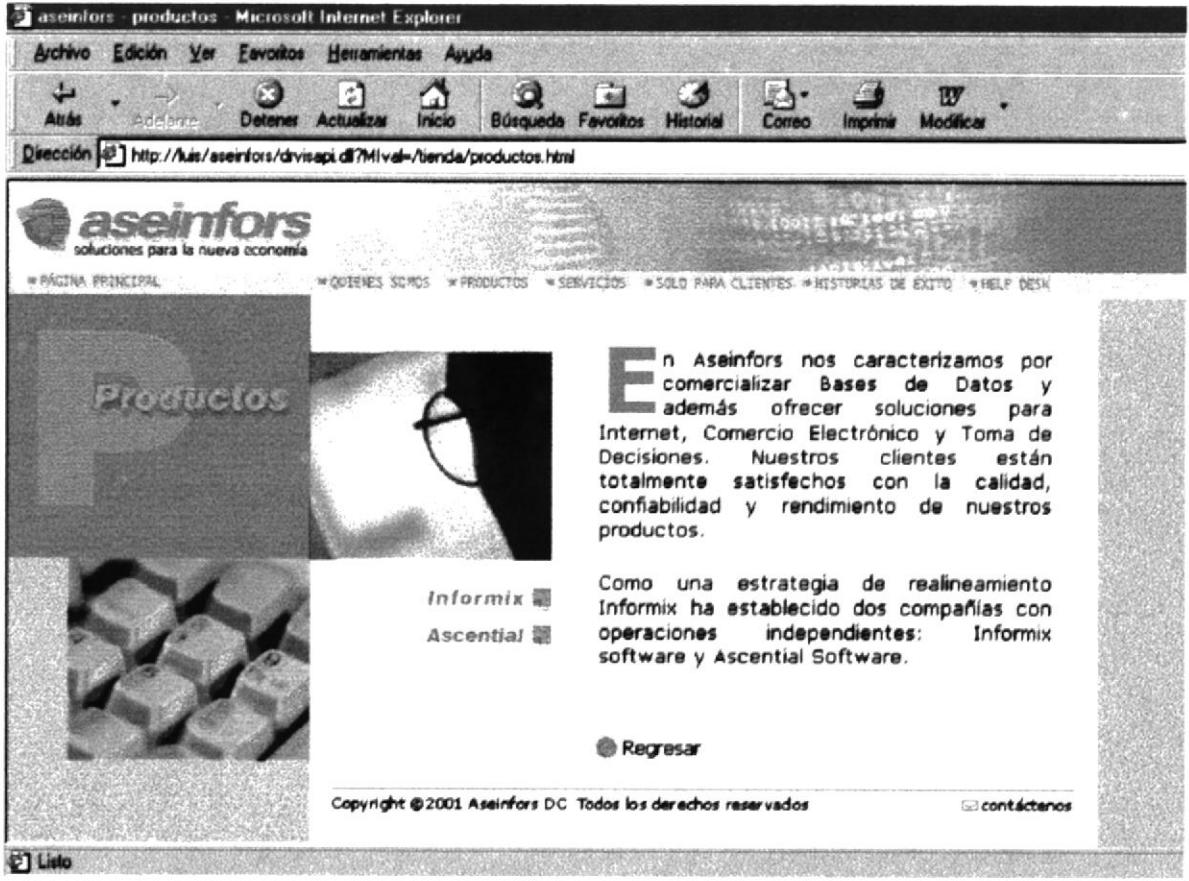

Pantalla IV-18 PRODUCTO.

En el momento de pasar el mouse sobre uno de los Layer se presentara el Layer descriptivo.

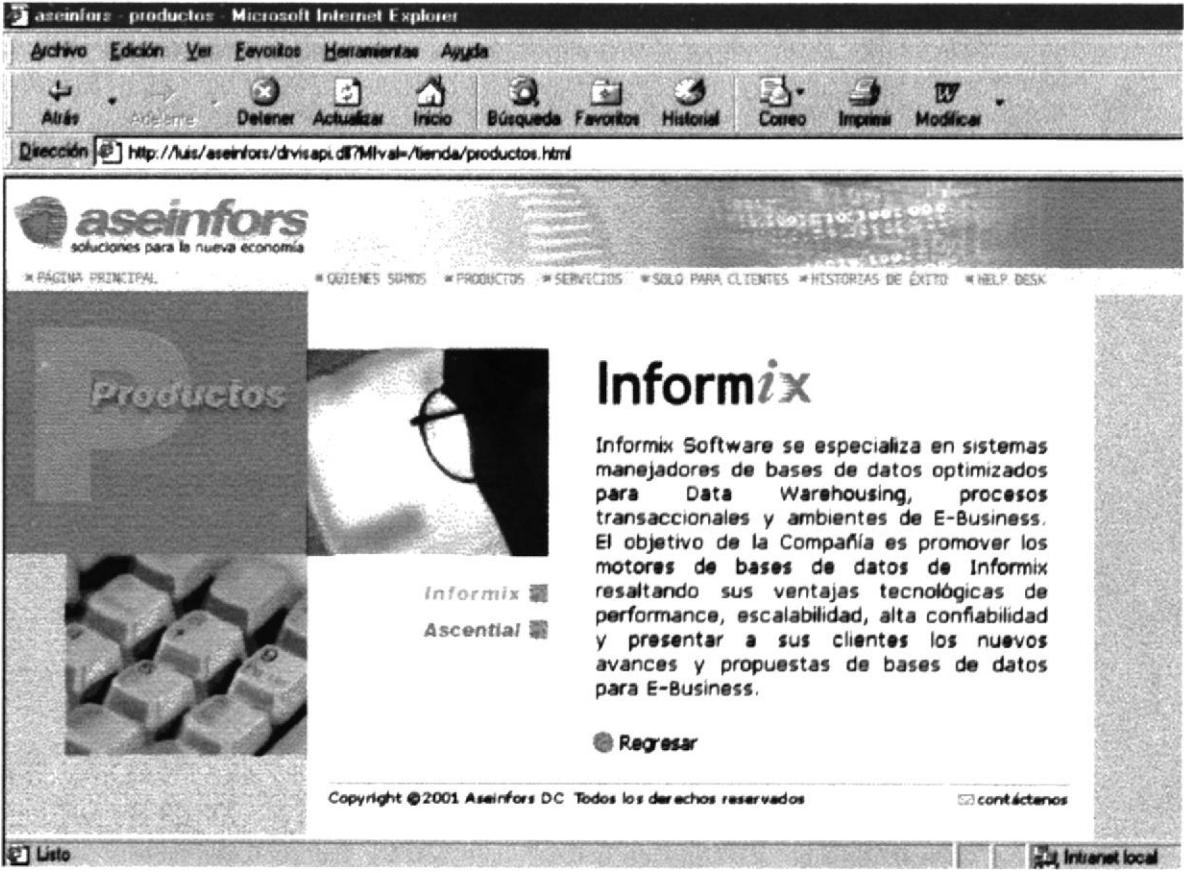

Pantalla IV-19 PRODUCTO.

Al dar clic sobre uno de los botones se presenta las categorías del producto correspondiente, como se le muestra en el siguiente gráfico.

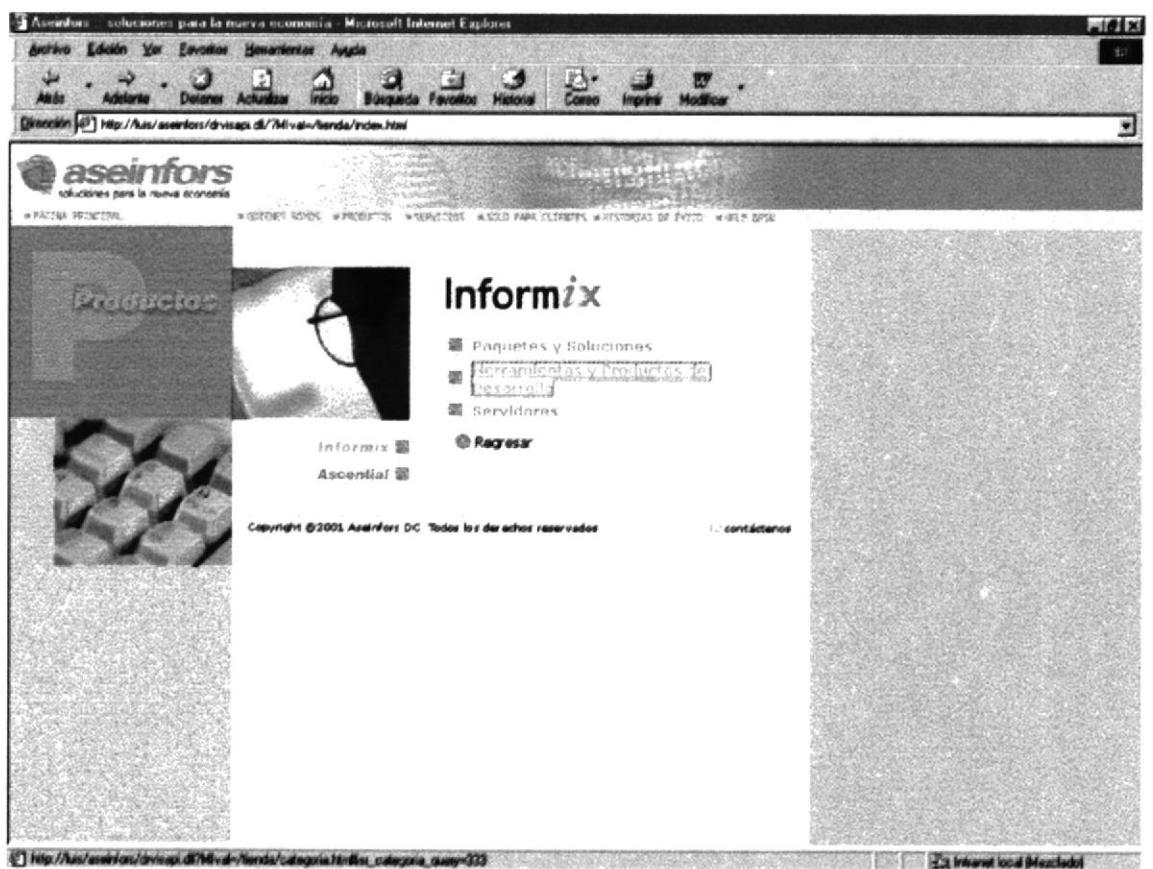

Pantalla IV-20 PRODUCTO.

Presentará una lista de productos de la categoría elegida.

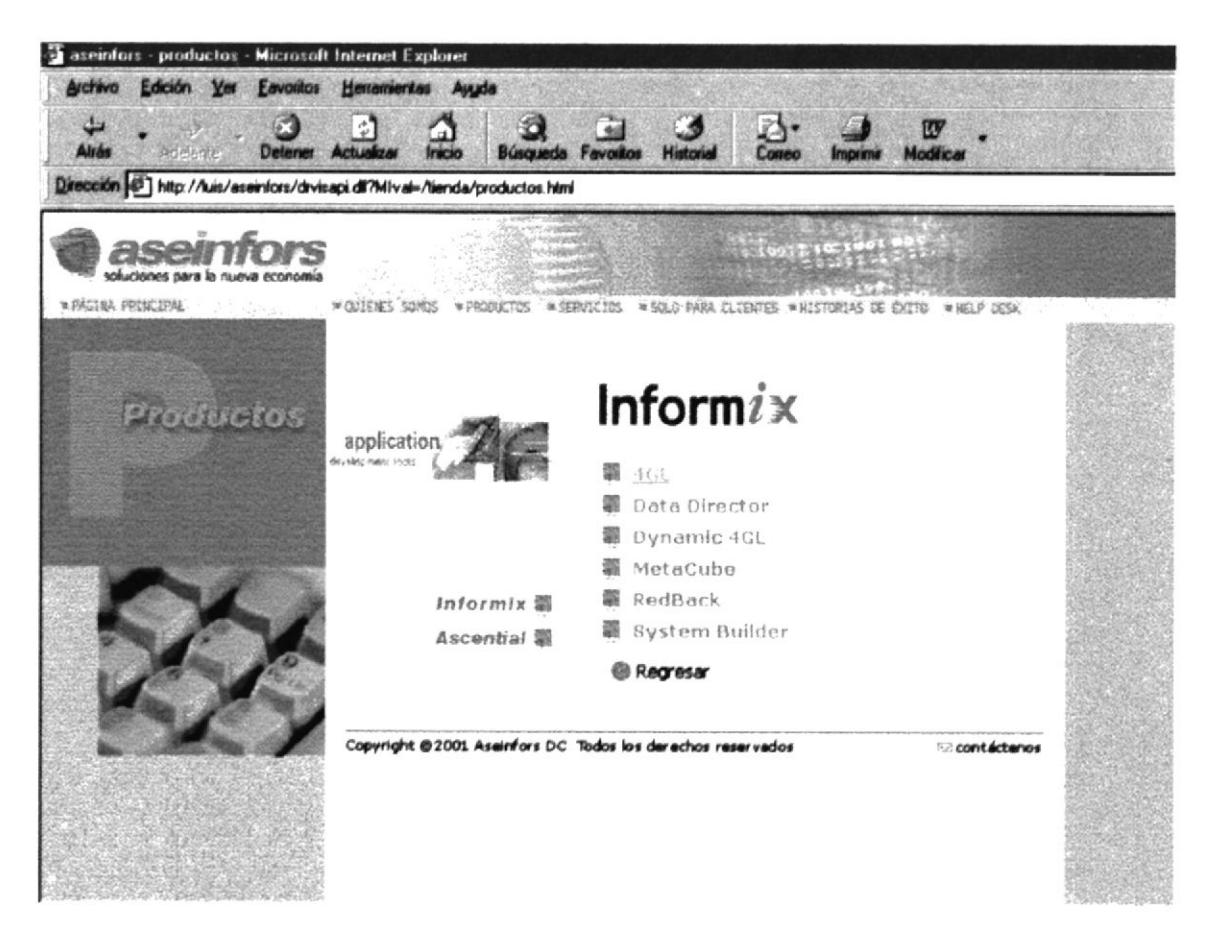

Pantalla IV-21 PRODUCTO.

Al elegir la categoría 4GL este mostrará la lista de los diversos producto de este, y al hacer clic sobre uno de ellos le mostrará una descripción.

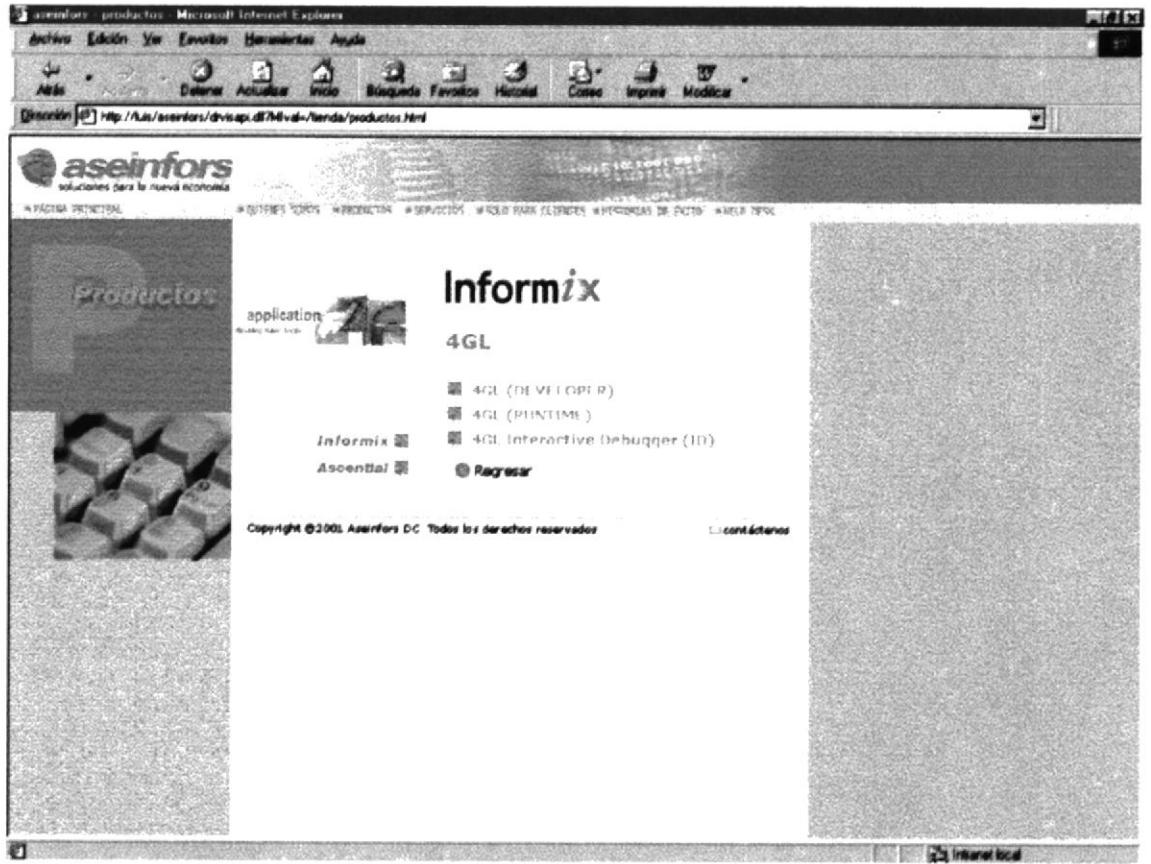

Pantalla IV-22 PRODUCTO

Ya elegido un producto se mostrará la descripción corta y permitirá al visitante descargar un demo del mismo.

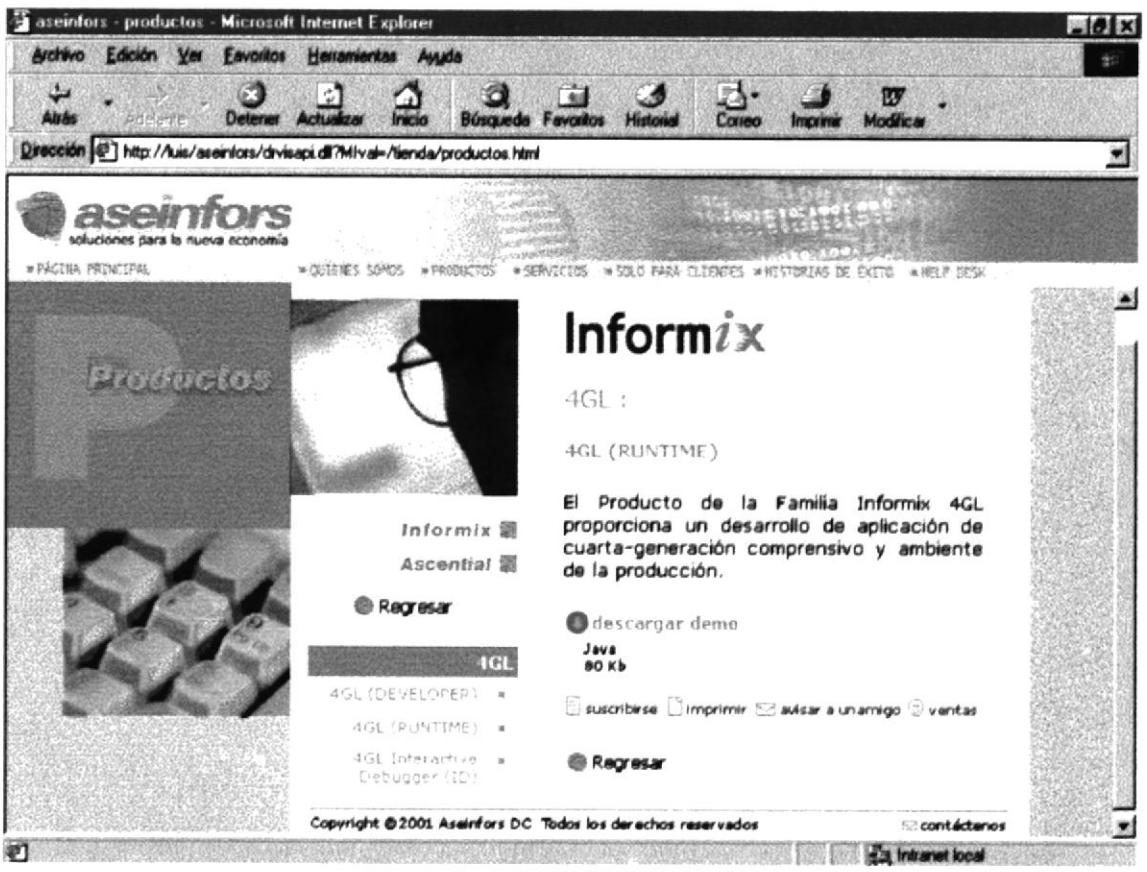

Pantalla IV-23 PRODUCTO.

#### **IV.VIII.VI.I SUSCRIBIRSE.**

Esta página presenta un formulario, y el visitante puede llenar con sus datos, para recibir información a través del correo electrónico sobre nuevos productos y promociones del sitio.

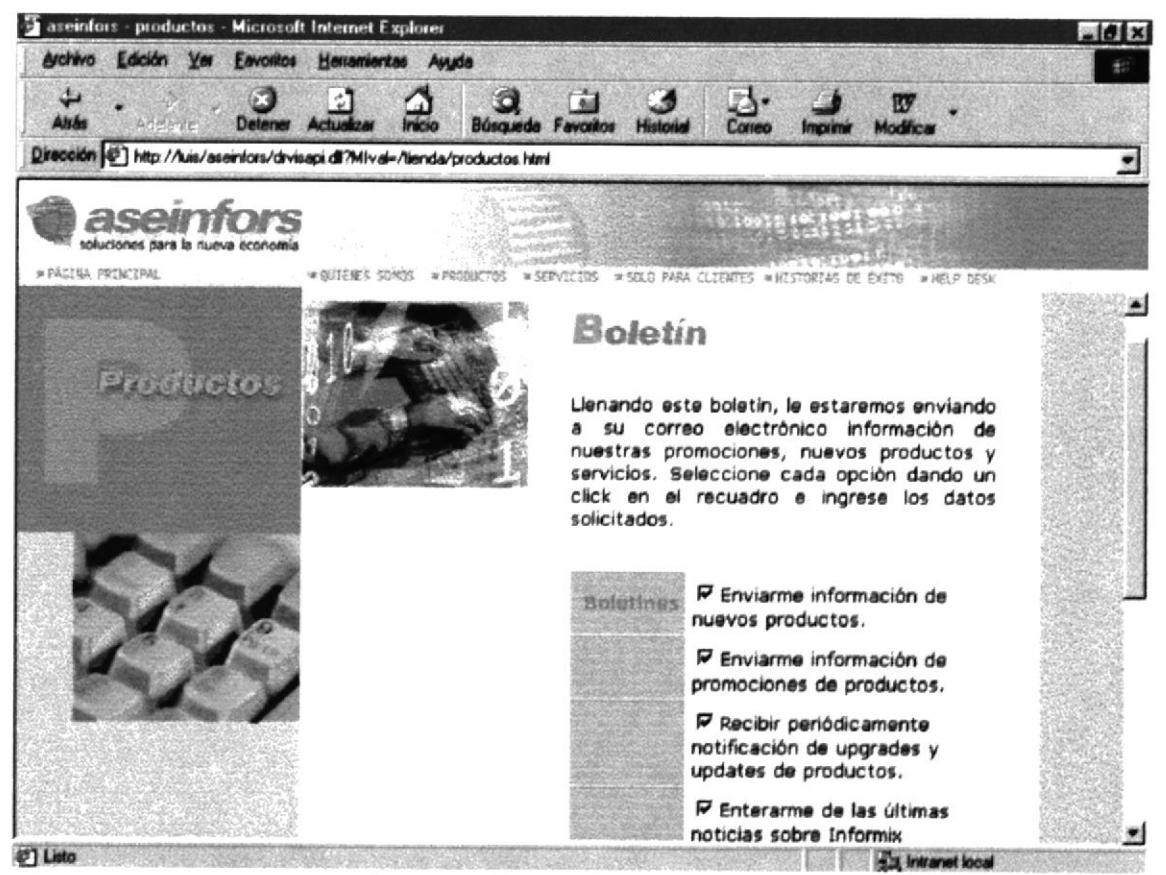

Pantalla IV-24 SUSCRIBIRSE

## **IV.VIII.VII SERVICIOS.**

En esta página contiene cuatro Layer correspondiente, por ejemplo el Layer inicial de servicios.

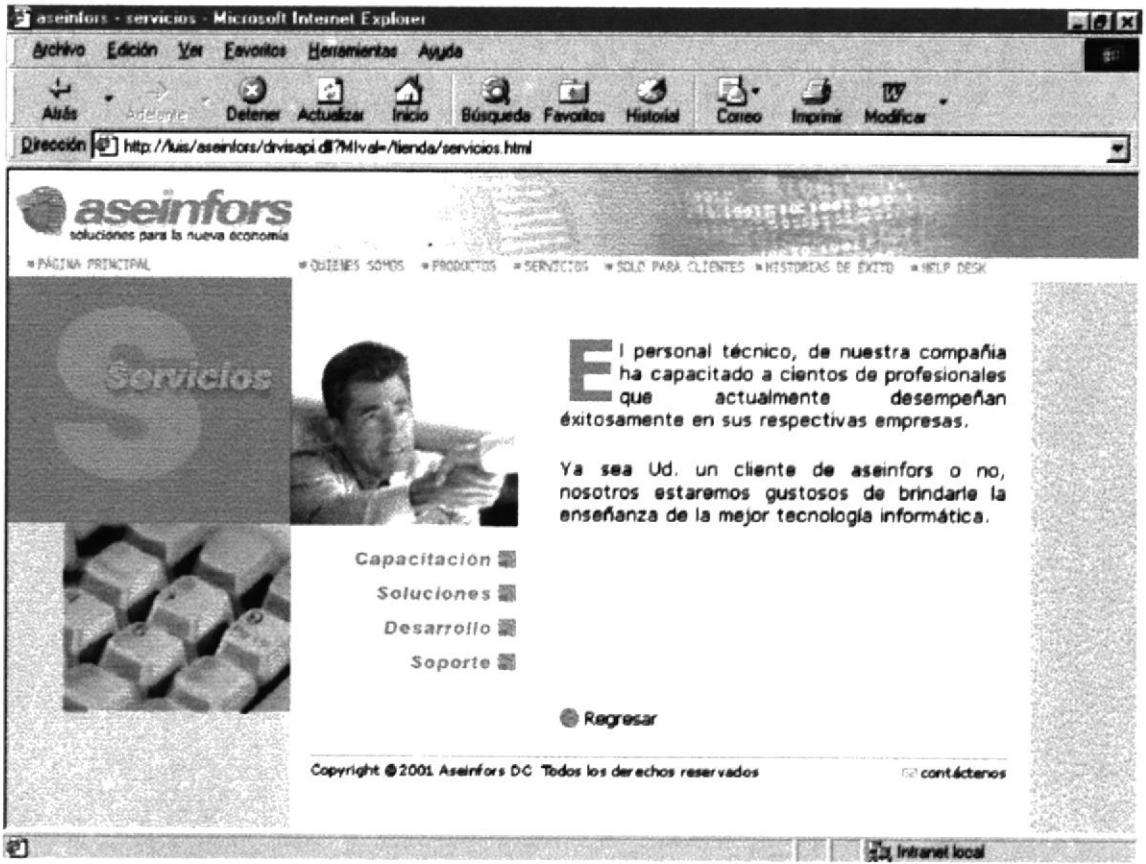

**Pantalla IV-25 SERVICIOS** 

En el momento de pasar el mouse sobre uno de los botones se presentará el Layer descriptivo.

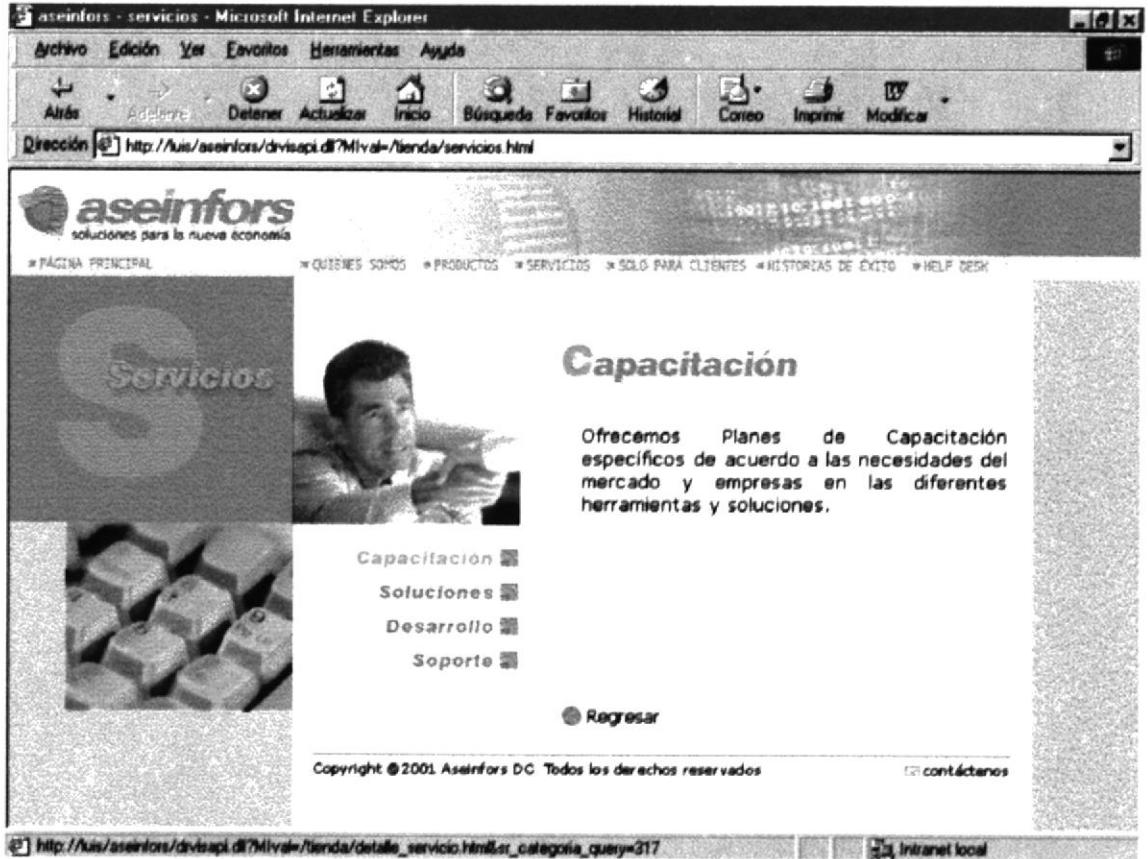

**Pantalla IV-26 SERVICIOS** 

### CAPACITACIÓN. **IV.VIII.VII.I**

Al dar clic sobre el botón de capacitación presentará tres secciones

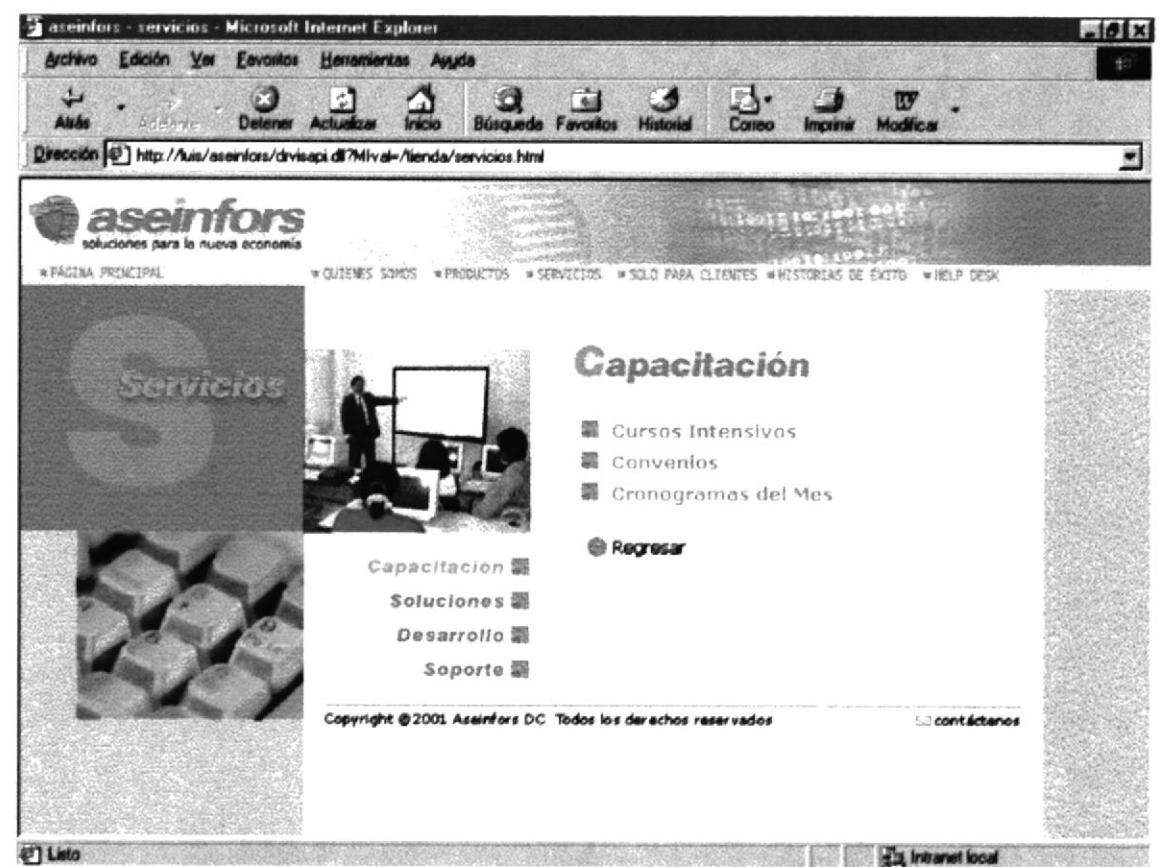

Pantalla IV-27 CAPACITACIÓN

### **IV.VIII.VII.I.IV CURSOS INTENSIVOS.**

Al seleccionar la primera sección se presentara una serie de cursos impartidos Los botones que se presentan en está página se detallan en la Tabla IV-1 y Tabla IV-2.

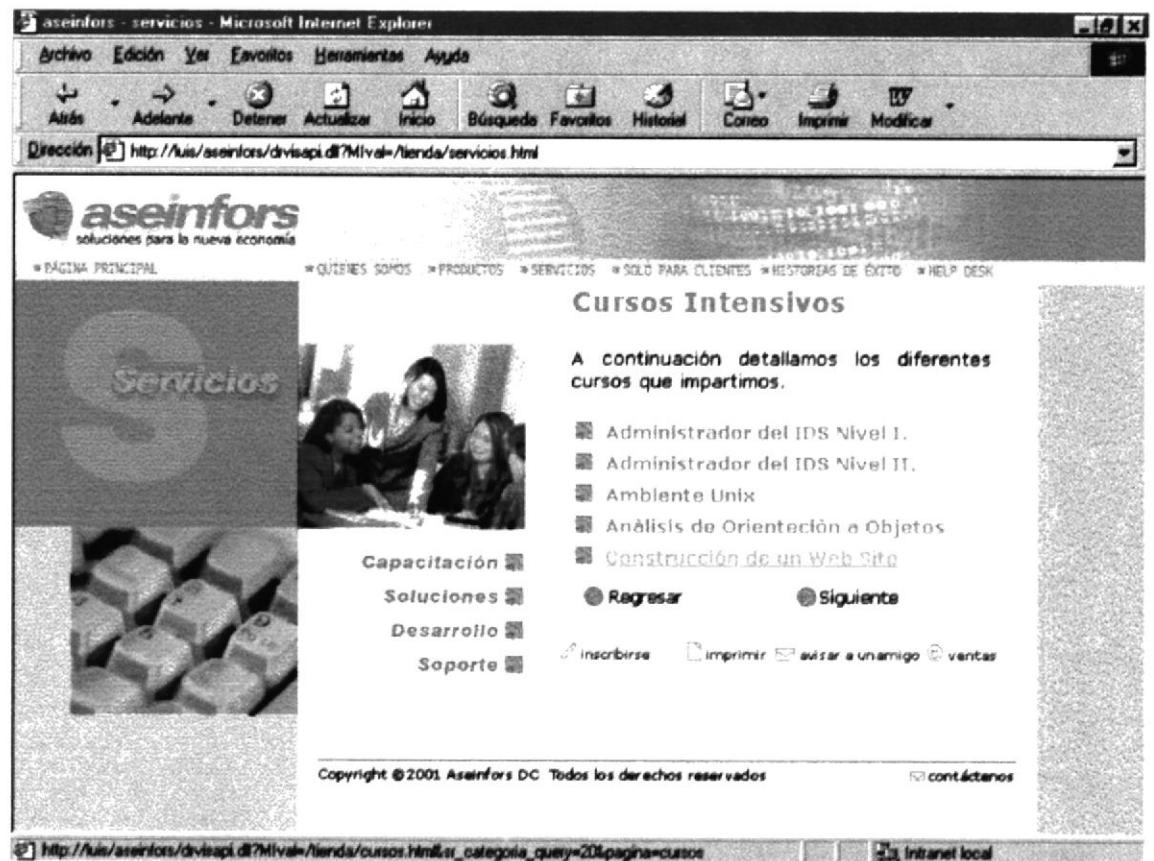

Pantalla IV-28 CURSOS INTENSIVOS

Al elegir un curso se detallará los requisitos que debe tener el visitante para poder inscribirse a uno de ellos.

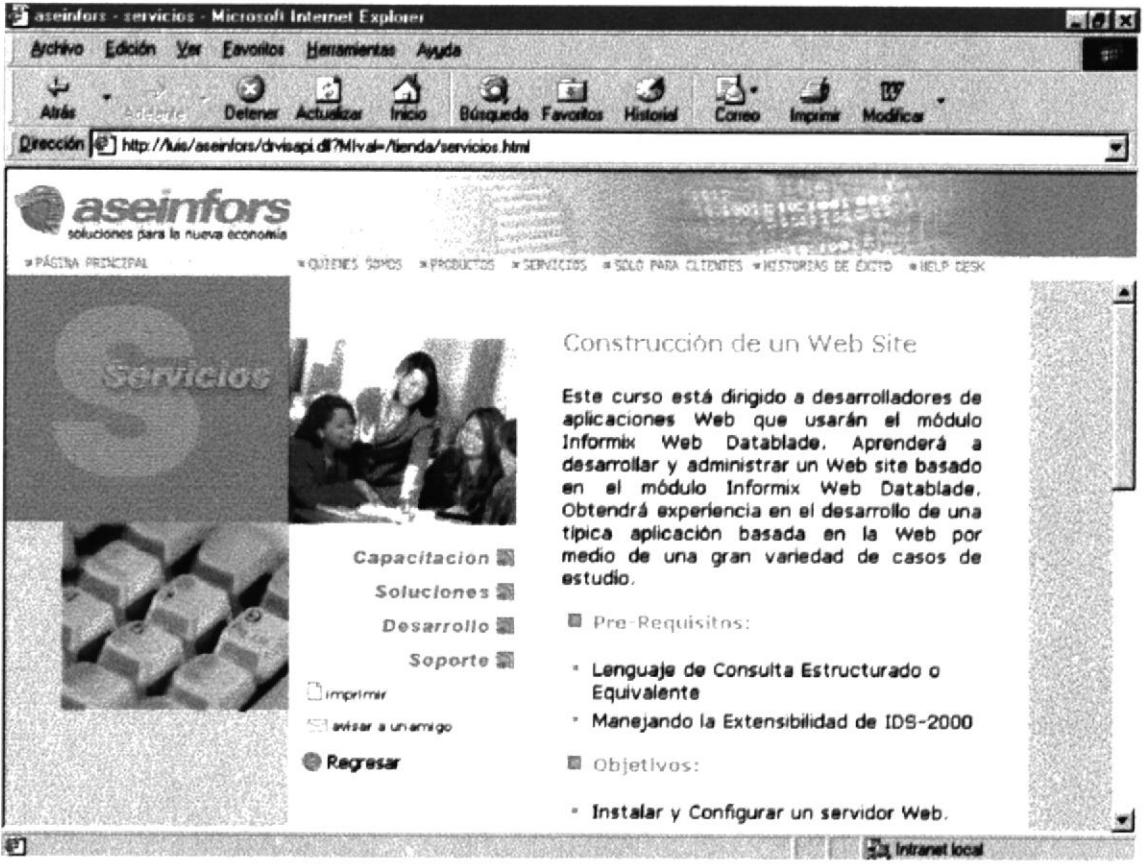

**Pantalla IV-29 CURSOS INTENSIVOS** 

## **IV.VIII.VII.I.V CONVENIOS.**

En está página se detalla los Convenios que tiene ASEINFORS con instituciones. Los Botones de regresar y contáctenos, su acción se detalla en la Tabla IV-1 DESCRIPCIÓN DE LOS BOTONES DEL MÓDULO **INTERNET.** 

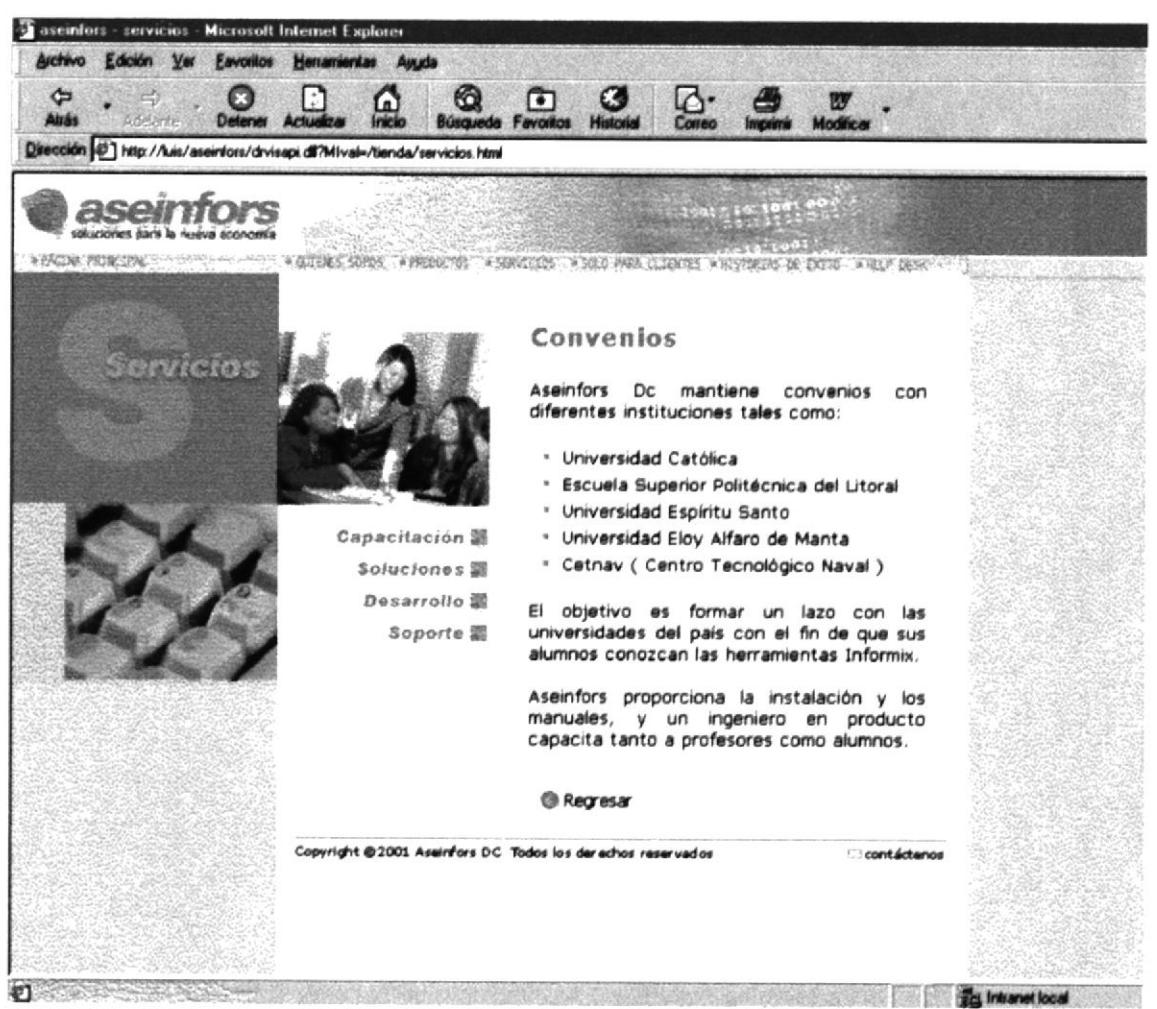

**Pantalla IV-30 CONVENIOS** 

## **IV.VIII.VII.LVI CRONOGRAMA DEL MES.**

Presenta el cronograma de los cursos que se van a dictar en el mes, al hacer clic sobre uno de ellos se enlazará a la Pantalla VI-2 CURSOS **INTENSIVOS.** 

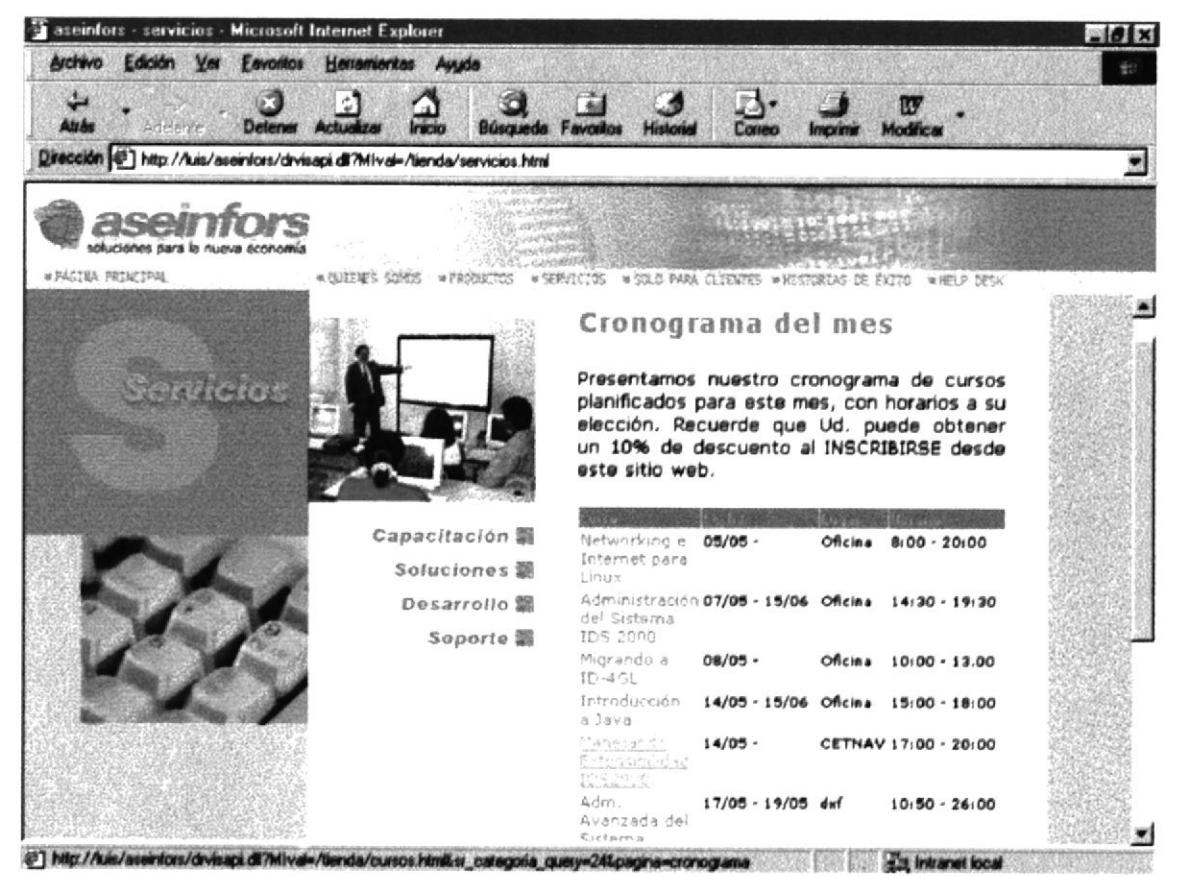

Pantalla IV-31 CRONOGRAMA DEL MES

٠.
# **IV.VIII.VII.I.VII AVISAR A UN AMIGO.**

Esta pantalla presentará un formulario que el cliente puede enviar información a un amigo.

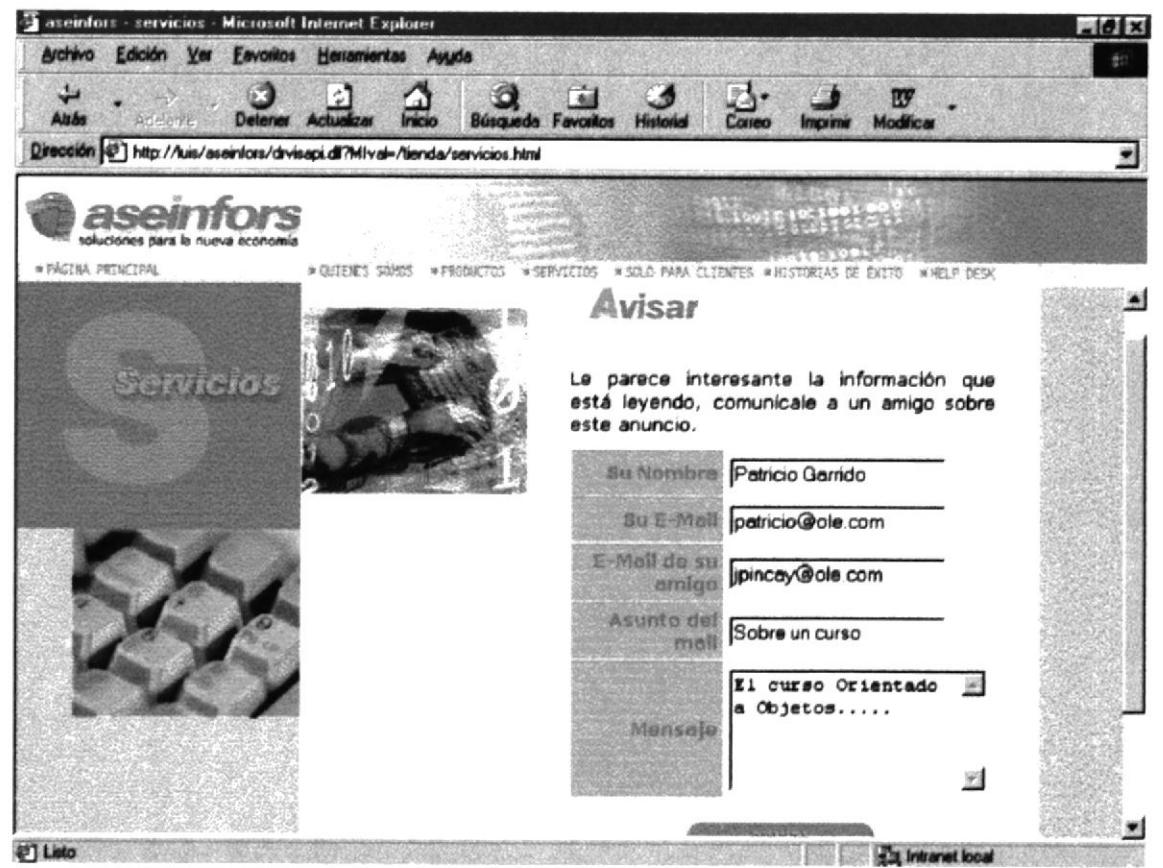

Pantalla IV-32 AVISAR A UN AMIGO

#### **IV.VIII.VIII SOLO PARA CLIENTES.**

Para poder consultar los productos adquiridos en ASEINFORS, el usuario deberá ingresar su Login y el Password las mismas que serán asignadas por la empresa.

Si el usuario desea cambiar su contraseña tendrá que hacer click en el botón cambiar Contraseña.

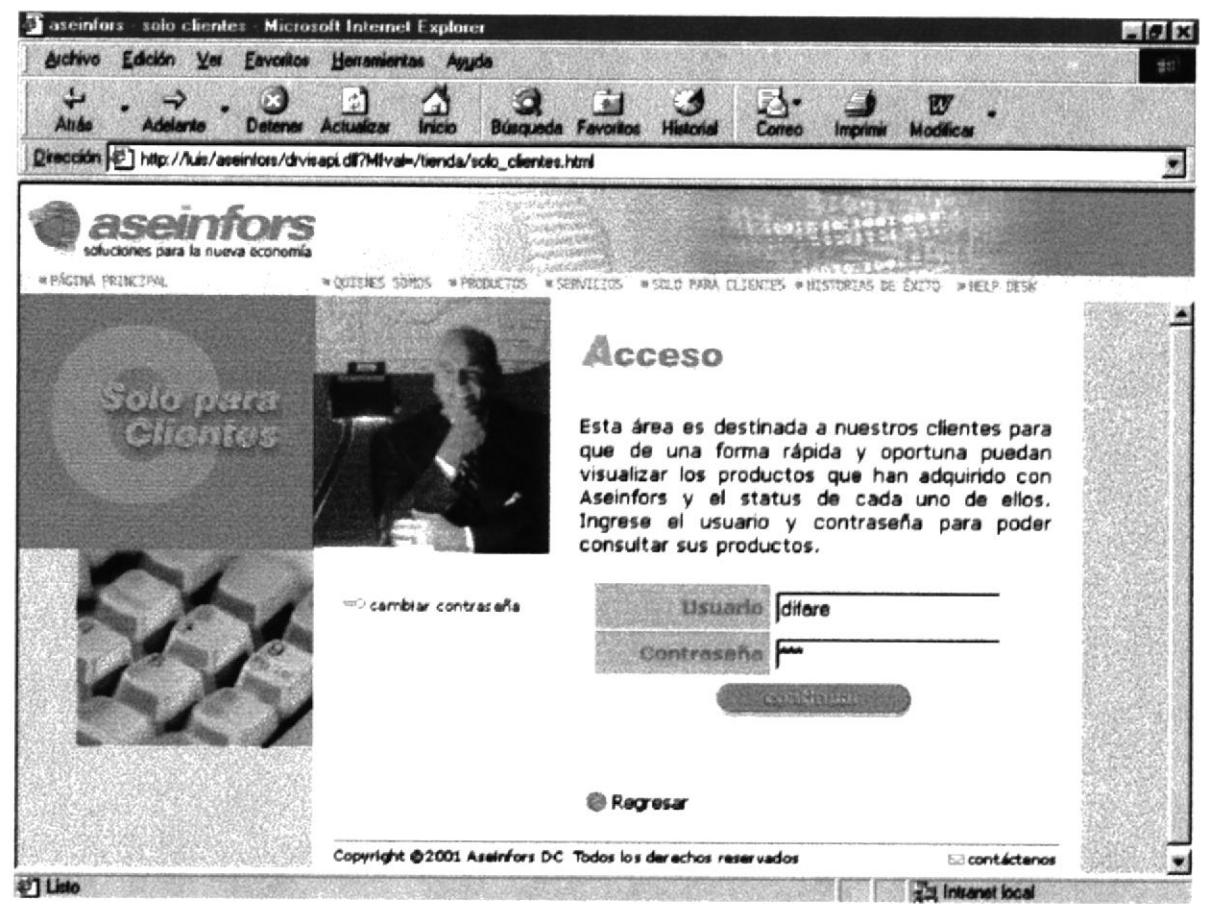

Pantalla IV-33 SOLOS PARA CLIENTES

Permitirá al cliente poder cambiar su contraseña ingresando la anterior y cambiándola por una nueva.

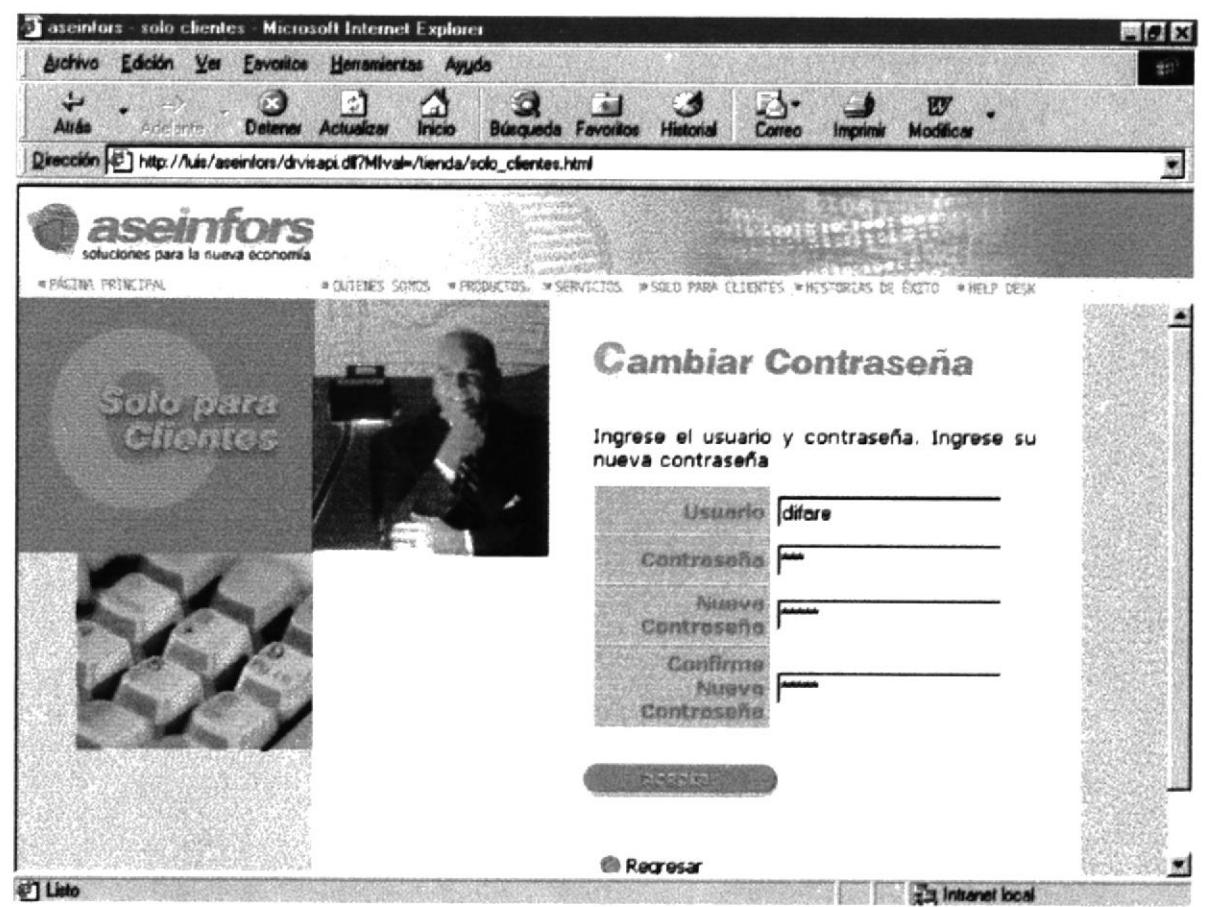

Pantalla IV-34 SOLO PARA CLIENTES

Al terminar con éxito el cambio de contraseña tendrá que ingresar la nueva contraseña para ver el estado del mantenimiento de los productos.

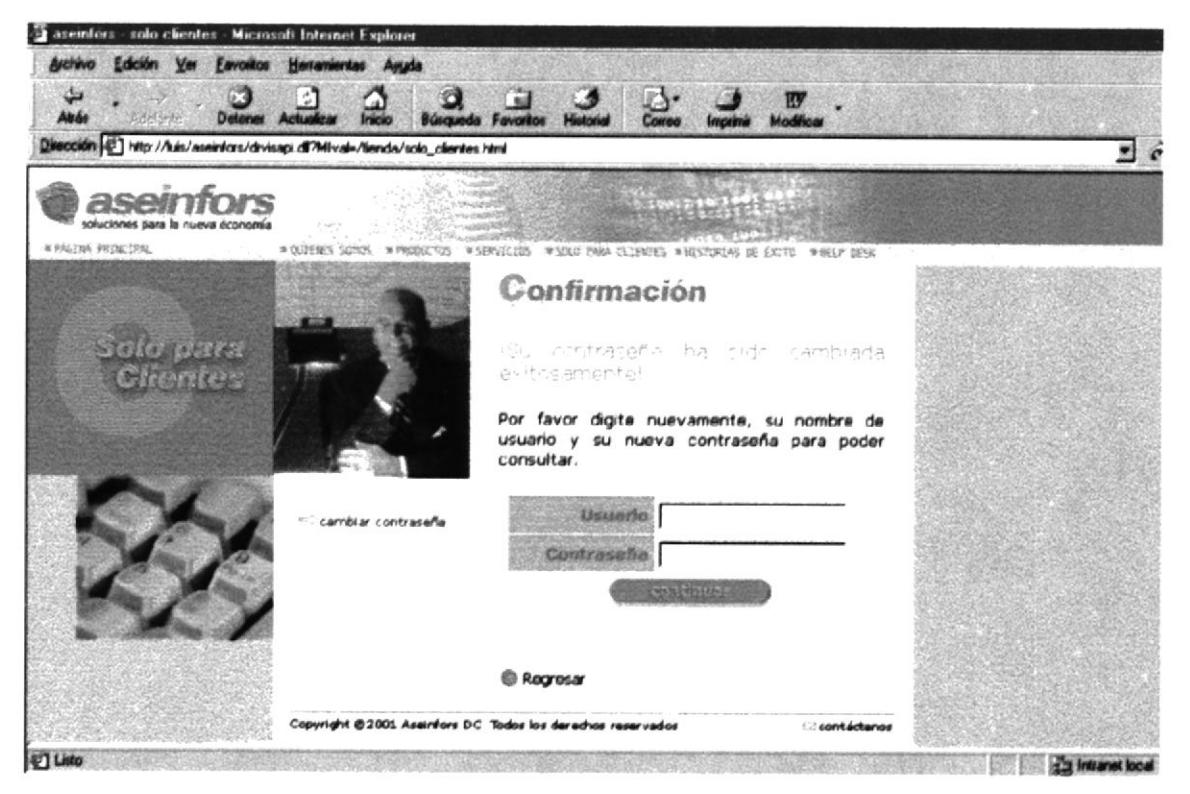

Pantalla IV-35 SOLO PARA CLIENTES

Presentará el estado del mantenimiento de los productos adquiridos.

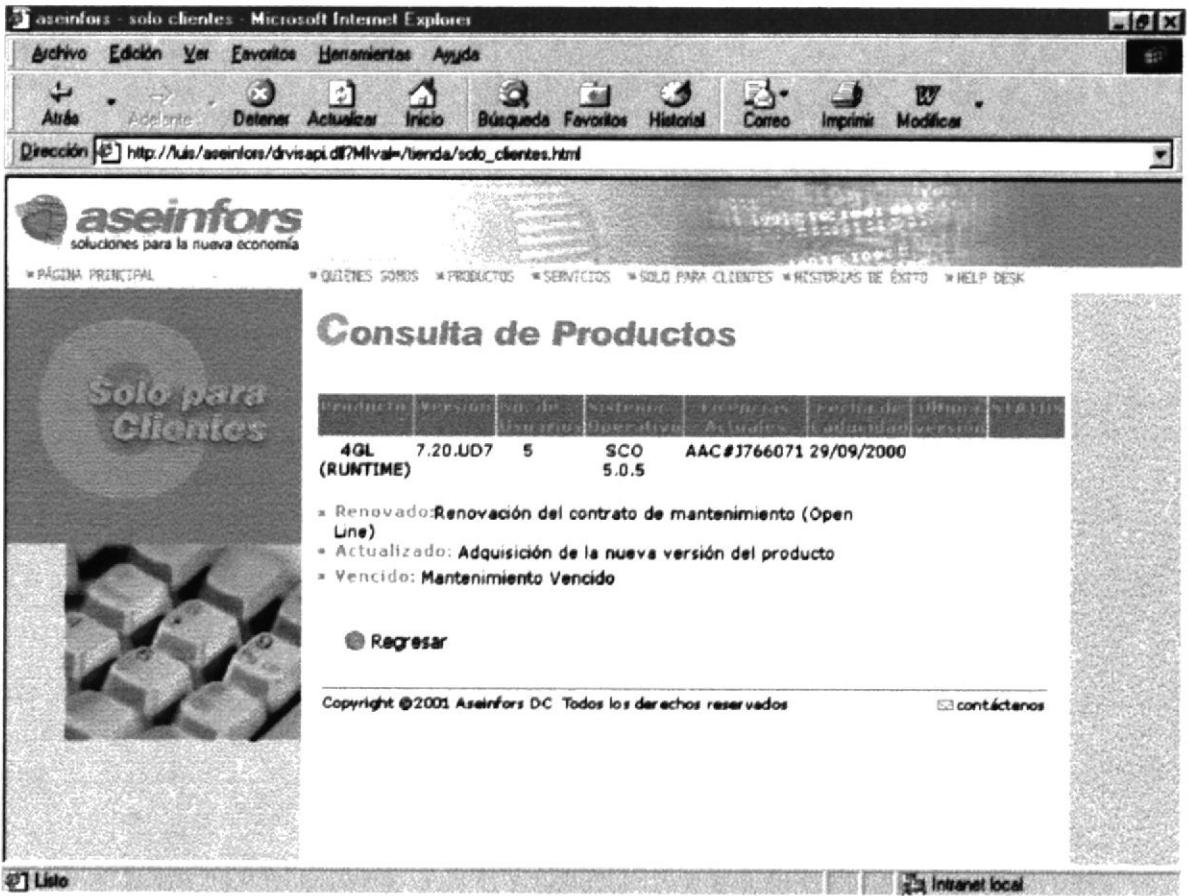

Pantalla IV-36 SOLO PARA CLIENTES

**MANUAL DE USUARIO** 

# **IV.VIII.IX HISTORIAS DE ÉXITO.**

Esta página contiene dos Layer a seleccionar, por ejemplo el Layer inicial de las Historias de Éxito.

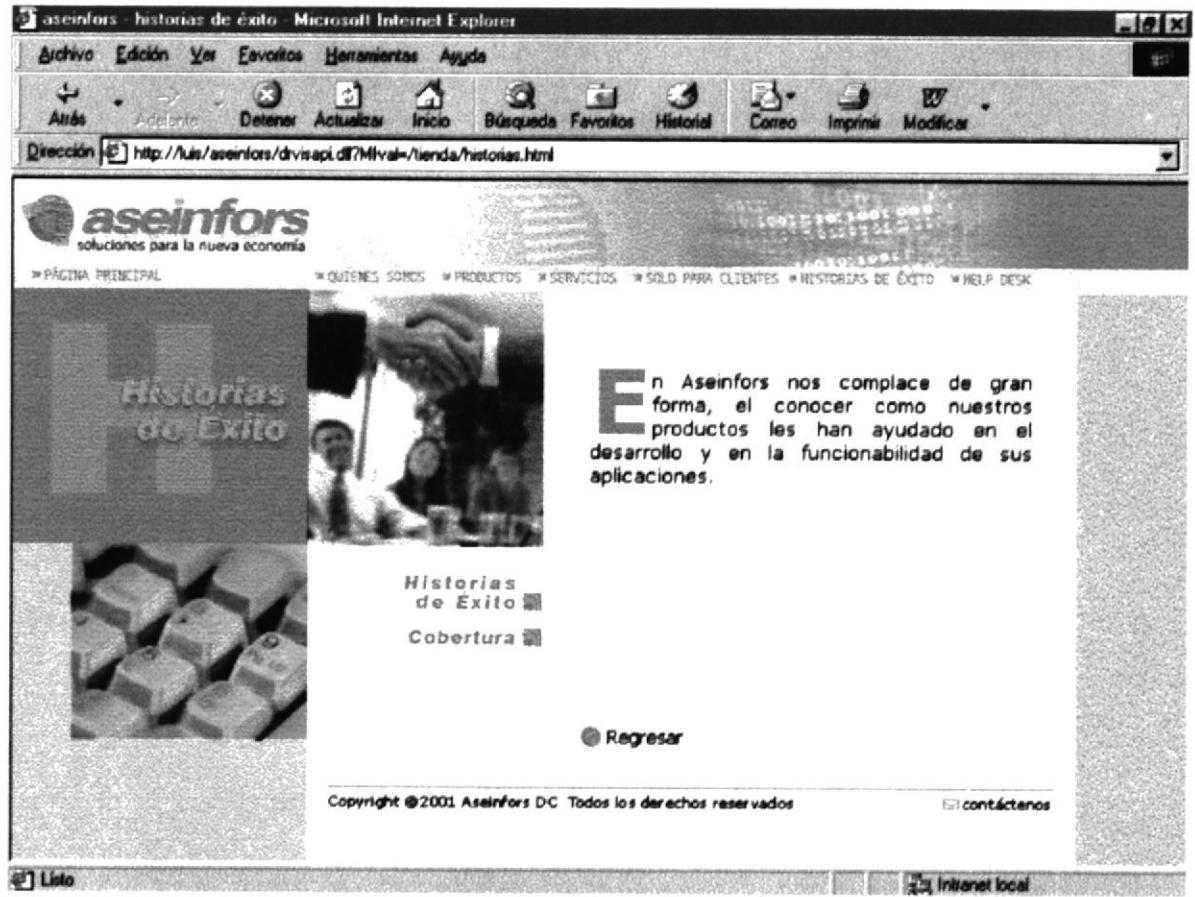

Pantalla IV-37 HISTORIAS DE ÉXITO

En el momento de dar clic en el botón Historias de éxito mostrará los links correspondientes a la entrevista y al reconocimiento.

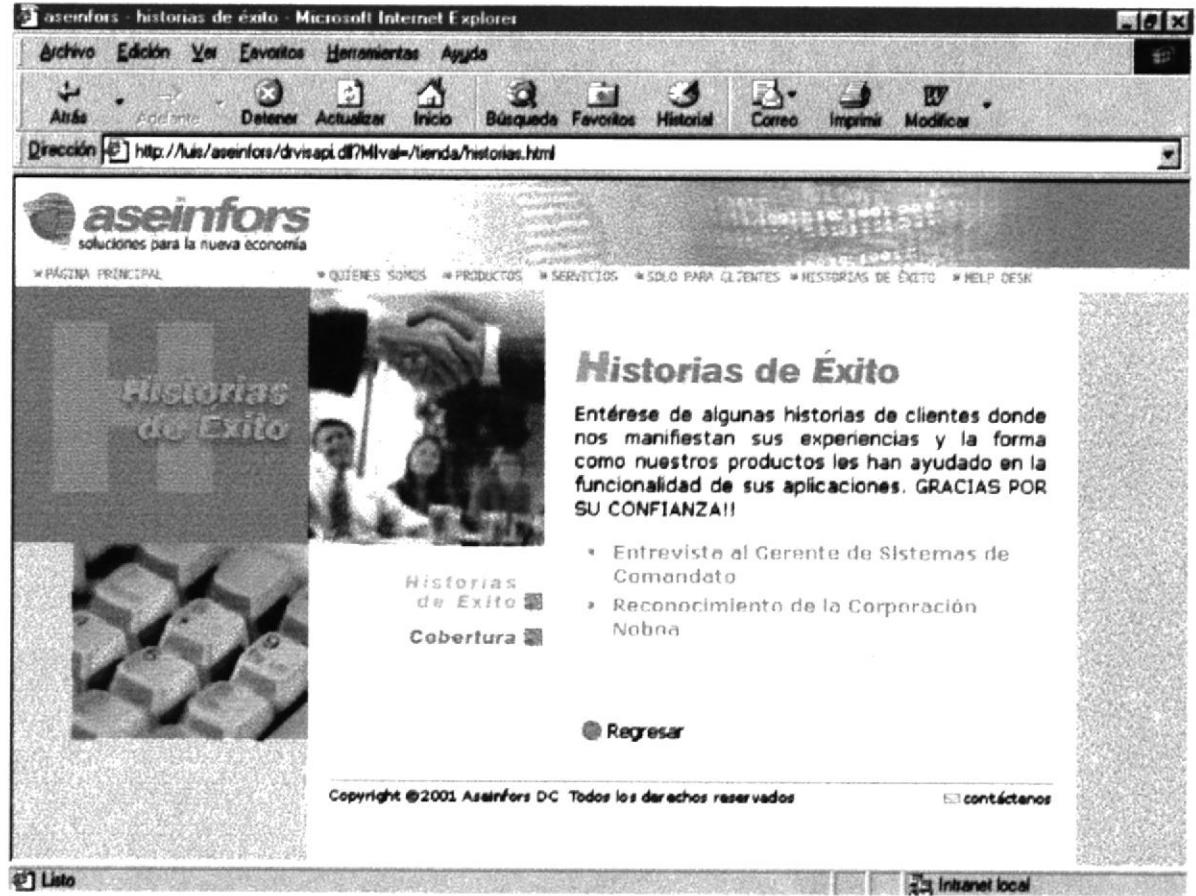

Pantalla IV-38 HISTORIAS DE ÉXITO

La entrevista al Gerente de Sistemas de Comandato.

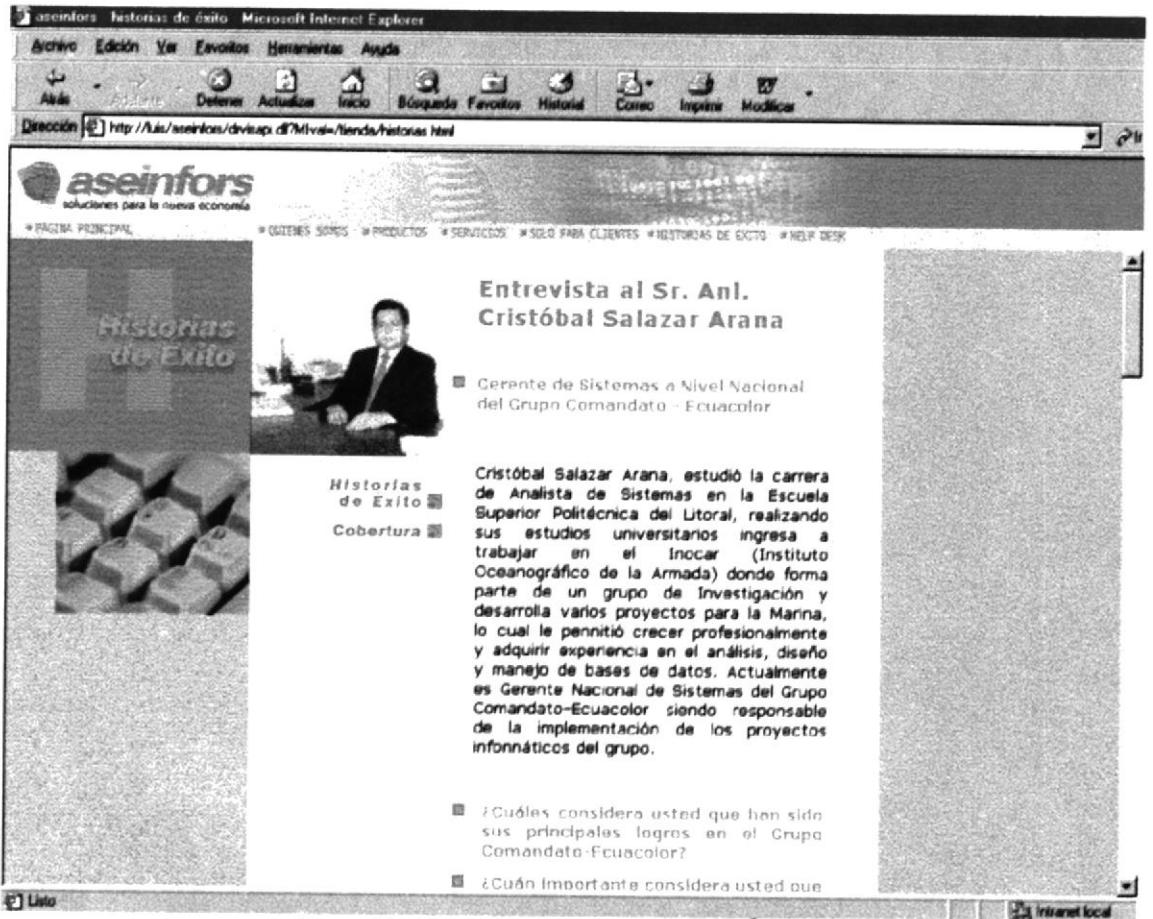

Pantalla IV-39 HISTORIAS DE ÉXITO

Este es un Reconocimiento de la Corporación Noboa a la empresa por la excelencia de la calidad de sus productos

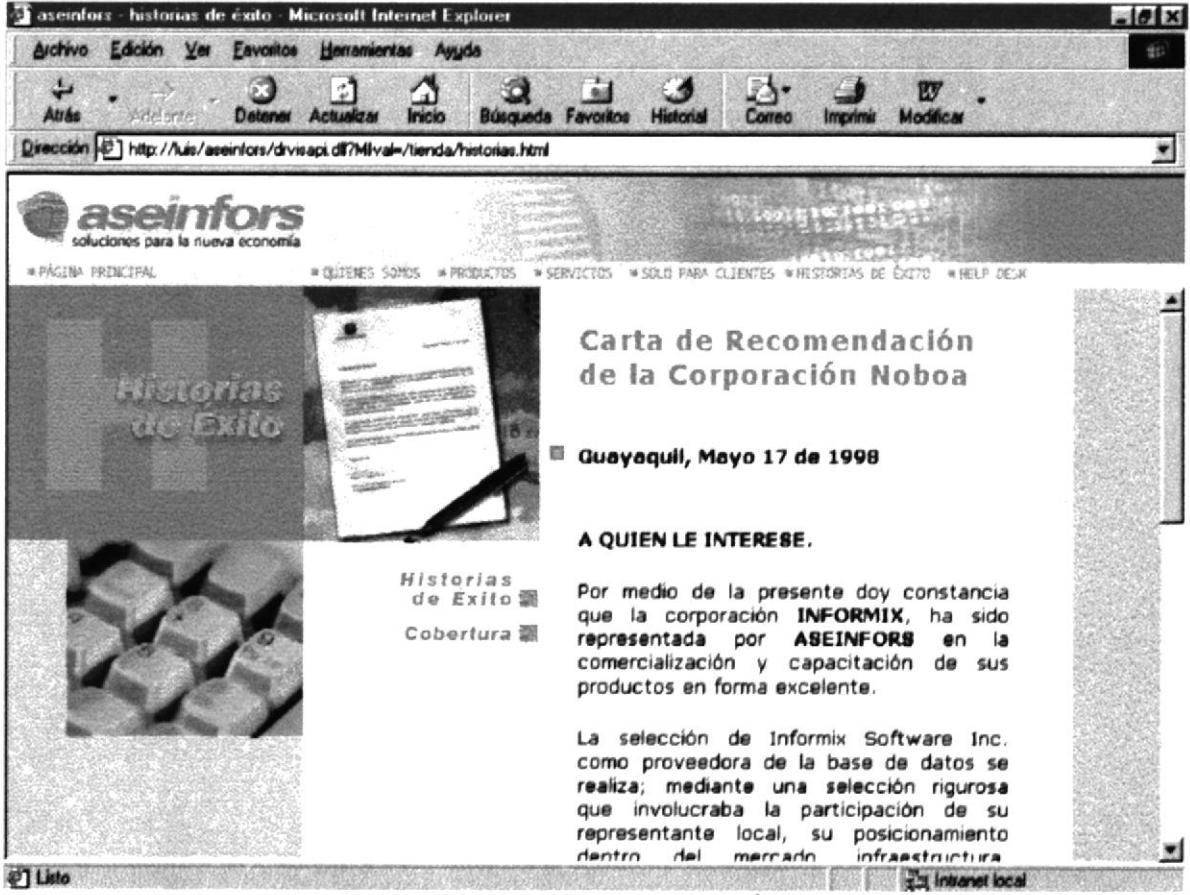

Pantalla IV-40 HISTORIAS DE ÉXITO

#### **IV.VIII.IX.I.I COBERTURA.**

Se muestra en esta página un mapa sensitivo del Ecuador con las provincias en las cuales ASEINFORS tiene cobertura.

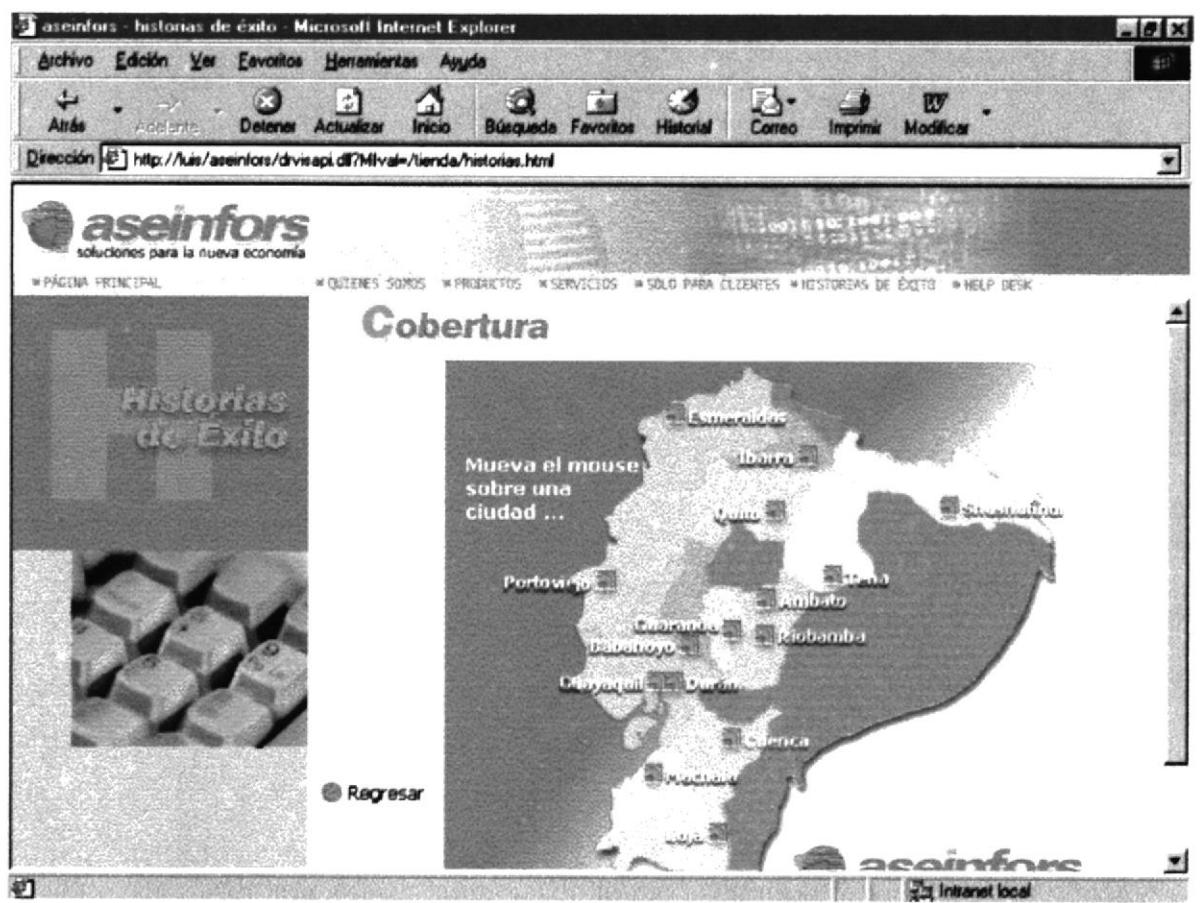

Pantalla IV-41 COBERTURA

Al pasar el mouse sobre una provincia se mostrará los logos de empresas que son clientes destacados de ASEINFORS.

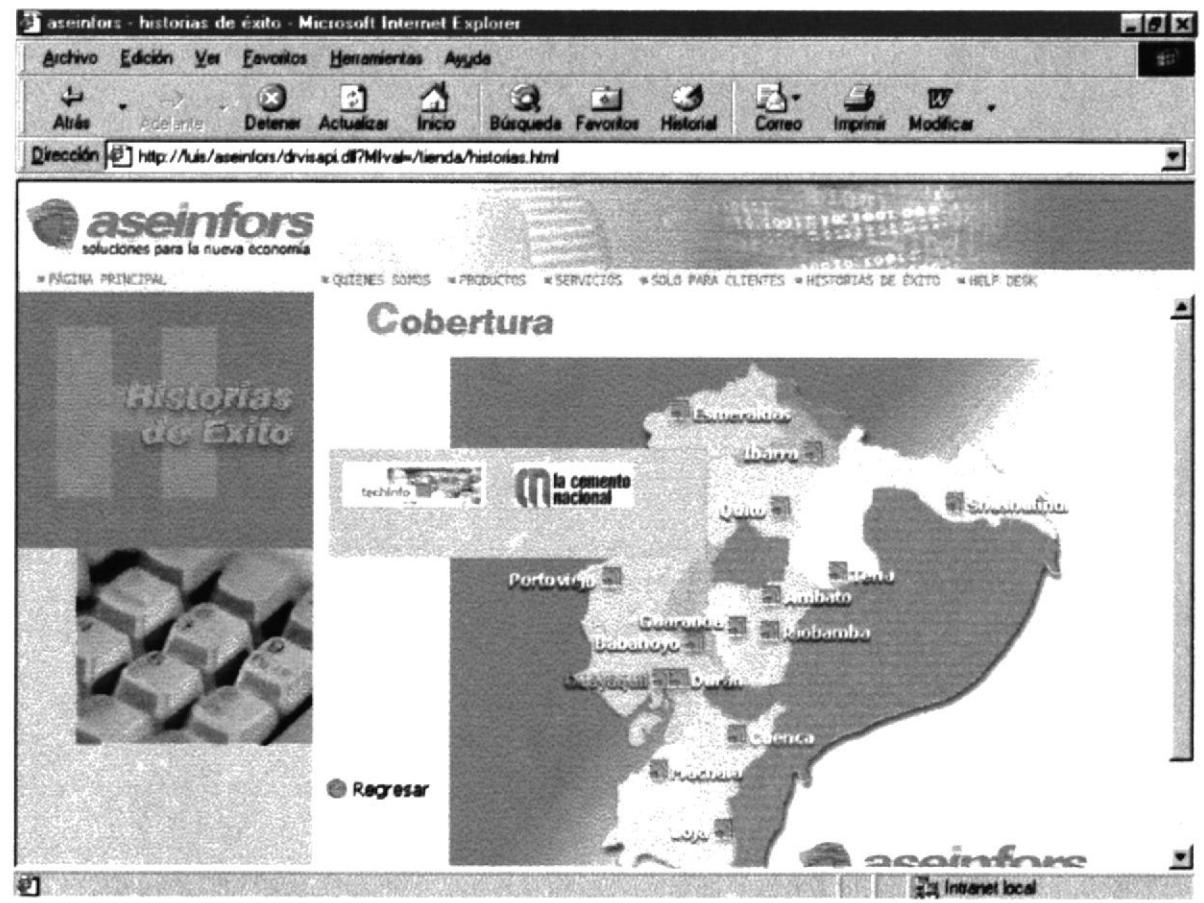

Pantalla IV-42 COBERTURA

# IV.IX DE LAS OPCIONES DEL MÓDULO INTRANET(ADMIN.)

# **IV.IX.I LOGINADMIN.**

Esta pantalla es la que permite ingresar la HOME del Intranet, ingresando en nombre del usuario a administrar el sitio y su calve o password previamente asignados.

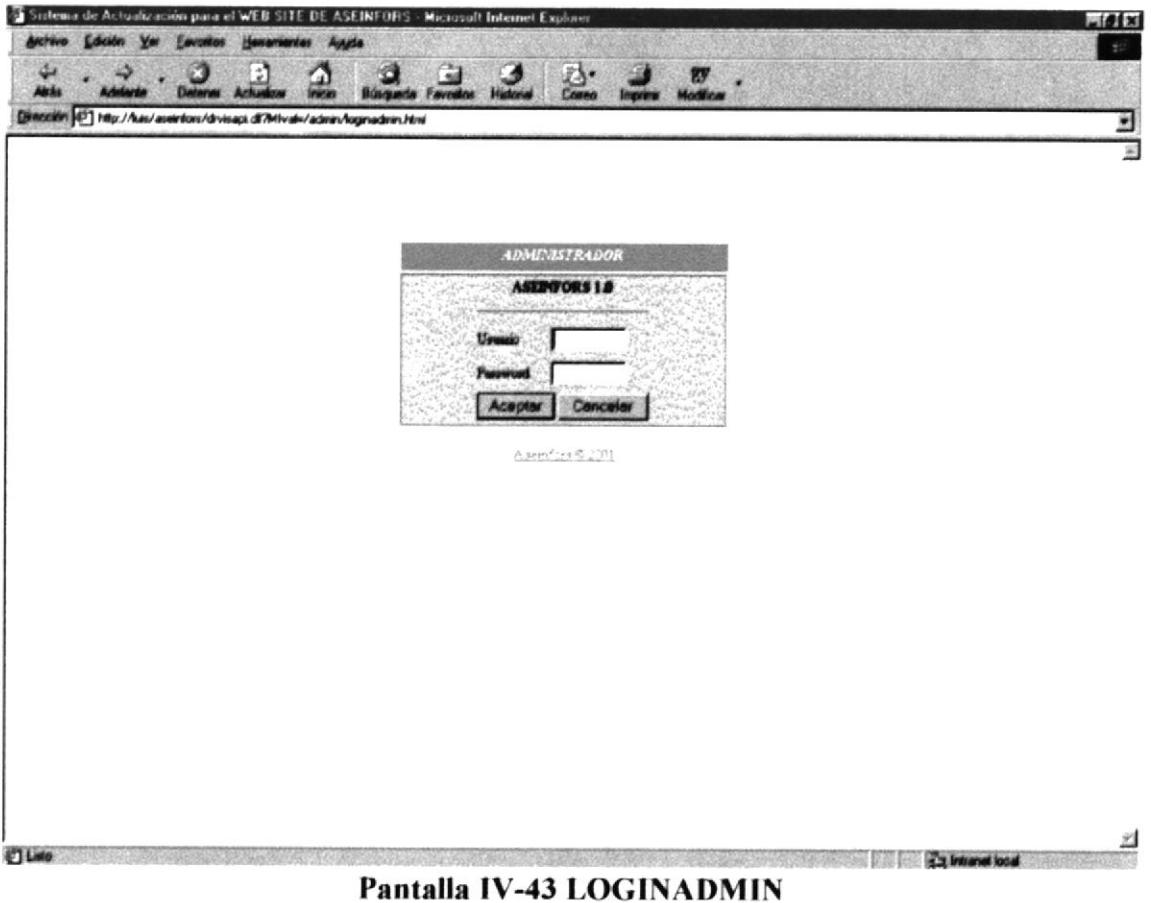

# **IV.IX.II HOME.**

Esta pantalla contiene los links a las diferentes opciones para el ingreso, actualización, o eliminación de datos.

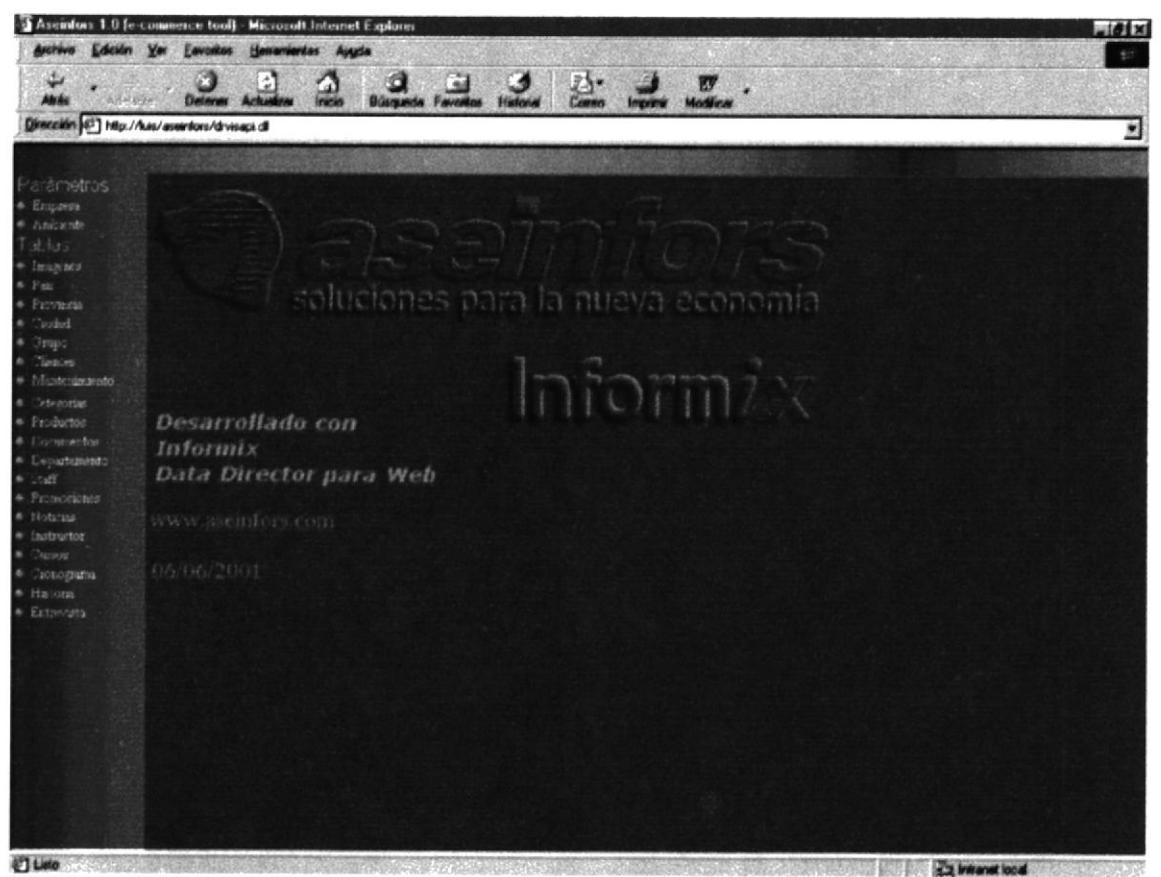

Pantalla IV-44 HOME

#### **IV.IX.III EMPRESA.**

Esta pantalla contiene los datos necesarios a ser ingresados de una empresa. En la parte inferior de la pantalla se mostrarán las empresas existentes, al dar clic sobre el nombre esta cae un link a la página de actualización de los datos.

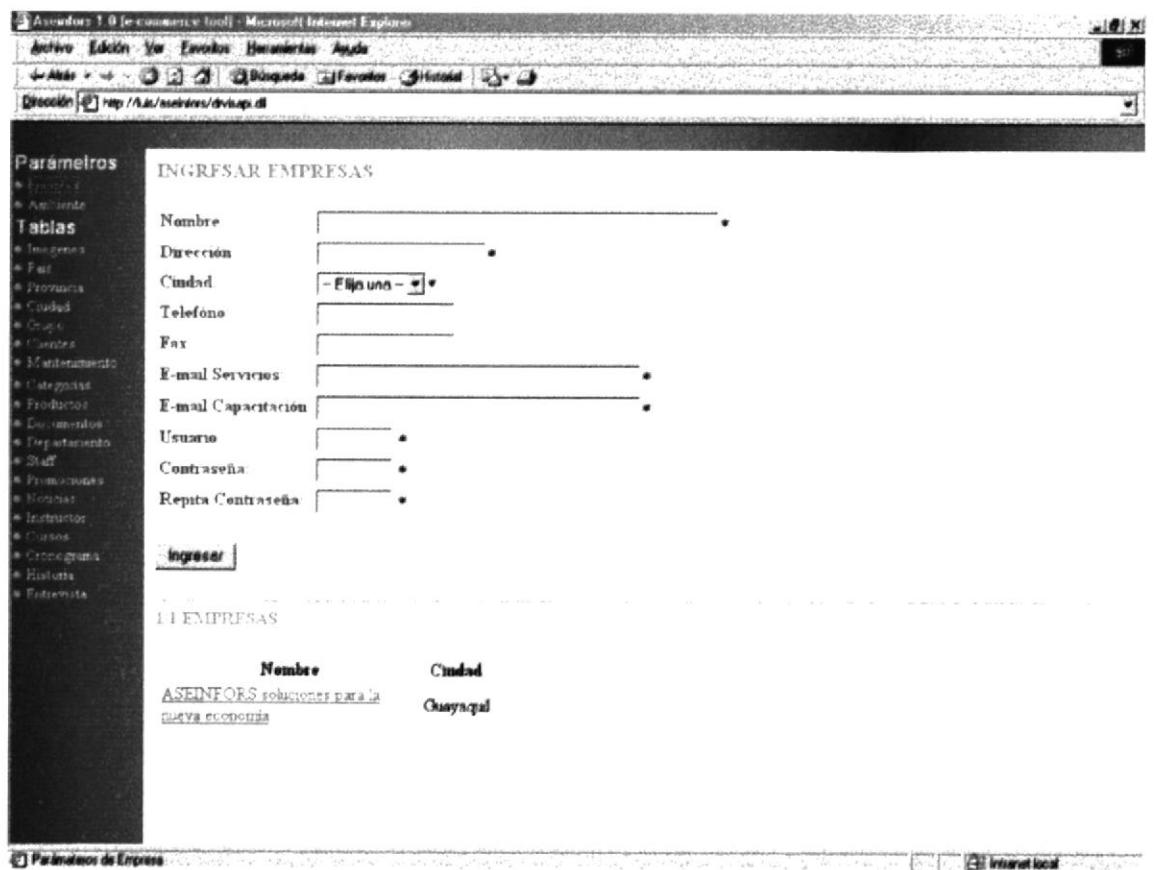

Pantalla IV-45 EMPRESA

Esta página es llamada al momento de haber dado un click en el botón

Ingresar o en la lista de empresas existentes.

Permite Actualizar los datos de una empresa.

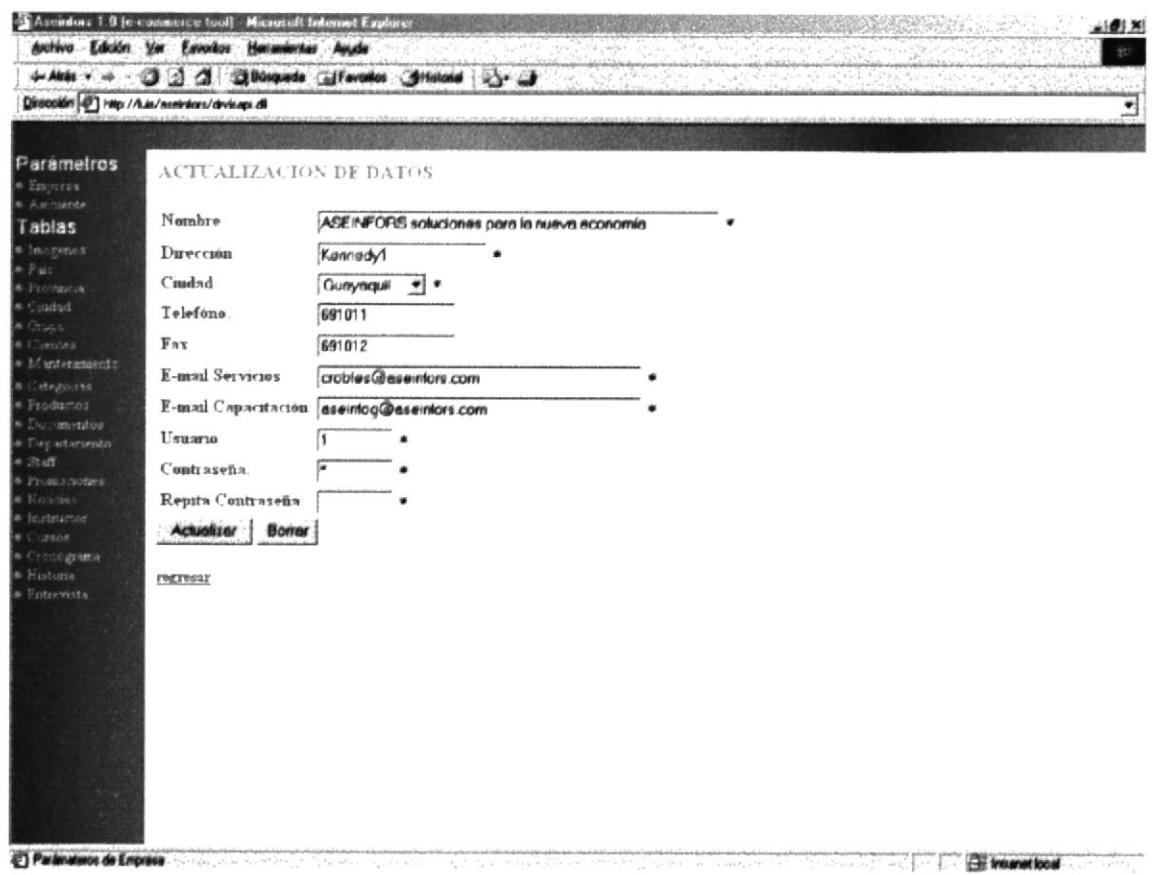

### Pantalla IV-46 EMPRESA

Al dar clic en el botón Borrar se presentará un cuadro de mensaje cuya acción se la detalla en la Tabla IV-3 CUADROS DE DIÁLOGO DEL MÓDULO **INTRANET.** 

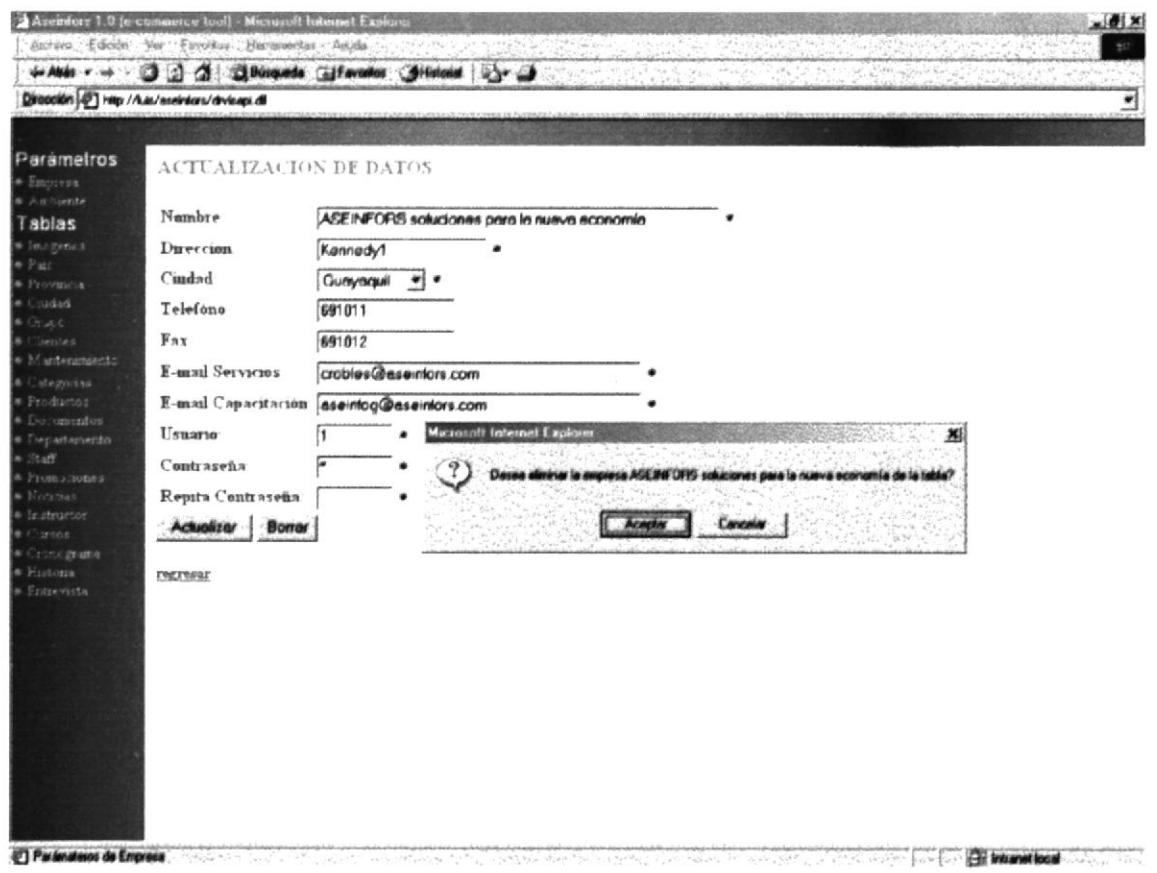

### Pantalla IV-47 EMPRESA

# **IV.IX.IV AMBIENTE.**

Permite el ingreso a variables que se utilizan tanto en el módulo Intranet como en el Internet.

En la parte inferior se muestra una lista de todas las variables que se utilizan al dar click sobre una de ellas mostrará los datos correspondientes en cada cuadro de texto.

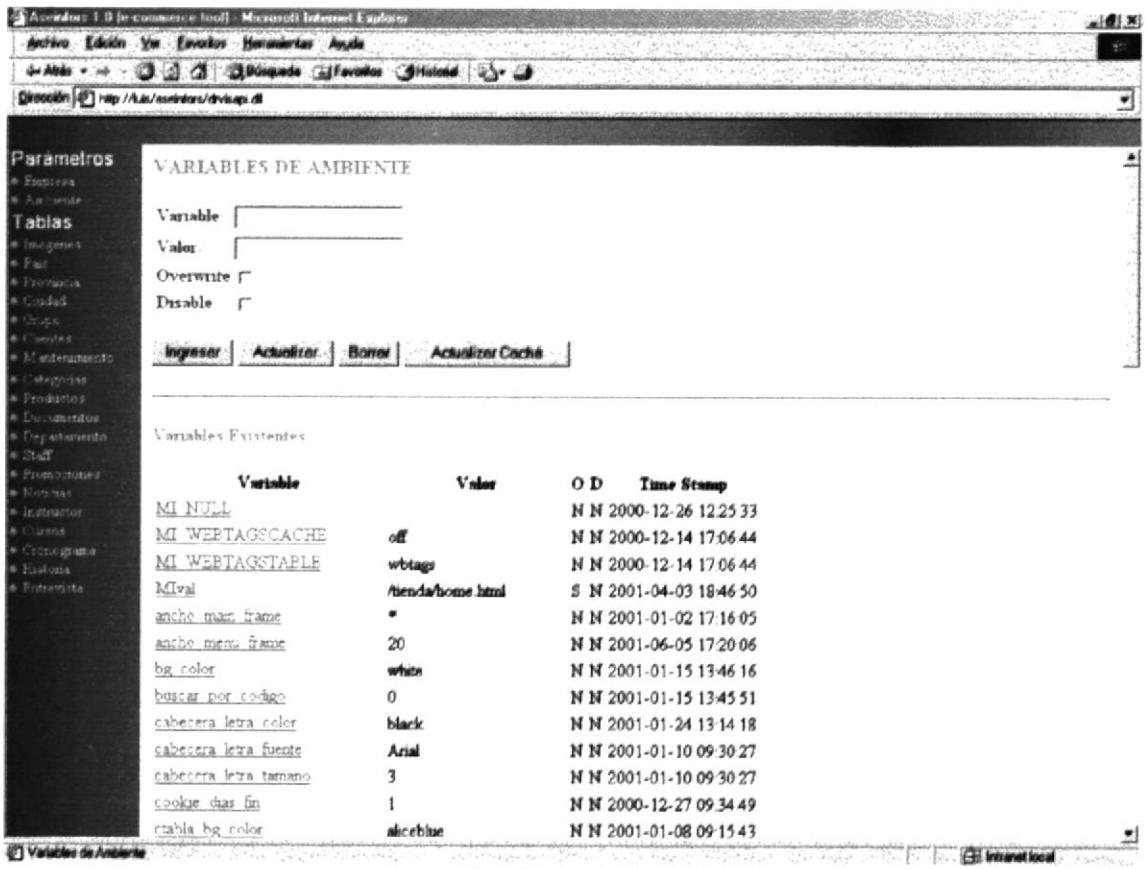

Pantalla IV-48 AMBIENTE

# **IV.IX.V IMAGEN.**

Permite el ingreso de imágenes que se mostrarán en el módulo Internet. El botón examinar se describe su acción en la Tabla IV-2 DESCRIPCIÓN DE BOTONES DEL MÓDULO INTRANET.

En la parte inferior se presenta un alista con las imágenes existentes, la palabra siguiente es un link para mostrar las lista siguiente de imágenes.

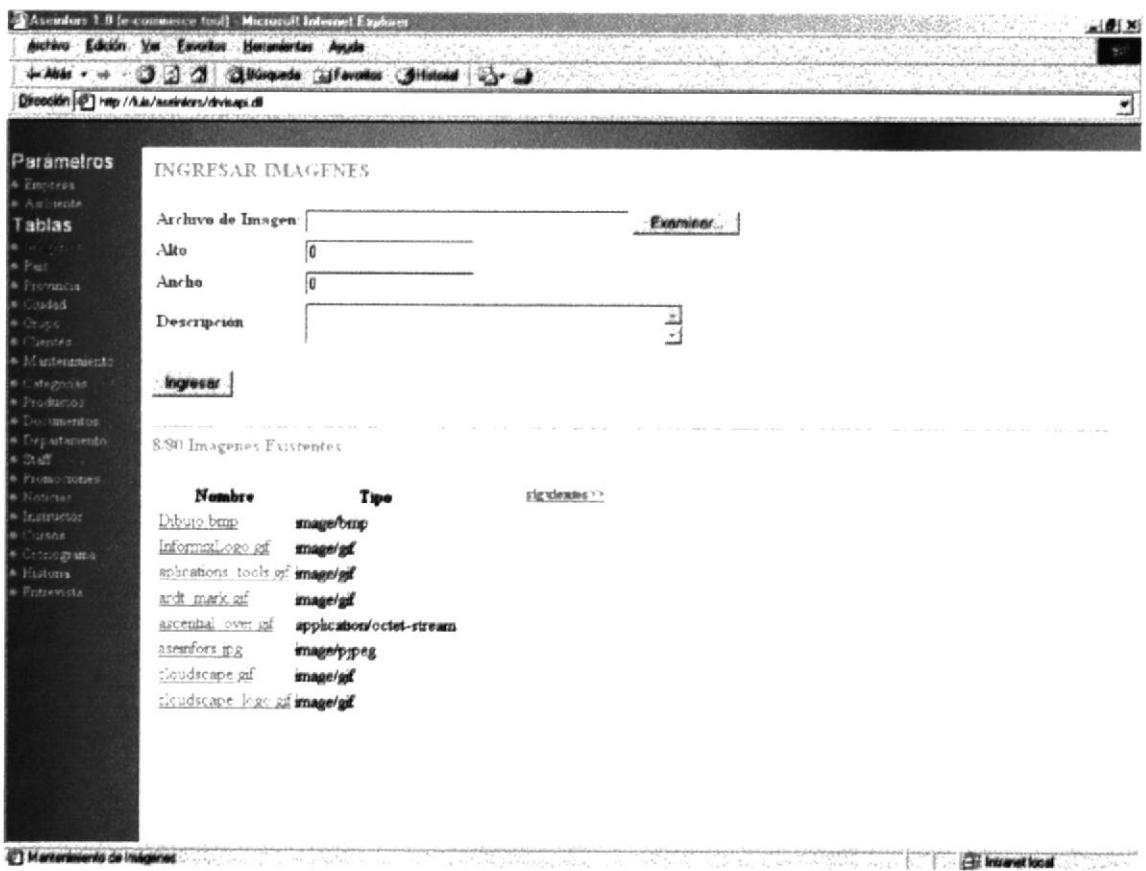

Pantalla IV-49 IMAGEN

Al momento de dar clic sobre un nombre de la imagen o en el botón Ingresar se presentarán los datos a actualizar del dato correspondiente.

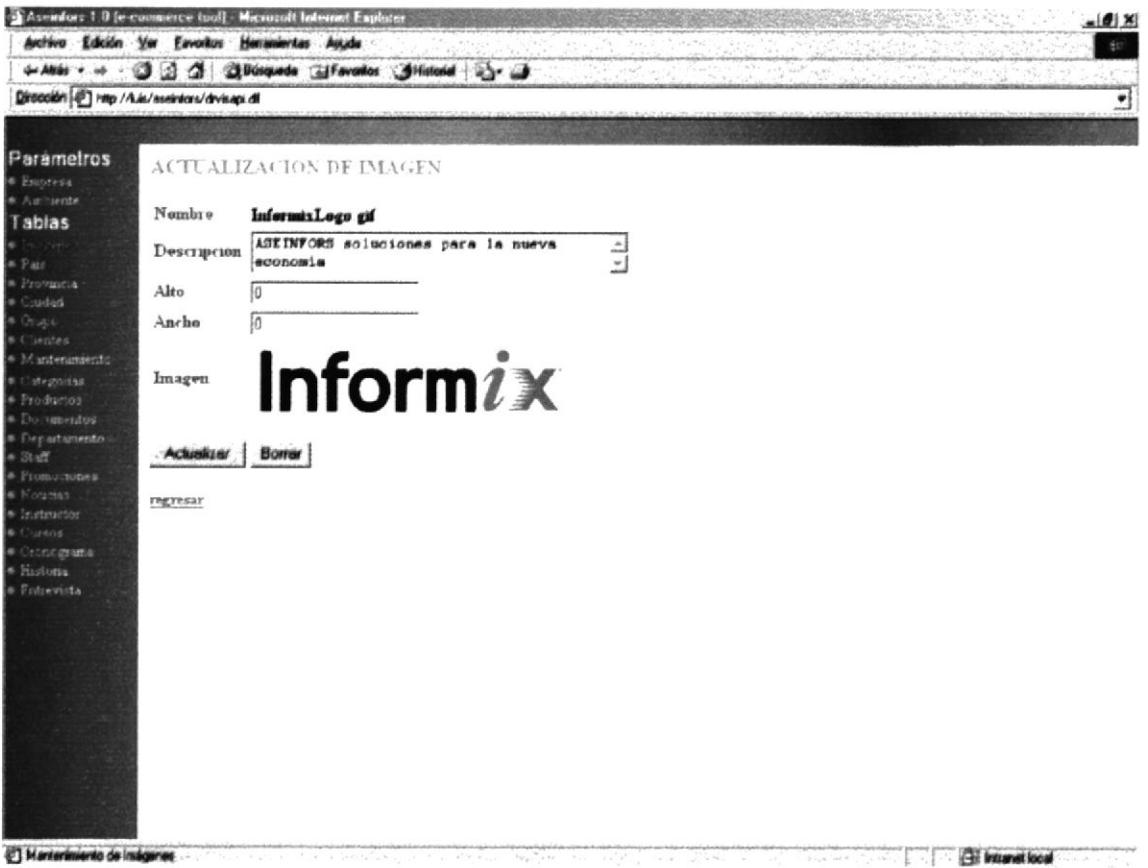

## Pantalla IV-50 IMAGEN

Al dar clic en el botón Borrar se presentará un cuadro de diálogo cuya acción de lo detalla en la Tabla IV-3 CUADROS DE DIÁLOGO DEL MÓDULO **INTRANET.** 

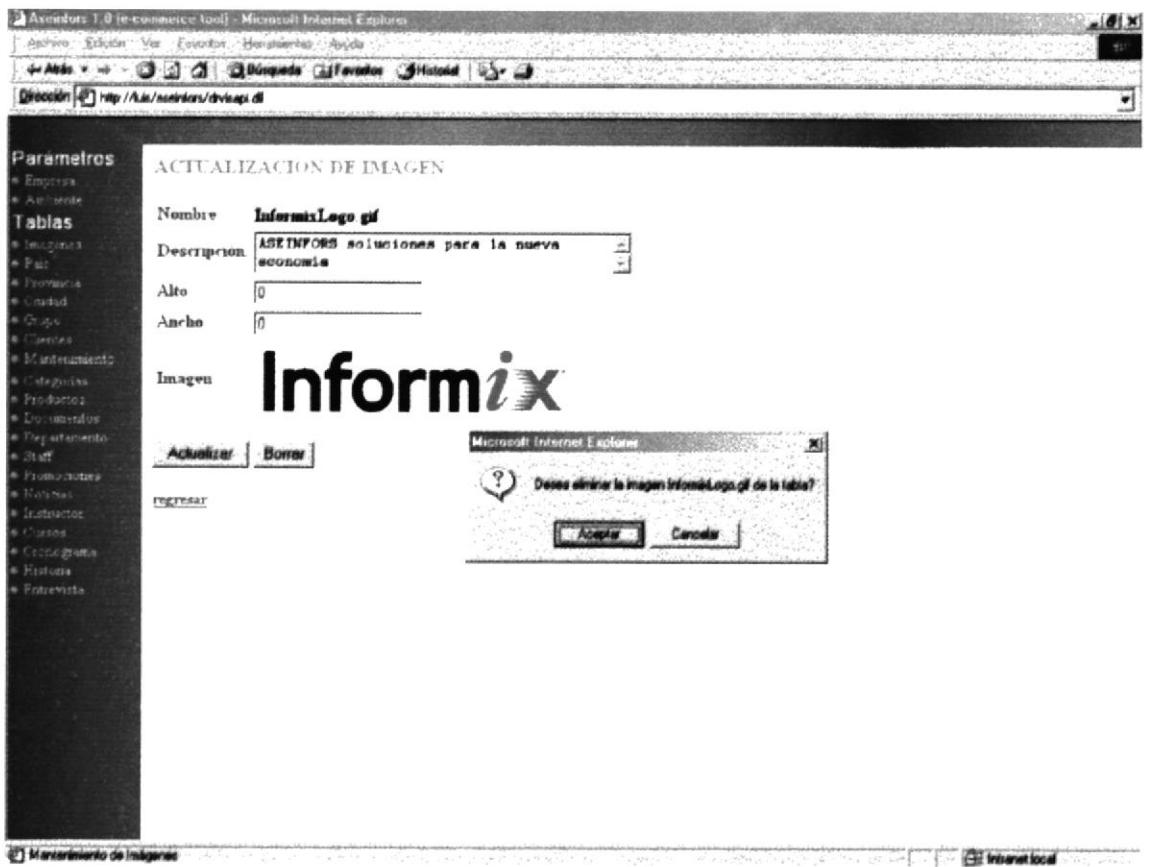

### Pantalla IV-51 IMAGEN

# **IV.IX.VI PAÍS.**

Permite el ingreso de un país. En la parte Inferior se muestran los países existentes al dar click sobre uno de ellos llamará a la página de actualizar.

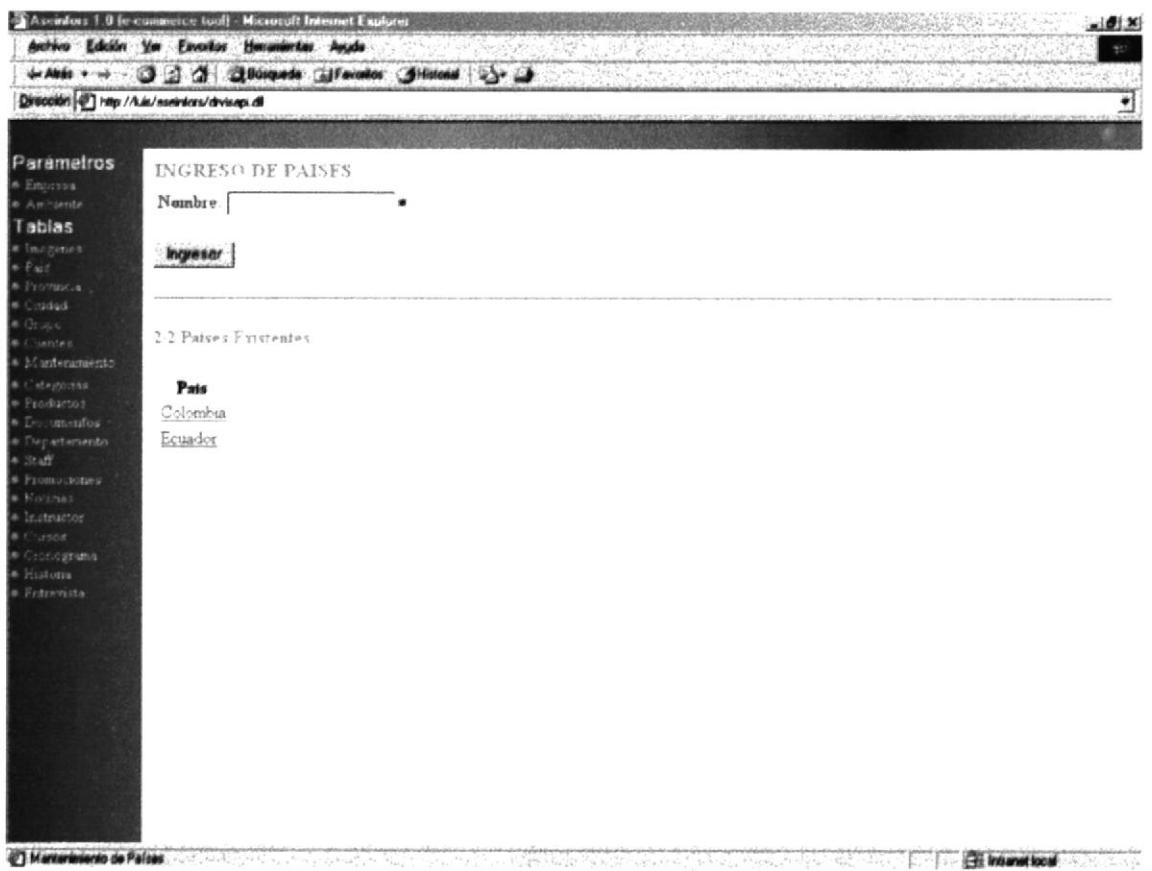

Pantalla IV-52 PAÍS

Al dar click en el botón Ingresar o sobre un nombre de un dato se mostrará en el cuadro de texto el dato correspondiente.

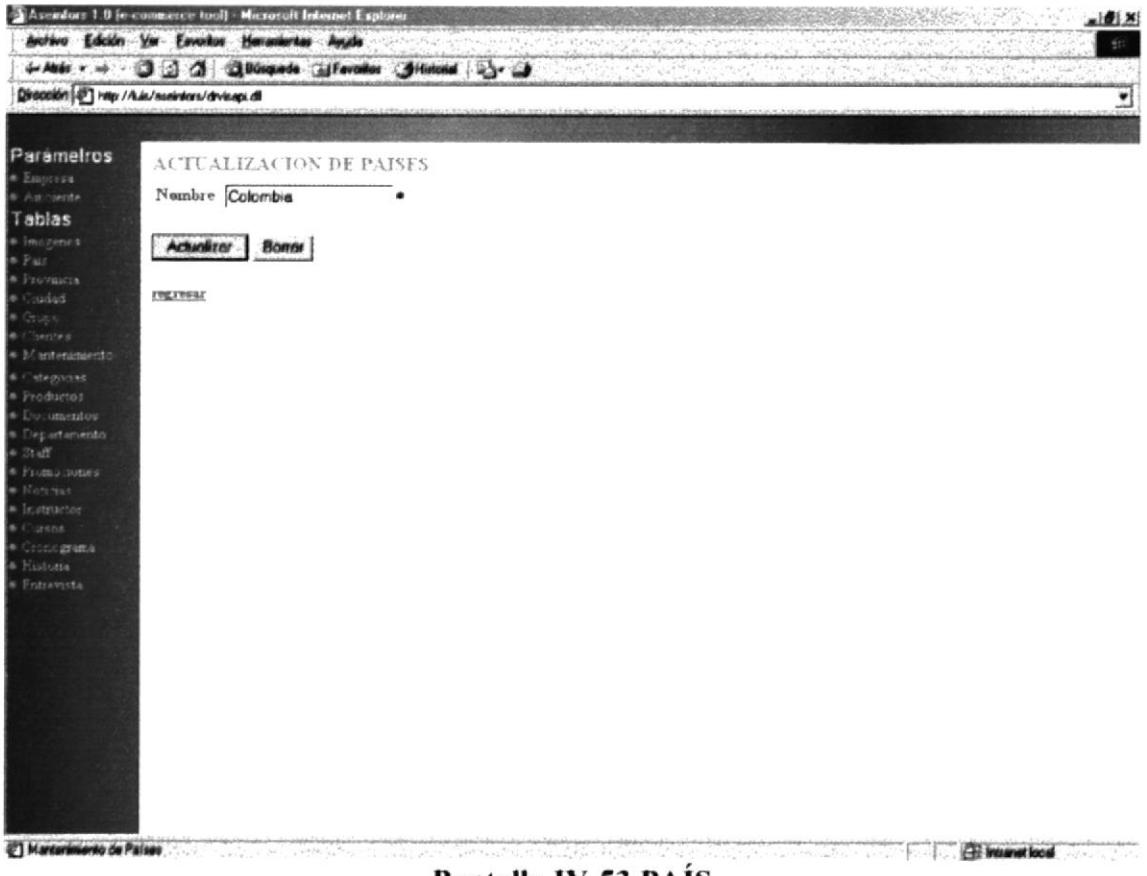

Pantalla IV-53 PAÍS

Si eligió Borrar este dato se presentará un cuadro de diálogo cuya acción se lo detalla en la Tabla IV-3 CUADROS DE DIÁLOGO DEL MÓDULO **INTRANET.** 

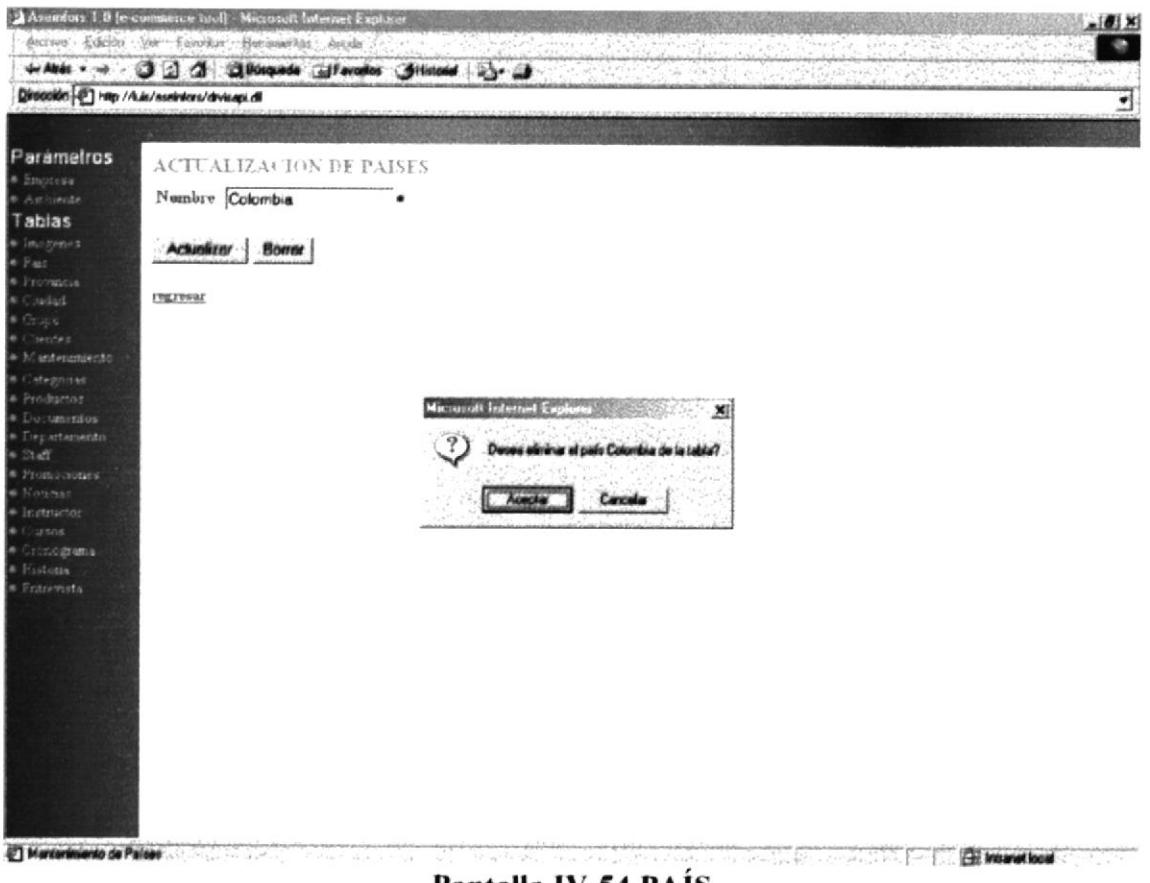

Pantalla IV-54 PAÍS

# **IV.IX.VII PROVINCIA.**

Permite el ingreso de una provincia de un país respectivo. Para elegir el país debe hacer click en el combo y seleccionar uno.

En la parte Inferior se muestran las provincias existentes con sus respectivos países, al dar click sobre uno de ellos llamará a la página de actualizar.

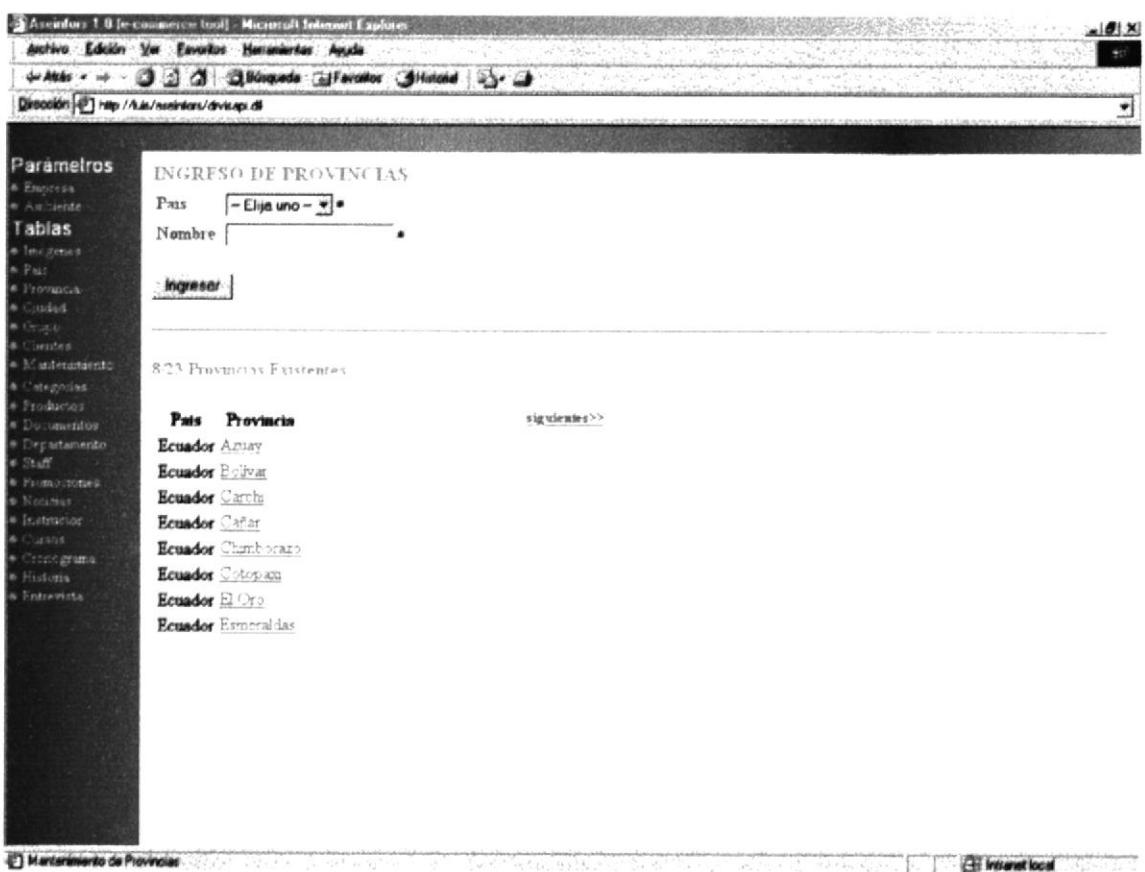

## Pantalla IV-55 PROVINCIA

Al dar click en el botón Ingresar o sobre un nombre de un dato se mostrará en el cuadro de texto los datos correspondientes.

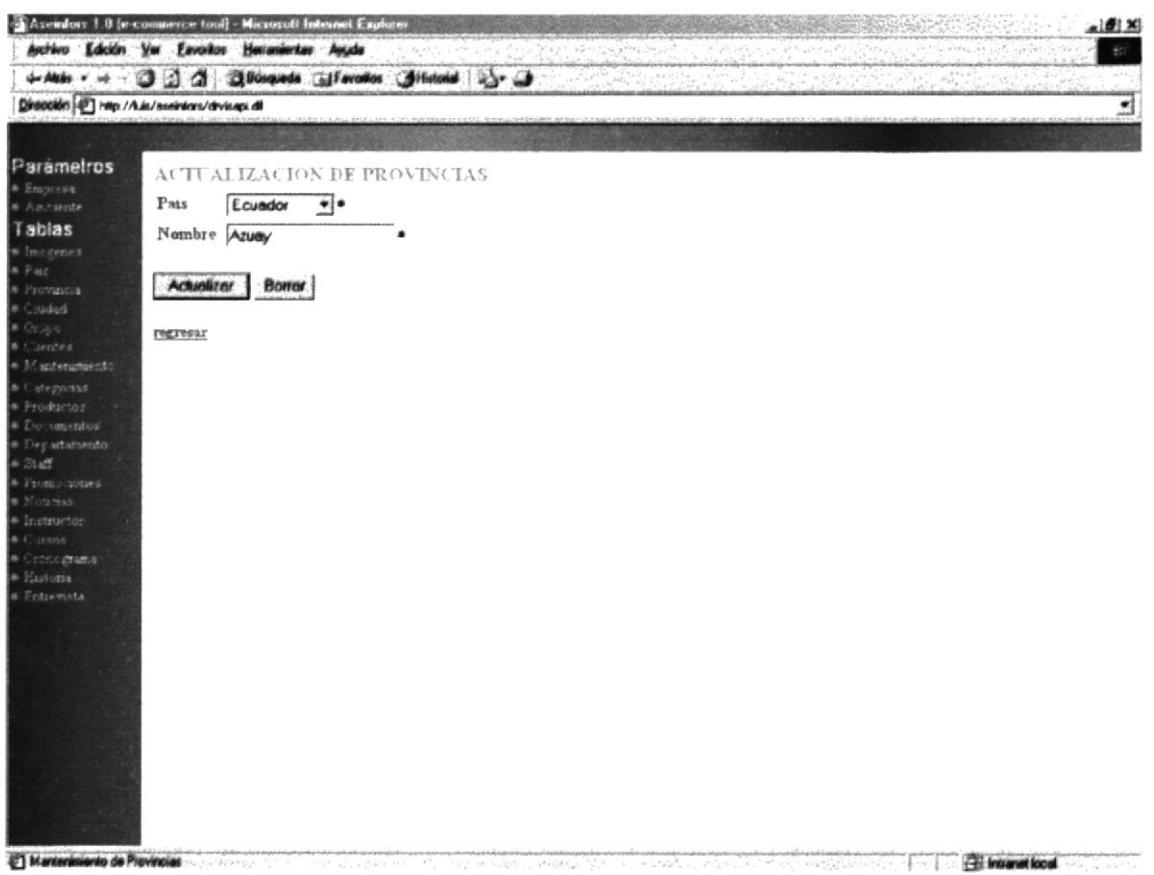

# Pantalla IV-56PROVINCIA

Si eligió Borrar este dato se presentará un cuadro de diálogo cuya acción se lo detalla en la Tabla IV-3 CUADROS DE DIÁLOGO DEL MÓDULO **INTRANET.** 

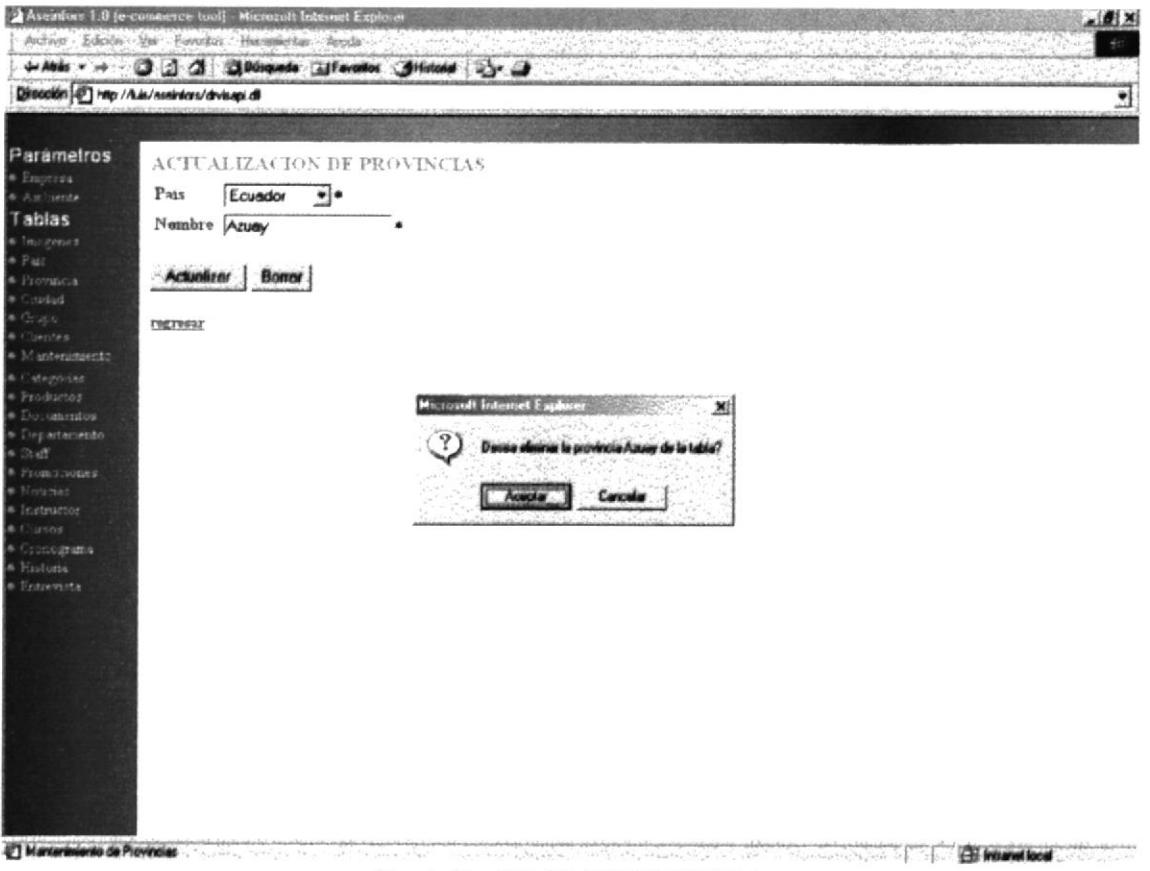

Pantalla IV-57 PROVINCIA

# **IV.IX.VIII CIUDAD.**

Permite el ingreso de una ciudad eligiendo su provincia y país respectivo. Para elegir el país debe hacer click en el combo y seleccionar uno así mismo con provincia.

En la parte Inferior se muestran las ciudades existentes con sus respectivos países y provincias, al dar click sobre uno de ellos llamará a la página de actualizar.

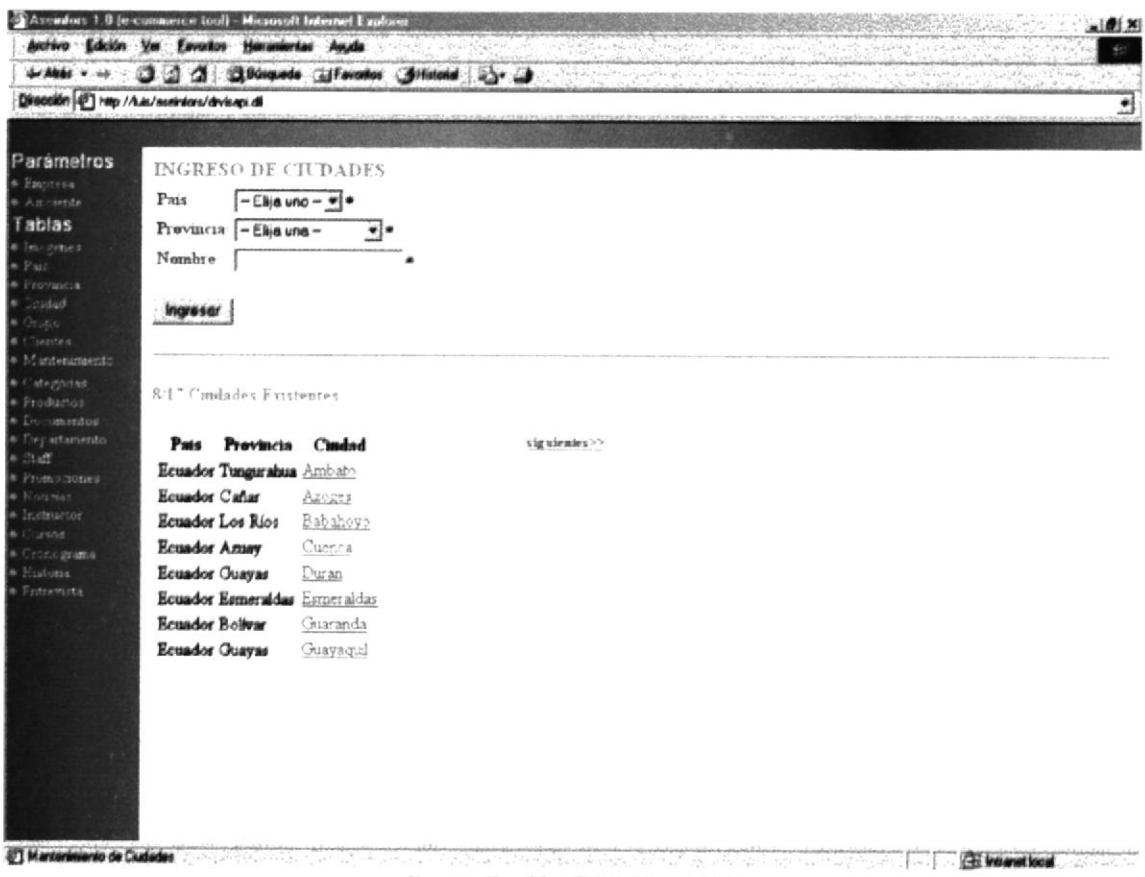

Pantalla IV-58 CIUDAD

Al dar click en el botón Ingresar o sobre un nombre de un dato se mostrará en el cuadro de texto y en los combos los datos correspondientes de la ciudad.

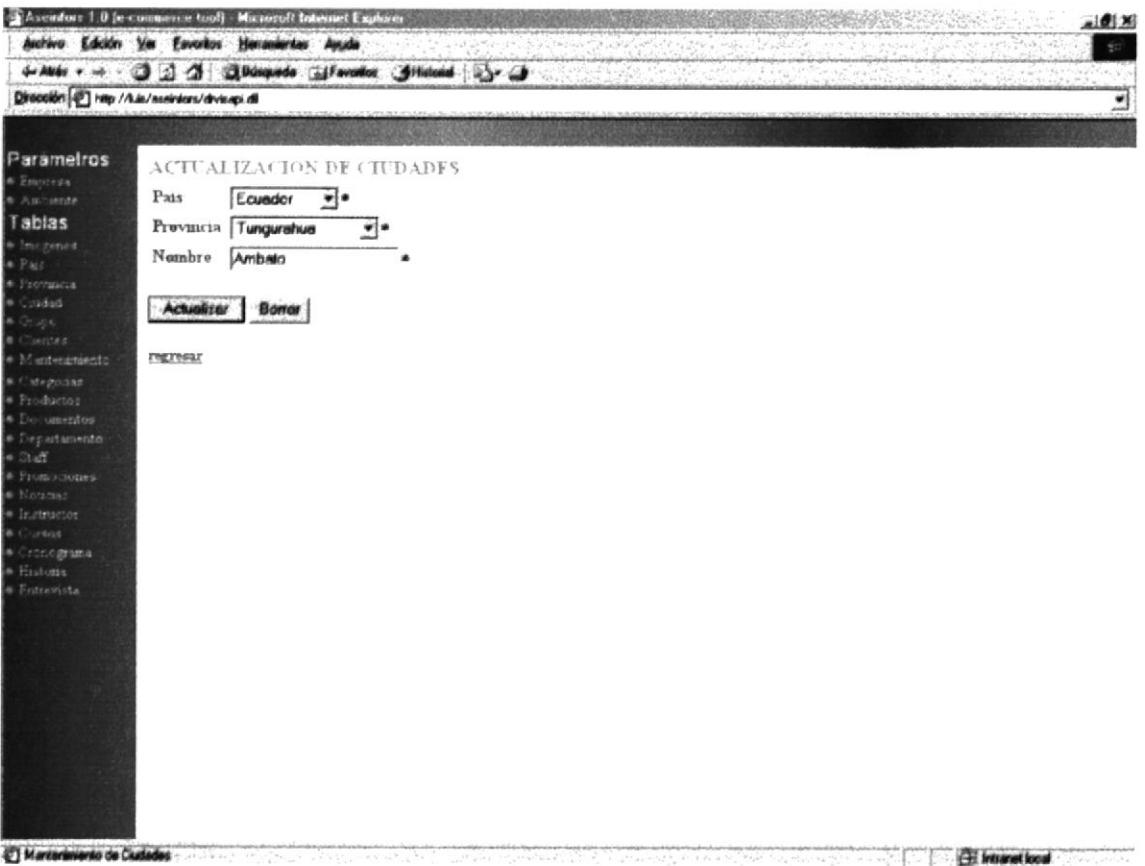

### Pantalla IV-59 CIUDAD

Si eligió Borrar este dato se presentará un cuadro de diálogo cuya acción se lo detalla en la Tabla IV-3 CUADROS DE DIÁLOGO DEL MÓDULO **INTRANET.** 

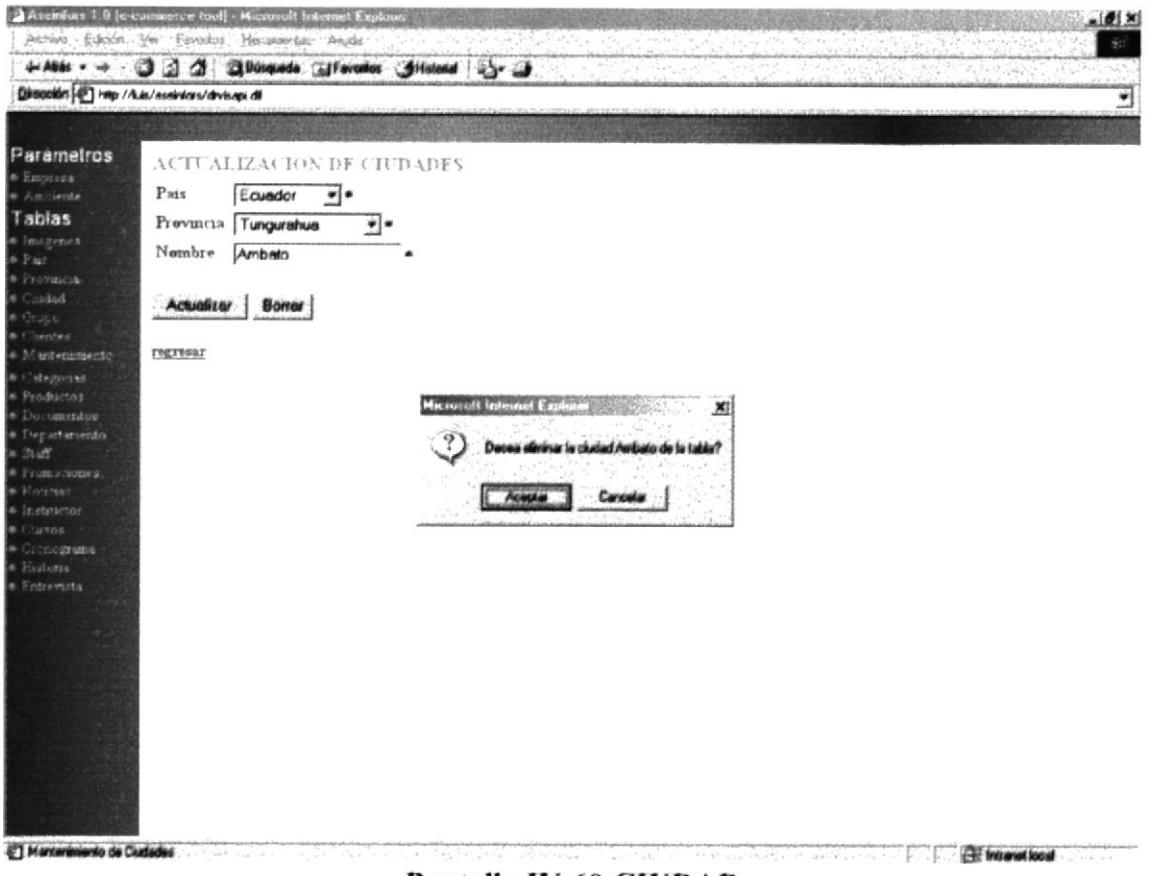

Pantalla IV-60 CIUDAD

# **IV.IX.IX GRUPO.**

Permite el ingreso de datos de Grupos empresariales, en la parte Inferior se muestran los nombre de los grupos existentes as ciudades existentes con sus respectivos sector o actividad comercial

Los nombres de los Grupos son links a la página de Actualización de los datos. La palabra siguiente es un link para mostrar las lista siguiente de grupos.

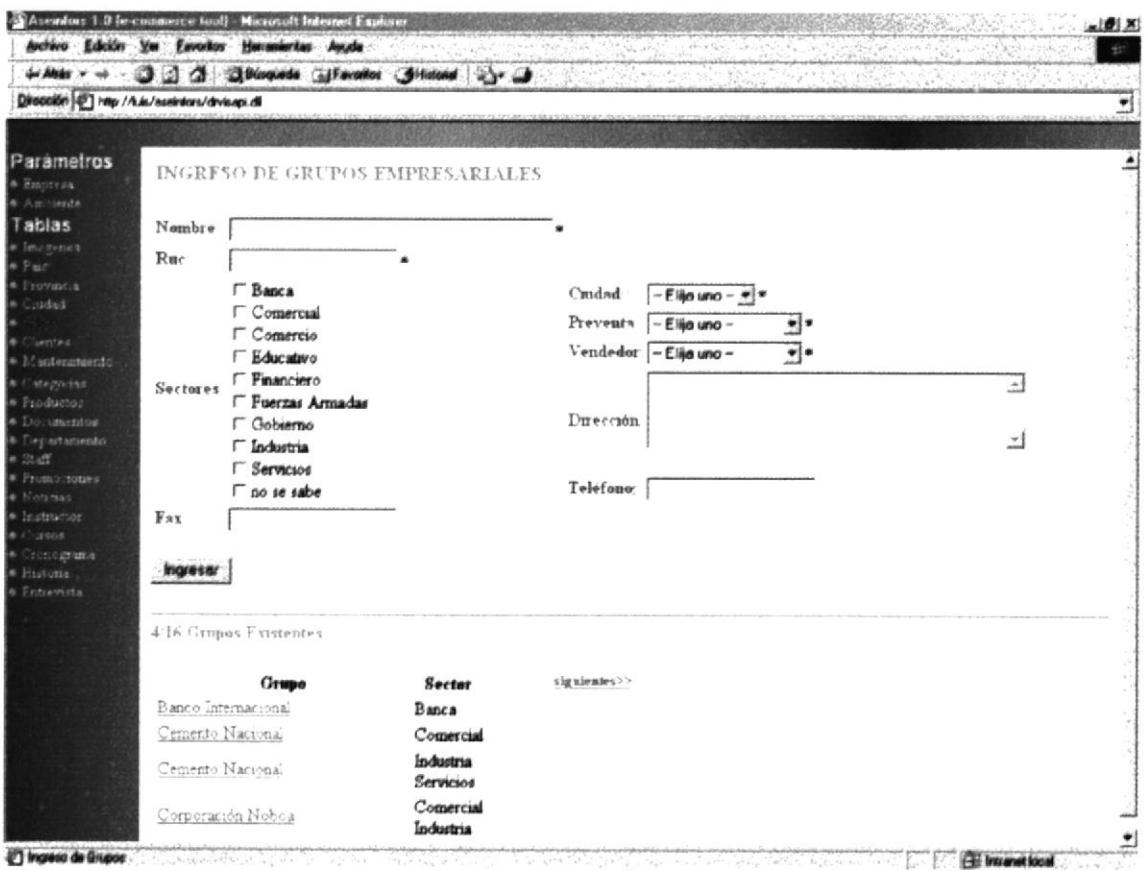

Pantalla IV-61 GRUPO

 $\bar{\nu}$ 

Al dar click en el botón Ingresar o sobre un nombre de un dato se mostrará en el cuadro de texto y en los combos los datos correspondientes del grupo.

El botón Añadir Cliente, su acción se lo detalla en la Tabla IV-2 DESCRIPCIÓN DE BOTONES DEL MÓDULO INTRANET.

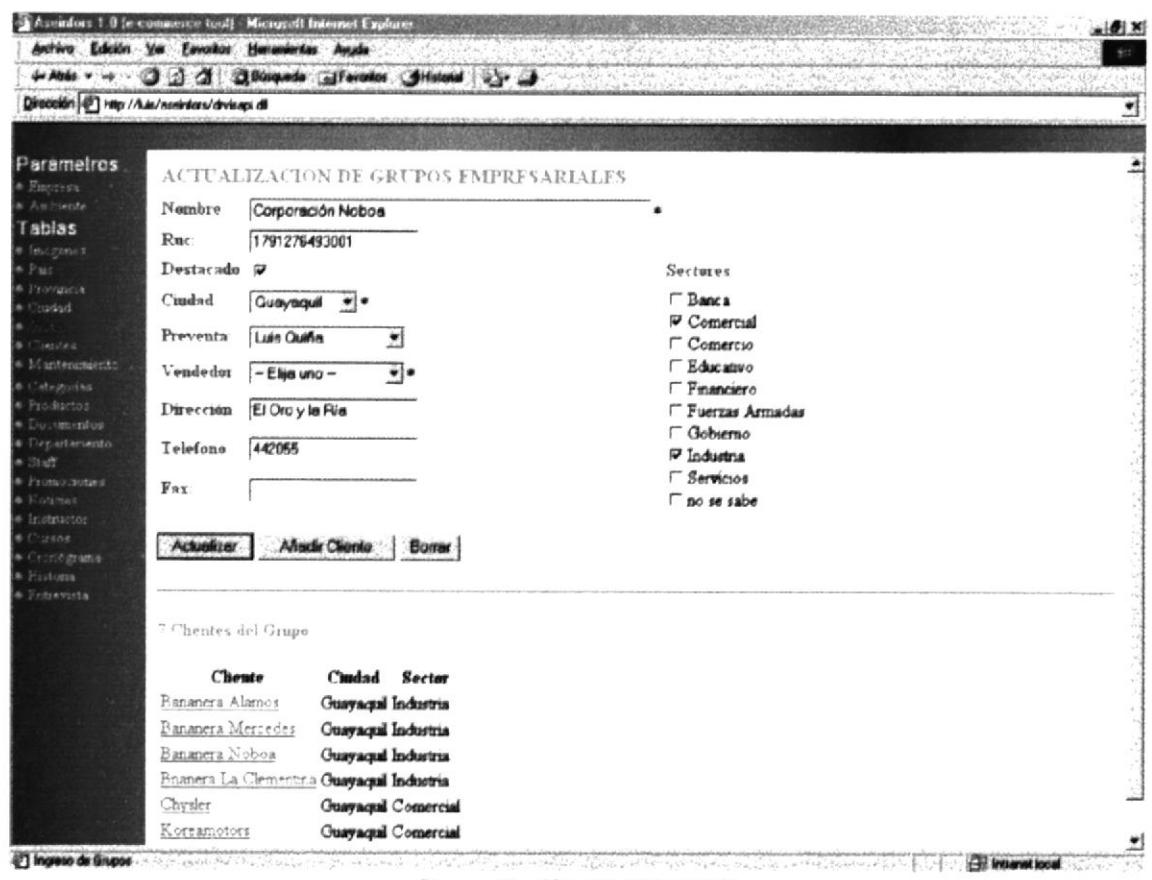

#### Pantalla IV-62 GRUPO

Si eligió Borrar este dato se presentará un cuadro de diálogo cuya acción se lo detalla en la Tabla IV-3 CUADROS DE DIÁLOGO DEL MÓDULO **INTRANET.** 

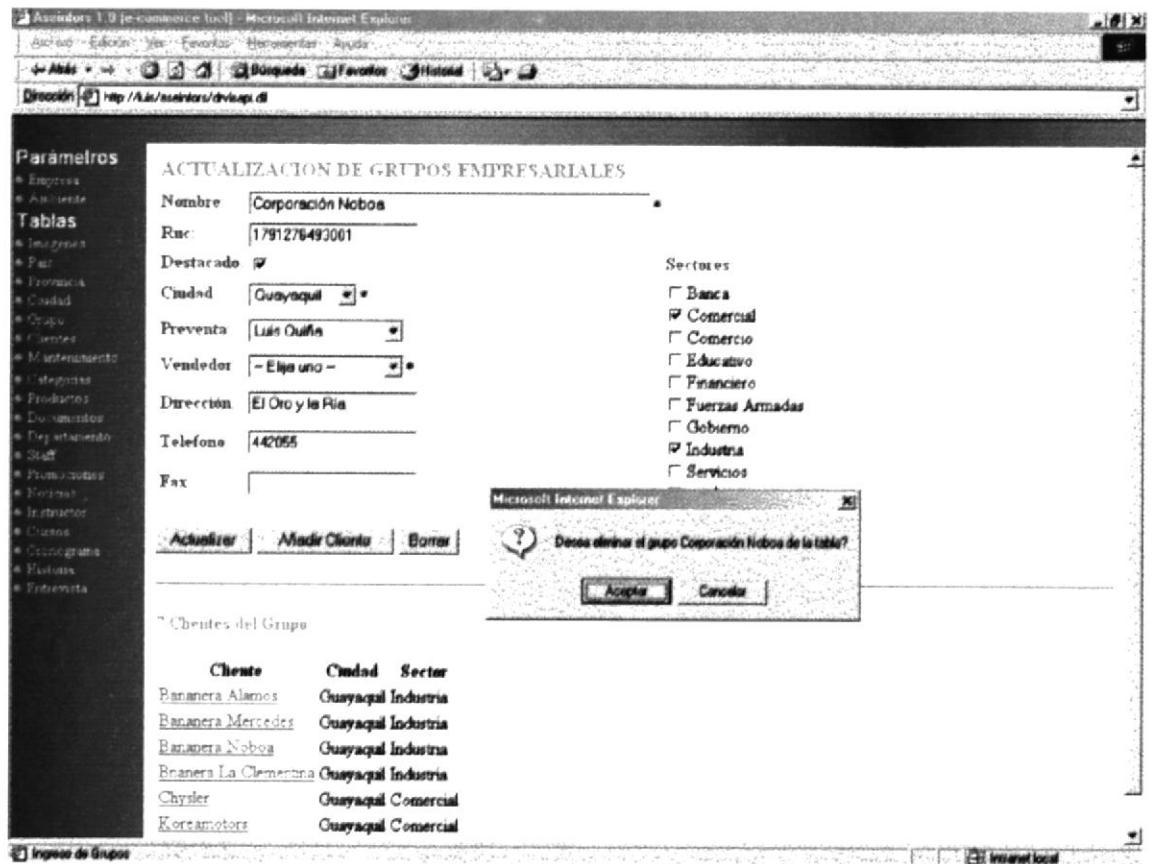

Pantalla IV-63 GRUPO

# **IV.IX.X CLIENTES.**

Permite el ingreso de datos de Clientes, en la parte Inferior se muestran los nombre de los Clientes existentes con sus respectivos ciudad, sector o actividad comercial.

Los nombre de los clientes son links a la página de Actualización de datos.

La palabra siguiente es un link para mostrar las lista siguiente de grupos.

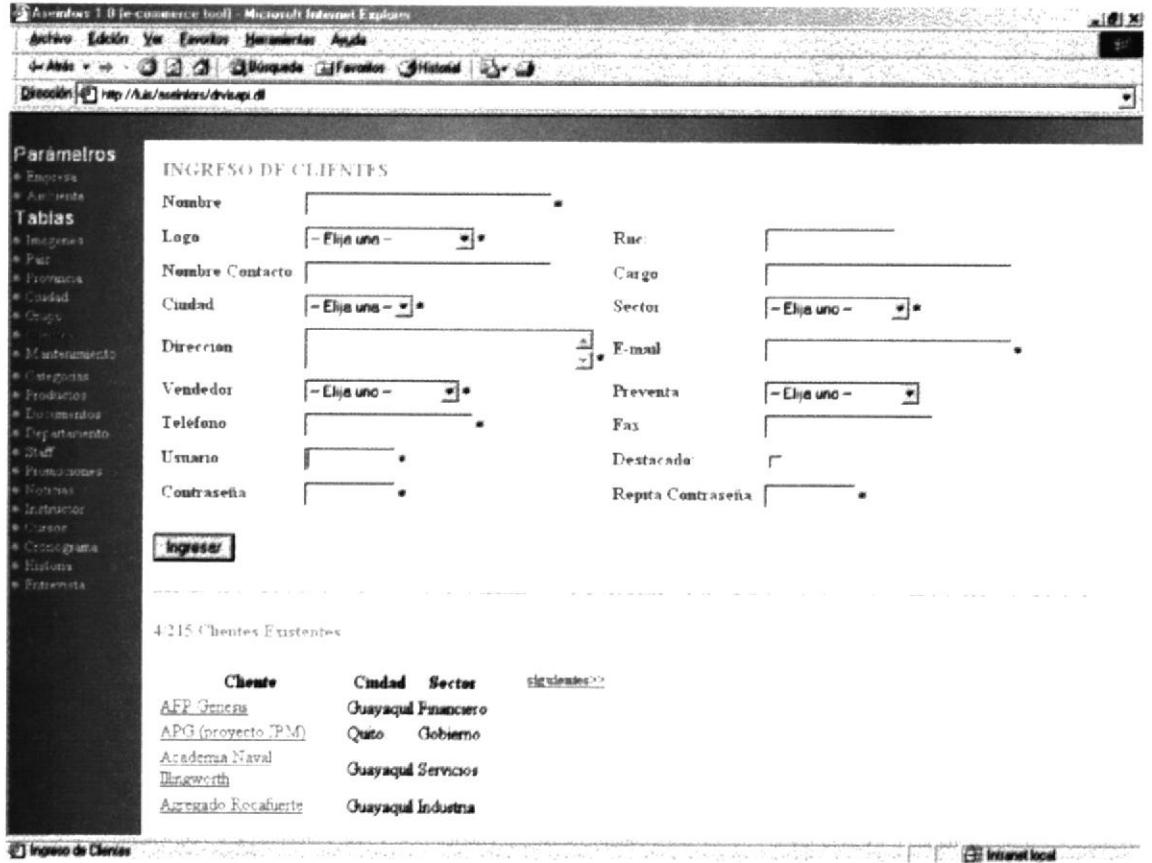

Pantalla IV-64 CLIENTE

Al dar click en el botón Ingresar o sobre un nombre de un dato se mostrará en el cuadro de texto y en los combos los datos correspondientes del cliente.

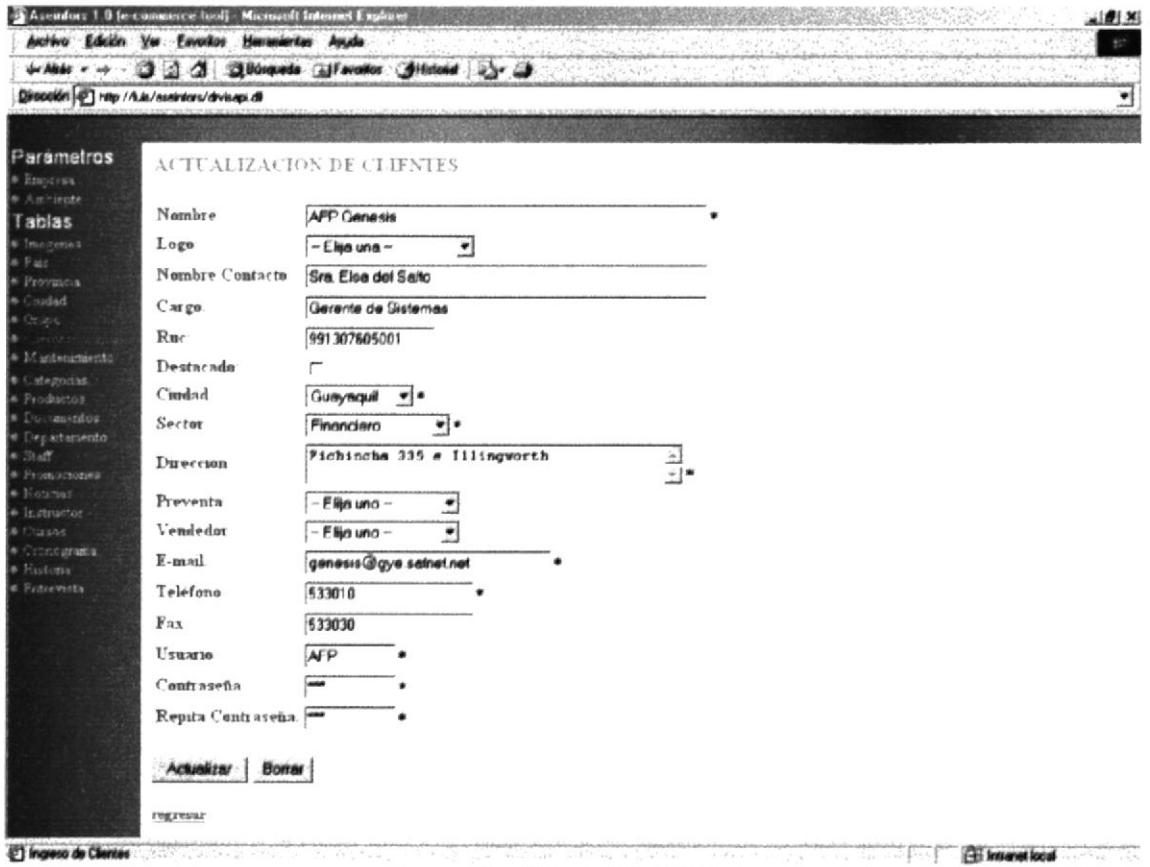

Pantalla IV-65 CLIENTE

Si eligió Borrar este dato se presentará un cuadro de diálogo cuya acción se lo detalla en la Tabla IV-3 CUADROS DE DIÁLOGO DEL MÓDULO **INTRANET.** 

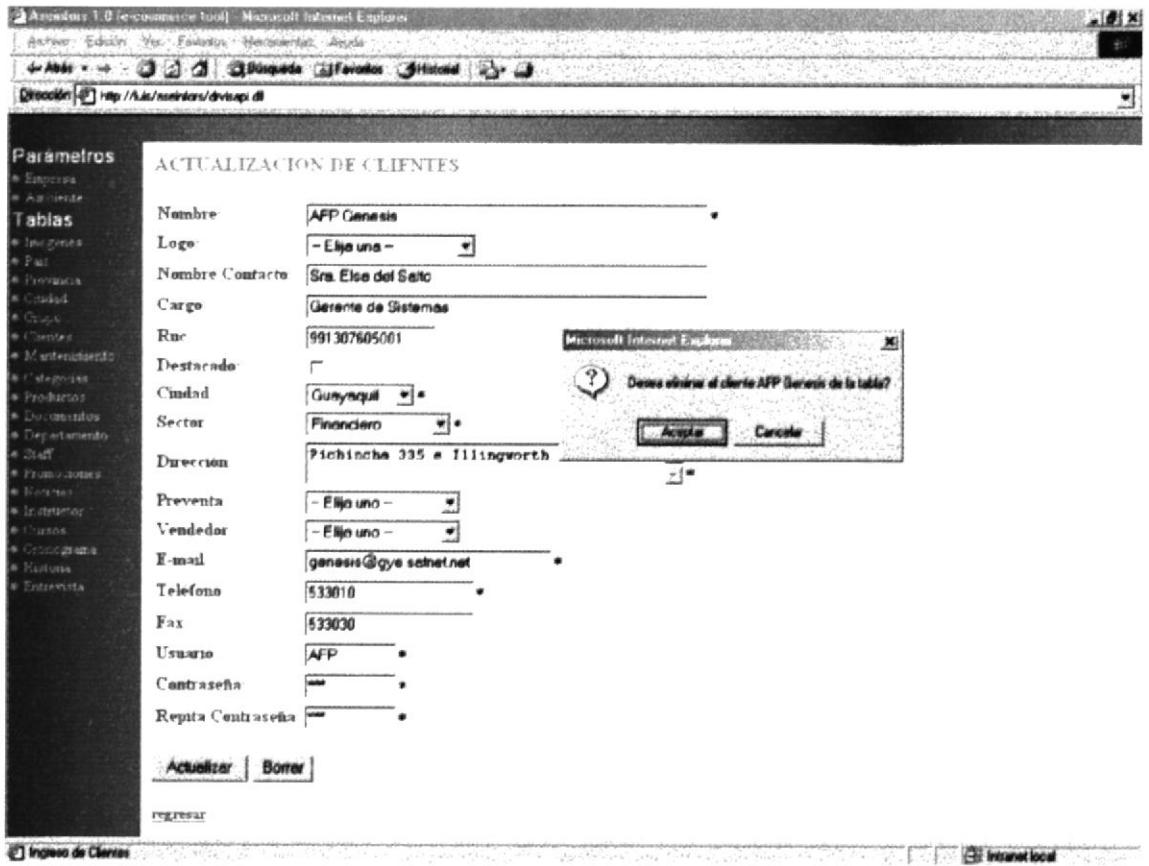

Pantalla IV-66 CLIENTE

# **IV.IX.XI MANTENIMIENTO.**

Permite el ingreso de los mantenimientos de un producto adquirido por un cliente, en la parte Inferior se muestra el nombre del cliente con el producto que él adquirió.

El nombre del cliente hace link a la página de Actualización de los datos del mantenimiento.

La palabra siguiente es un link para mostrar las lista siguiente de los clientes con sus productos.

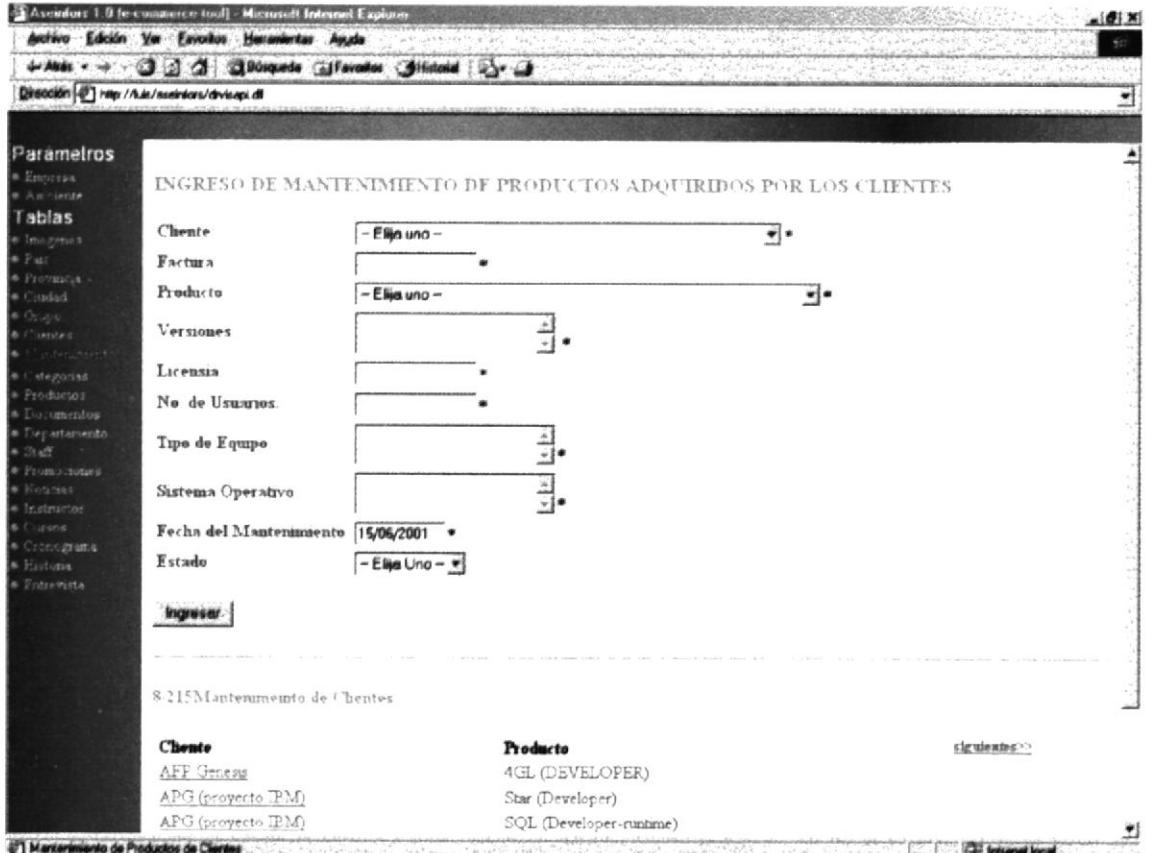

Pantalla IV-67 MANTENIMIENTO
Al dar click en el botón Ingresar o sobre un nombre de un dato se mostrará en el cuadro de texto, textarea y en los combos los datos correspondientes del mantenimiento.

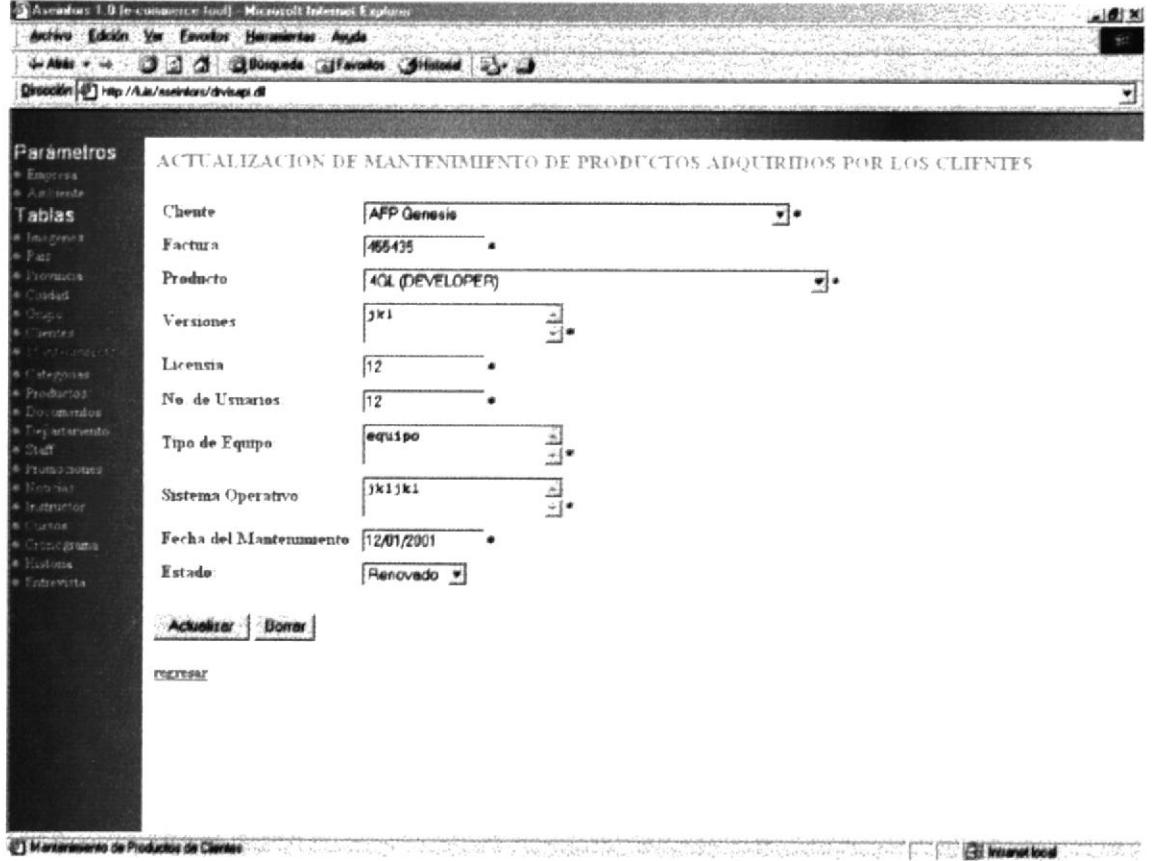

Pantalla IV-68 MANTENIMIENTO

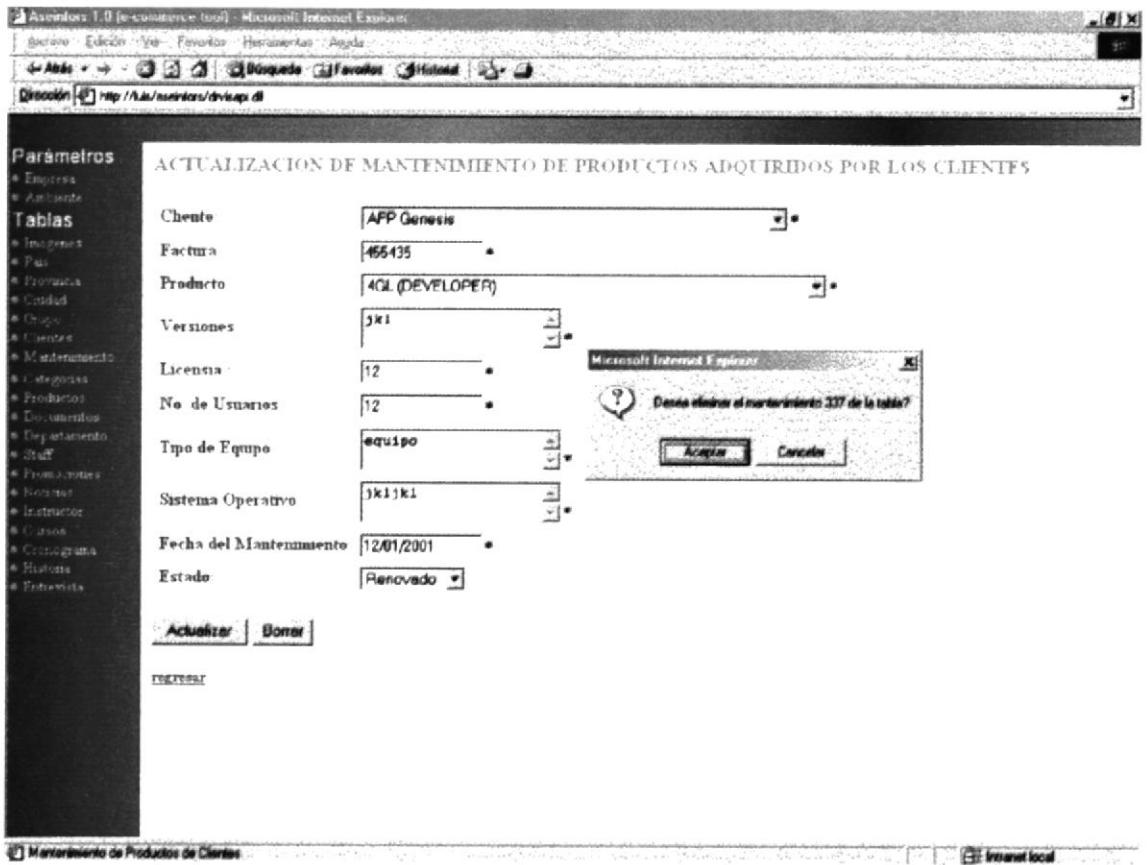

Pantalla IV-69 MANTENIMIENTO

# **IV.IX.XII CATEGORÍA.**

Permite el ingreso de categorías de productos o servicios que ofrece ASEINFORS, a una lado de página se encuentra las diferentes categorías en las cuales se puede ingresar un producto o servicio.

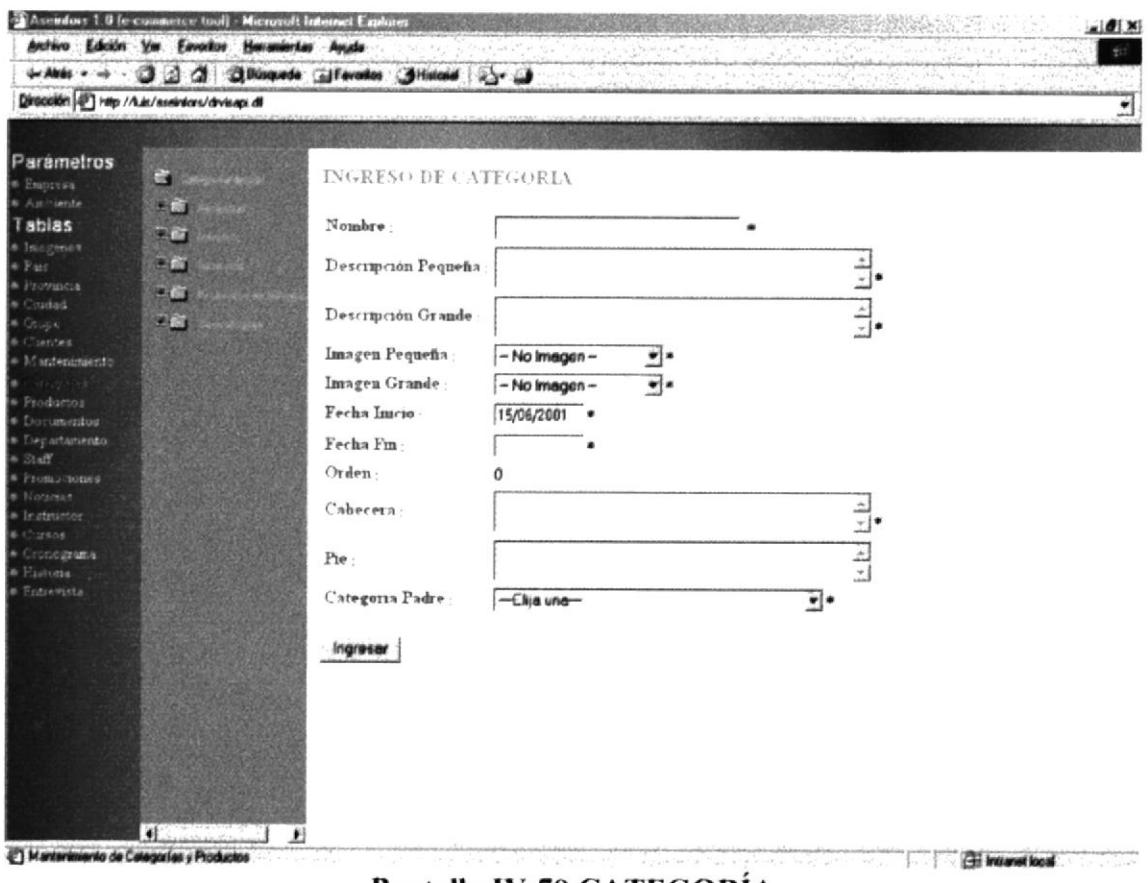

Pantalla IV-70 CATEGORÍA

Al dar click en el botón Ingresar o sobre un nombre de un dato se mostrará en los cuadros de texto, textarea y en los combos los datos correspondientes de la categoría elegida.

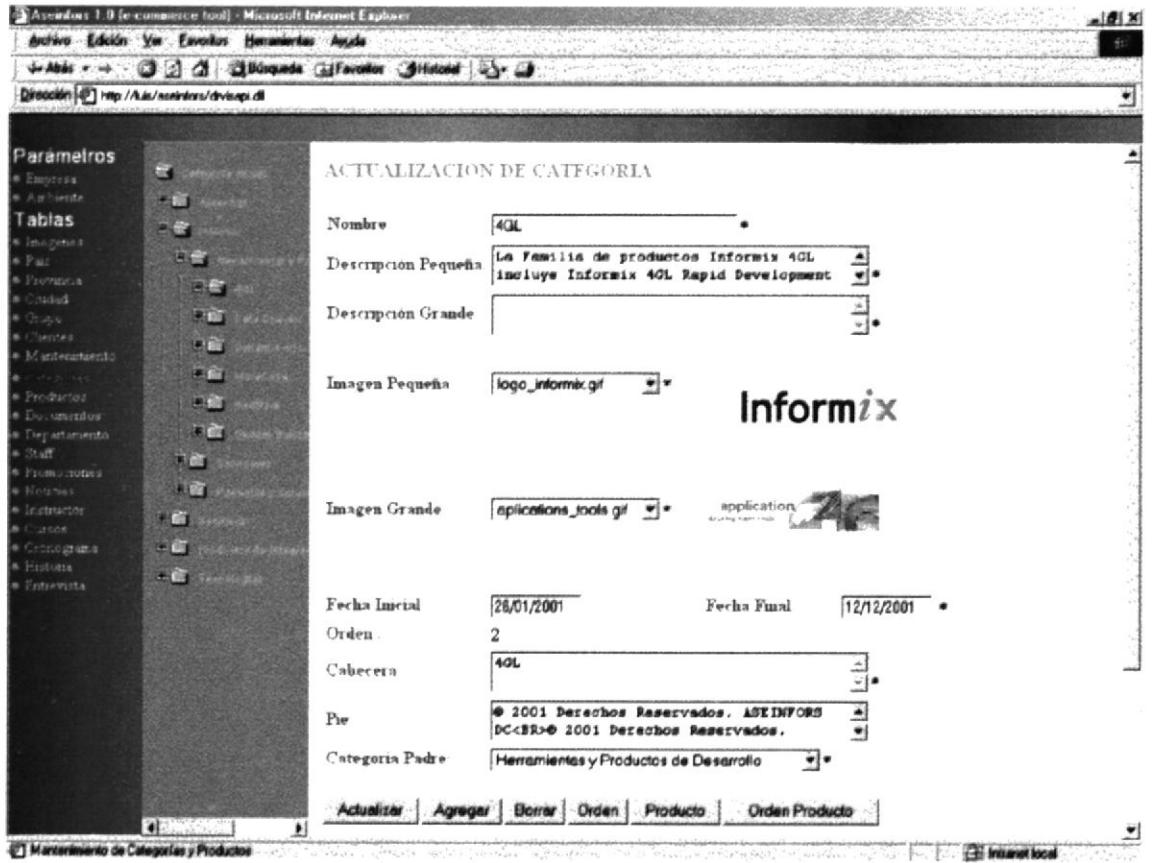

Pantalla IV-71 CATEGORÍA

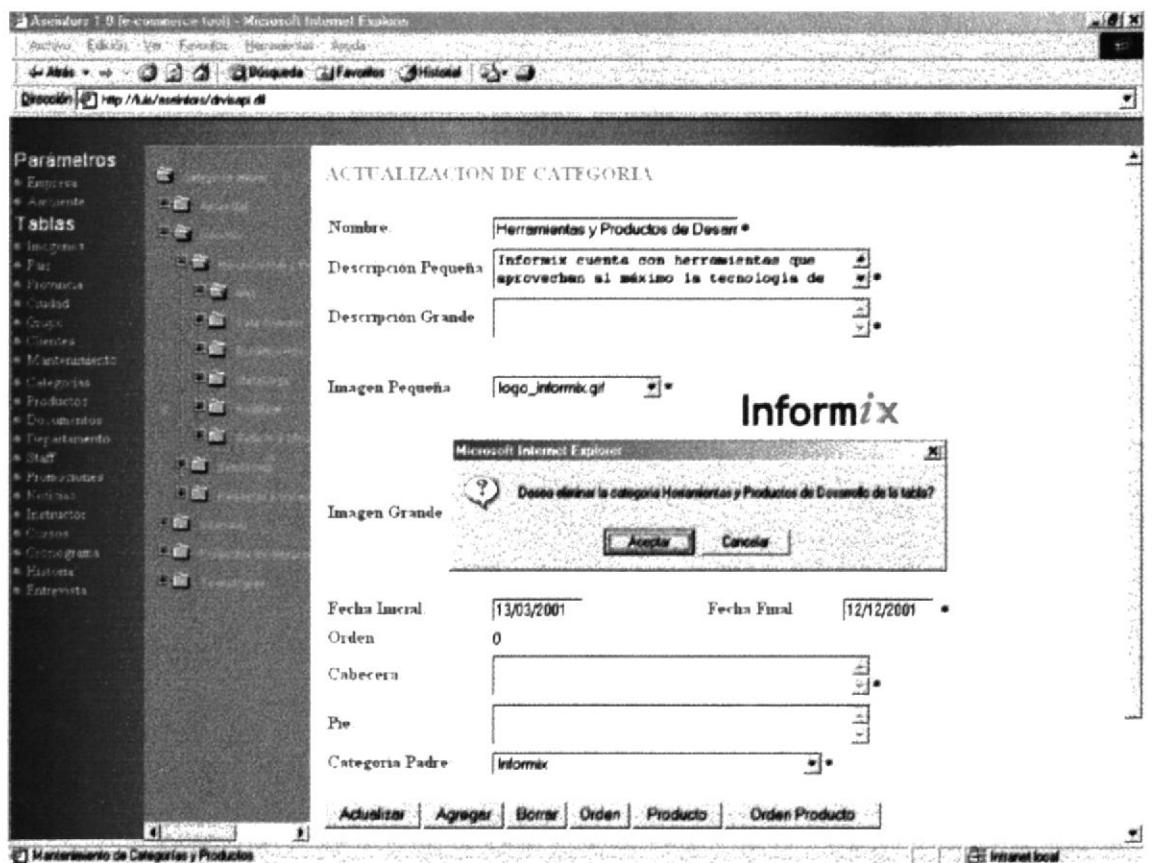

Pantalla IV-72 CATEGORÍA

Al dar click en el botón Orden este le presentará el orden en que se deben presentar las subcategorías dela categoría elegida.

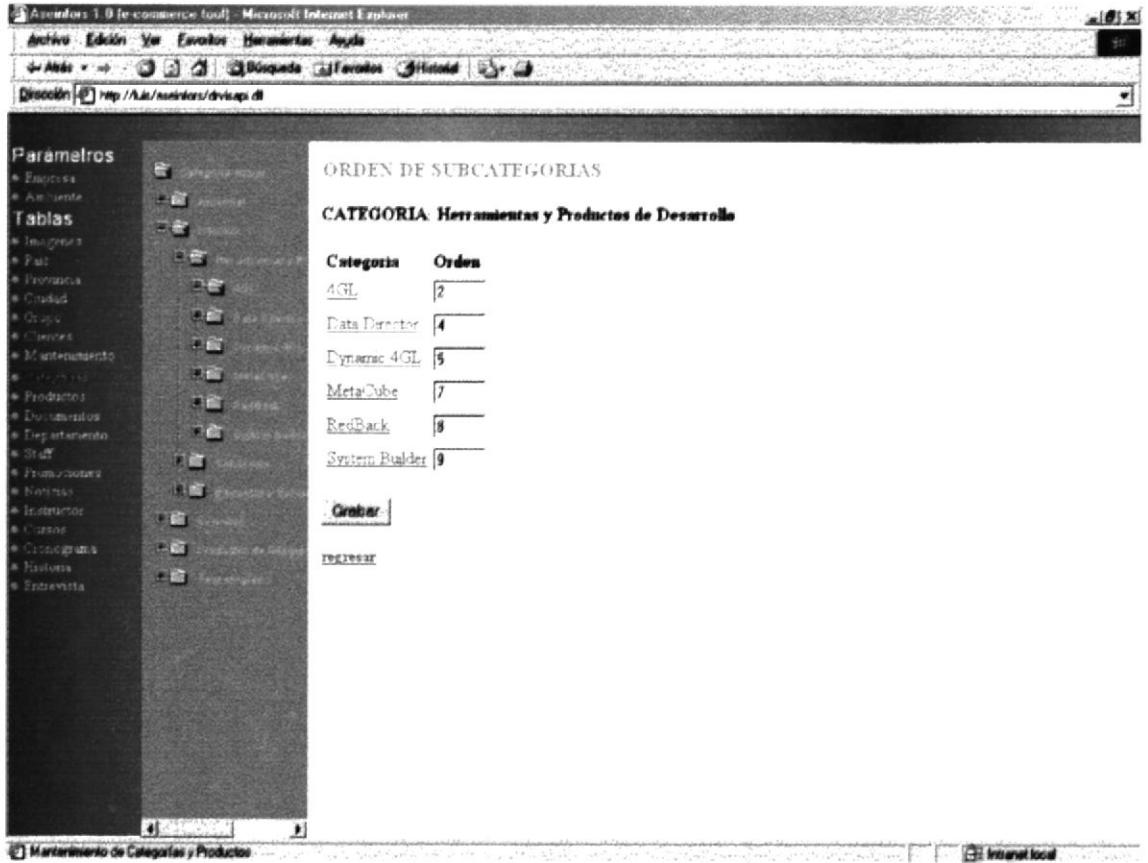

Pantalla IV-73 CATEGORÍA

Al dar click en el botón Orden Producto este le presentará el orden en que se deben presentar los productos dela categoría elegida.

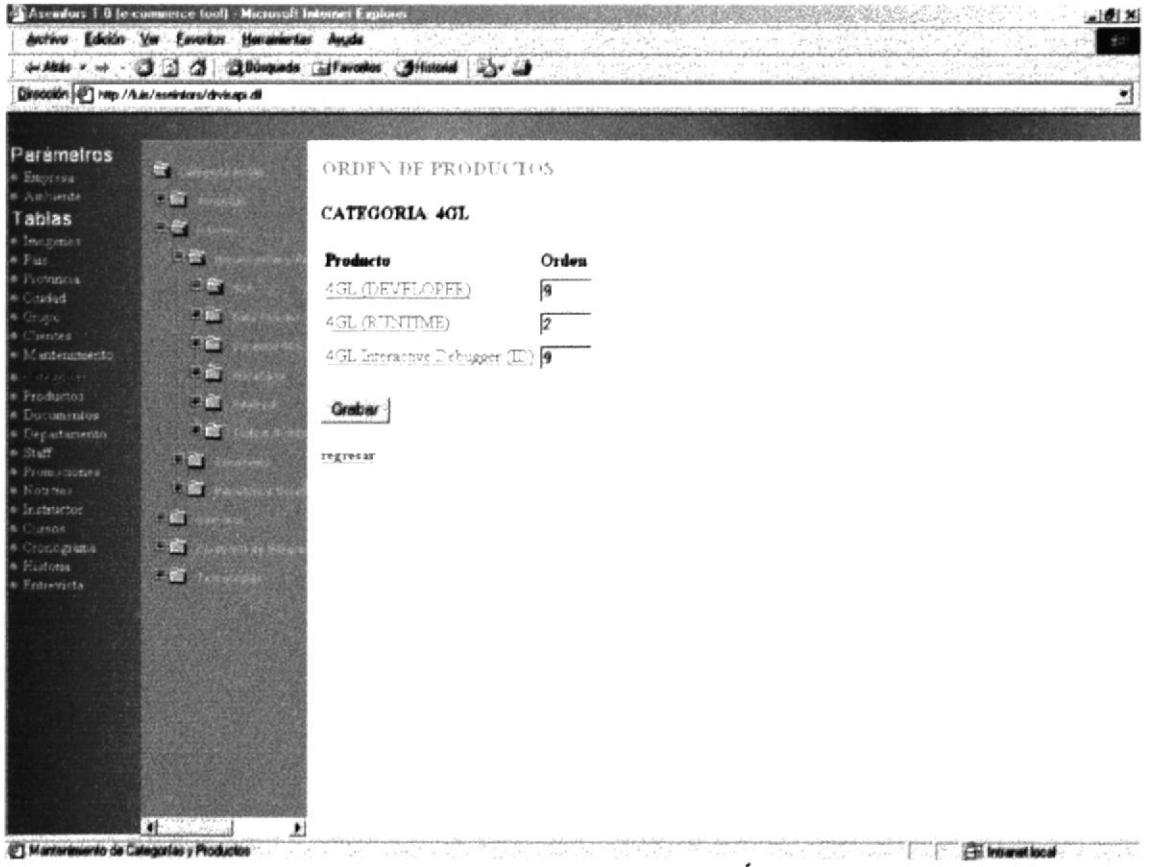

Pantalla IV-74 CATEGORÍA

Permite el ingreso de los datos de un producto de una categoría.

Al dar click en el Botón Ingresar este llamará a la Pantalla 45.

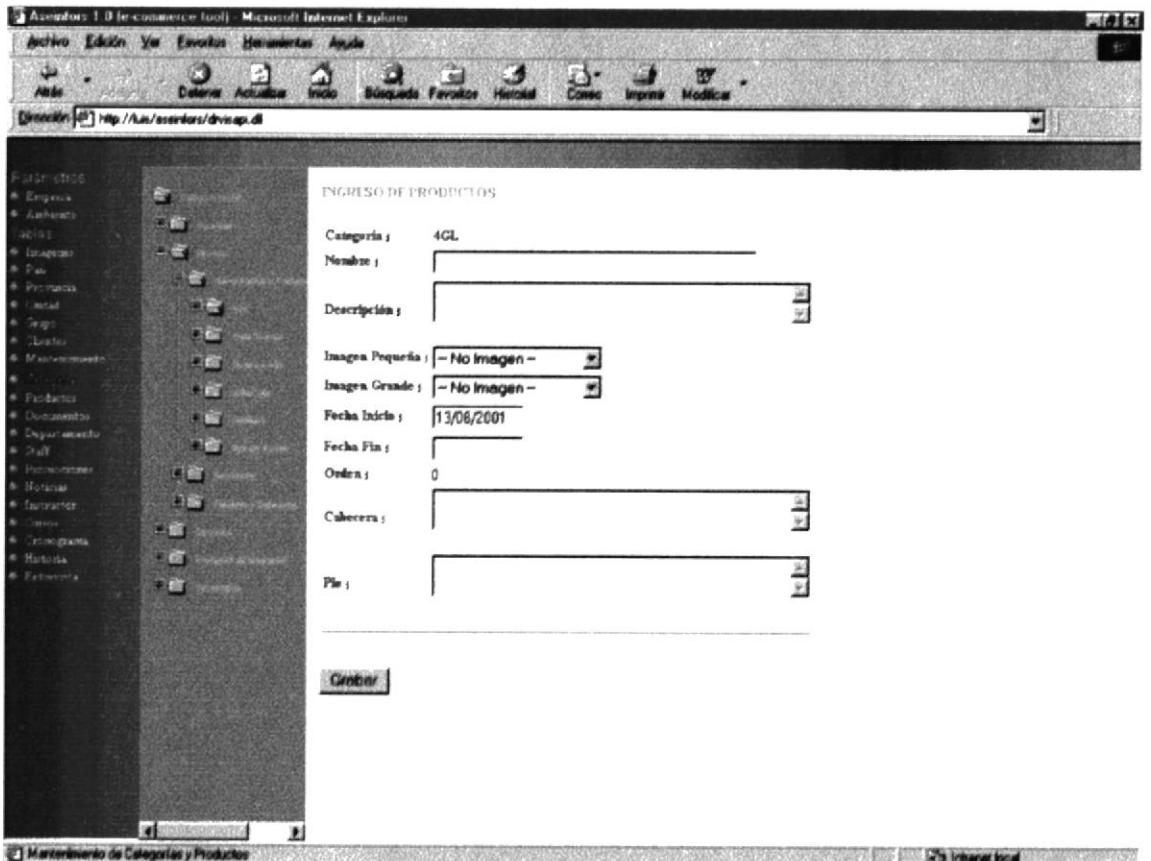

Pantalla IV-75 CATEGORÍA

# **IV.IX.XIII PRODUCTO.**

Permite la búsqueda de un producto específico para luego mostrar su descripción, la acción del botón Buscar se detalla en la Tabla IV-2 DESCRIPCIÓN DE BOTONES DEL MÓDULO INTRANET.

En la parte Inferior se muestran los nombres de los productos, sus códigos y su categoría.

Los nombres de los productos y Categoría son links a la página de Actualización respectiva.

La palabra siguiente es un link para mostrar las lista siguiente de grupos.

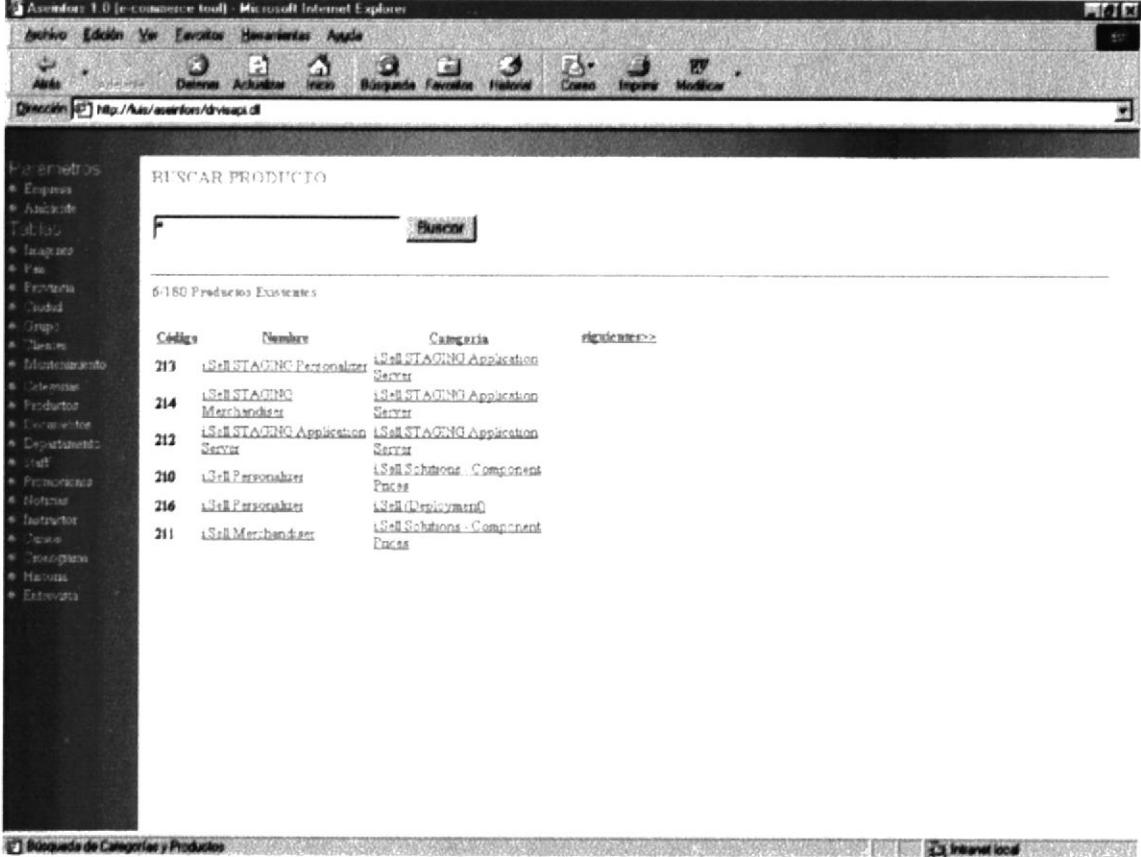

Pantalla IV-76 PRODUCTO

Cuando haya encontrado el producto a buscar o seccionando el producto de la lista, se mostrarán en los cuadros de texto, textarea y en los combos los datos correspondientes del producto elegido.

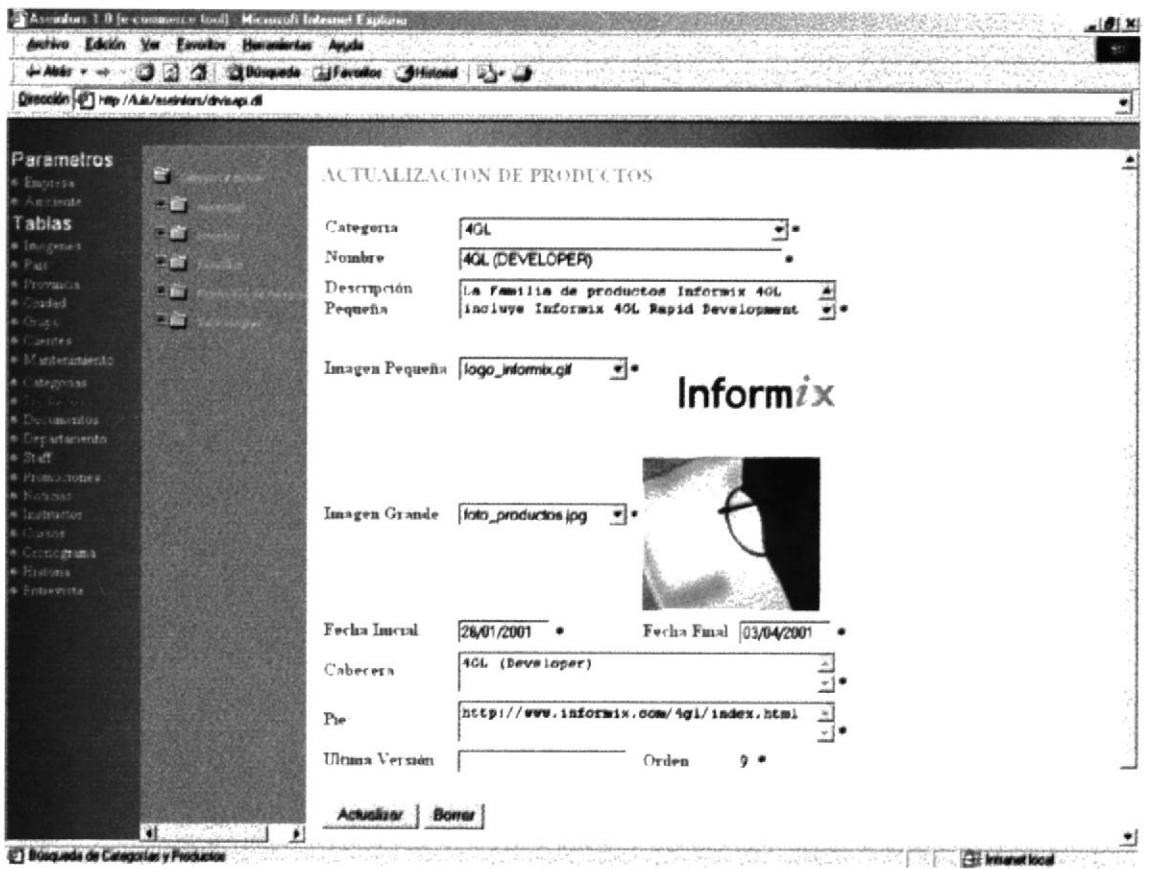

Pantalla IV-77 PRODUCTO

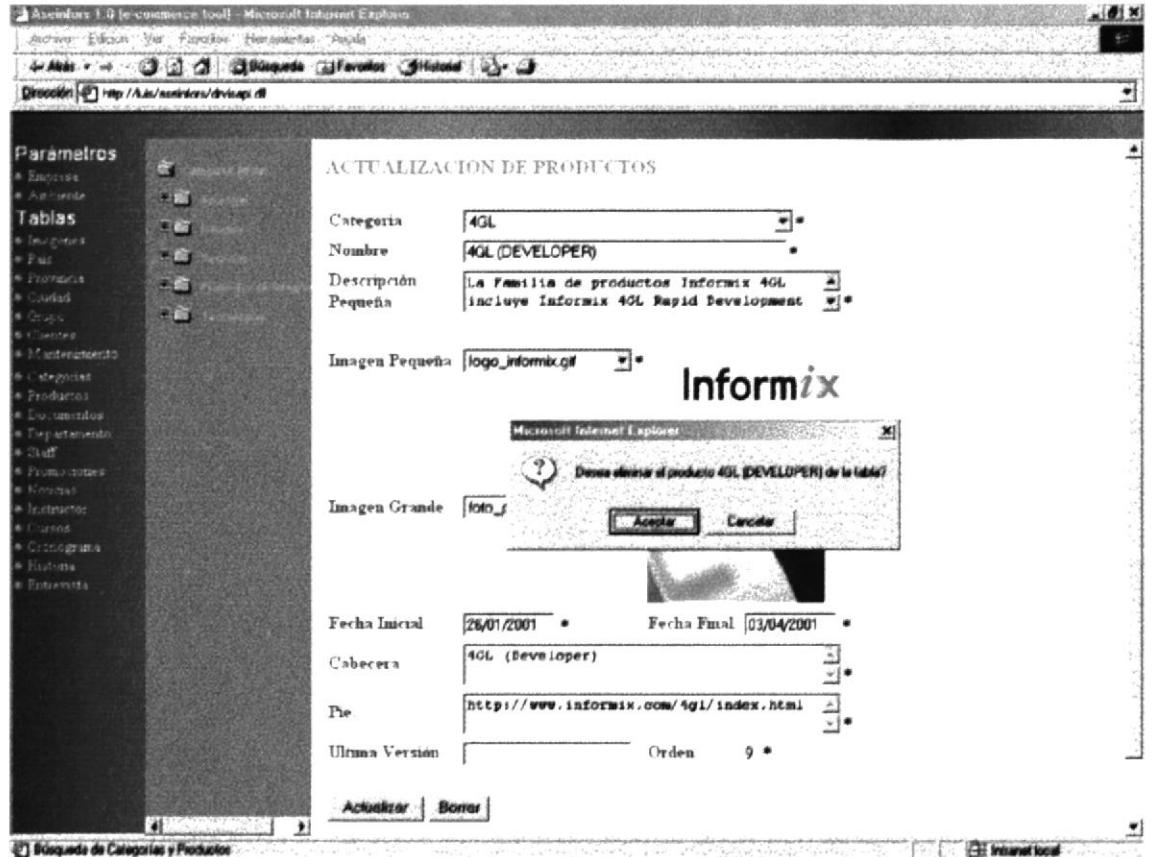

Pantalla IV-78 PRODUCTO

## **IV.IX.XIV DOCUMENTO.**

Permite el ingreso de los documentos(demos) a los productos que los presentan en el web site, en la parte Inferior se muestra los documento existentes, a que producto pertenece y el tipo de documento.

La acción del Botón Examinar se detalla en la Tabla IV-2 DESCRIPCIÓN DE BOTONES DEL MÓDULO INTRANET.

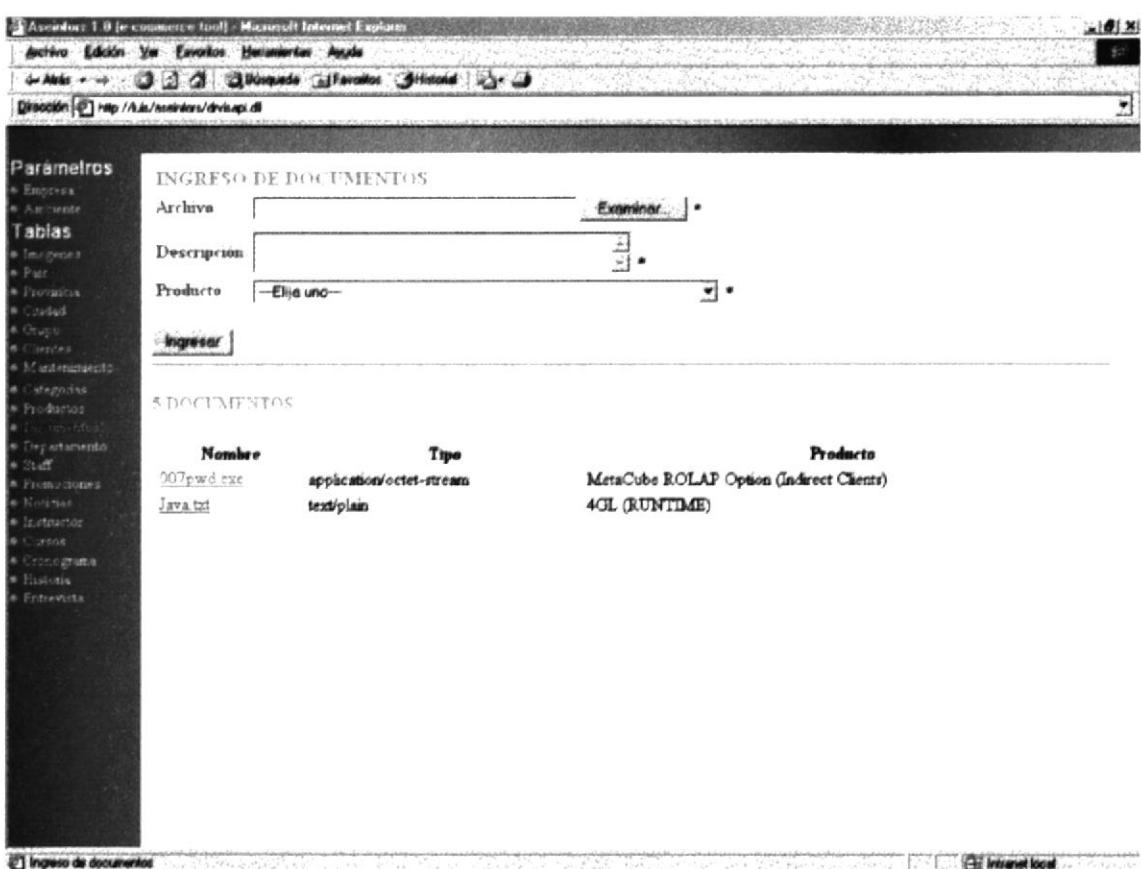

Pantalla IV-79 DOCUMENTO

Al dar click en el botón Ingresar o sobre un nombre de un dato se mostrará en los cuadros de texto, textarea y en los combos los datos correspondientes al documento elegido.

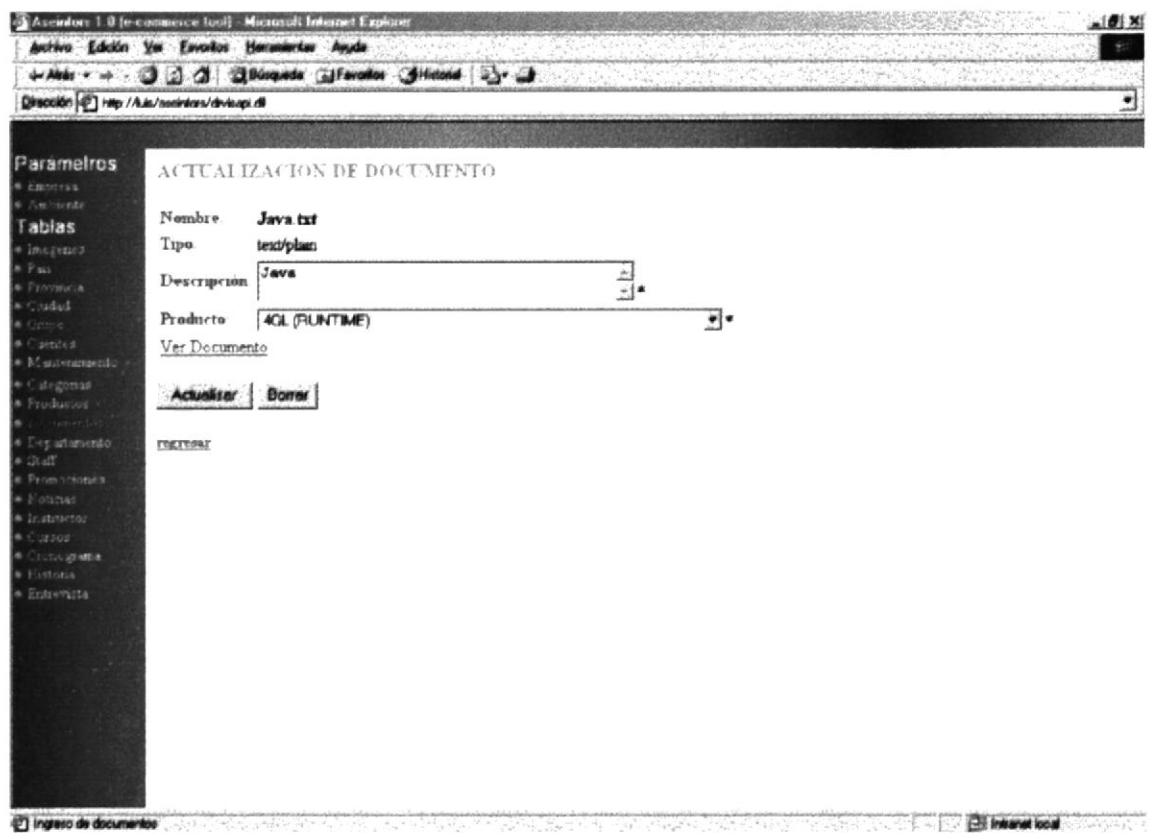

Pantalla IV-80 DOCUMENTO

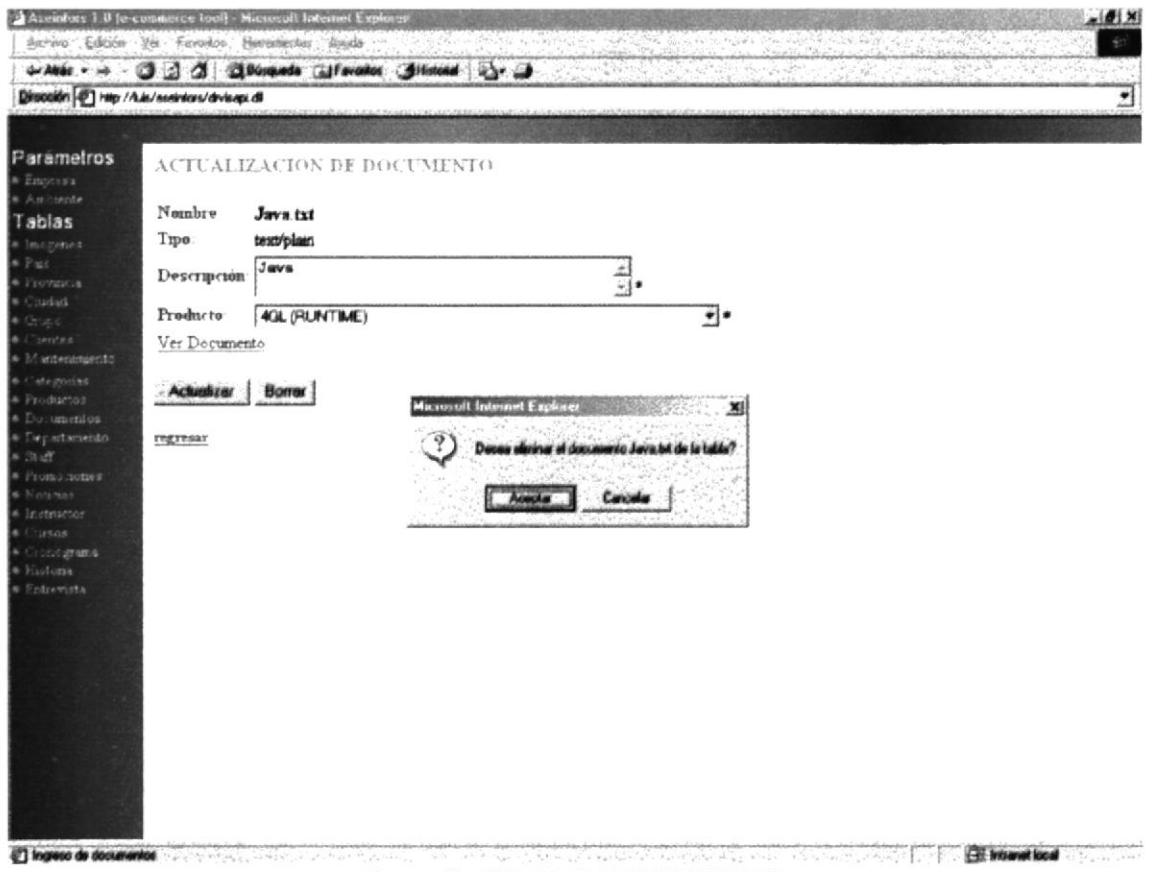

Pantalla IV-81 DOCUMENTO

## **IV.IX.XV DEPARTAMENTO.**

Permite el ingreso de departamentos con los cuales consta ASEINFORS, tanto como en Quito y Guayaquil, en la parte Inferior se muestra los departamentos existentes, en que Provincia está ubicado.

Los nombres de los departamentos son links a la página de Actualización.

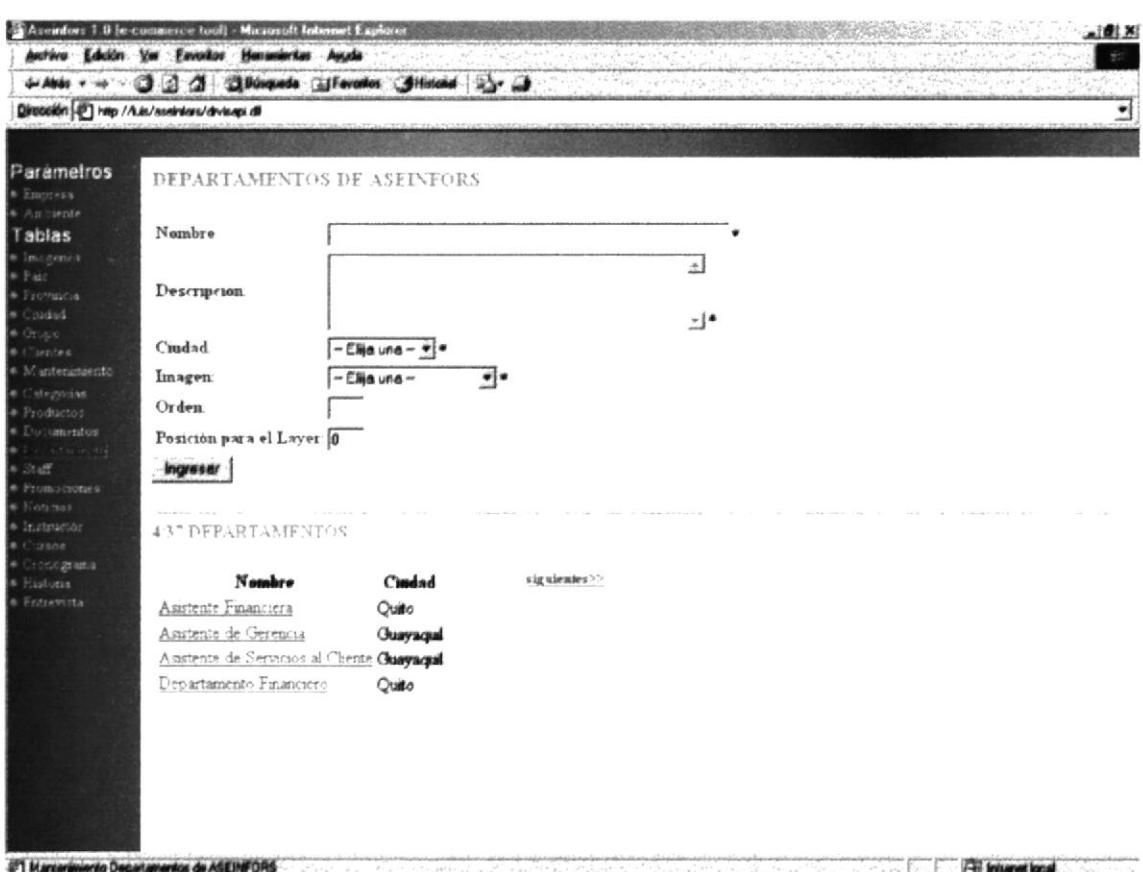

Pantalla IV-82 DEPARTAMENTO

Al dar click en el botón Ingresar o sobre un nombre de un dato se mostrará en los cuadros de texto, textarea y en los combos los datos correspondientes al departamento elegido.

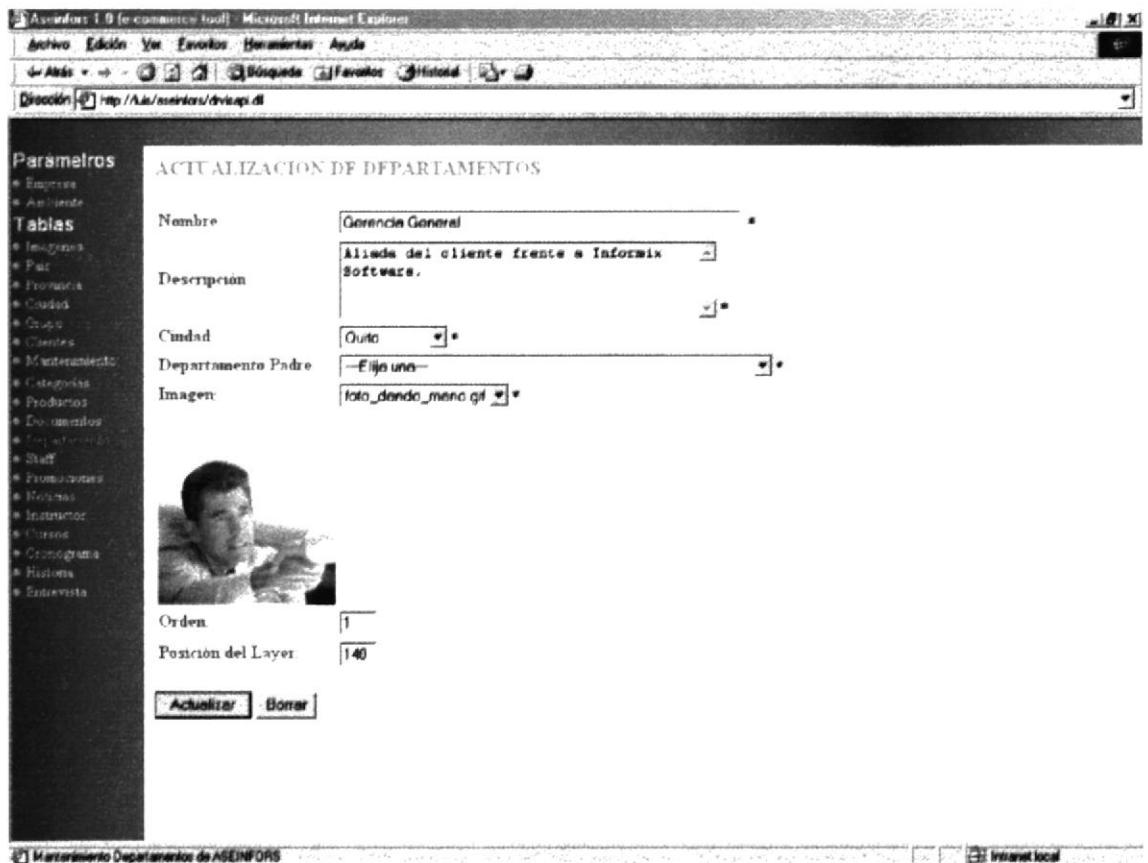

Pantalla IV-83 DEPARTAMENTO

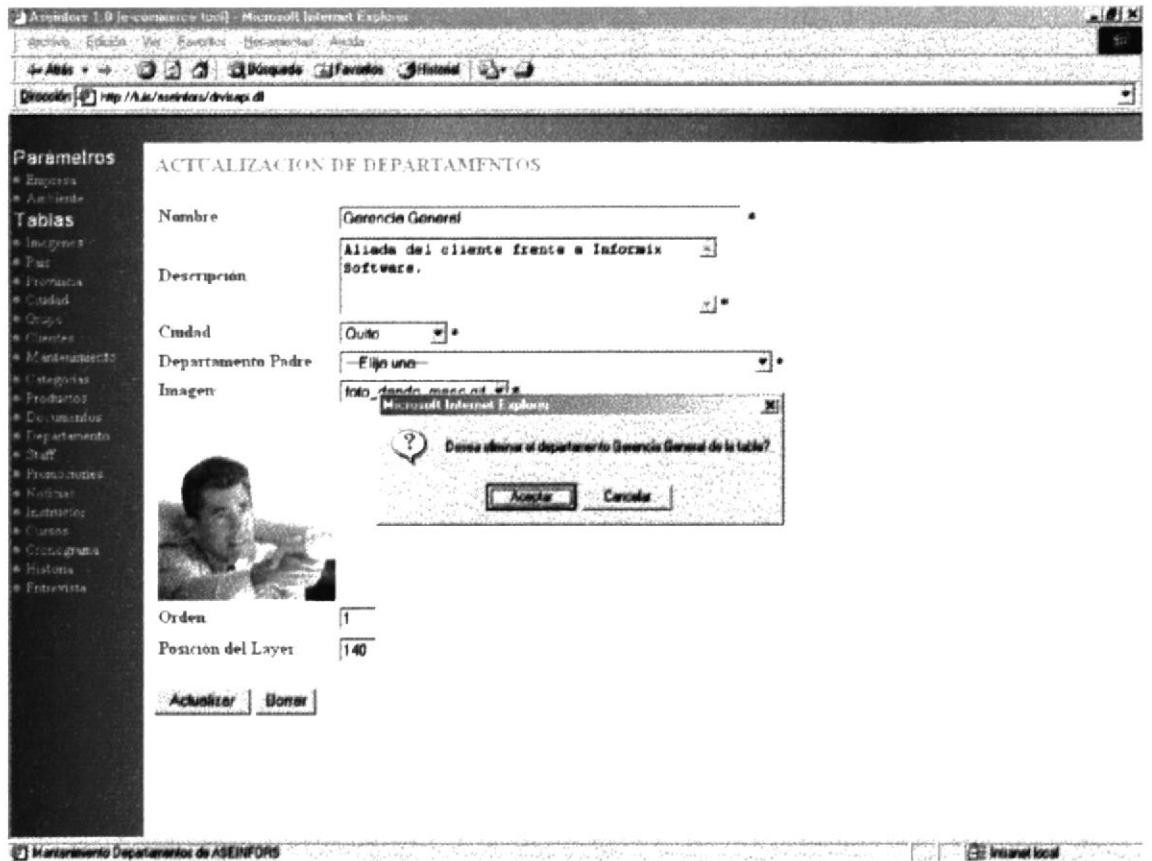

Pantalla IV-84 DEPARTAMENTO

### **IV.IX.XVI STAFF.**

Permite el ingreso de los datos del personal de cada departamento con los cuales consta ASEINFORS, tanto como en Quito y Guayaquil, en la parte Inferior se muestra el nombre del empleado y la Ciudad en donde labora.

El nombre del empleado es un link a la página de Actualización.

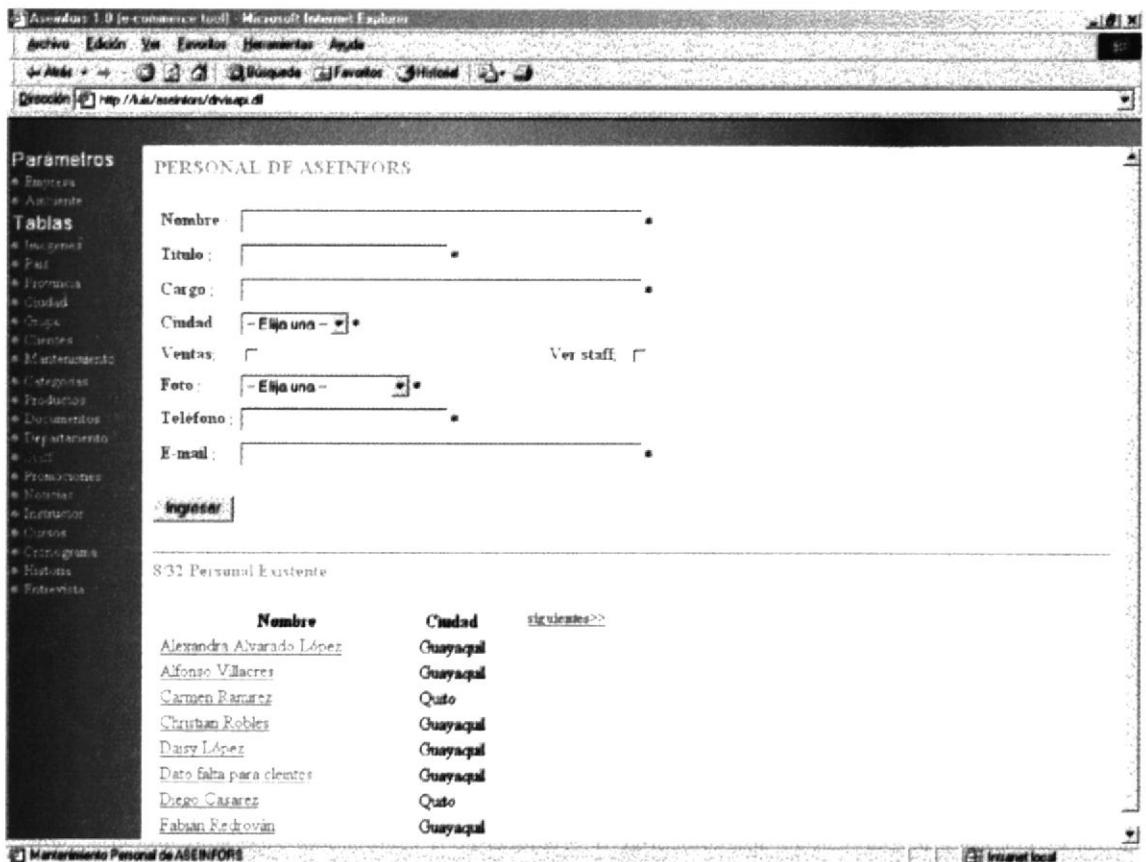

**Pantalla IV-85 STAFF** 

Al dar click en el botón Ingresar o sobre un nombre de un dato se mostrará en cuadros de texto, checkbox, textarea y en los combos los datos los correspondientes al empleado elegido.

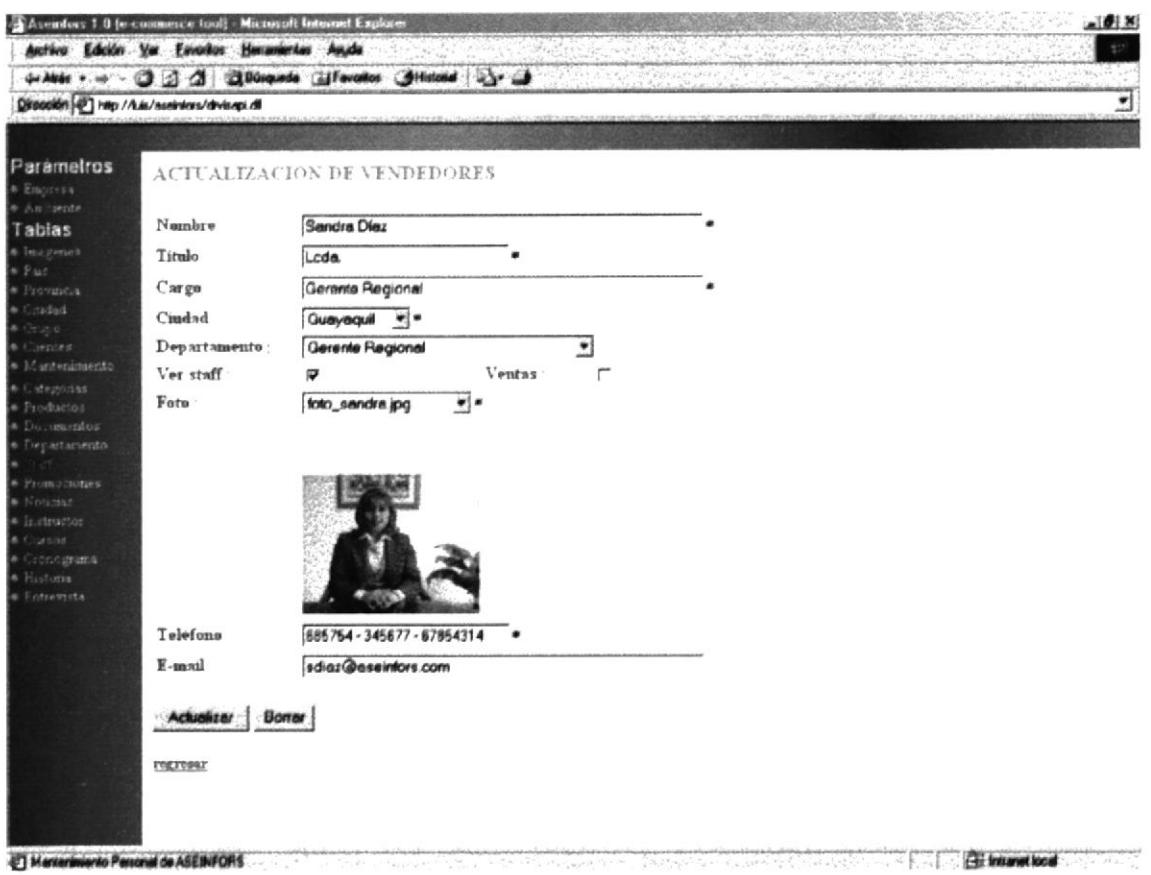

Pantalla IV-86 STAFF

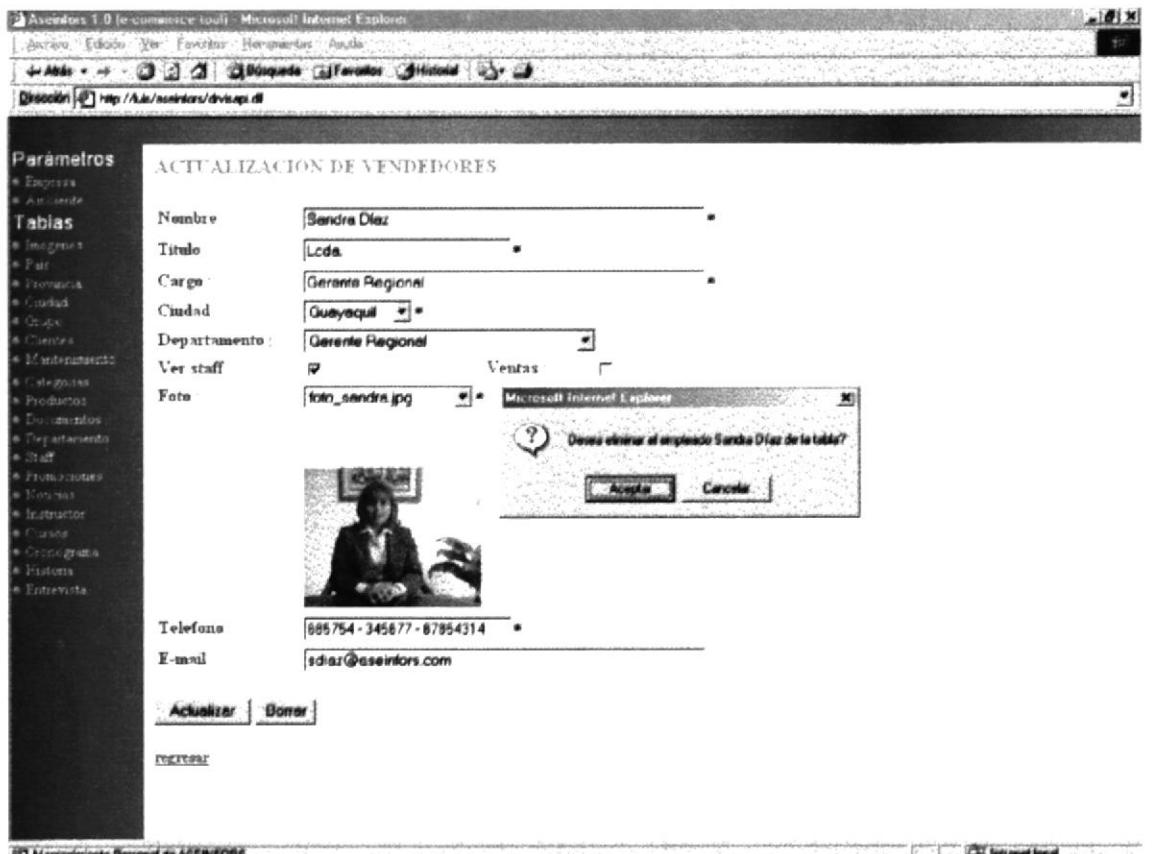

Pantalla IV-87 STAFF

## **IV.IX.XVII PROMOCIONES.**

Permite el ingreso de las promociones que ofrece ASEINFORS a los visitantes del web site, en la parte Inferior se muestran las promociones y de que tipo son.

El nombre de la promoción es un link a la página de Actualización.

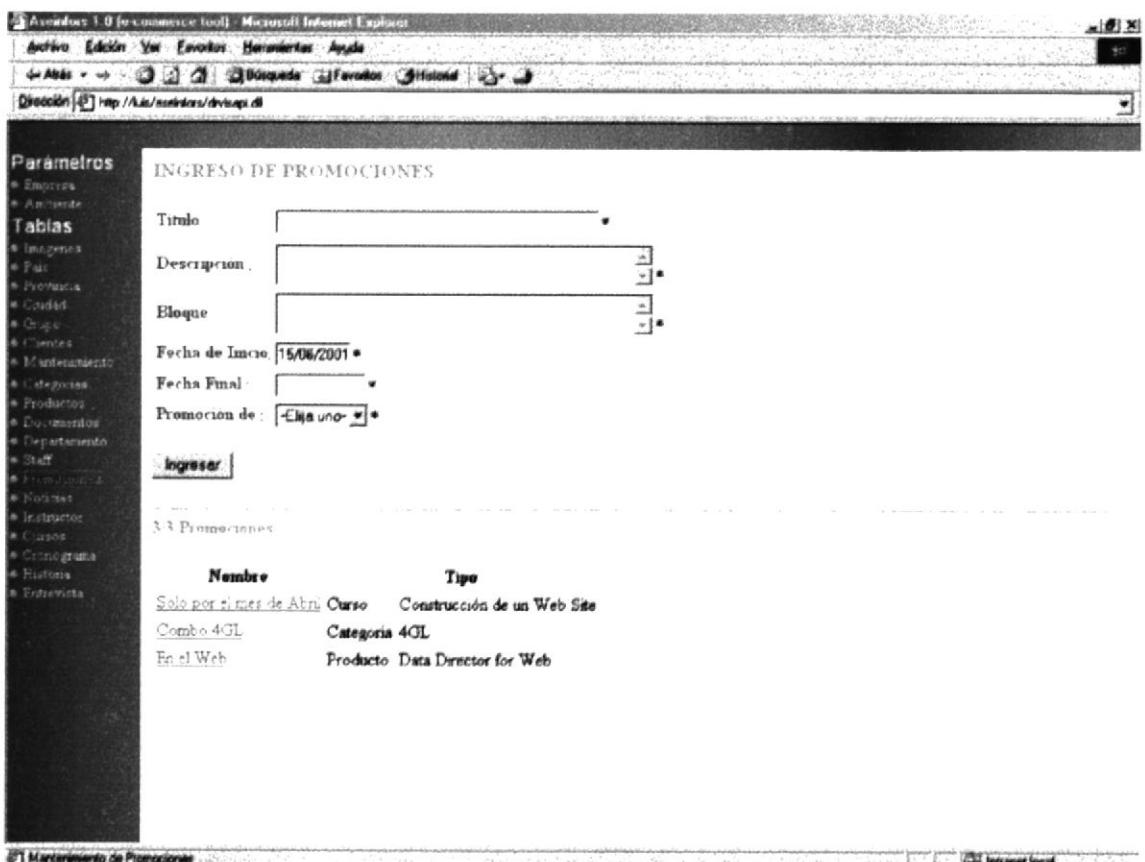

### **Pantalla IV-88 PROMOCIONES**

Al dar click en el botón Ingresar o sobre un nombre de un dato se mostrará en los cuadros de texto, textarea y en los combos los datos correspondientes la promoción elegida.

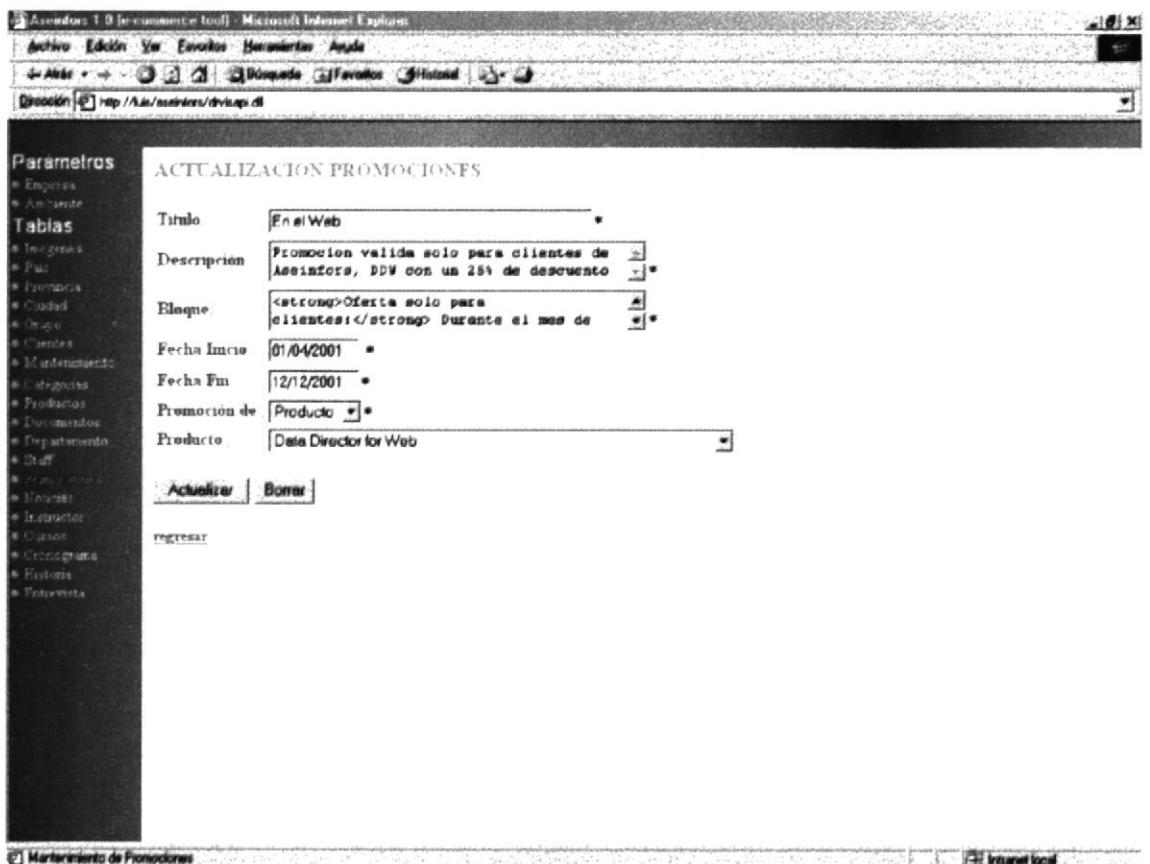

Pantalla IV-89 PROMOCIONES

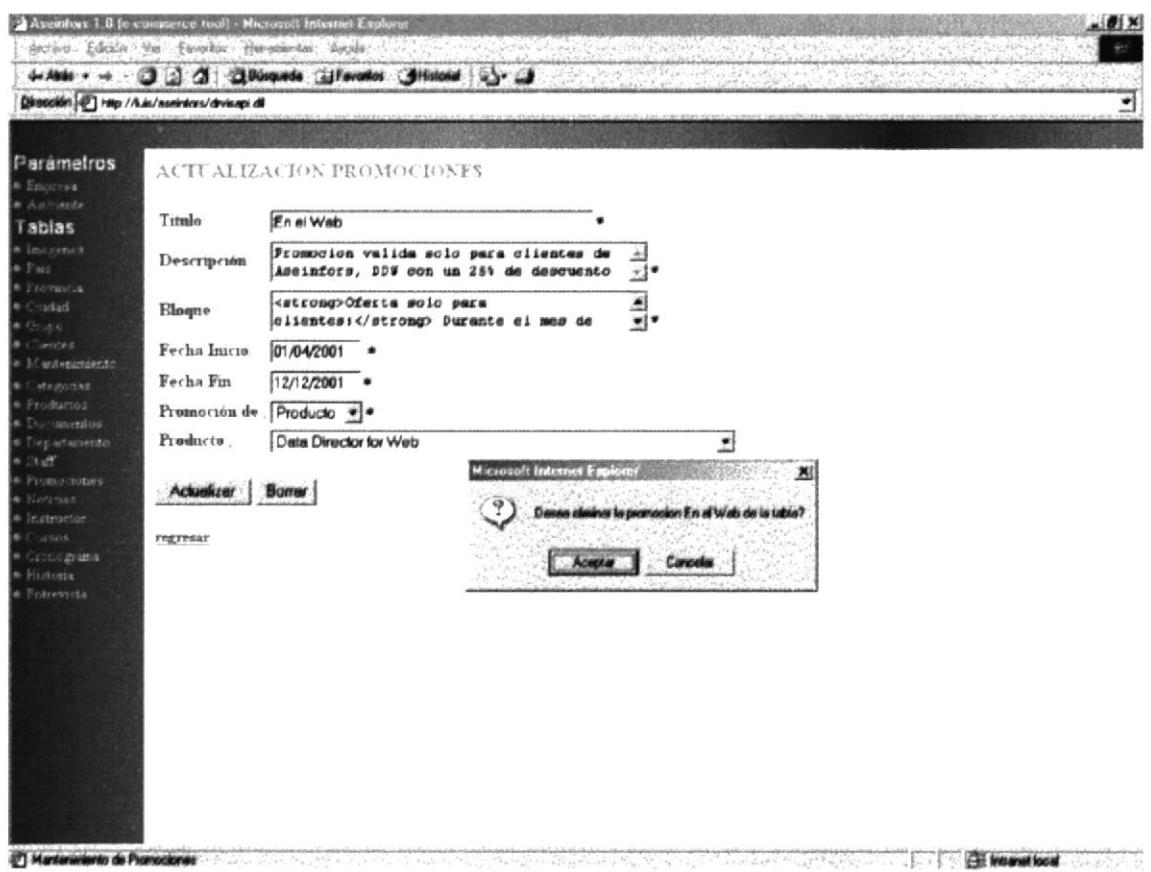

Pantalla IV-90 PROMOCIONES

#### **IV.IX.XVIII** NOTICIA.

Permite el ingreso de las noticias que presenta sobre productos Informix o de otros sitios, en la parte Inferior se muestran las noticias.

El nombre de la noticia es un link a la página de Actualización.

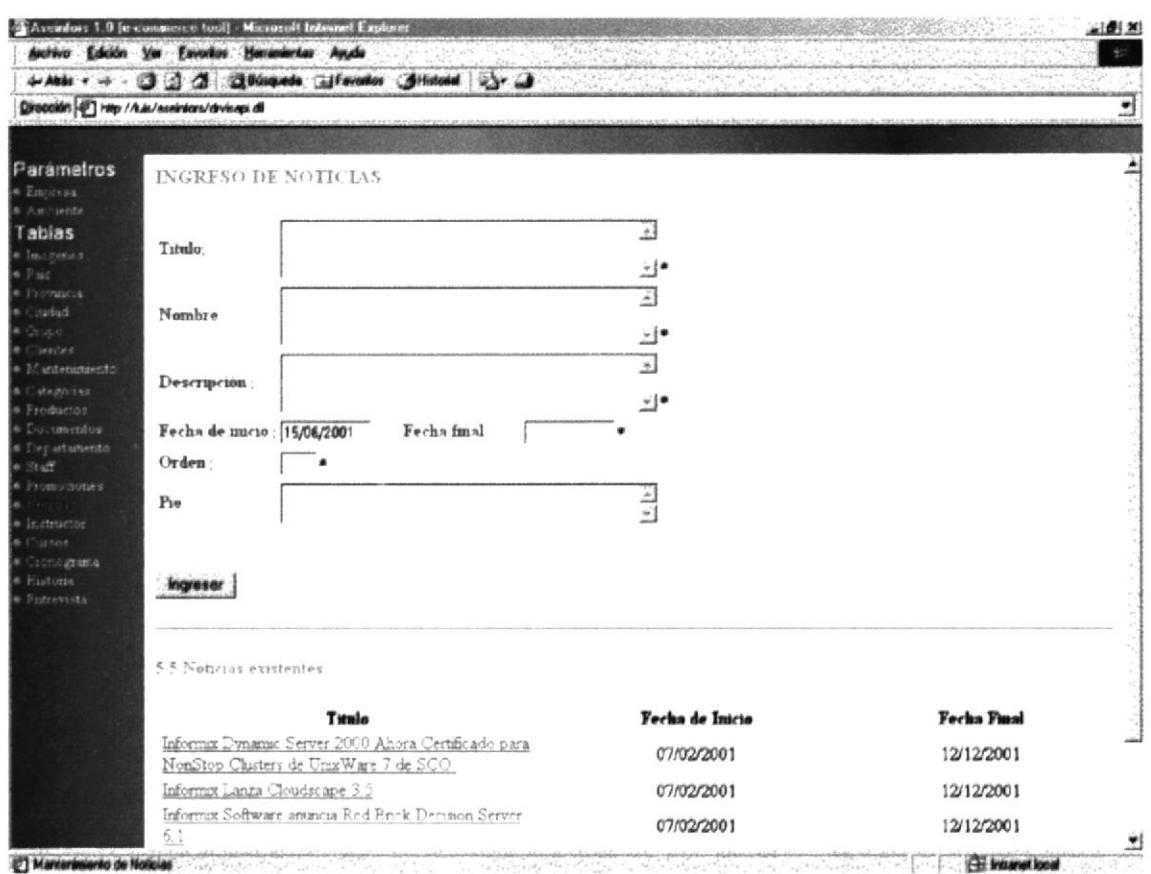

Pantalla IV-91 NOTICIA

Al dar click en el botón Ingresar o sobre un nombre de un dato se mostrará en cuadros de texto, textarea los datos correspondientes a la noticia los elegida.

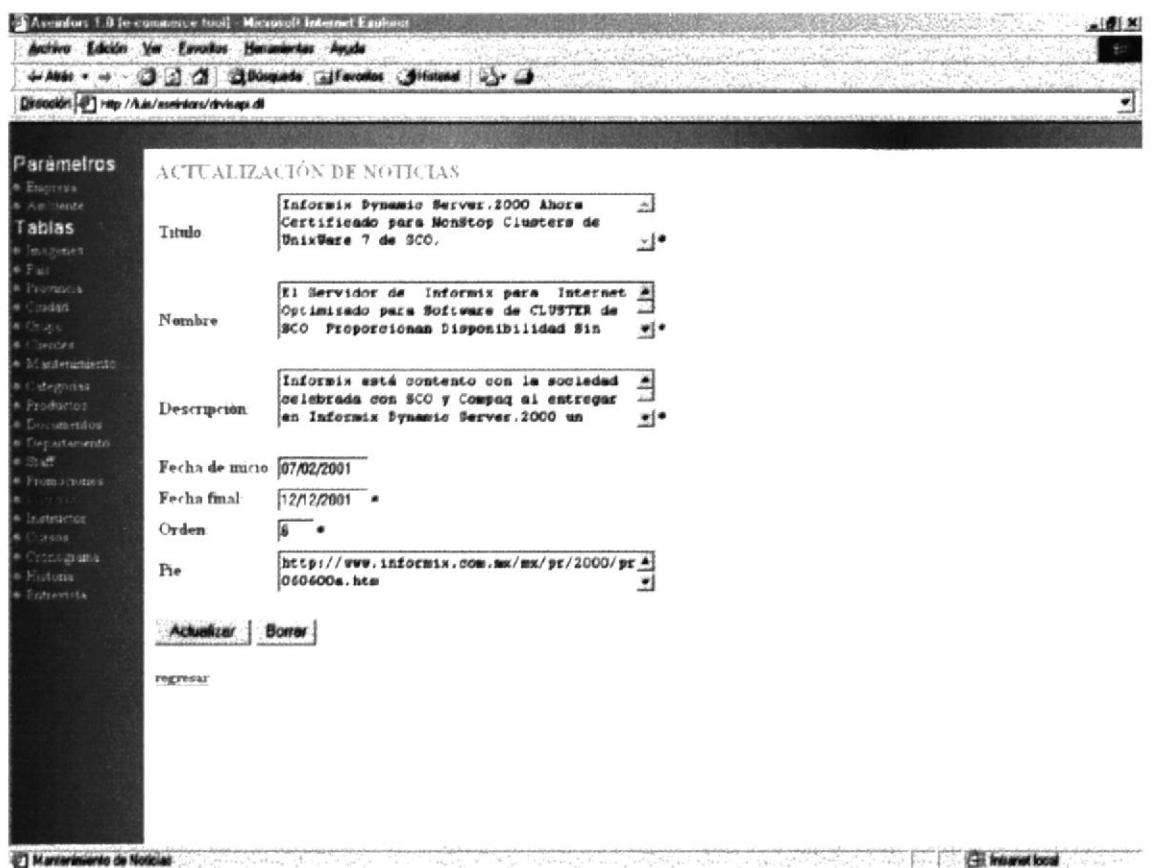

Pantalla IV-92 NOTICIA

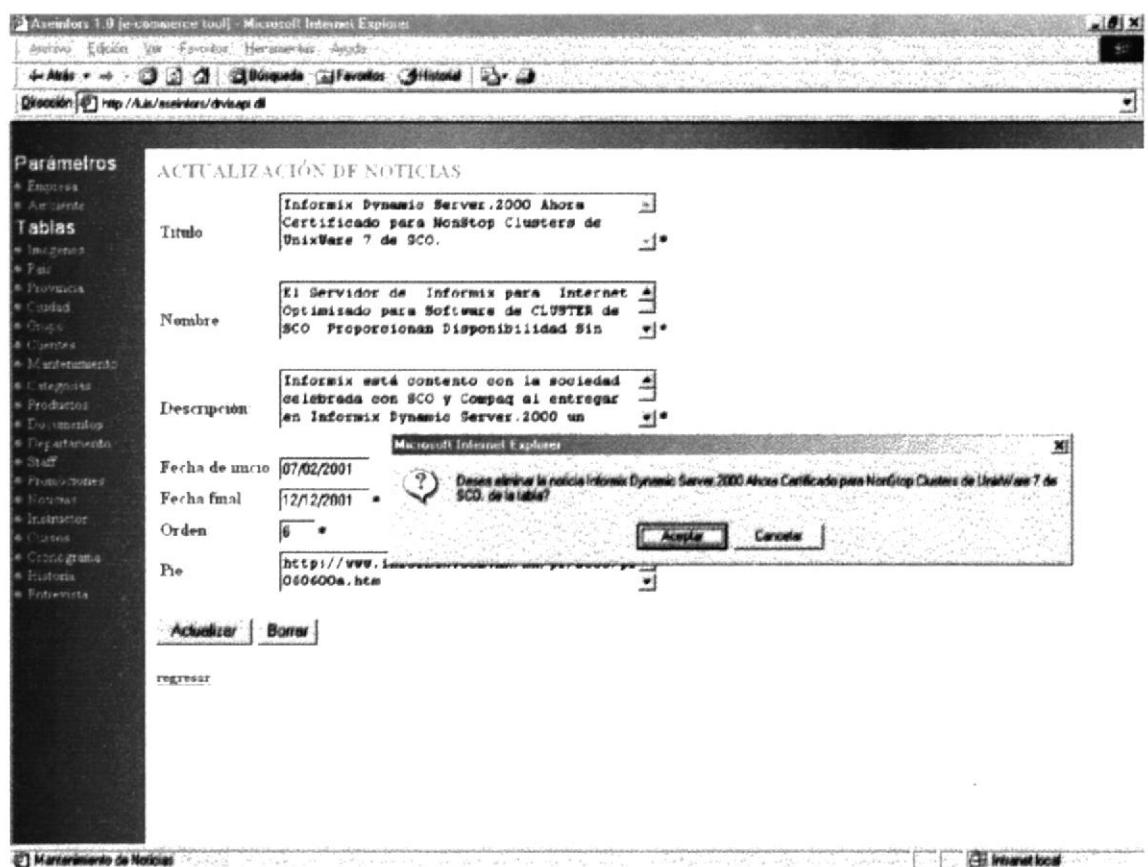

Pantalla IV-93 NOTICIA

 $\hat{\mathcal{C}}$ 

# **IV.IX.XIX INSTRUCTOR.**

Permite el ingreso de instructores para que dicten un curso, estos pueden ser de la misma empresa como de otra, en la parte Inferior se muestra el nombre del instructor.

El nombre del instructor es un link a la página de Actualización.

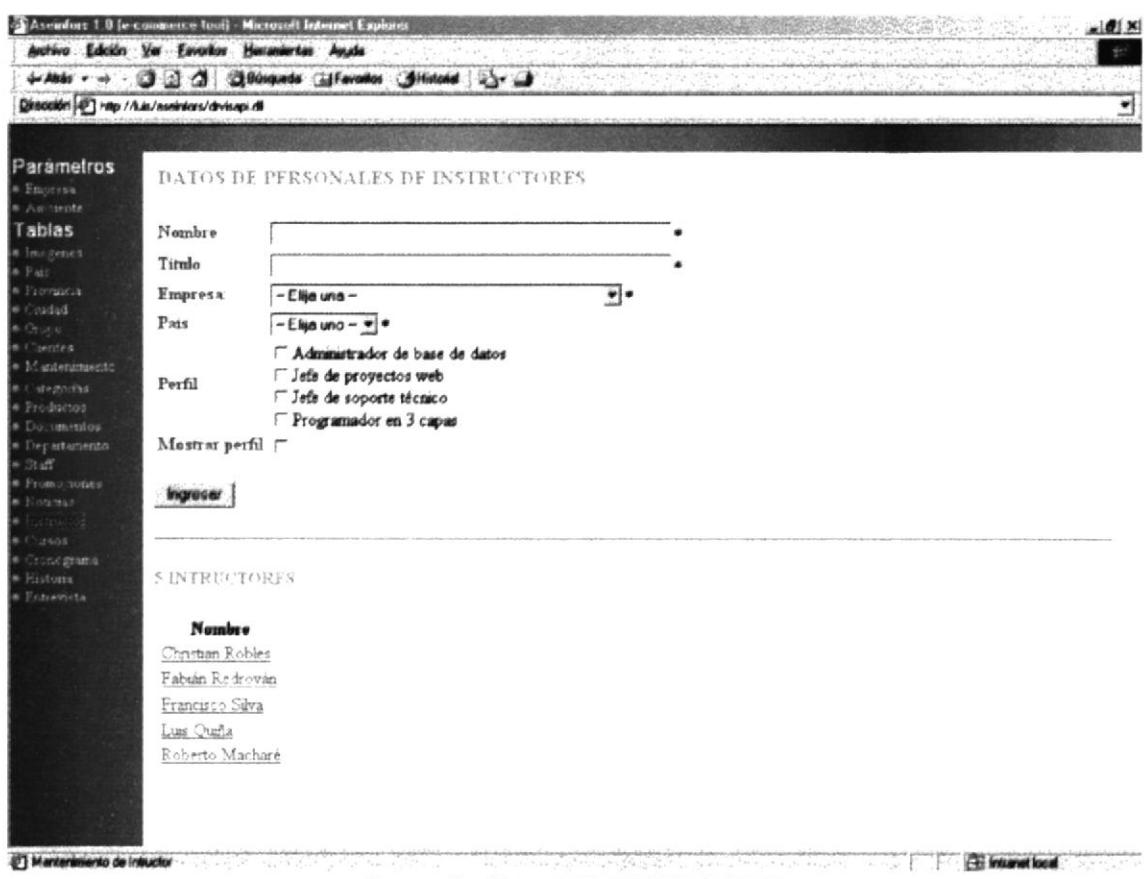

### **Pantalla IV-94 INSTRUCTOR**

Al dar click en el botón Ingresar o sobre un nombre de un dato se mostrará en cuadros de texto, checkbox, textarea y en los combos los datos los correspondientes al instructor elegido.

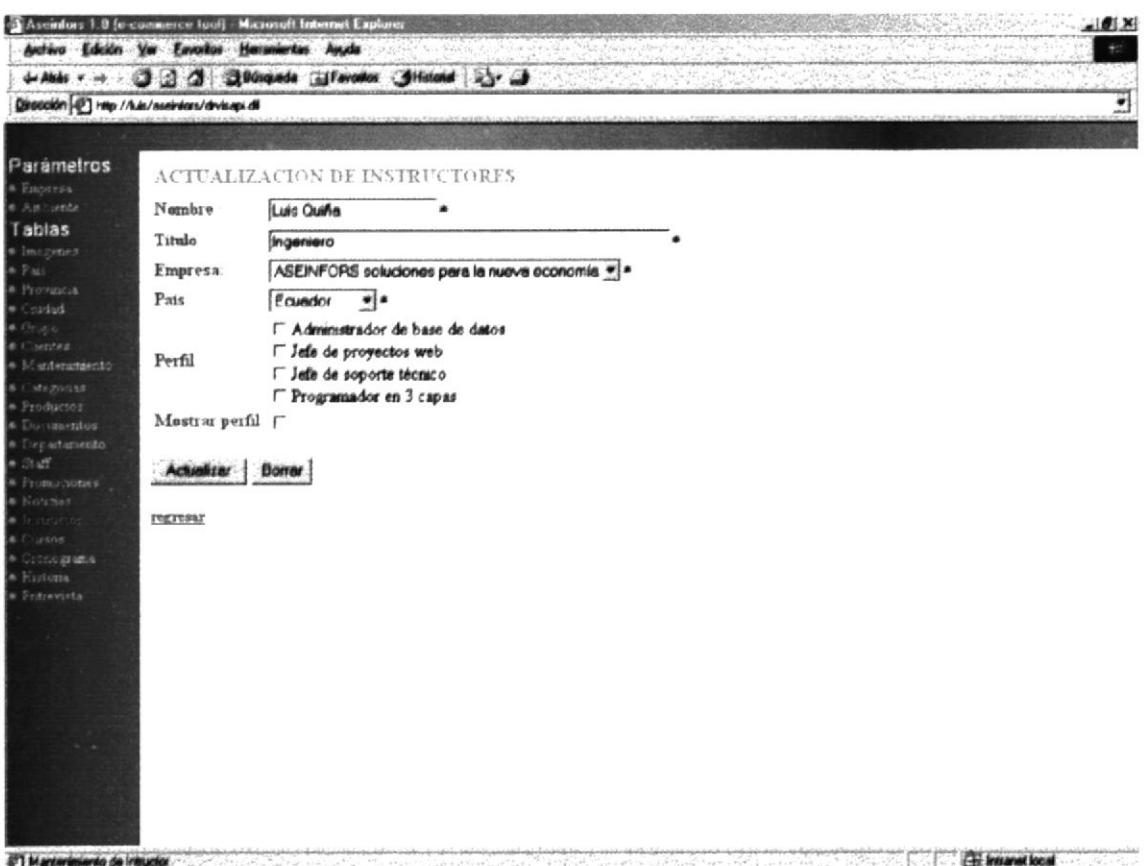

Pantalla IV-95 INSTRUCTOR

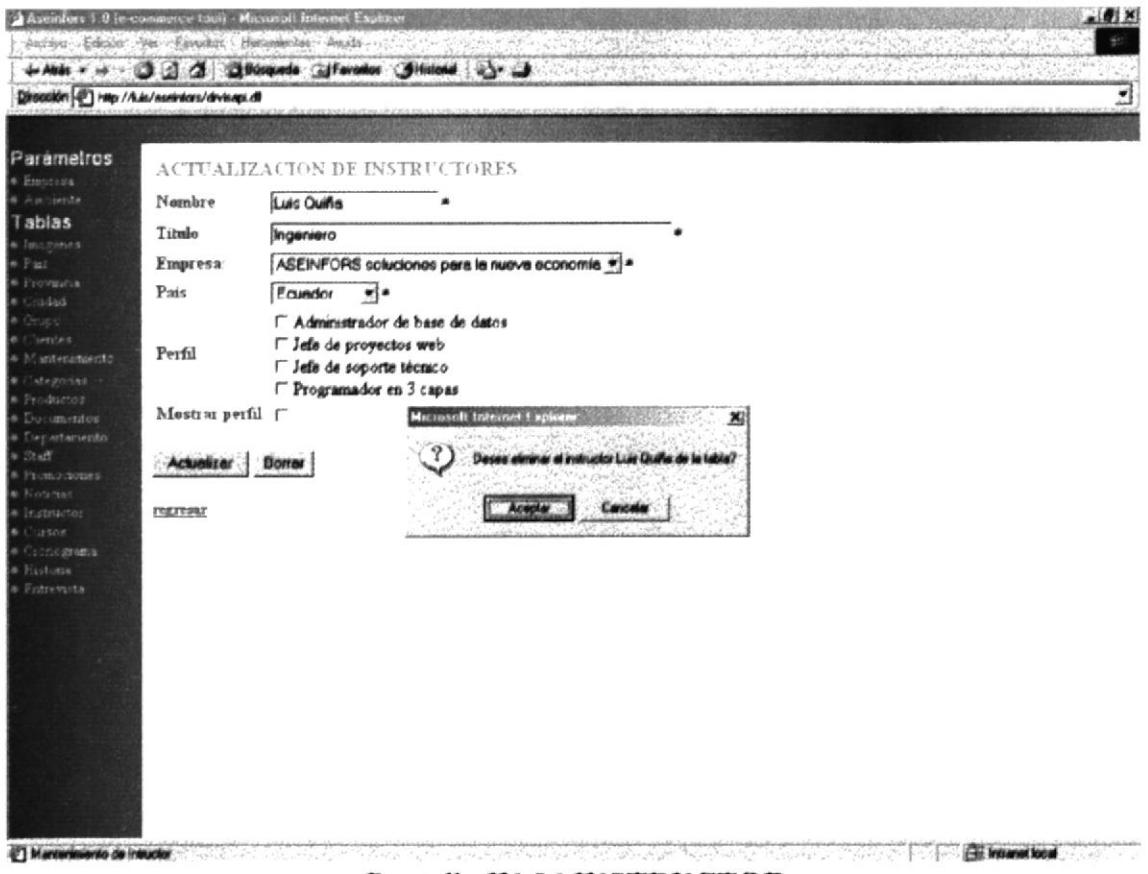

### Pantalla IV-96 INSTRUCTOR

### **IV.IX.XX CURSO.**

Permite el ingreso de cursos a dictarse en la empresa así como en otro lugar, en la parte Inferior se muestra una lista de instructores existentes.

El nombre del instructor es un link a la página de Actualización.

La palabra siguiente es un link que muestra la continuación de la lista.

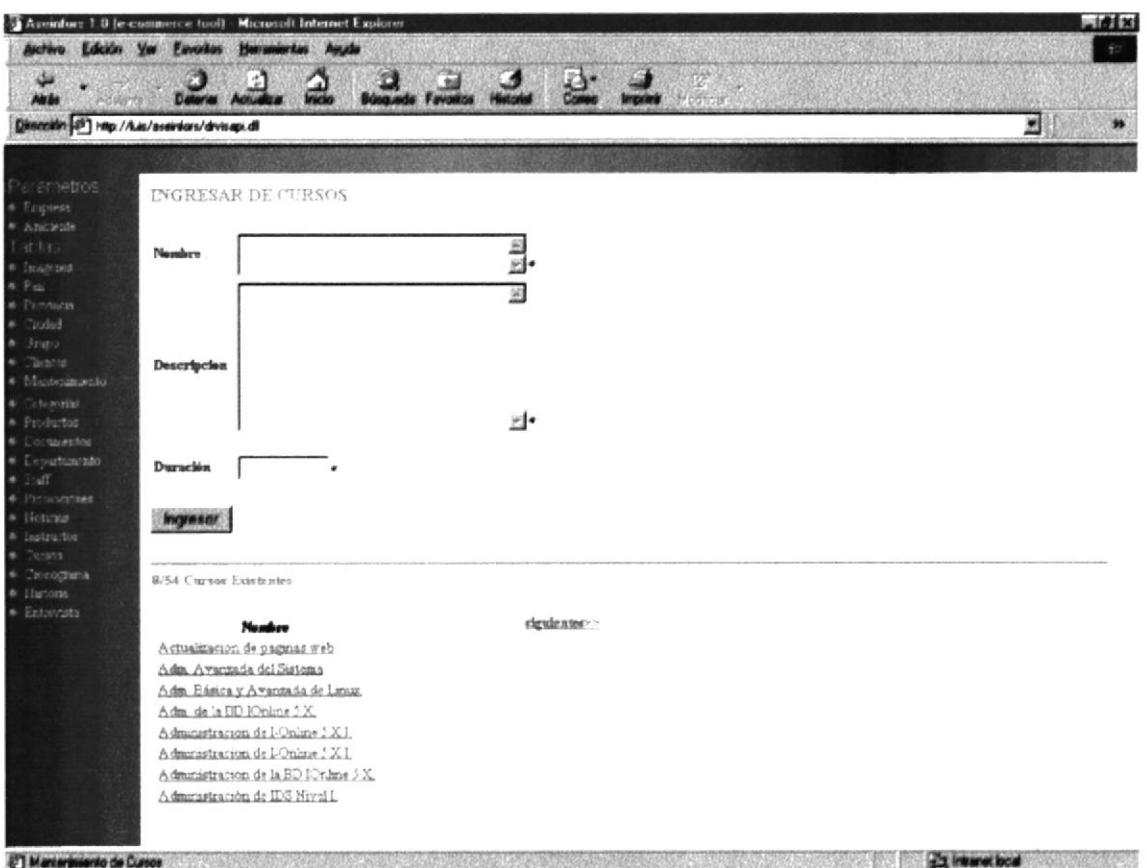

Pantalla IV-97 CURSO

Al dar click en el botón Ingresar o sobre un nombre de un dato se mostrará en los cuadros de texto y textarea los datos correspondientes al instructor elegido.

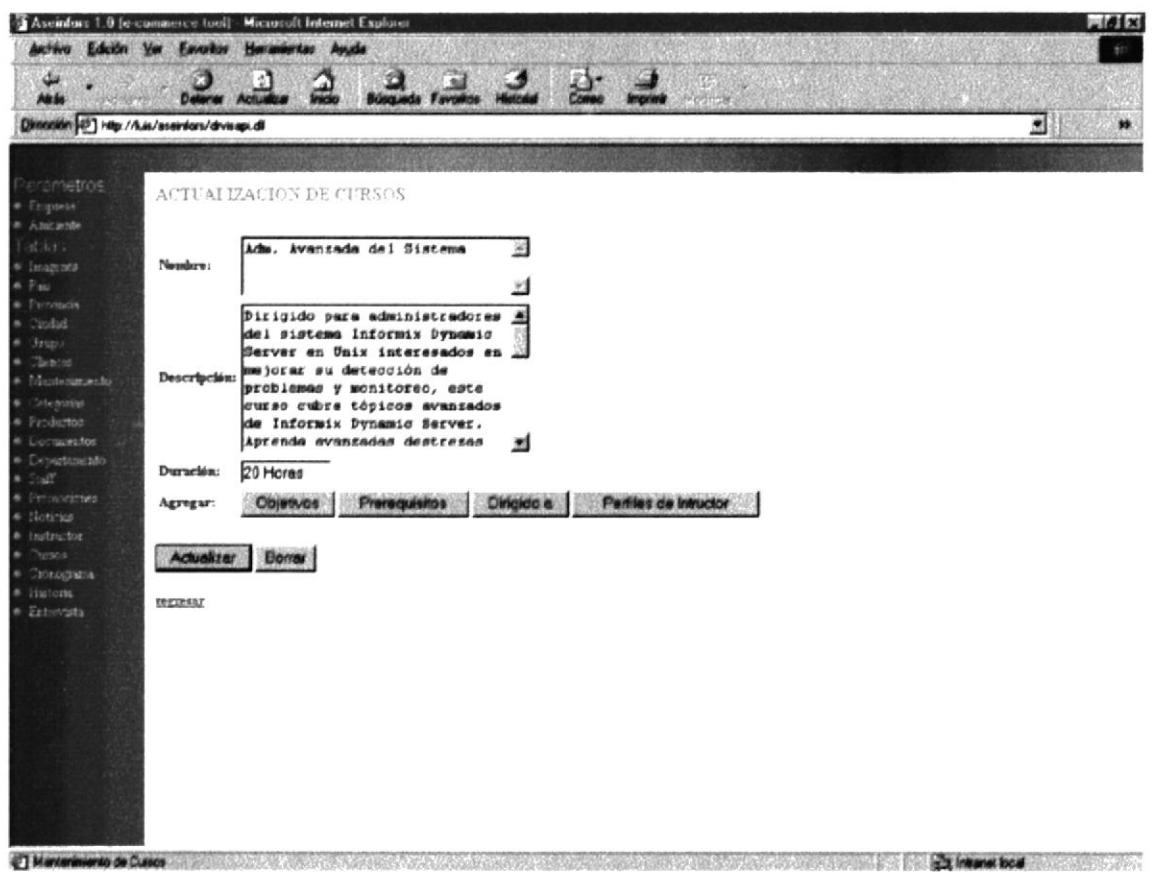

Pantalla IV-98 CURSO

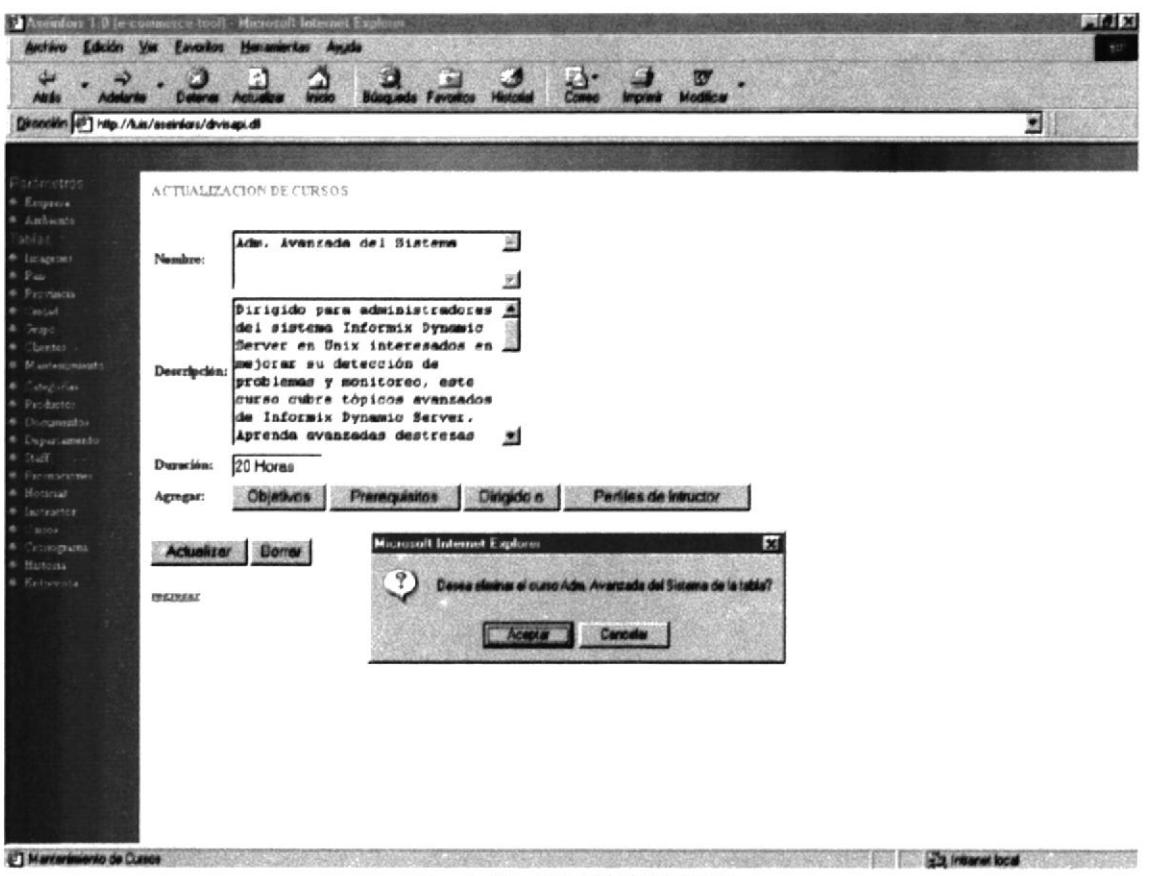

Pantalla IV-99 CURSO

# **IV.IX.XX.I OBJETIVOS.**

Al dar click en el botón Objetivos se presentará esta pantalla en la cuál podemos añadir un objetivo a un curso específico.

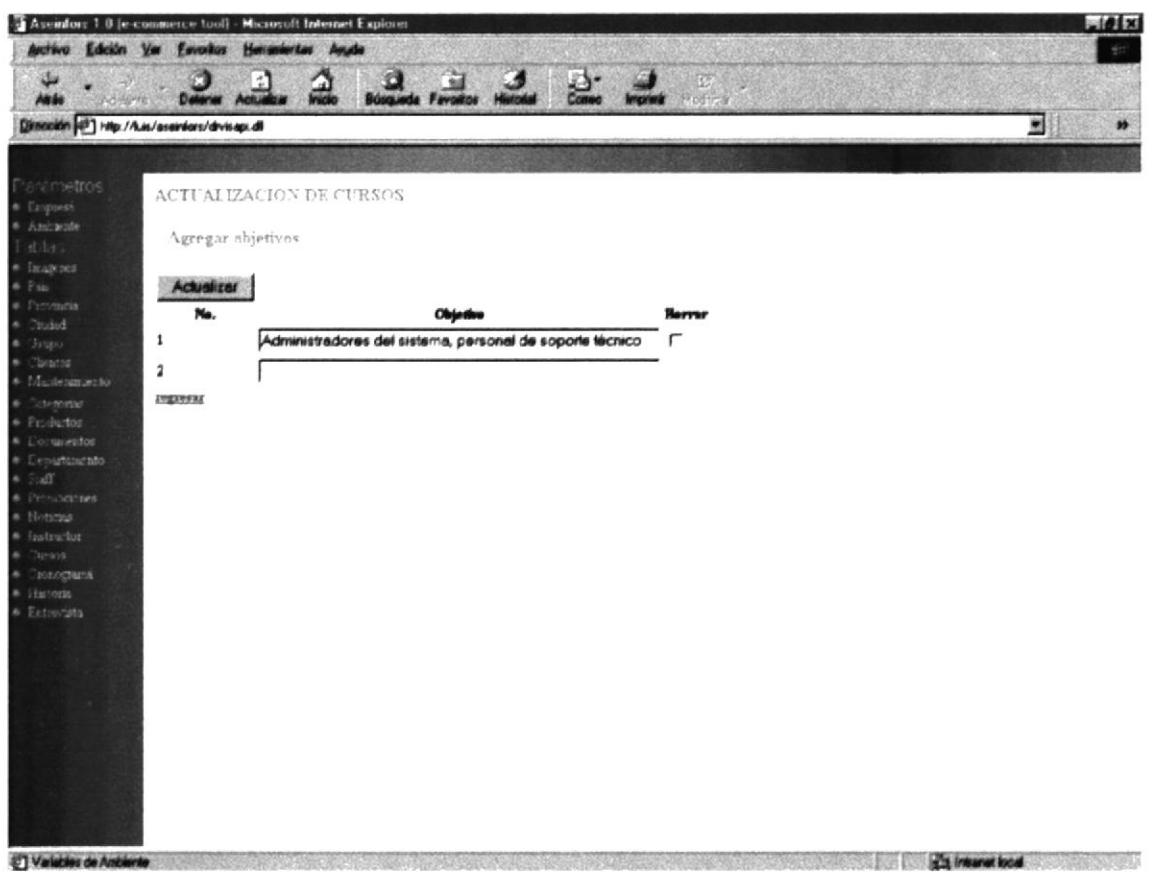

Pantalla IV-100 OBJETIVOS

#### **IV.IX.XX.II** PRERREQUISITO.

Al dar click en el botón Prerequisito se presentará esta pantalla en la cuál podemos eliminar, cambiar o Agregar un nuevo prerrequisito a un curso.

Los botones Nuevo, Cambiar descripción su acción se la detalla en la Tabla IV-2 DESCRIPCIÓN DE BOTONES DEL MÓDULO INTRANET y Tabla IV-3 CUADROS DE DIÁLOGO DEL MÓDULO INTRANET.

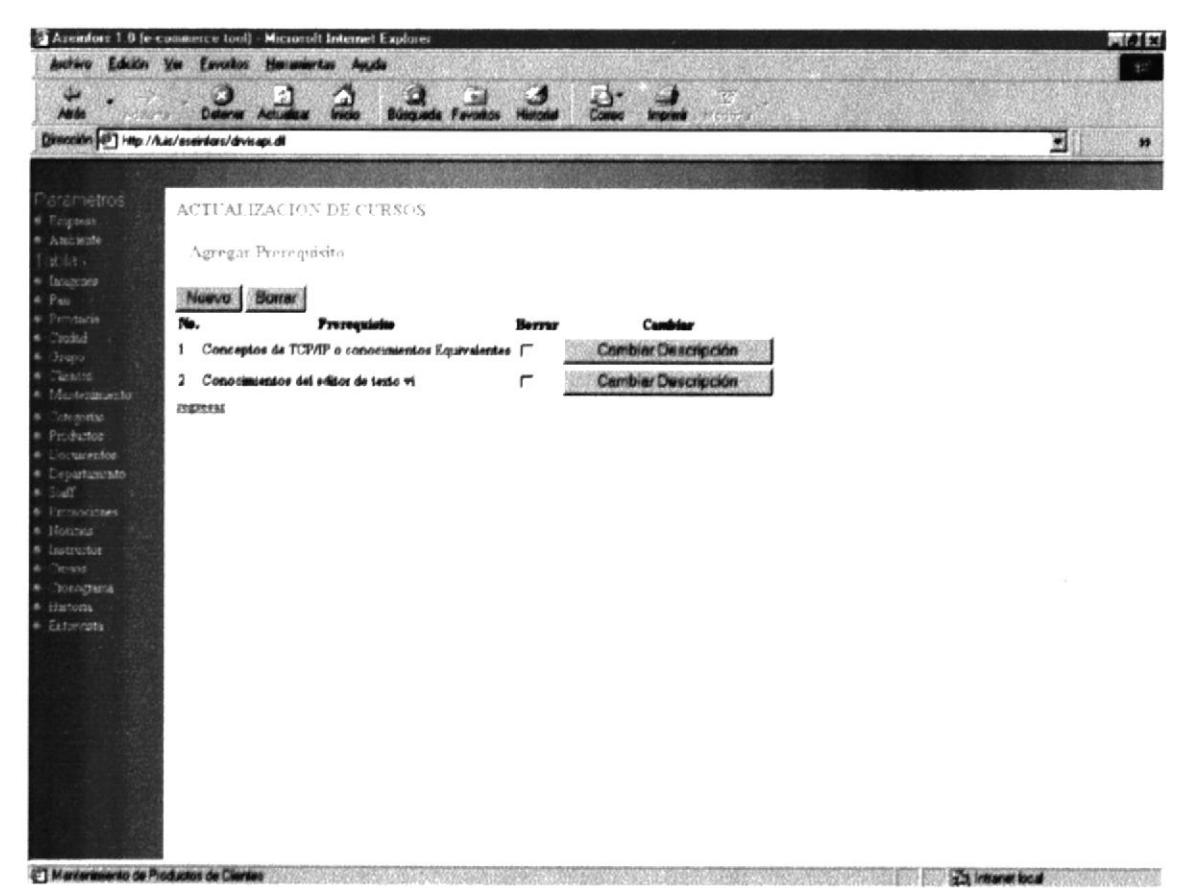

Pantalla IV-101 PRERREQUISITO

Esta pantalla permite agregar un prerrequisito al curso, solo tiene que elegir haciendo click en el cuadro a lado del texto.

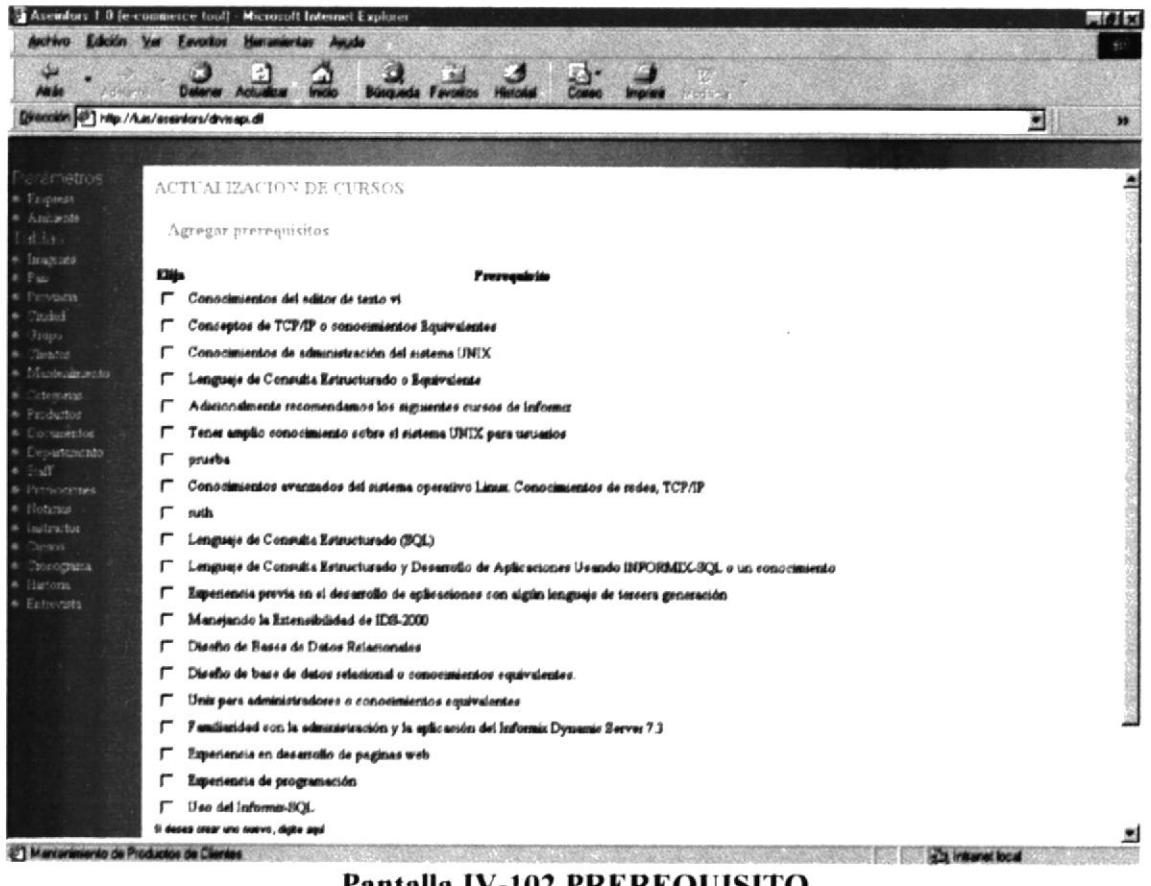

Pantalla IV-102 PREREQUISITO

Al dar click en el Botón cambiar Descripción, este le permite modificar el prerrequisito

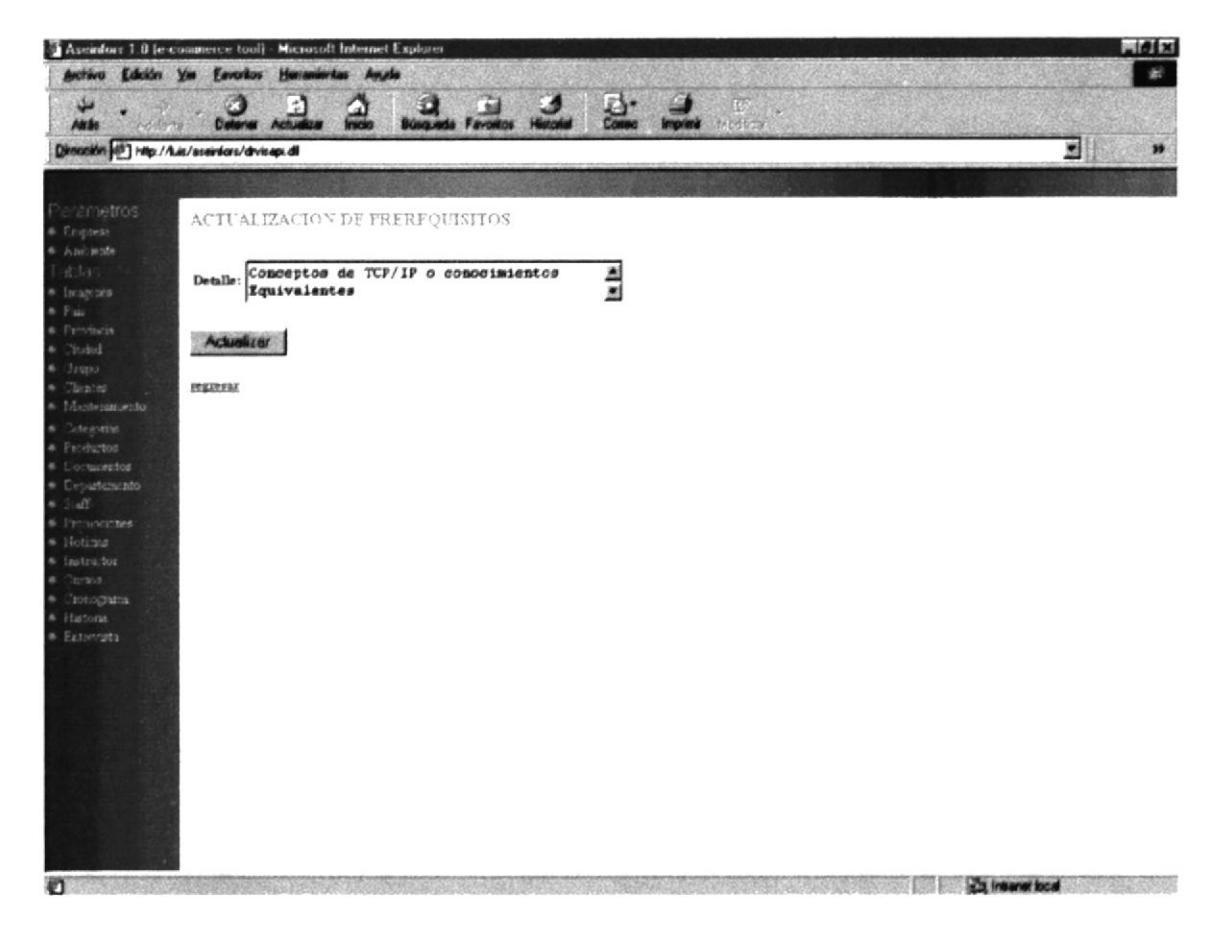

Pantalla IV-103 PREREQUISITO
#### **IV.IX.XX.III** DIRIGIDO A.

Al dar click en el botón Dirigido a se presentará esta pantalla en la cuál podemos eliminar, cambiar o Agregar un nuevo prerrequisito a un curso.

Los botones Nuevo, Cambiar descripción su acción se la detalla en la Tabla IV-2 DESCRIPCIÓN DE BOTONES DEL MÓDULO INTRANET y Tabla IV-3 CUADROS DE DIÁLOGO DEL MÓDULO INTRANET.

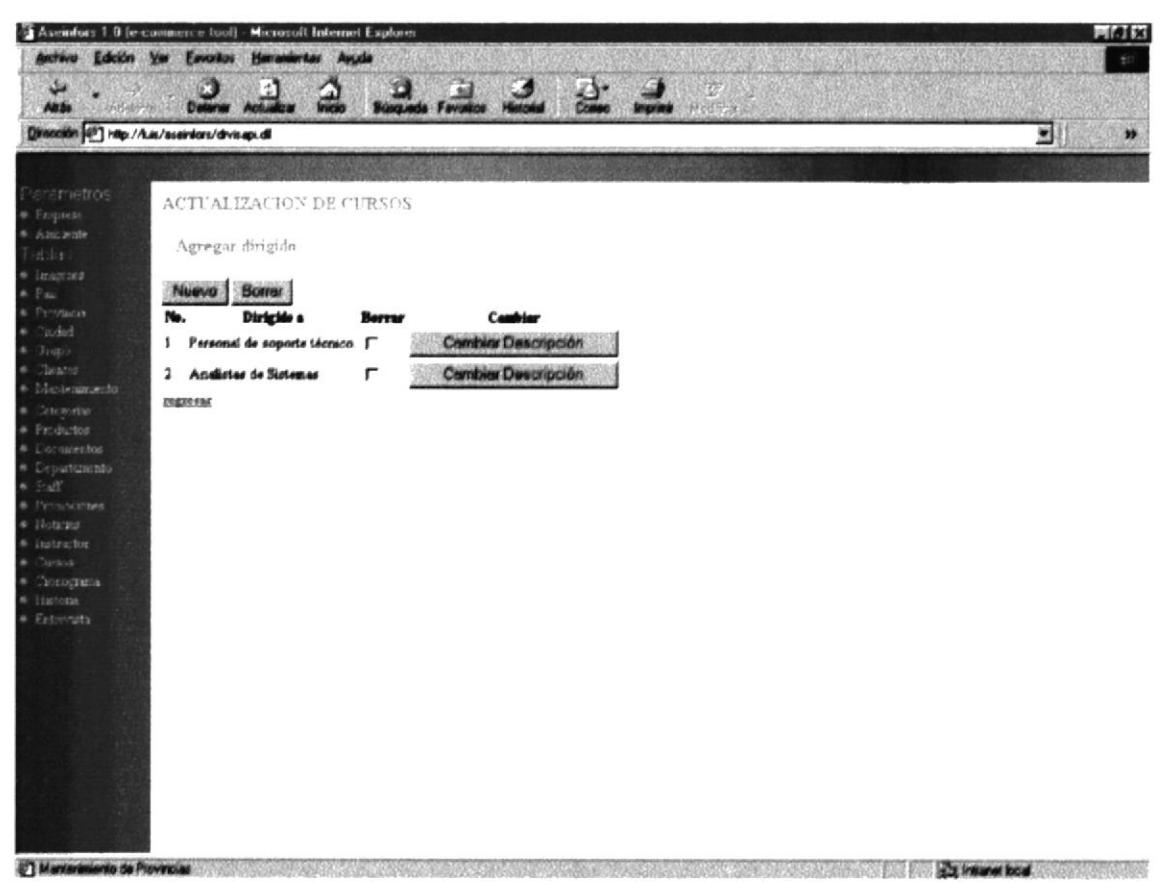

Pantalla IV-104 DIRIGIDO A

Esta pantalla permite agregar un detalle de dirigido a un curso, solo tiene que elegir haciendo click en el cuadro a lado del texto.

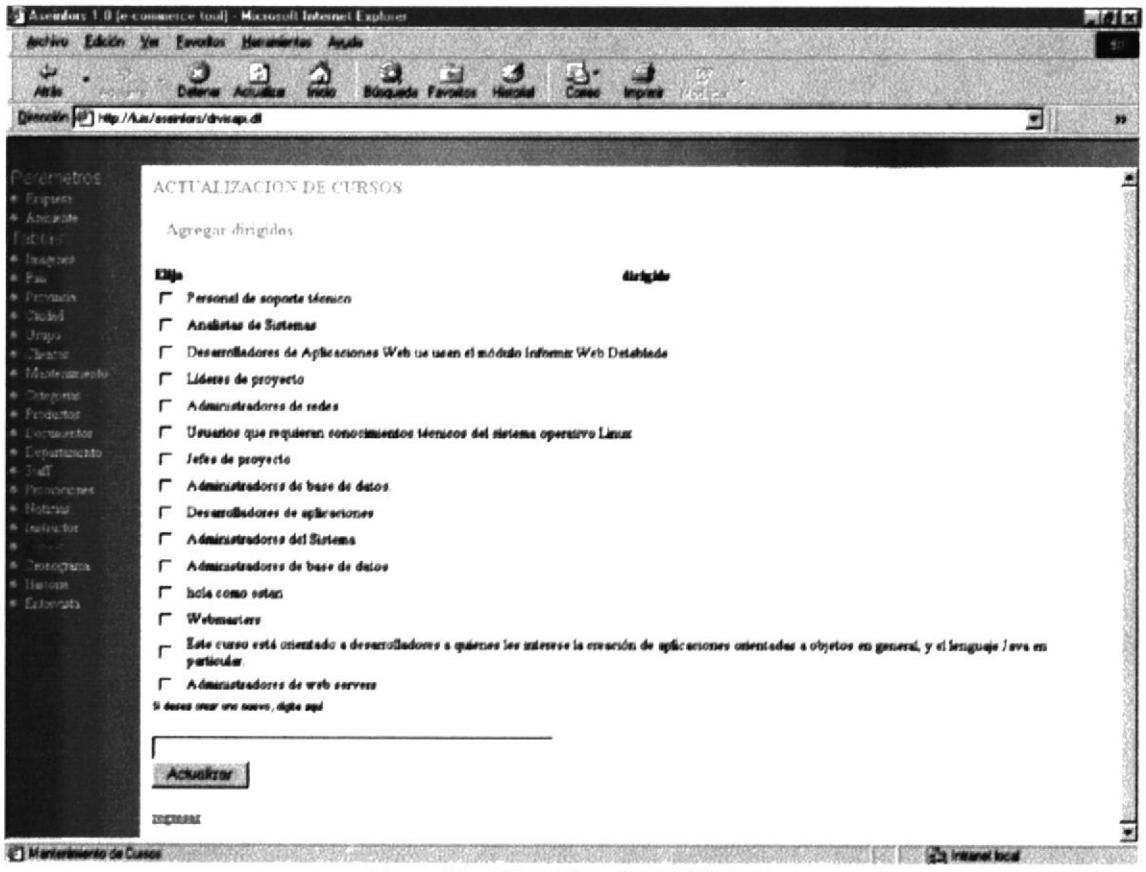

Pantalla IV-105 DIRIGIDO A

Al dar click en el Botón cambiar Descripción, este le permite modificar el texto.

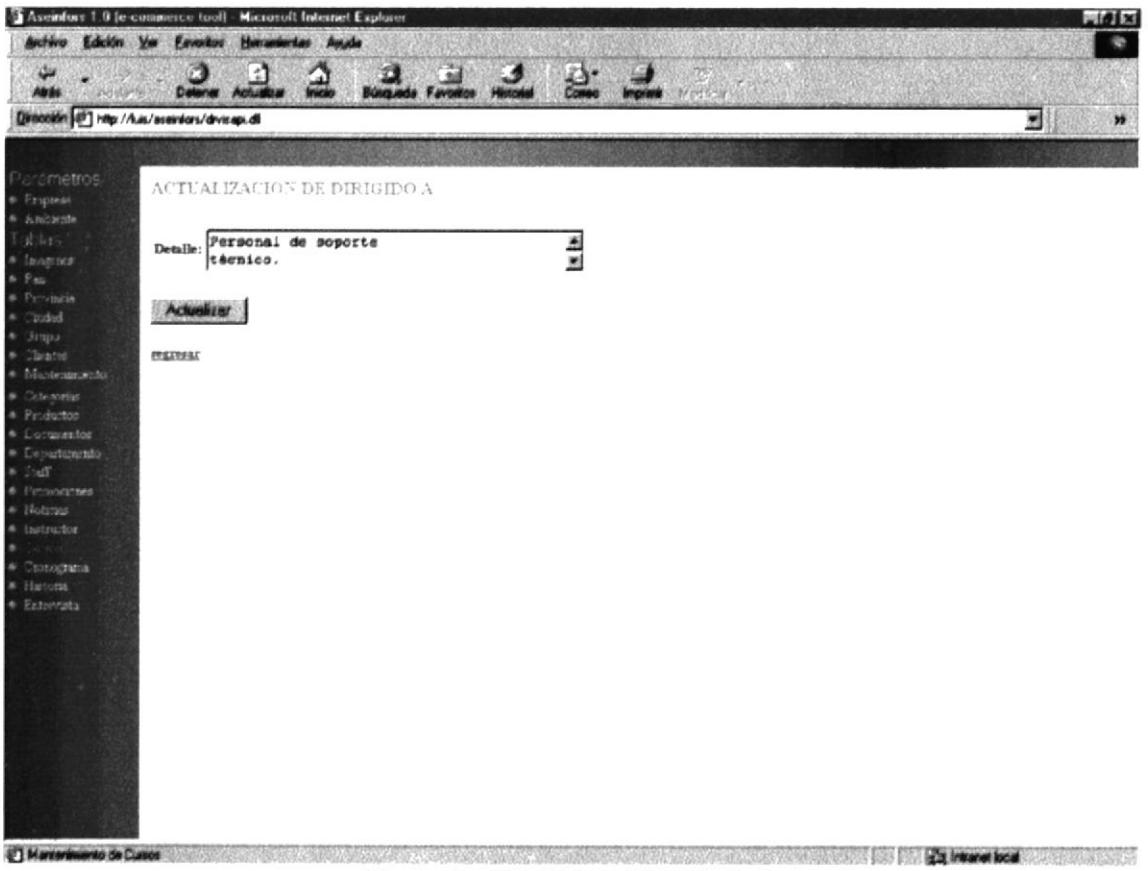

Pantalla IV-106 DIRIGIDO A

#### **IV.IX.XX.IV** PERFIL INSTRUCTOR.

Al dar click en el botón Perfiles Instructor a se presentará esta pantalla en la cuál podemos eliminar, cambiar o Agregar un nuevo perfil de un instructor que va a dictar un curso.

Los botones Nuevo, Cambiar descripción su acción se la detalla en la Tabla IV-2 DESCRIPCIÓN DE BOTONES DEL MÓDULO INTRANET y Tabla IV-3 CUADROS DE DIÁLOGO DEL MÓDULO INTRANET.

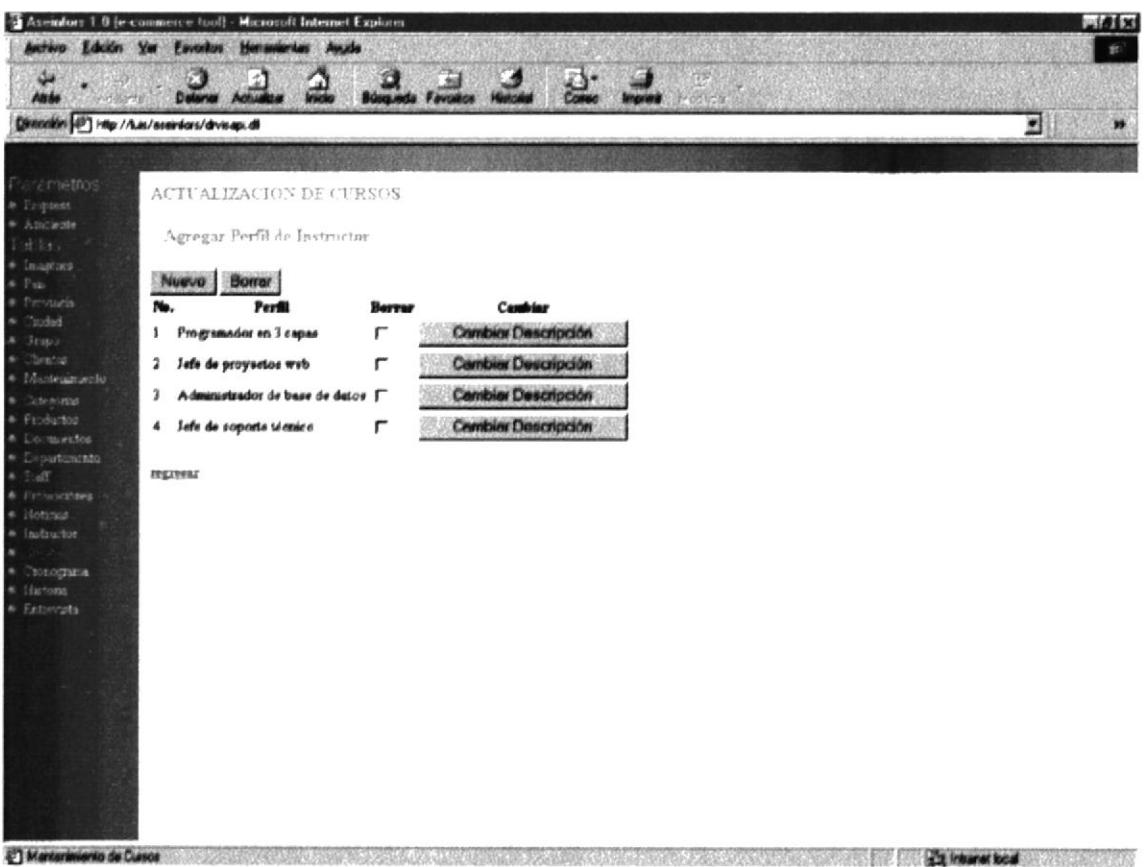

Pantalla IV-107 PERFIL INSTRUCTOR

Esta pantalla permite agregar un detalle de dirigido a un curso, solo tiene que elegir haciendo click en el cuadro a lado del texto.

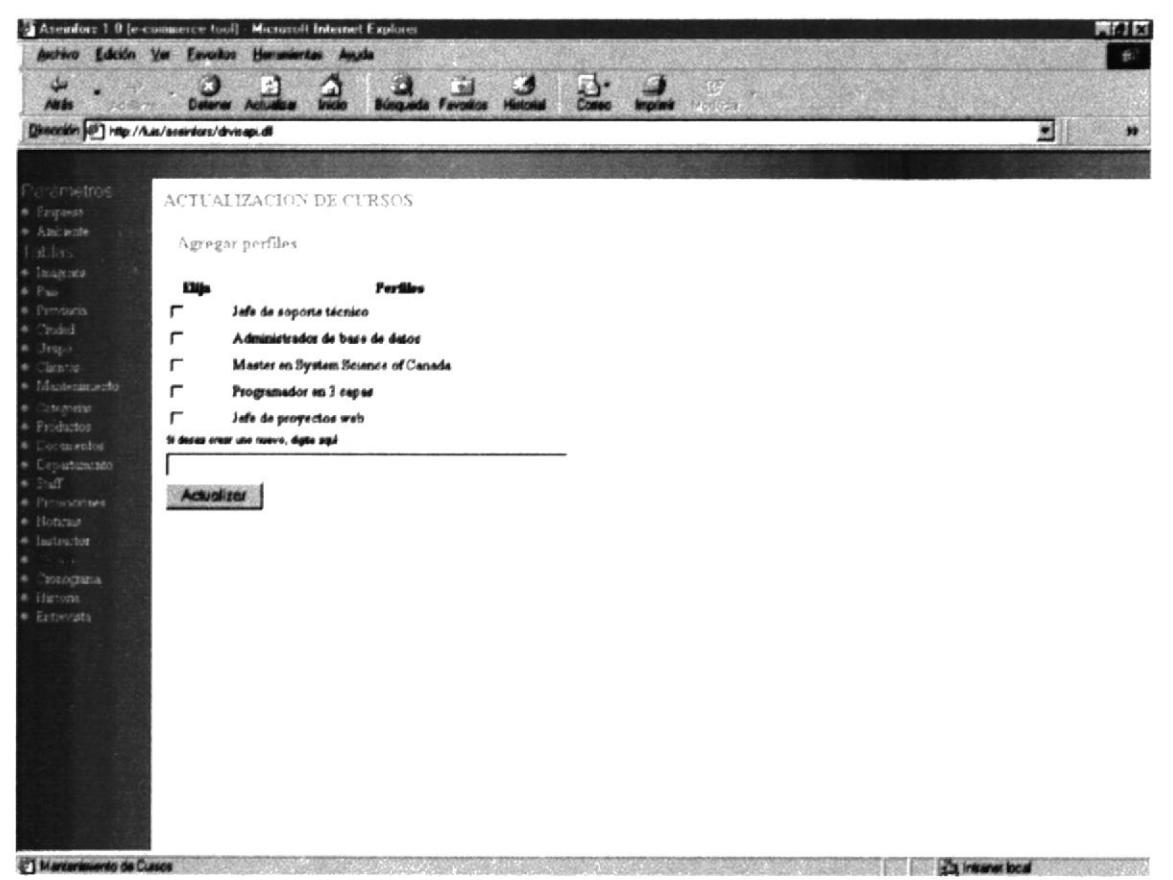

Pantalla IV-108 PERFIL INSTRUCTOR

Al dar click en el Botón cambiar Descripción, este le permite modificar el texto.

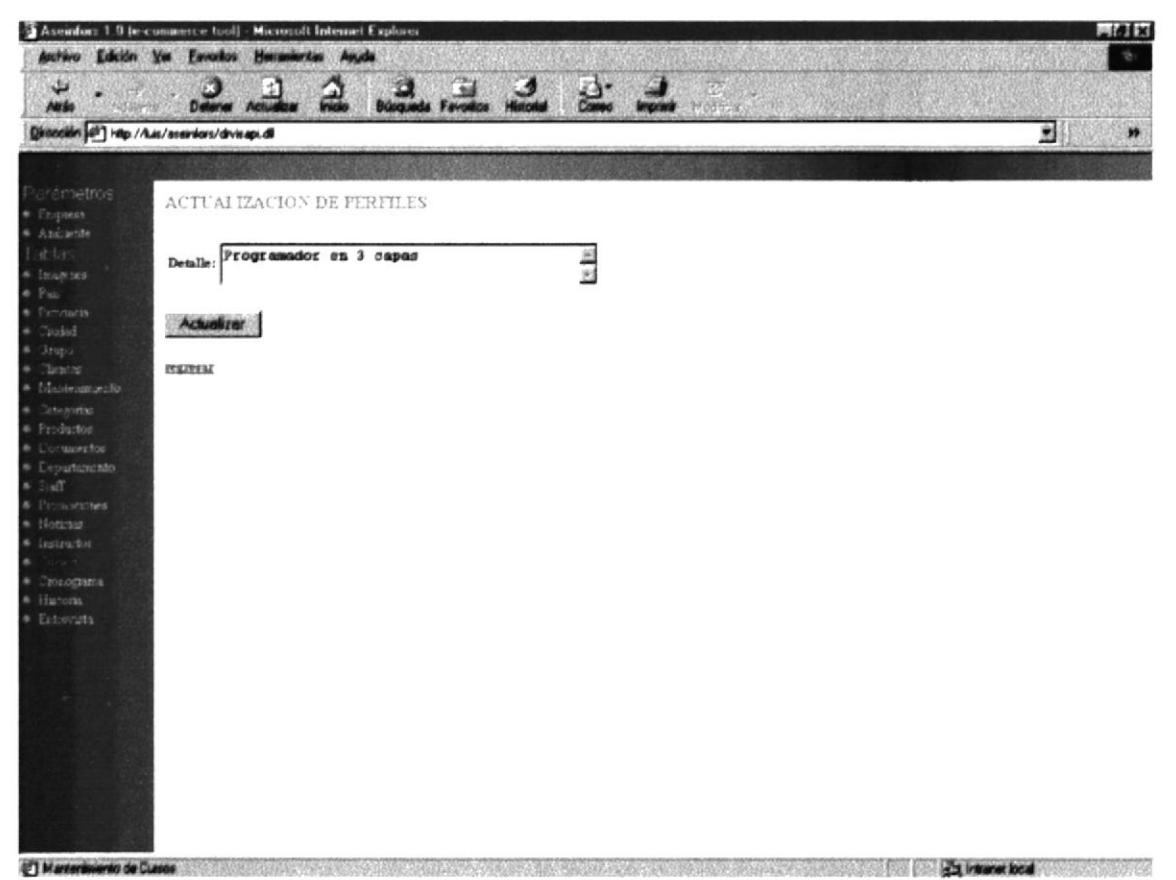

Pantalla IV-109 PERFIL INSTRUCTOR

### **IV.IX.XXI CRONOGRAMA.**

Permite el ingreso de cronogramas de curso a dictarse en el mes, en la parte Inferior se muestra una lista de cursos a dictarse con su fecha de inicio y el instructor que la va a dictar.

El nombre del curso a dictarse en el mes es un link a la página de Actualización.

La palabra siguiente es un link que muestra la continuación de la lista.

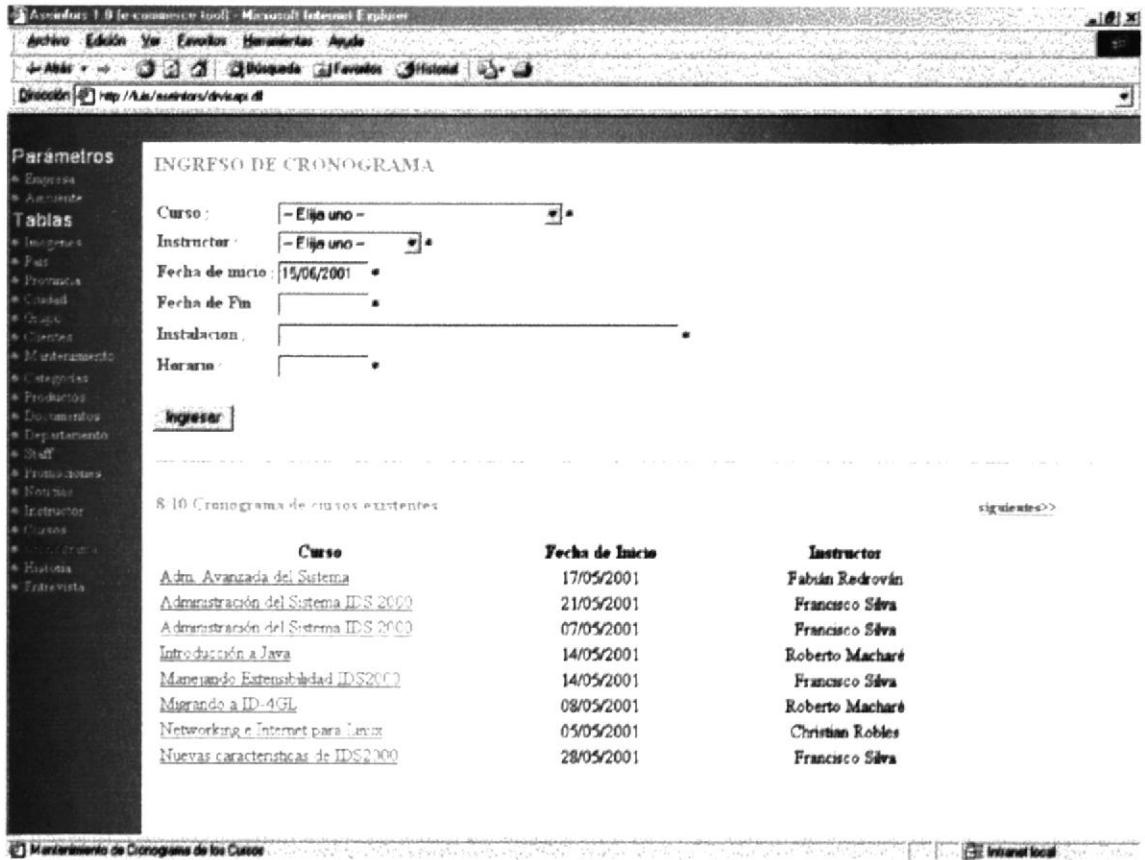

Pantalla IV-110 CRONOGRAMA

Al dar click en el botón Ingresar o sobre un nombre de un dato se mostrará en los cuadros de texto, textarea y en los combos los datos correspondientes al curso a dictarse.

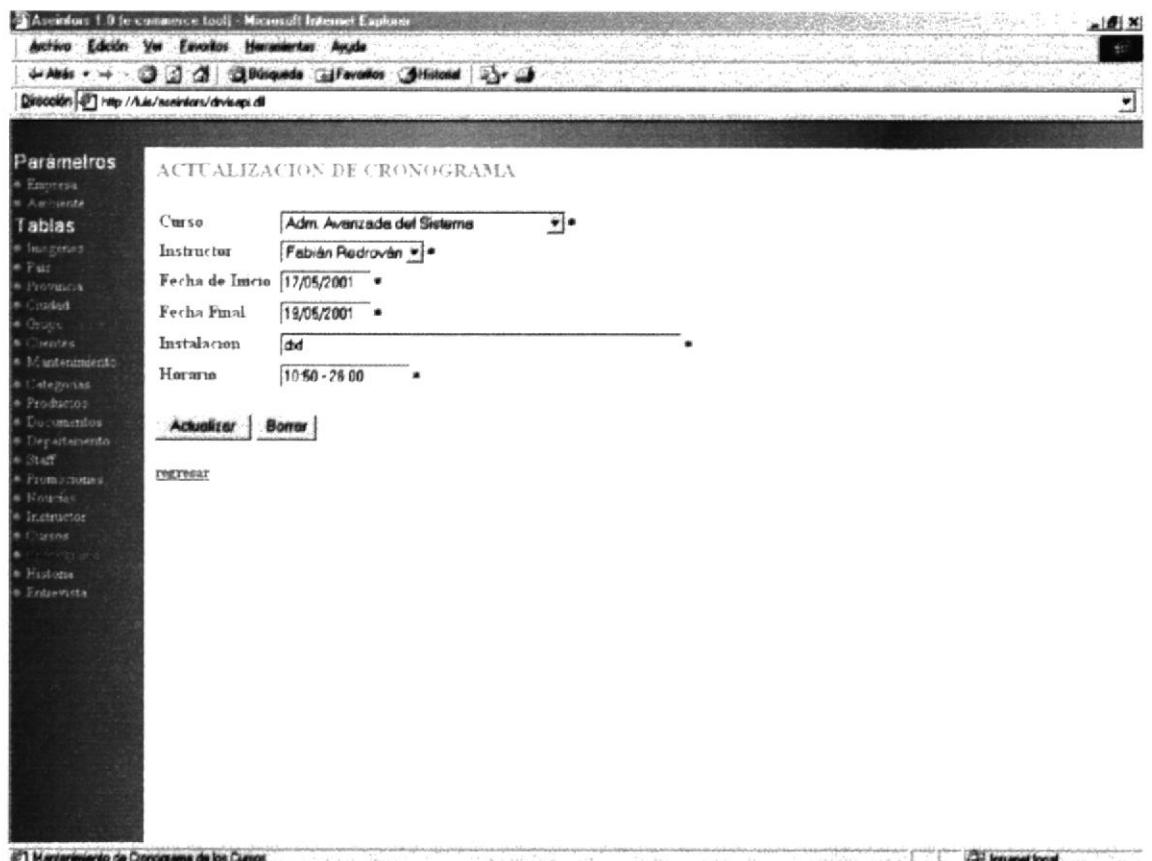

Pantalla IV-111 CRONOGRAMA

Si eligió Borrar este dato se presentará un cuadro de diálogo cuya acción se lo detalla en la Tabla IV-3 CUADROS DE DIÁLOGO DEL MÓDULO **INTRANET.** 

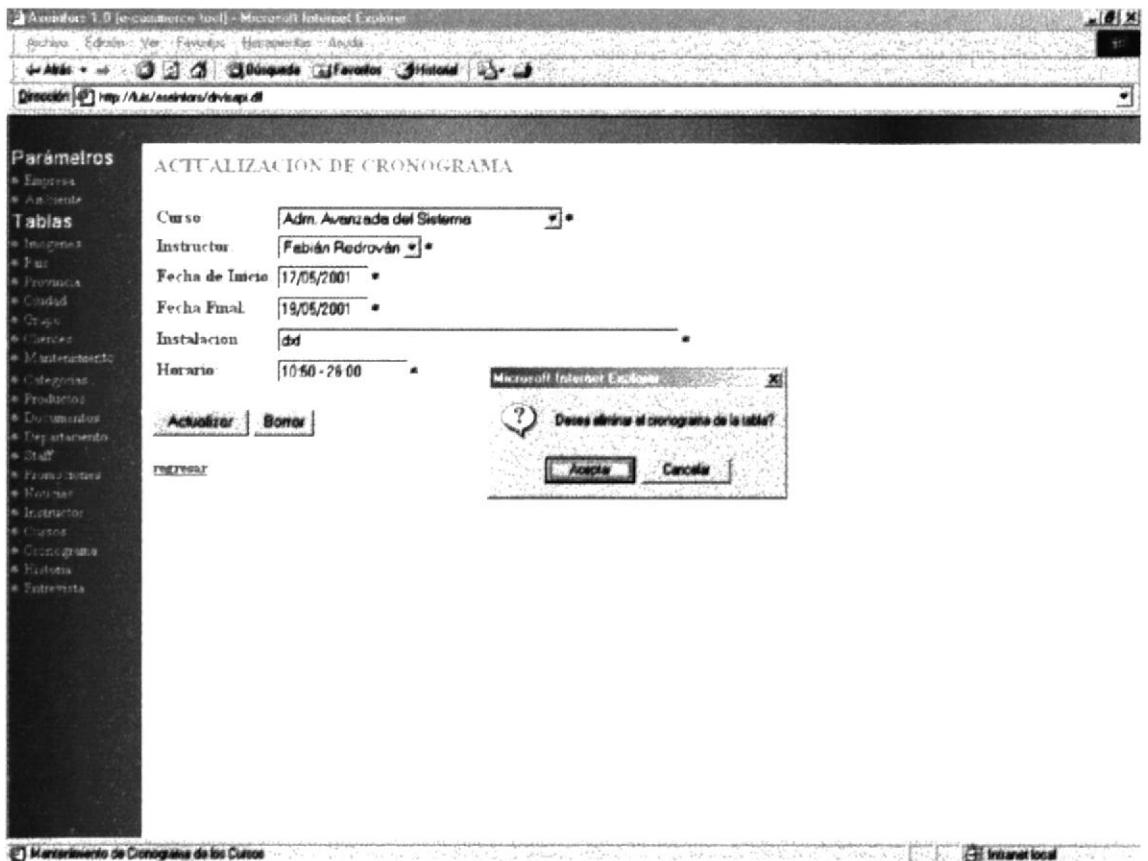

### Pantalla IV-112 CRONOGRAMA

### **IV.IX.XXII HISTORIA.**

Permite el ingreso historias de clientes satisfechos por los productos de Informix, en la parte Inferior se muestra una lista de historias realizadas que se muestran en el site.

El nombre de la historia es un link a la página de Actualización.

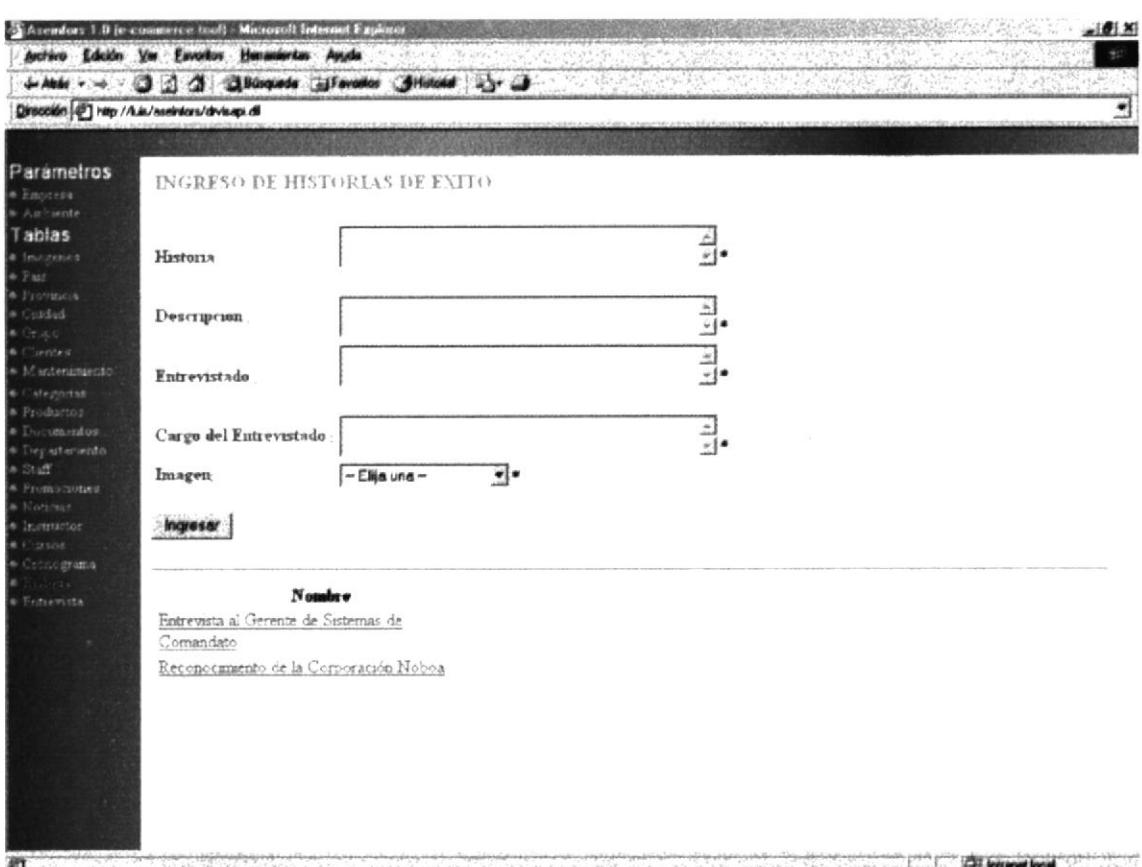

### Pantalla IV-113 HISTORIA

Al dar click en el botón Ingresar o sobre un nombre de un dato se mostrará en los textarea y en los combos los datos correspondientes a la historia.

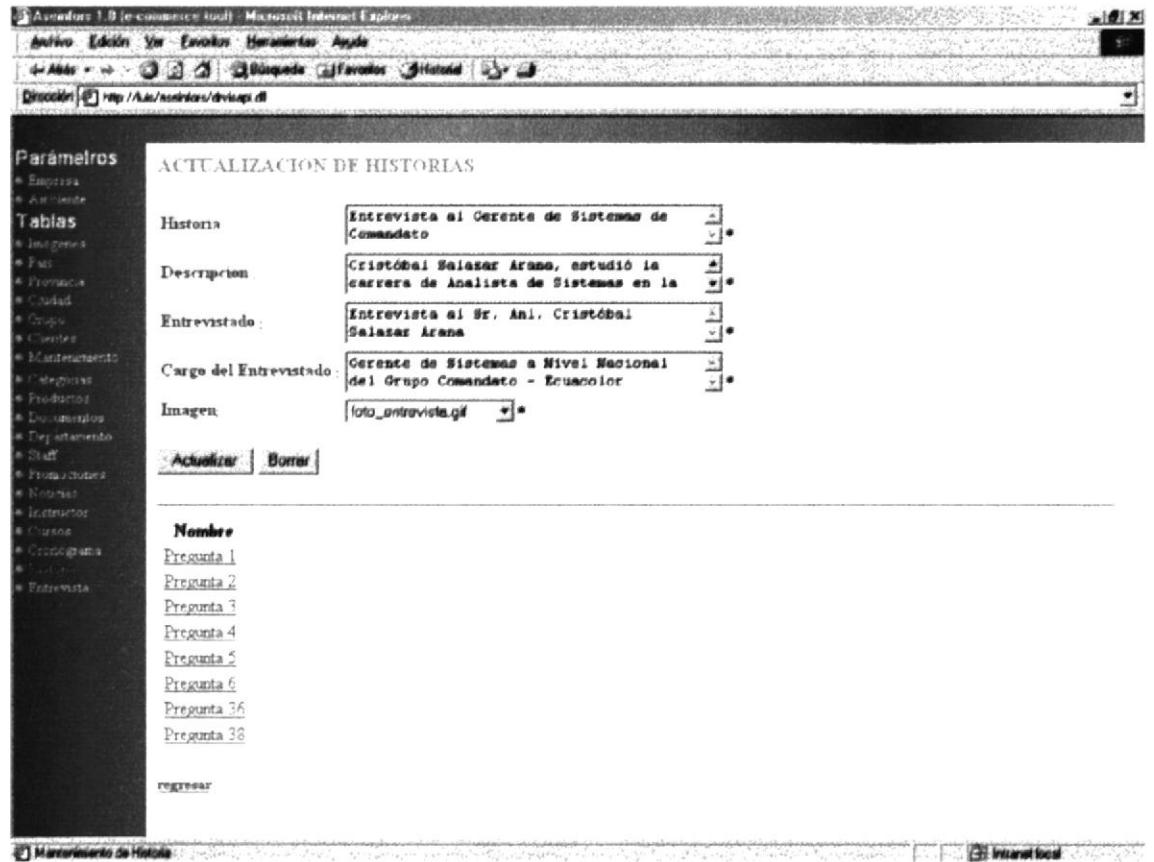

### Pantalla IV-114 HISTORIA

Si eligió Borrar este dato se presentará un cuadro de diálogo cuya acción se lo detalla en la Tabla IV-3 CUADROS DE DIÁLOGO DEL MÓDULO **INTRANET.** 

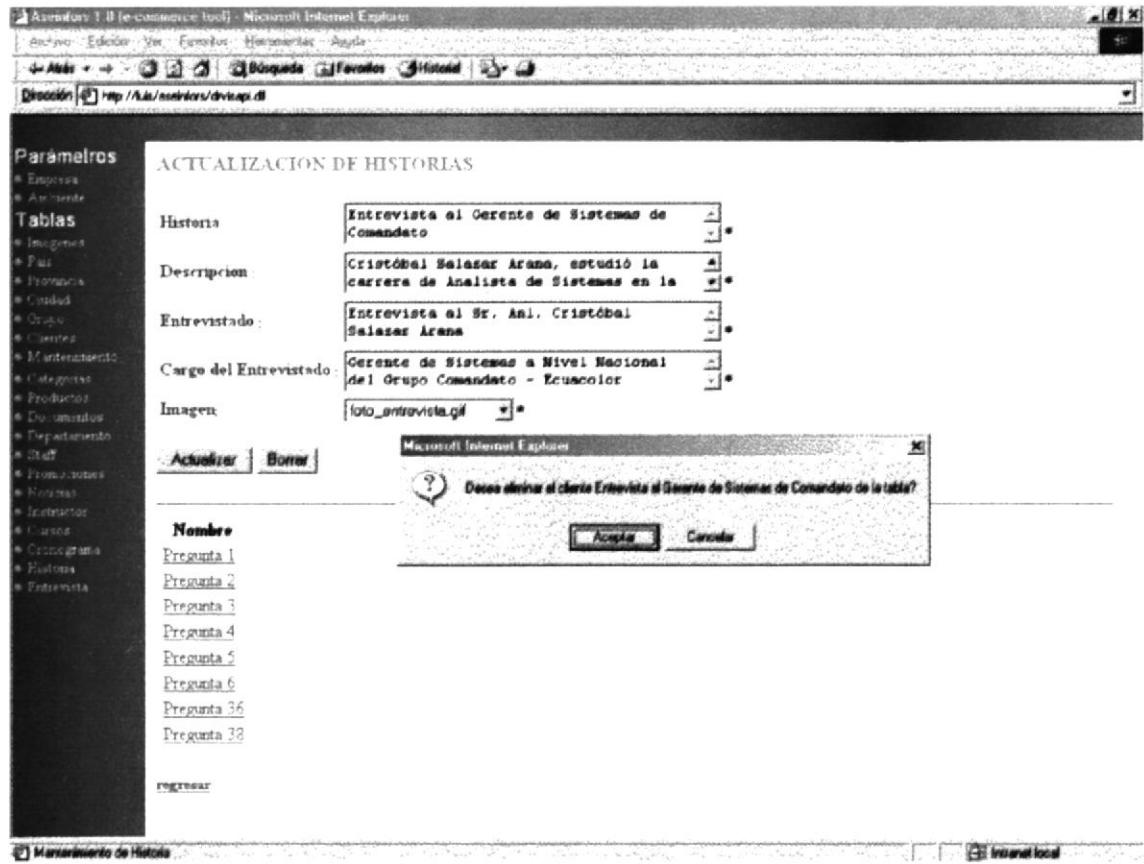

#### Pantalla IV-115 HISTORIA

#### **IV.IX.XXIII ENTREVISTA.**

Permite el ingreso de las preguntas que se le hacen a l entrevistado en las historias de clientes satisfechos por los productos de Informix, en la parte Inferior se muestra una lista de las preguntas realizadas.

Regresar a Historia es un link hacia la Pantalla IV-110 HISTORIAS.

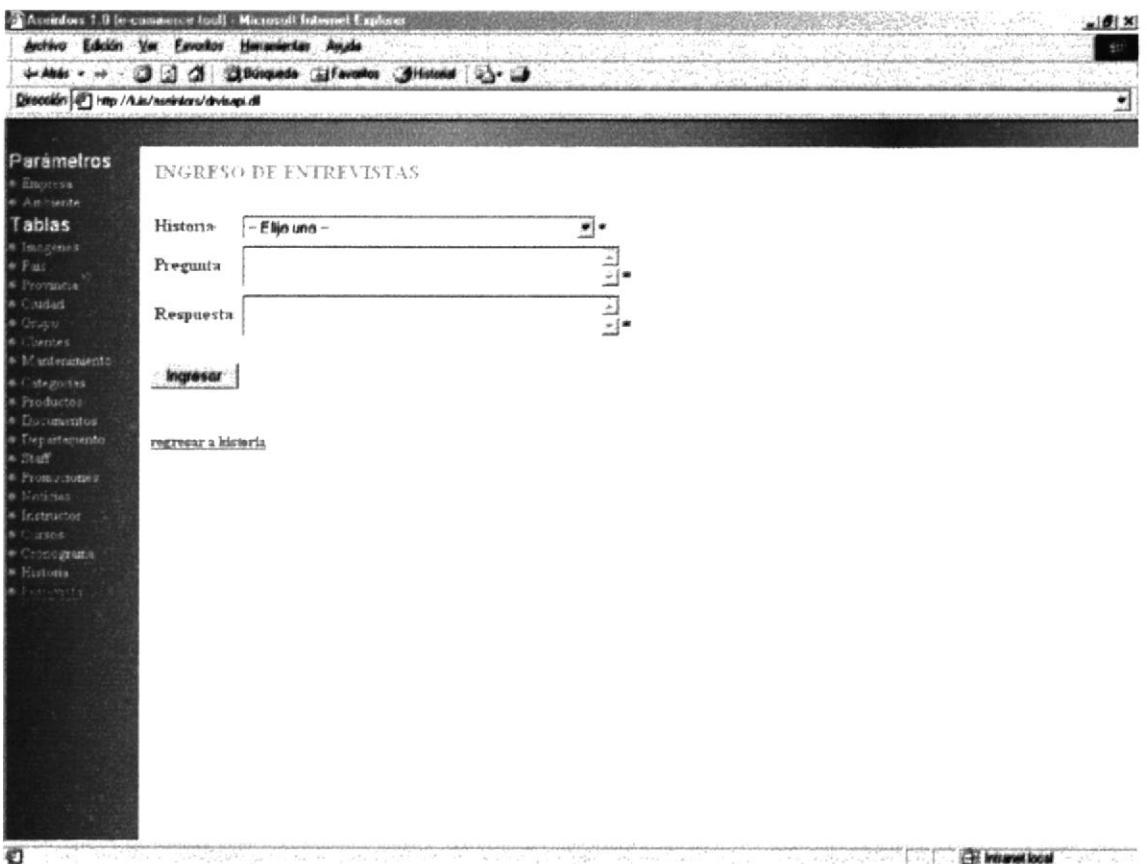

Pantalla IV-116 ENTREVISTA

Al dar click en el botón Ingresar o sobre un nombre de un dato se mostrará en los textarea y en los combos los datos a la entrevista correspondientes a una historia.

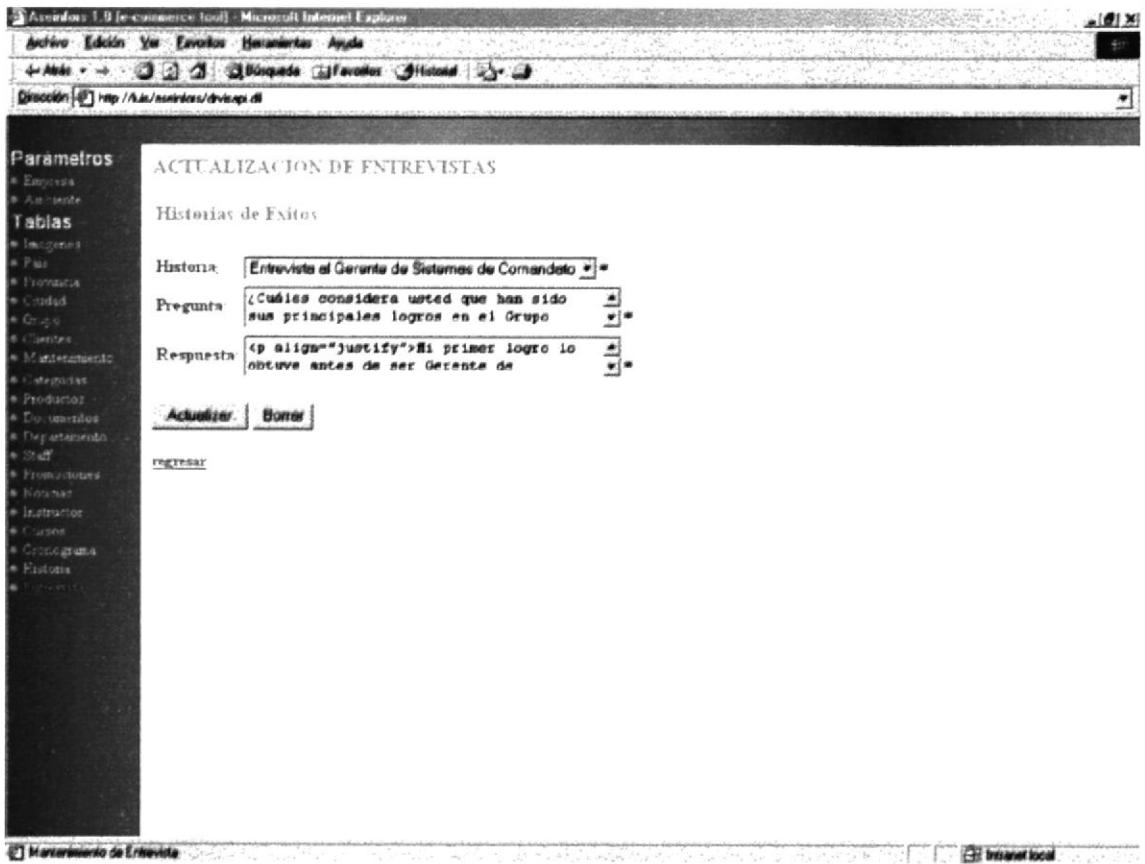

Pantalla IV-117 ENTREVISTA

Si eligió Borrar este dato se presentará un cuadro de diálogo cuya acción se lo detalla en la Tabla IV-3 CUADROS DE DIÁLOGO DEL MÓDULO **INTRANET.** 

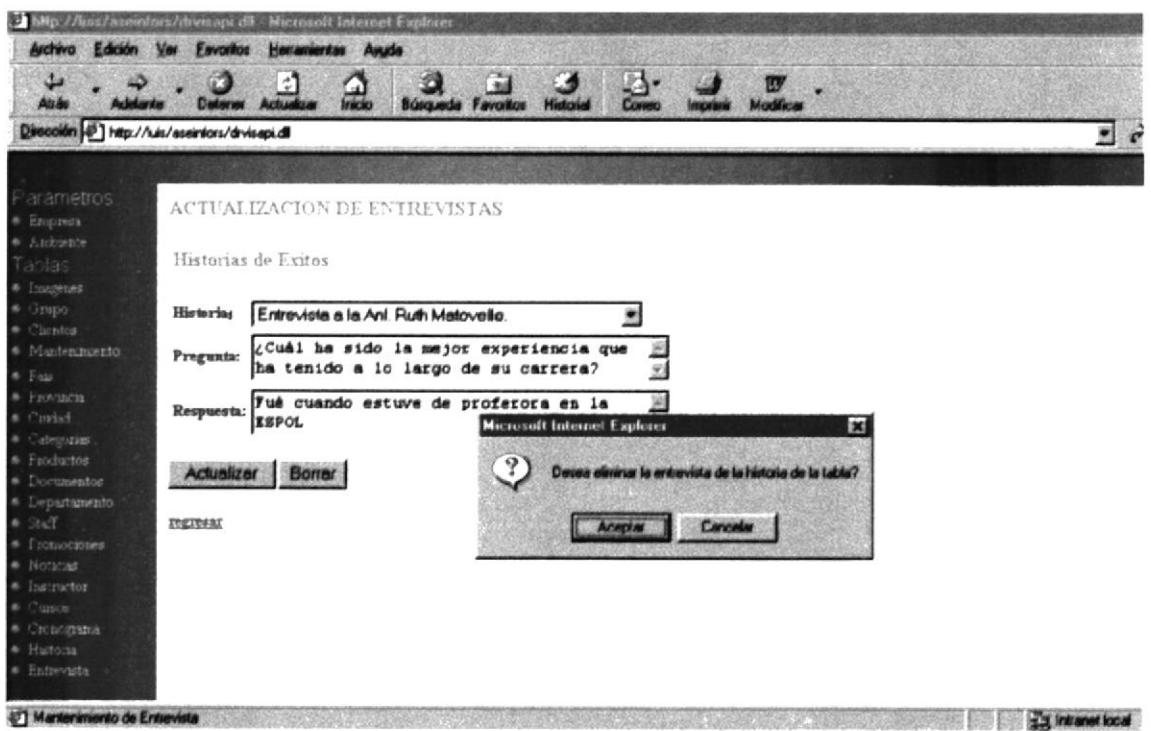

Pantalla IV-118 ENTREVISTA.

# ANEXOS

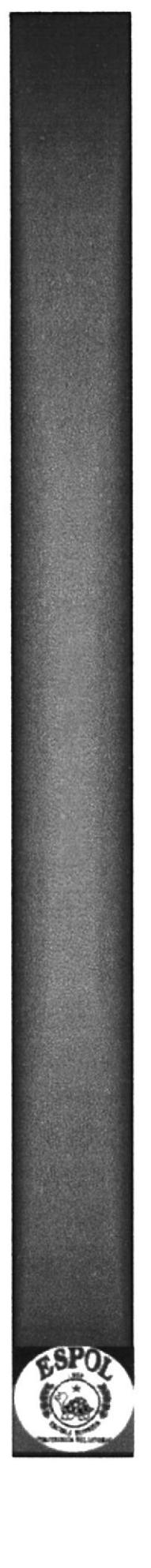

## A. CONOCIENDO INTERNET.

## Al. ¿QUÉ ES TNTERNET?.

Internet es una red global con más de 3.5 millones de servidores conectados. Casi 20 millones de terminales en los Estados Unidos se encuentran conectadas a Intemet.

### 0rígenes

A finales de los 60's, el Departamento de Defensa de los E.U., enfrentando problemas estratégicos, sentó los parámetros para el desarrollo de una red de computadoras que tomó el nombre de ARPANET.

Cada nodo de la red, recibió una identificación numérica, conocida como dirección, lo cual permitía que las computadoras se diferenciaran unas de otras para facilitar la puesta en marcha de procesos simultáneos.

Con el paso de los años, ARPANET fue abriendo sus estándares de comunicación a las universidades, centros de investigación y dependencias de gobierno, asi como a instituciones extranjeras, conürtiéndose en una red cosmopolita llamada Internet

### ¿De qué tamaño es Internet?

Con un crecimiento mensual del 20%, el número de máquinas conectadas se ha duplicado cada año desde 1988, y se espera que su mayor expansión se dará todavía en un futuro cercano.

No existe con certeza un número exacto de nodos conectados, ni de usuarios activos, que gozan del beneficio de la información.

Se estima, sin embargo, que alrededor de 35 millones de usuarios accesan la red, con un millón de nuevos usuarios cada mes.

### Servicios de Internet

Lo más importante de Internet no es la red por sí misma, sino sus alcances y los servicios que se ofrecen. E-Mail - Correo electrónico. Listas de Correo - Grupos de interés específico. Usenet Newsgroups - Foros de Discusión. FTP - Transferencia de archivos. Gopher - Consulta a Bancos remotos de Información. TelNet - Sesiones remotas de trabajo. WWW - World Wide Web.

# A2. ¿CUÁLES SON LOS RECURSOS MÍNIMOS PARA **CONECTARSE A INTERNET?.**

Para poder conectarse a internet desde cualquier computadora necesitamos

- $\triangleright$  Computador
- $\triangleright$  Modem
- $\triangleright$  Linea telefónica
- $\triangleright$  Proveedor acceso

Por medio de la línea telefónica nos podemos conectar al proveedor de acceso a Internet

### A3. ¿QUE UTILIDAD ELECTRÓNICO?. TIENE EL CORREO

### Correo Electrónico.

El servicio básico de cualquier tipo de red es el correo electrónico, que funciona como el correo tradicional. Dentro de Internet, el usuario tiene características determinadas que permiten el intercambio de mensajes.

### Dirección:

La dirección de usuario es un conjunto de caracteres que identifican un apartado postal en alguna de las máquinas conectadas a Inteme{, está formada de la siguiente forma.

El nombre del usuario ajustado a 8 caracteres.

El carácter " $@$ " como símbolo de ubicación "at"

La dirección numérica o mnemónica de la maquina en la cual el usuario recibe su correo electrónico.

Por ejemplo:

jperez@cid.infosel com

Indica que Juan Pérez recibe su correo en la máquina denominada "centro de investigación y desarrollo" en "infosel" que es una empresa "comercial"

### Características:

Un mensaje de correo electrónico puede contener cualquier tipo de información que en cuestión de segundos puede llegar a su destinatario en cualquier parte del mundo, ya que la infraestructura de Internet transporta el mensaje a través de medios digitales tan diversos como Ia fibra óptica, redes de alta velocidad, microondas, etc.

La confidencialidad del correo se encuentra asegurada, ya que para tener acceso a un mensaje se necesita una clave de acceso que solo el titular de una cuenta debe conocer, y puede, en un momento dado, modificar.

Para tener una referencia de los mensajes, estos permanecen almacenados hasta que es decisión del usuario eliminarlos de su cuenta o respaldarlos en algún medio.

### A4. ¿QUE PARTES ELECTRÓNICO?. TIENE EL CORREO

Un mensaje de correo electrónico esta conformado por las siguientes partes:

### From (o remitente).

Dirección de la persona o entidad que envía el mensaje. La genera automáticamente el sistema .

### To (o destinatario)

Dirección de la persona a la cual va dirigido el correo

**Subject** 

Asunto del mensaje.

### **Date**

Fecha y hora de la remisión. La genera automáticamente el sistema

### $CC$  (con copia  $a$ .)

Dirección de la persona a la cual desea enviarle una copia del mensaje.

### Attachments (o archivos anexos)

Permite 'pegarle' al mensaje un archivo de computador, como por ej., un informe, articulo, gráfica, software o página Web.

### Contenido

Cuerpo del mensaje

### A5. ¿QUE E§ EL WORLD WIDE WEB.?

WWW o W3, es un sistema de distribución de información a través de Internet basado en un esquema Cliente / servidor. Está compuesto por un conjunlo de softwa¡e, protocolos y estándares de comunicación que permiten accesar información en diversos formatos, como gráficas, audio, hipertexto y video.

El WWW es considerado como el acceso mas sencillo y comprensible al universo de la información disponible en Internet, pues liga páginas o documentos loc¿lizados en la red sin importar su ubicación ñsica <sup>o</sup> geográñca.

El concepto WWW fue desarrollado en el CERN de Suiza en el año de 1989 por Tim Bemers-Lee. La evolución futura de WWW se encuentra coordinada por el W3 Consortium.

El WWW se ha extendido rápidamente por todo el mundo. Cuenta con más de cinco millones de usuarios y es el área con mayor crecimiento dentro de Intemet.

### A6. ¿QUE SE USA PARA NAVEGAR?.

Las herramientas que se utilizan para navegar por el ciberespacio se denominan navegadores o browsers. Un browser es un programa que conecta con los servidores web y proporciona la interfaz para acceder y ver la información en la la web. Los browsers más comunes son Netscape Naügator (de Netscape Communications Corporation) e Internet Explorer (de Microsoft Corporation).

## A7. INFORMACION SE PUEDE ENCONTRAR.

La más breve de las visitas a Intcrnet es suficiente para convencerlo de la riqueza de información que hay allí. En Internet se encuentran compañías grandes y reconocidas en el mundo, compañías pequeñas; universidades, centros nacionales de investigación , bibliotecas, periodicos, la bolsa de valores, y, por supuesto, una ingente cantidad de personas. Los temas que se discuten no conocen límites, van desde aspectos técnicos, hasta el arte folklórico. Puede encontrar información actualizada en diversas áreas del conocimienlo, obtener noticias de los próximos eventos, conferencias, congresos a efectuarse en diversas disciplinas. Internet es en realidad una enciclopedia de temas. Para buscar información en Internet, encontramos programas especiales que son motores de búsqueda de temas que tengan coincidencia con la palabra o palabras que se están buscando. Entre estos programas encontramos a Yahoo, Altavista, InfoSeek, entre otros.

### A8. COMO FUNCIONA EL WWW.

Para simplificar las dificultades de acceso a información dentro de un entorno tan extenso y heterogéneo como Internet, y dar un gran paso sobre lo propuesto por Gopher, un grupo de investiqadores del CERN (laboratorio de Física de Particulas de Gnebra) ideo un nuevo servicio de información. lntegraba un atracitivo formato de presentación de datos, junto con un sistema para estructurar y enlazar tipos muy variados de información. Su nombre, el World Wide Web, 'la telaraña que cubre el mundo'.

Para poder ingresar a una página de internet además de conocer la dirección debemos anteponer el www. Por ejemplo

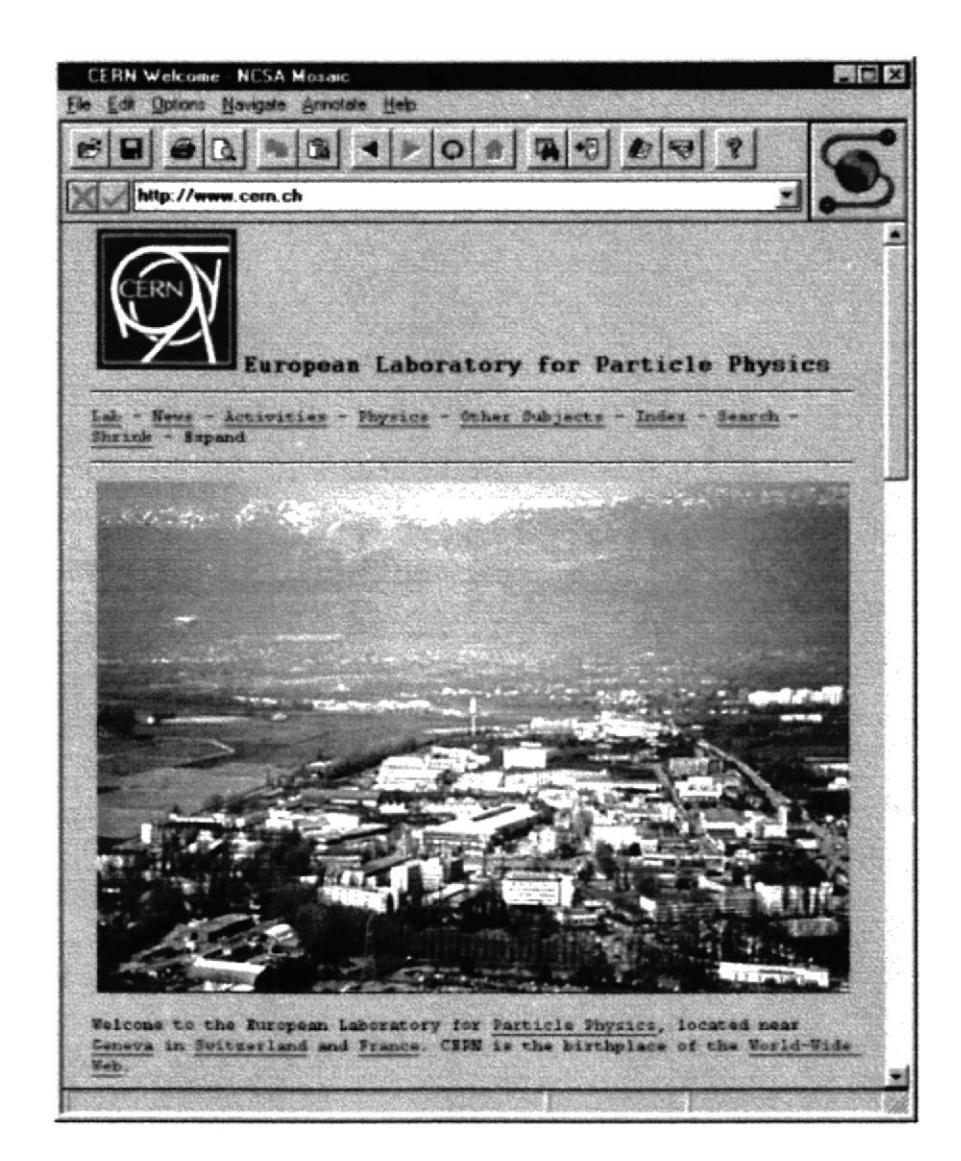

## A9. INFORMACIÓN DE TÉRMINOS DEL WEB SITE.

### Las URL:s

Son las siglas de Universal Resource Locator, una dirección universal de recursos en el universo de información disponible en Internet. Cualquier información (al final, casi siempre se trata de un fichero) a la que un cliente Web accede es conocida por su URL. Combinando las URLs con la capacidad de los clientes Web de acceder a diferentes servicios de información (http, ftp, gopher), se dispone de una interfaz única de acceso a numerosos servicios de Internet.

Las URLs definen, a través de un sencillo formato, la ubicación en la red de la información deseada. Por lo general, esta dirección incluye el protocolo de aplicación a emplear para recogerla, el nombre Internet del ordenador que lo proporciona, y por último, la situación dentro de ese ordenador (directorio y nombre de fichero).

La estructura de una URL aparece en la siguiente tabla (las partes con líneas continuas son obligatorias, mientras que las otras son opcionales):

puerto / Situación del recurso Protocolo :// Dirección del servidor

### Protocolo:

Nombre del servicio de información al que debe acceder el cliente Web. Condiciona la interpretación del resto de los campos de la URL. Los más utilizados son:

http el más común, característico del WWW.

ftp para acceder a servidores ftp anónimos.

gopher para acceder a servidores gopher.

telnet para iniciar una conexión a través de telnet.

# GLOSARIO

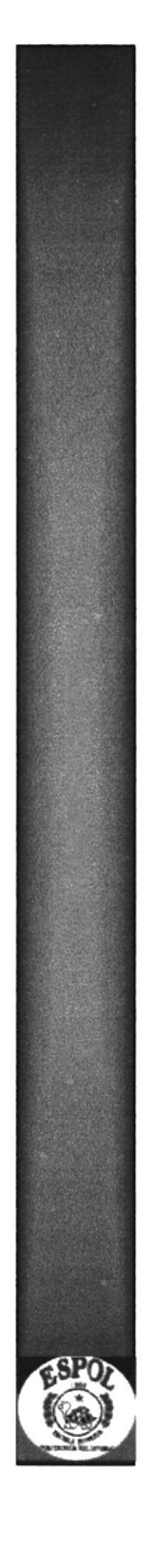

 $\bar{\nu}$ 

### A

#### Apache.

Es el nombre del software más usado en el mundo para mostrar (servir) páginas web

### B

#### Base de Datos.

Se trata de un conjunto estructurado de datos, es decir que los datos se ingresan siguiendo un patrón común. Cada documento individual se llama registro (record) y cada registro se divide en campos (files).

### Browser.

Un Browser es el software que permite explorar textos, videos, gráficos, sonido y fotos en Internet. También nos permite comunicarnos con otras páginas a través de los "links"

### C

### Combo.

Cuadro desplegable, el cual muestra una lista de datos a elegir

### Cuadro de Texto.

Cuadro en el cual permite ingresar información requerida.

### D

#### Director For Web.

El Informix data director for web es una avanzada solución para crear páginas web dinámicas, contiene aplicaciones que manejan con la Base de Datos Informix.

### $\mathbf H$

### Html.

Es un lenguaje que sirve para especificar Ia estructura de documentos a retraer a través de Internet usando programas de despliegue.

### I

### IP.

Es un número de dirección de Protocolo de Intemet (lntemet Protocol) que identifica a un ordenador que posee una conexión con Internet. Cada visitante posee un número IP, o se le asigna uno cuando inicia una sesión en Intemet.

#### Informir.

Son el corazón de los sistemas de algunas de las compañías más exitosas a nivel mundial.

### L

#### Layer.

Nos permiten posicionar objetos con absoluta libertad, desplazarlos e incluso esconderlos

### Link.

Un Link es toda aquella palabra, expresión o imagen que nos proporciona un enlace a otros documentos o a otras partes del mismo documento.

Donde hay un Link el cursor se transforma en una manito, ya sea texto (que se distingue por estar en otro color y/o subrayado) o imagen (fotos o ilustraciones).

### R

### Rcd.

Una Red es una manera de conectar varias computadoras entre sí, compartiendo sus recursos e información.

### S

### Sistema Operativo.

Es el software encargado de ejercer el control y coordinar el uso del hardware entre diferentes programas de aplicación y los diferentes usuarios.

### Servidor.

Un servidor es un ordenador de gran potencia, que se encarga de "prestar un servicio" a otros ordenadores (por ejemplo, el suyo).

#### Site Manager.

Les permite a diseñadores importar archivos existentes de los sitios Web, y agruparlos por proyectos, despliega una conexión directa con la base de datos de la producción. La presentación del Site Manager es parecida al Explorador de Windows, a través de este se puede organizar el sitio.

### Sql-Editor.

Son sesiones múltiples con varios bases de datos el cual nos permite crear, modificar, eliminar datos ya existentes en la BASE.

## T

### Textarea.

Cuadro de texto que permite ingresar información requerida en forma más amplia.

### w

### Windows-NT.

Es un Sistema Operativo diseñado para la década de los 90; soporta todos los servicios necesarios para aplicaciones de negocios, incluyendo bases de datos poderosas y confiables, conectividad con otros sistemas operativos, ruteo de impresión y otros aspectos de importancia.